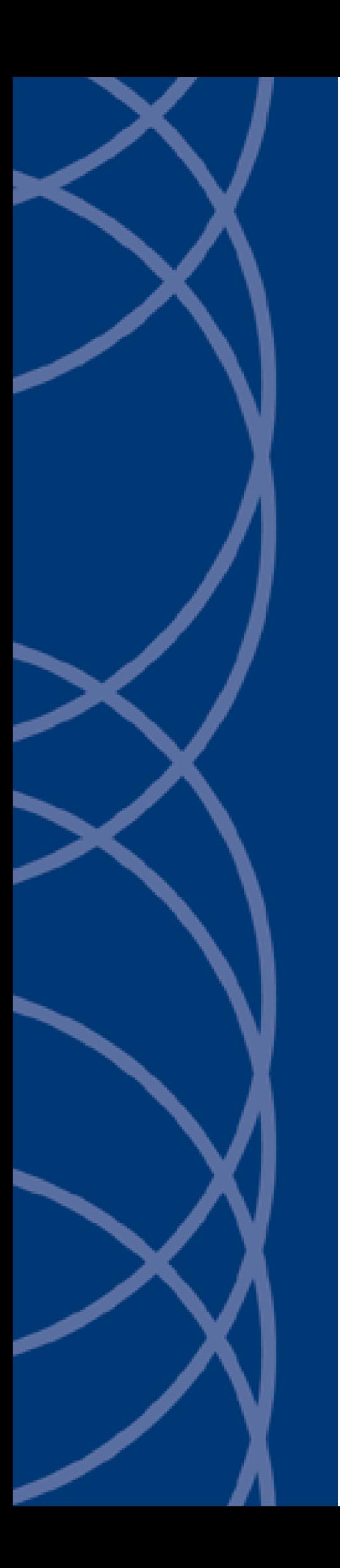

**IndigoVision Control Center**

# **Benutzerhandbuch**

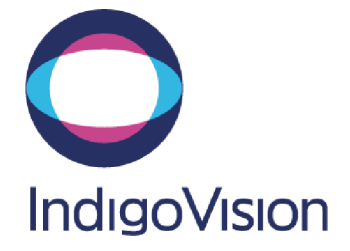

# **VORWORT**

DIESES HANDBUCH WURDE ERSTELLT AM MITTWOCH, 30. AUGUST 2017.

<span id="page-1-0"></span>DOKUMENT-ID: IU-CC-MAN004-14-45

#### **Rechtliche Hinweise**

DIE ÜBERWACHUNG DURCH KAMERAS KANN IN MANCHEN LÄNDERN GESETZLICH VERBOTEN SEIN. BEACHTEN SIE DAHER BITTE DIE ENTSPRECHENDEN GESETZE DES LANDES ODER DER REGION, IN DER SIE DIESE AUSRÜSTUNG EINSETZEN MÖCHTEN. INDIGOVISION LTD. ÜBERNIMMT KEINE HAFTUNG FÜR UNSACHGEMÄßEN ODER ILLEGALEN EINSATZ DIESES PRODUKTS.

#### <span id="page-1-1"></span>**Urheberrecht**

COPYRIGHT © INDIGOVISION LIMITED. ALLE RECHTE VORBEHALTEN.

D IESES H ANDBUCH IST DURCH NATIONALE UND INTERNATIONALE G ESETZE URHEBERRECHTLICH GESCHÜTZT . U NBERECHTIGTES SPEICHERN, REPRODUZIEREN, ÜBERTRAGEN UND/ODER VERTEILEN DIESES HANDBUCHS IN JEGLICHER FORM ODER AUF JEGLICHE WEISE KANN ZIVILRECHTLICH UND/ODER STRAFRECHTLICH VERFOLGT WERDEN.

I NDIGO VISION, I NDIGO U LTRA , I NDIGO PRO UND I NDIGO LITE SIND MARKEN I NDIGO VISION LIMITED, DIE IN BESTIMMTEN LÄNDERN EINGETRAGEN SIND . C AMERA G ATEWAY UND M OBILE C ENTER SIND M ARKEN VON I NDIGO V ISION L IMITED . A LLE ANDEREN PRODUKTBEZEICHNUNGEN IN DIESEM HANDBUCH SIND MARKEN DER JEWEILIGEN INHABER.

INDIGOVISION, INDIGOULTRA, INDIGOPRO UND INDIGOLITE SIND EINGETRAGENE MARKEN VON INDIGOVISION LIMITED. CAMERA GATEWAY UND MOBILE CENTER SIND MARKEN VON INDIGOVISION LIMITED. ALLE ANDEREN PRODUKTBEZEICHNUNGEN IN DIESEM HANDBUCH SIND MARKEN DER JEWEILIGEN INHABER.

SOWEIT NICHT ANDERS MIT INDIGO VISION LIMITED UND/ODER INDIGO VISION, INC. VEREINBART, WIRD DIESES HANDBUCH OHNE AUSDRÜCKLICHE GARANTIEN AUF DIE GEBRAUCHSTAUGLICHKEIT ODER EIGNUNG FÜR EINEN BESTIMMTEN Z WECK BEREITGESTELLT. INDIGOVISION LIMITED UND INDIGOVISION, INC. SCHLIEßEN ALLE ABLEITBAREN VORHALTUNGEN, GEWÄHRLEISTUNGEN, FORDERUNGEN UND / ODER VERPFLICHTUNGEN HINSICHTLICH DER N UTZUNG DIESES H ANDBUCHS AUS ODER BEGRENZEN SIE AUF DIE JEWEILIGEN GESETZLICHEN H ÖCHSTWERTE . D EMENTSPRECHEND WIRD DIESES H ANDBUCH, SOWEIT NICHT ANDERS MIT I NDIGO VISION LIMITED UND/ODER INDIGO VISION, INC. VEREINBART, OHNE MÄNGELGEWÄHR UND "WIE VERFÜGBAR" BEREITGESTELLT. BITTE SENDEN SIE K ORREKTUR - /V ERBESSERUNGSVORSCHLÄGE ZU DIESEM H ANDBUCH PER P OST ODER PER E- M AIL (PARTNER.SUPPORT@INDIGOVISION.COM) AN INDIGOVISION LIMITED.

SOWEIT NICHT ANDERS MIT INDIGOVISION LIMITED UND/ODER INDIGOVISION, INC. VEREINBART, SCHLIEßEN INDIGOVISION LIMITED UND INDIGOVISION, INC. DIE HAFTUNG FÜR JEGLICHE ART VON SCHÄDEN (ABGESEHEN VON TODESFÄLLEN ODER PERSONENSCHÄDEN), DIE ALS FOLGE EINER FAHRLÄSSIGKEIT ODER UNTERLASSUNG VON INDIGOVISION LIMITED UND/ODER INDIGOVISION, INC. IN VERBINDUNG MIT DIESEM HANDBUCH UND/ODER ALS FOLGE DER NUTZUNG UND ANWENDUNG DIESES HANDBUCHES ENTSTANDEN SIND, AUS BZW. BEGRENZEN DIE HAFTUNG AUF DIE JEWEILIGEN GESETZLICHEN HÖCHSTWERTE.

#### <span id="page-1-2"></span>**Kontaktadresse**

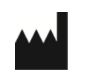

IndigoVision Limited

Charles Darwin House, The Edinburgh Technopole, Edinburgh, EH26 0PY

# **INHALTSVERZEICHNIS**

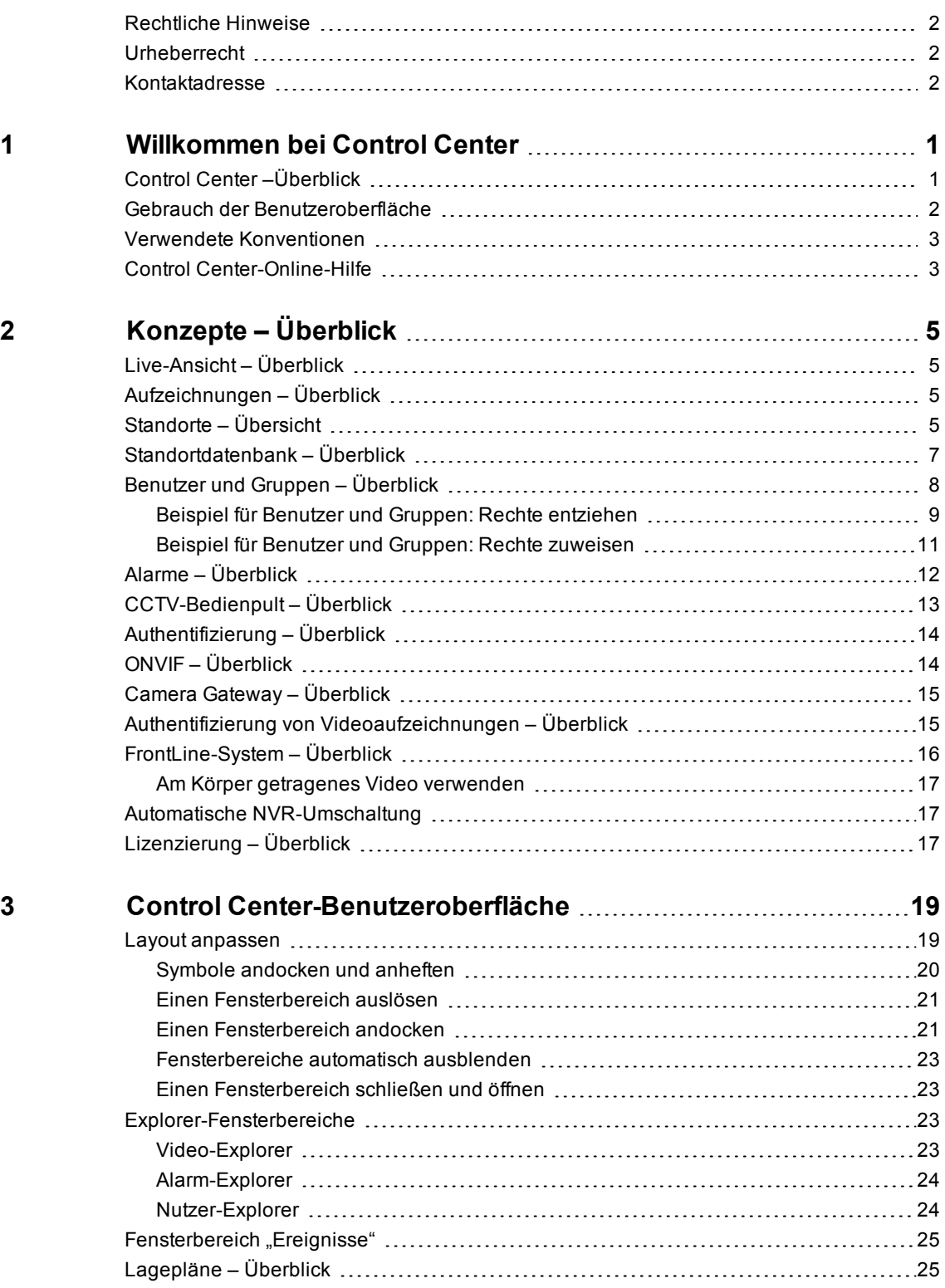

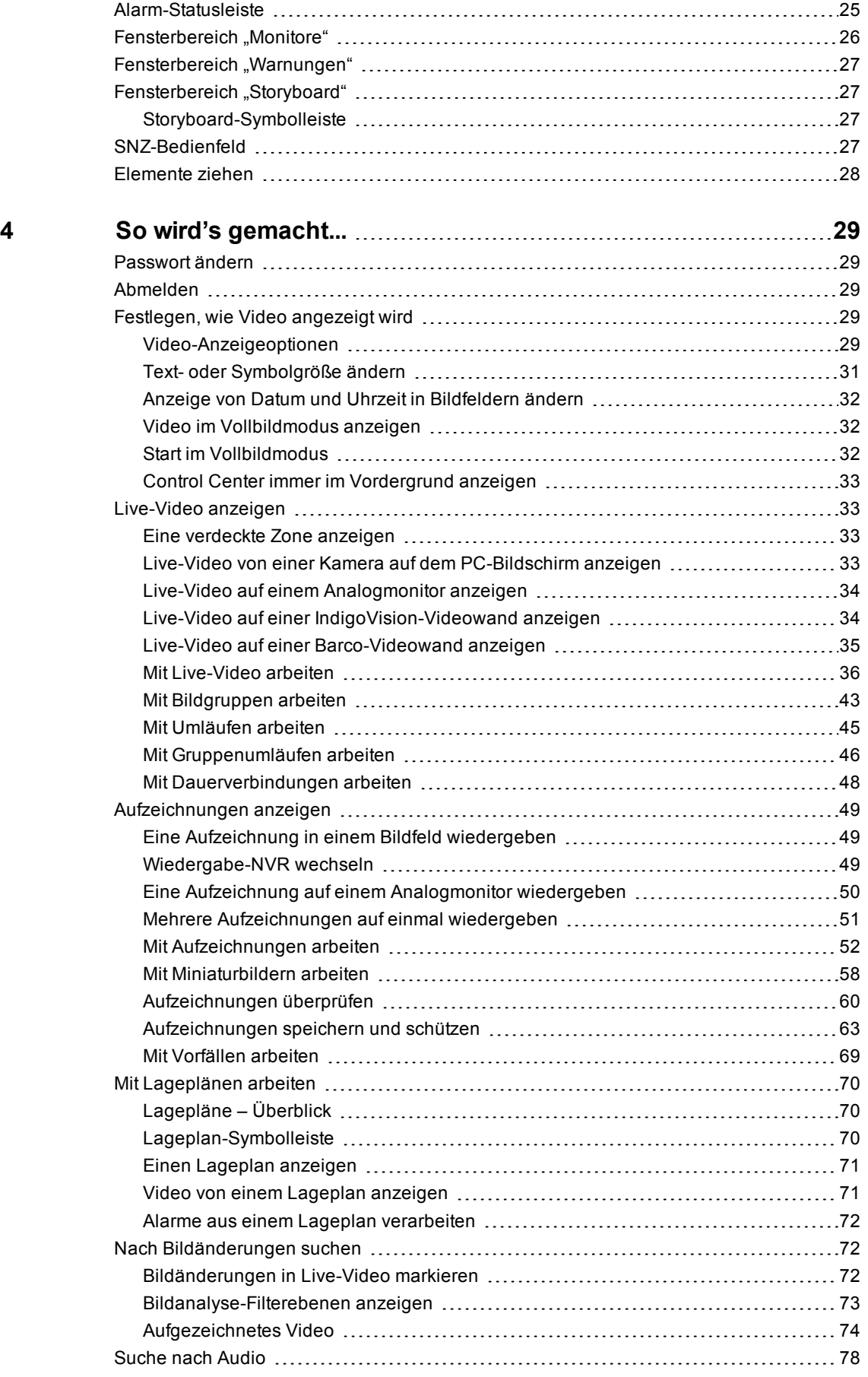

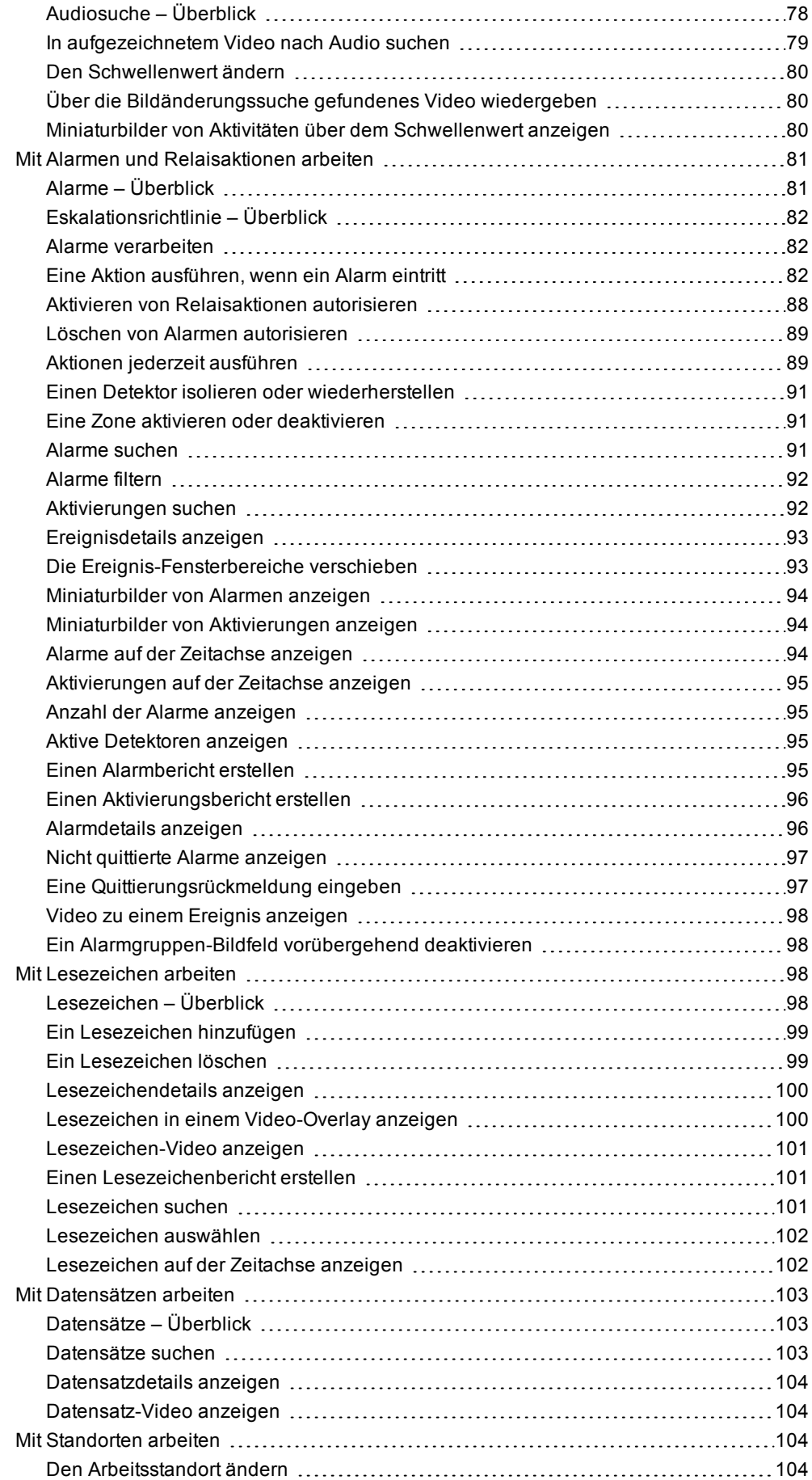

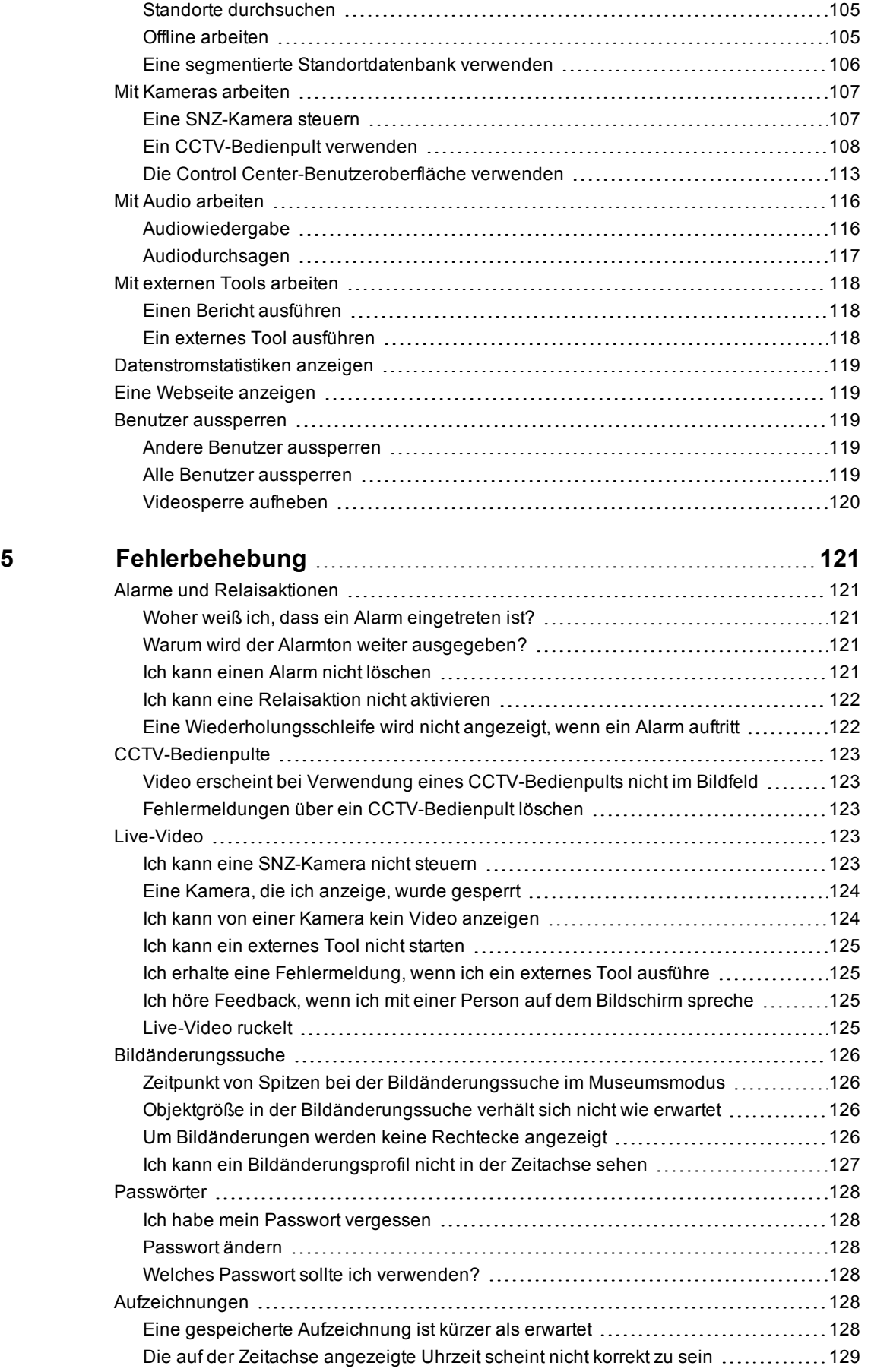

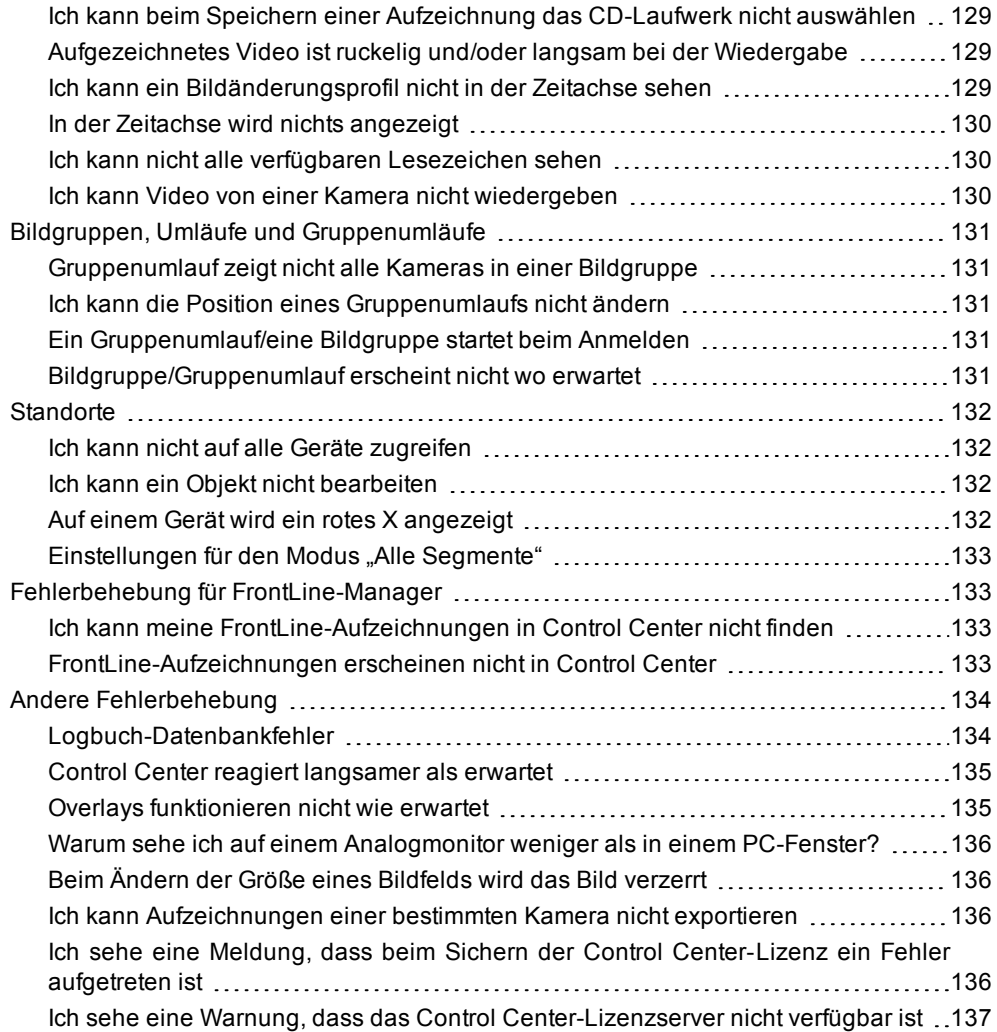

# <span id="page-8-0"></span>**1 <sup>W</sup>ILLKOMMEN BEI <sup>C</sup>ONTROL <sup>C</sup>ENTER**

# <span id="page-8-1"></span>**Control Center –Überblick**

IndigoVision Control Center ist eine leistungsstarke und benutzerfreundliche Softwarelösung, mit der Sie alle Ihre Videoüberwachungsoperationen verwalten und Sicherheitsereignisse auf einer einzigen integrierten Plattform schnell und effektiv untersuchen können.

Die Control Center Suite setzt sich aus einer Reihe von Anwendungen zusammen, die gemeinsam eine vollständige End- to- End- IP- Sicherheitslösung bilden. Zu diesen Anwendungen gehören der NVR-AS und das Control Center-Frontend.

Über das Control Center-Frontend können *alle Benutzer* (ihren Zugriffsrechten entsprechend) die folgenden Aufgaben ausführen:

Live-Video anzeigen

- Live-Video auf einem oder mehreren PC-Bildschirmen in verschiedenen Layouts anzeigen.
- Live-Video von einer beliebigen vernetzten Kamera auf [Analogmonitoren](#page-41-0) anzeigen.
- Live-Video von [ONVIF-Kameras](#page-21-1) anzeigen.
- Menschen hören, die Sie auf dem [Bildschirm](#page-124-1) sehen, und mit ihnen sprechen.
- [Umläufe](#page-52-0) verwenden, um eine Gruppe von Kameras nacheinander in einem einzigen Bildfeld oder auf einem Analogmonitor anzuzeigen.
- [Bildgruppen](#page-50-0) und [Gruppenumläufe](#page-53-0) verwenden, um eine Gruppe von Kameras in aufeinanderfolgenden Bildfeldern oder Analogmonitoren anzuzeigen.
- Das CCTV-Bedienpult verwenden, um Video von Kameras, Umläufe, Bildgruppen und Gruppenumläufe in Bildfeldern und Analogmonitoren nach Nummern anzeigen.
- Eine [STZ-Kamera](#page-114-0) über den Bildschirm-Joystick und/oder ein CCTV-Bedienpult steuern.
- Live-Video [aufzeichnen](#page-43-1) und [Schnappschussbilder](#page-61-0) aufnehmen.
- Lagepläne verwenden, um die [gewünschten](#page-78-1) Kameras schnell zu finden.
- [Relaisaktionen](#page-96-1) ausführen, z. B. direkt vom Bildfeld aus Tür öffnen oder Licht [einschalten](#page-96-1).
- Den Verfolgungsmodus verwenden, um Personen von Interesse von einer Kameraansicht zur nächstgelegenen Kamera zu folgen.

Aufgezeichnetes Video anzeigen

- [Aufgezeichnetes](#page-67-0) Video durchsuchen.
- [Aufgezeichnetes](#page-65-0) Video über Miniaturbilder durchsuchen, nach [Zeit](#page-66-0), [Alarm,](#page-101-0) [Lesezeichen](#page-67-1), [Aktivierung](#page-101-1) und [Bildänderung.](#page-87-2)
- [Aufzeichnungen](#page-12-2) abspielen.
- Aufzeichnungen von [ONVIF-Kameras](#page-21-1) überprüfen.
- Digitalen Zoom verwenden, um Aufzeichnungen in größerer Detailstufe darzustellen.
- [Schnappschüsse](#page-61-0) und Aufzeichnungen als Beweismaterial in Dateien speichern.
- [Aufzeichnungen](#page-70-0) exportieren und schützen.
- [Aufzeichnungen](#page-70-0) als Vorfälle speichern.
- Exportierte [Aufzeichnungen](#page-77-3) oder Vorfälle wiedergeben.
- Bildänderungen in Abschnitten von [Videoaufzeichnungen](#page-81-1) suchen.

Alarme anzeigen und verwalten

- Alle Alarme [anzeigen](#page-92-0)und [quittieren](#page-90-0), die an Ihren Standorten aufgetreten sind.
- Alarme überwachen.
- Aktionen ausführen, wenn ein Ereignis eintritt.
- Mit Alarmen verknüpfte [Aufzeichnungen](#page-92-1) abspielen.
- Den [Alarmverlauf](#page-32-0) anzeigen und nach [Meldungen](#page-98-2) suchen.
- Berichte zu Alarmen [generieren](#page-102-3).
- Ein [Alarmverfahren](#page-95-1) anzeigen.
- Live Video der Szene anzeigen, an der ein Alarm [aufgetreten](#page-92-0) ist.
- Lageplan des Standorts anzeigen, an dem ein Alarm [aufgetreten](#page-95-2) ist.

*Administratoren* können in Control Center die folgenden Aufgaben ausführen:

Control Center einrichten und konfigurieren

- Benutzergruppen und Benutzerkonten erstellen und verwalten (erfordert volle Administratorrechte).
- Standorte erstellen und Kameras, Analogmonitore, NVRs und Alarmserver am Standort hierarchisch anordnen.
- Umläufe, Bildgruppen und Gruppenumläufe an Standorten einrichten.
- Benutzerzugriffsrechte auf Standorte und die darin enthaltenen Objekte festlegen.
- Detektoren und Zonen einrichten.
- Alarmbenachrichtigungen und Aktionen bei Ereignissen (Alarme oder Detektoraktivierungen) einrichten.
- Aufzeichnungen und Alarme verwalten.
- Encoder und Decoder über deren Konfigurationsseiten einrichten.
- Lagepläne mit Standorten verknüpfen und Kameras, Zonen und Detektoren zu Lageplänen hinzufügen.
- Kameras und Monitore, Umläufe, Bildgruppen und Gruppenumläufe für den Gebrauch mit dem CCTV-Bedienpult nummerieren.
- Eine IP-Videowand einrichten (erfordert eine zusätzliche Lizenz).

### <span id="page-9-0"></span>**Gebrauch der Benutzeroberfläche**

In vielen Fällen können Sie eine Aktion in Control Center mit der Maus, über die Symbolleiste oder über die Menüleiste ausführen. Einige Aktionen können auch über Tastenkombinationen ausgeführt werden. Die Tastenkombination wird neben dem entsprechenden Menüpunkt angezeigt.

Aus Gründen der Übersichtlichkeit wird in dieser Hilfe in der Regel nur eine einzige Methode beschrieben. Beispielsweise können Sie zur Anzeige von Live-Video in einem PC-Bildfeld eine der folgenden Aktionen ausführen:

- Im Video-Explorer auf den Namen der Kamera doppelklicken.
- Die Kamera mit der Maus aus dem Video-Explorer in ein Bildfeld ziehen.
- Die Kamera im Video-Explorer auswählen und dann *Live-Video > Kamera im Bildfeld aufschalten* wählen.

• Im Video-Explorer auf eine Kamera rechtsklicken und dann *Video im Bildfeld aufschalten* wählen.

Obwohl es oft mehrere Möglichkeiten zur Durchführung einer Aktion gibt, wird in dieser Hilfe jeweils die schnellste und bequemste Methode beschrieben.

#### <span id="page-10-0"></span>**Verwendete Konventionen**

Die folgenden visuellen Hinweise werden in diesem Dokument verwendet, damit Sie relevante Informationen schnell auffinden können.

**Hinweis** 

*Zusätzliche Informationen zum aktuellen Abschnitt.*

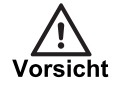

*Potenzielle Gefahrenquelle, die den Betrieb schwer beeinträchtigen kann.*

# <span id="page-10-1"></span>**Control Center-Online-Hilfe**

Control Center bietet ein umfassendes Online-Hilfesystem, das bietet eine Übersicht über die wichtigsten Konzepte von Control Center und beschreibt die Benutzeroberfläche.

Die Hilfe ist in Themen für Bediener und Administratoren aufgegliedert.

- Die Abschnitte "Wie wird's gemacht?" enthalten Einzelheiten zu tagtäglichen Aufgaben.
- Die Abschnitte zur Fehlerbehandlung enthalten Problemlösungsinformationen.

Zum Zugriff auf die Control Center-Online-Hilfe, drücken Sie die Taste F1. Darüber hinaus enthalten viele Dialogfelder von Control Center auch eine Hilfe-Schaltfläche. Klicken Sie im Dialogfeld auf die Schaltfläche *Hilfe* , um Informationen zum betreffenden Dialogfeld anzuzeigen.

Um das Hilfesystem *nach einem bestimmten Wort oder Ausdruck zu durchsuchen* (z. B. "Live-Video anzeigen"), klicken Sie auf die Registerkarte *Suchen* und geben Sie dann den gewünschten Suchtext ein. Klicken Sie auf *Themen auflisten* und doppelklicken Sie dann in der Liste auf das gewünschte Thema.

**Grüner fettgedruckter Text** zeigt an, dass zusätzliche Informationen verfügbar sind. Klicken Sie auf den Text, um die zusätzlichen Informationen anzuzeigen.

# <span id="page-12-0"></span>**2 <sup>K</sup>ONZEPTE – <sup>Ü</sup>BERBLICK**

# <span id="page-12-1"></span>**Live-Ansicht – Überblick**

In der Live-Ansicht von Control Center können Sie Live-Video in verschiedenen Layouts auf dem PC-Bildschirm, auf Analogmonitoren und auf Videorekordern (VCRs) anzeigen. Darüber hinaus können Sie:

- Live-Video [aufzeichnen](#page-43-1)
- Mit Personen auf dem Bildschirm [interagieren](#page-124-1)
- [Schnappschüsse](#page-61-0) von Videomaterial aufnehmen
- <sup>l</sup> [SNZ-Kameras](#page-114-0) steuern
- Während der Anzeige von Video eine [Relaisaktion](#page-96-1) ausführen
- Umläufe verwenden, um Videos von [verschiedenen](#page-52-0) Kameras in Folge anzuzeigen
- [Bildgruppen](#page-50-0) verwenden, um häufig verwendete Kameras schnell anzuzeigen
- [Gruppenumläufe](#page-53-0) verwenden, um eine Reihe von Bildgruppen anzuzeigen
- Eine Aktion ausführen, wenn ein Alarm eintritt
- Informationen zur [Bildänderungsanalyse](#page-80-0) anzeigen
- Über den Verfolgungsmodus Personen von Interesse folgen

### <span id="page-12-2"></span>**Aufzeichnungen – Überblick**

In Control Center können Sie Aufzeichnungen erstellen und abspielen. Alle Benutzer können Live- Video [aufzeichnen](#page-43-1) und Administratoren können außerdem festlegen, dass eine Aufzeichnung erfolgen soll, wenn bestimmte Bedingungen erfüllt sind (z. B. zu einem bestimmten Zeitpunkt oder wenn ein Ereignis eintritt).

Verwenden Sie die Wiedergabeansicht, um aufgezeichnetes Video zu überprüfen. Diese Ansicht zeigt bis zu 25 Bildfelder an, in denen Videoaufzeichnungen wiedergegeben werden können. Sie können jede Aufzeichnung einzeln wiedergeben oder sie im [synchronisierten](#page-58-1) [Modus](#page-58-1) von einem bestimmten Zeitpunkt aus alle gleichzeitig abspielen.

Die [Zeitachse](#page-60-0) zeigt die Zeiten an, für bei einer bestimmten Kamera Aufzeichnungen verfügbar sind. Sie können außerdem [Miniaturbilder](#page-65-0) der Aufzeichnungen im Bildfeld anzeigen.

# <span id="page-12-3"></span>**Standorte – Übersicht**

#### **Wenn Sie Control Center als Bediener verwenden**

Einzelheiten zu dem Kameras, die Sie beobachten müssen, sowie zu den Monitoren und Videorekordern, die Sie verwenden dürfen, sind in einem oder mehreren Standorten enthalten. Wenn Sie Control Center öffnen, werden alle Standorte und Kameras, für die Sie autorisiert sind, im *Video-Explorer* angezeigt und Alarmzonen sowie Detektoren im *Alarm-***Explorer** . Analogmonitore und Videorekorder werden im Fensterbereich "Monitore" angezeigt.

Sie haben einen Arbeitsstandort und dies ist der Standort, den Sie gegenwärtig überwachen.

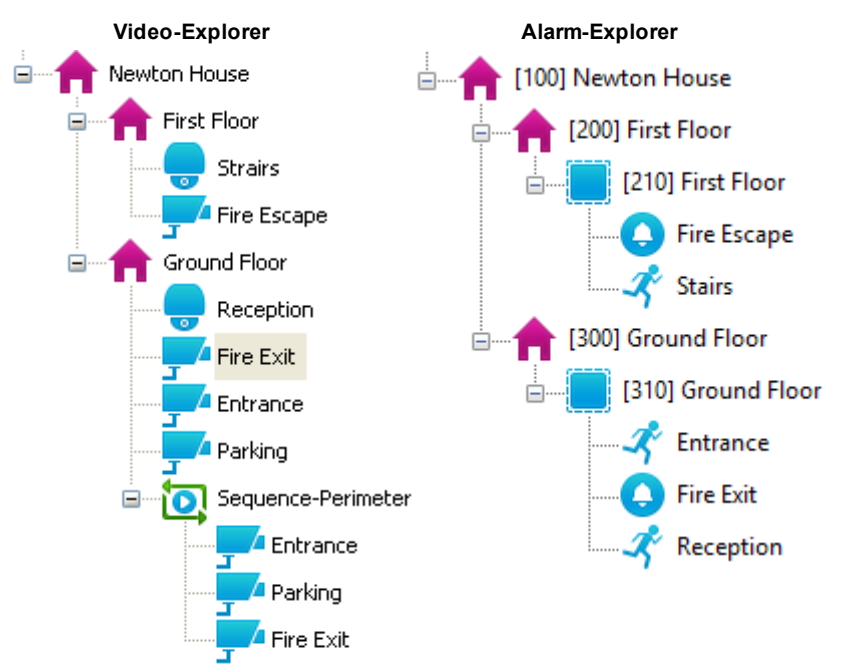

Der Video-Explorer zeigt Kameras, Bildgruppen und Umläufe an Ihrem Arbeitsstandort. Wenn erforderlich, können Sie Ihren [Arbeitsstandort](#page-111-2) ändern.

Sie können die Standortdatenbank über das Fenster "Standortsuche" durchsuchen. Das Fenster [Standortsuche](#page-112-0) kann in der Live- und in der Wiedergabeansicht angezeigt werden

#### **Wenn Sie Control Center als Administrator verwenden**

In Control Center bezeichnet ein Standort eine Gruppe von Geräten, die sich normalerweise an einem bestimmten Ort oder in einem bestimmten Gebiet befinden.

Control Center Website speichert Standortinformationen in einer Datenbank. Diese Datenbank wird im Rahmen des Installationsprozesses erstellt und sie enthält detaillierte Informationen zu allen Standorten, die Sie einrichten. Benutzer können hier die Standorte anzeigen, auf die sie Zugriff haben.

Die Explorer-Fensterbereiche zeigen alle Standorte und deren Inhalte an, wie nachfolgend gezeigt.

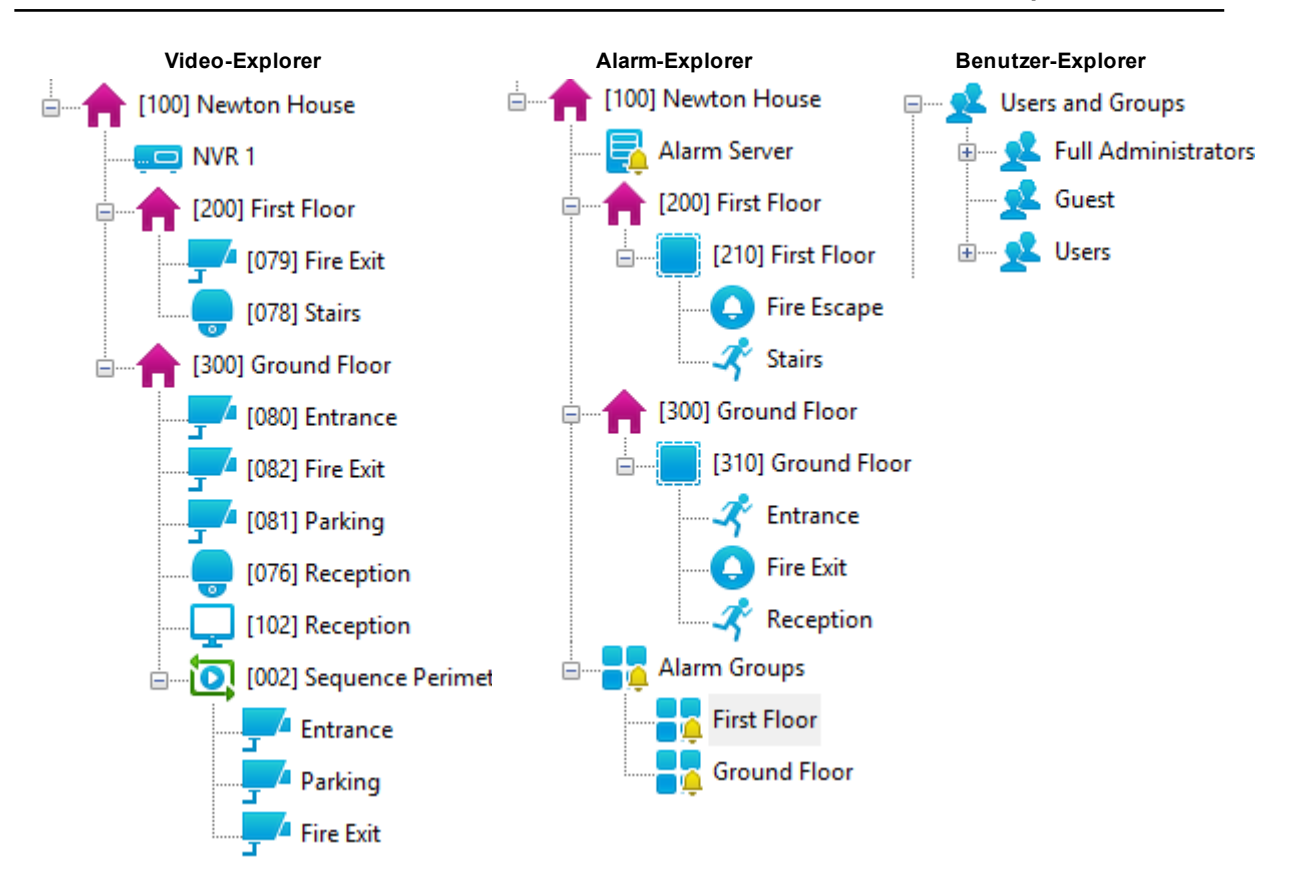

Administratoren können alle Geräte an allen Standorten im Video-Explorer anzeigen und diese konfigurieren. Sie können auch festlegen, welche Standorte andere Benutzer anzeigen dürfen, und Standorte in einer hierarchischen Struktur anordnen, um die Navigation zu vereinfachen. Es gibt keine Beschränkung für die Anzahl der Ebenen sekundärer Standorte, die ein Standort haben kann. IndigoVision empfiehlt jedoch, nicht mehr als fünf Ebenen sekundärer Standorte zu verwenden.

Sie können die Standortdatenbank über das Fenster Standortsuche durchsuchen.

Beachten Sie beim Erstellen von Websites bitte Folgendes:

- <sup>l</sup> Ein Gerät kann nur zu einem Standort gehören. Wenn Sie ein Gerät zu einem Standort hinzugefügt haben und Sie es dann zu einem anderen hinzufügen, wird es automatisch aus dem ersten Standort gelöscht.
- Sie können Geräte per Drag-and-Drop von einem Standort zu einem anderen verschieben.
- Im Video-Explorer und im Alarm-Explorer können Sie Standorte per Drag-and-Drop verschieben.

# <span id="page-14-0"></span>**Standortdatenbank – Überblick**

In der Control Center-Standortdatenbank werden die Informationen zur Standortkonfiguration gespeichert. Standortinformationen werden bei der Installation eingegeben, aber Sie können diese später jederzeit mit der Standortdatenbank-Konfigurationsanwendung ändern.

Um die Standortdatenbank-Konfigurationsanwendung außerhalb der Installation zu öffnen, rufen Sie das Startmenü auf und wählen *Programme > IndigoVision > Control Center v14.2 > Standortdatenbank einrichten*.

Es gibt zwei Konfigurationsmöglichkeiten für die Standortdatenbank:

- **Nicht segmentierte Standortdatenbank** alle Standortinformationen werden in einer einzigen Datenbank gespeichert. Diese Option eignet sich für kleinere Standorte.
- **Segmentierte Standortdatenbank** Informationen zu sekundären Standorten werden in getrennten Segmenten der Standortdatenbank gespeichert (max. 250). Diese Option ist für große Standorte mit mehreren Administratoren geeignet, die für die verschiedenen sekundären Standorte verantwortlich sind.
- ► Nähere Informationen dazu finden Sie unter *"Eine segmentierte [Standortdatenbank](#page-113-0) [verwenden" auf](#page-113-0) Seite 106*.

Bei beiden Optionen kann die Standortdatenbank entweder lokal auf dem PC mit der Control Center- Frontend-Anwendung oder zentral auf einem Windows- Dateiserver gespeichert werden. Wenn Sie die Control Center-Frontend-Anwendungen auf mehreren PCs installiert haben, sollten Sie eine zentrale Standortdatenbank verwenden.

# <span id="page-15-0"></span>**Benutzer und Gruppen – Überblick**

Für den Zugriff auf das Control Center-Frontend benötigen Sie ein Benutzerkonto. Jedes Benutzerkonto hat einen Benutzernamen und ein [benutzerdefinierbares](#page-135-2) Kennwort, die für die Anmeldung bei Control Center benötigt werden.

Alle Benutzerkonten sind in Gruppen organisiert. Es gibt drei Gruppenrollen:

- **Voller Administrator**: Benutzer in Gruppen mit der vollen Administratorrolle haben Zugriff auf die gesamte Control Center-Funktionalität.
- **Eingeschränkter Administrator**: Benutzer in Gruppen mit der eingeschränkten Administratorrolle haben Zugriff auf die meisten Control Center-Funktionen, aber sie können keine Benutzer erstellen, ändern oder löschen. Sie können jedoch Benutzeraufgaben erstellen und bearbeiten.
- **Bediener**: Benutzer in Gruppen mit der Bedienerrolle haben nur Zugriff auf die Liveund Wiedergabe-Ansichten. Administratoren können außerdem Bedienerzugriffsrechte auf Standortobjekte definieren.

Gruppen helfen Administratoren bei der Verwaltung von Benutzern, da sie das Einrichten von Bedienerzugriffsrechten und Einstellungen für mehrere Benutzer an einem Ort ermöglichen.

Um ein Standortobjekt wie z. B. eine Kamera im Video-Explorer anzeigen oder steuern zu können, müssen Benutzer Zugriffsrechte auf dieses Objekt und dessen übergeordnetes Objekt haben. Administratoren können explizite Zugriffsrechte für Bedienergruppen einrichten.

Jeder Benutzer in einer Gruppe erhält in diesem Fall die Rechte der Gruppe. Administratoren können jedoch auch ausdrückliche Zugriffsrechte und Einstellungen für einzelne Benutzer definieren, die Vorrang vor den Gruppeneinstellungen des Benutzers haben.

Benutzer- und Gruppenzugriffsrechte auf einen Standort werden von den Objekten dieses Standorts übernommen, es sei denn, einem Objekt werden ausdrückliche Berechtigungen gewährt.

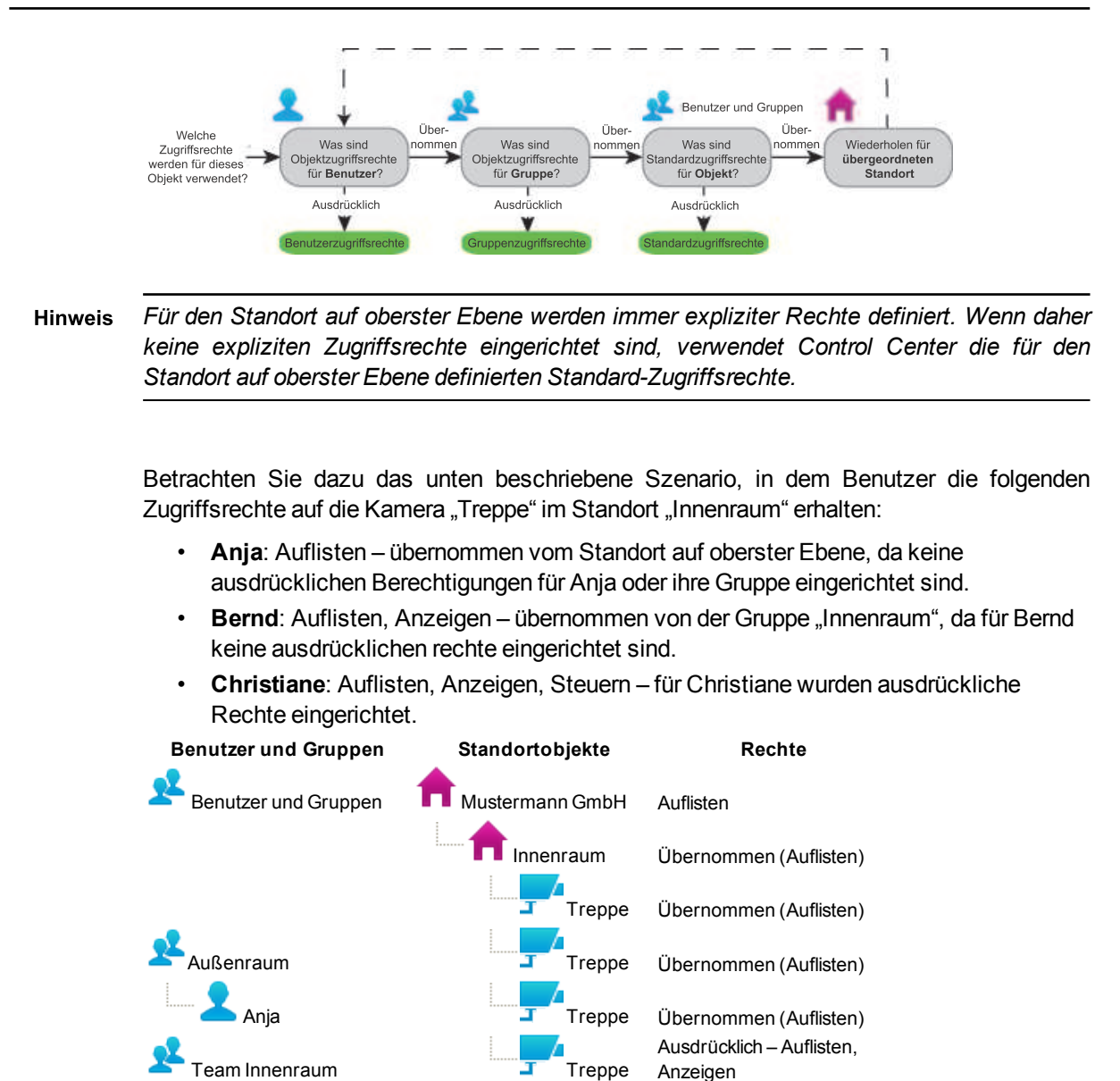

<span id="page-16-0"></span>**Beispiel für Benutzer und Gruppen: Rechte entziehen**

Bernd Treppe

Christiane Treppe

Im folgenden Beispiel sind standardmäßig alle Zugriffsrechte gewährt, so dass Sie bestimmte Rechte dann wie erforderlich entziehen müssen. Dieses Szenario ist sinnvoll, wenn Benutzer alle Aktionen ausführen dürfen, aber nur Zugriff auf einen Teil des Standorts benötigen.

Übernommen – Auflisten,

Ausdrücklich – Auflisten, Anzeigen, Steuern

Anzeigen

#### **Beispiel**

Das Sicherheitspersonal der Mustermann GmbH ist in zwei Teams unterteilt (Innenraum und Außenraum), die gemeinsam von Managern betreut werden.

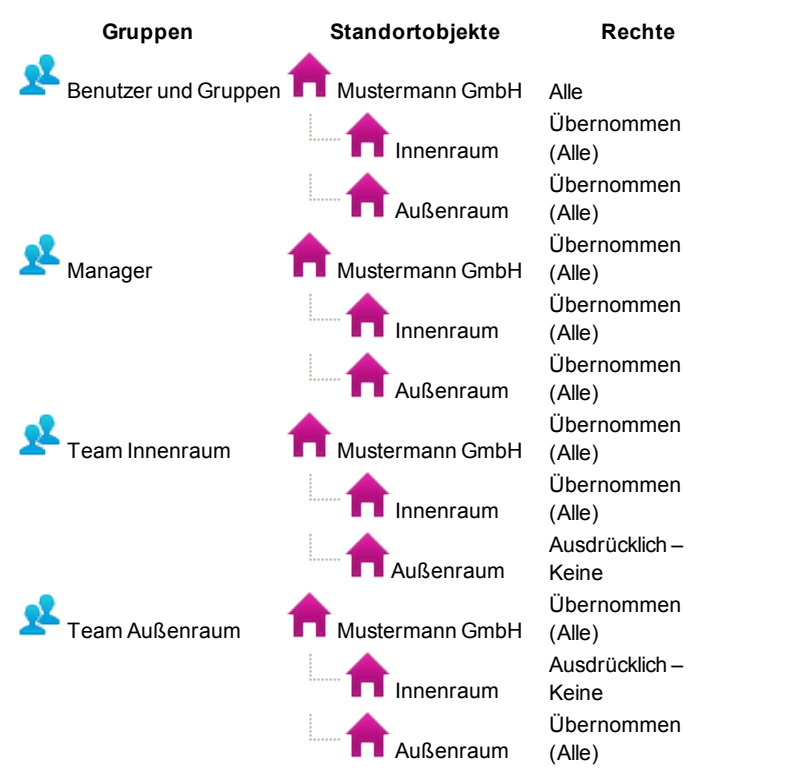

Standardmäßig sind alle Zugriffsrechte gewährt und es werden die folgenden Bedienergruppen erstellt:

Die Benutzer in diesen Gruppen sehen die folgenden Objekte im Video-Explorer:

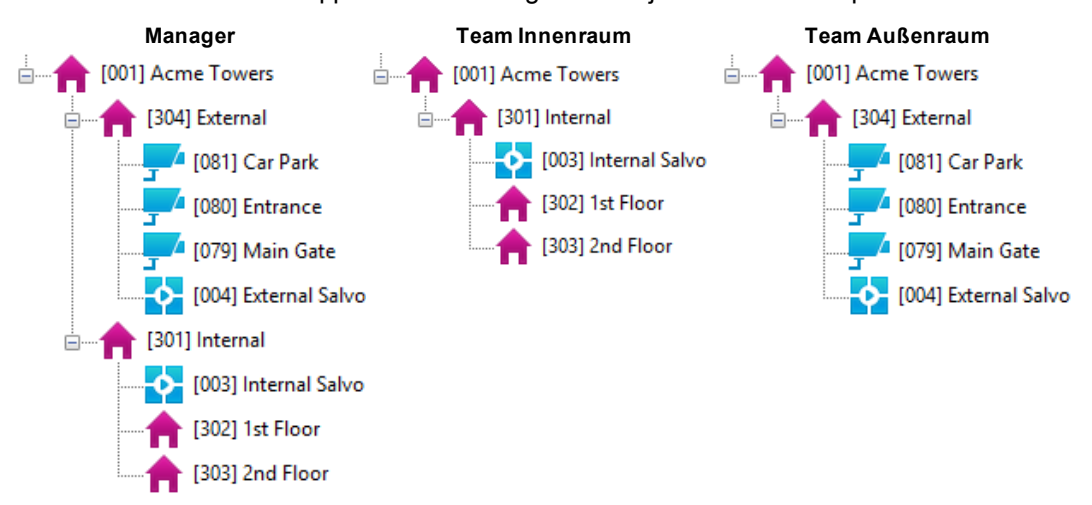

Für ein Testprojekt benötigt Dieter, ein Mitglied des Teams Innenraum, vorübergehend das Recht Video von der Kamera "Eingang" anzuzeigen. Der Administrator gewährt Dieter ausdrücklich das Recht zum Anzeigen von Video aus dieser Kamera, so dass seine Rechte wie folgt sind:

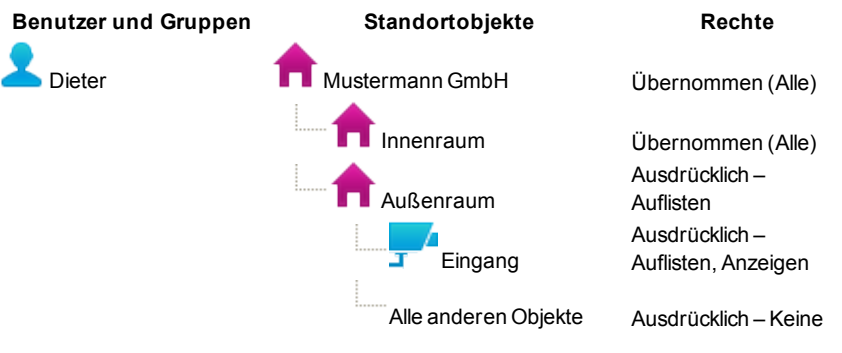

Dieter sieht jetzt die folgenden Objekte im Video-Explorer:

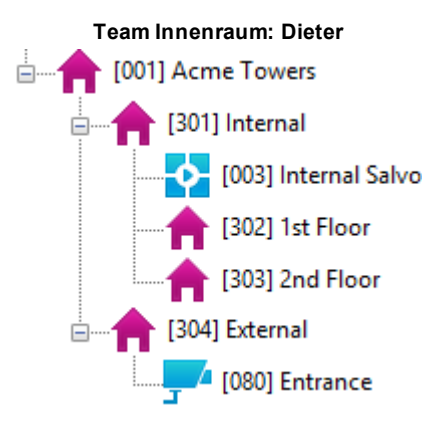

#### <span id="page-18-0"></span>**Beispiel für Benutzer und Gruppen: Rechte zuweisen**

Im folgenden Beispiel sind standardmäßig keine Zugriffsrechte gewährt, so dass Sie die gewünschten Rechte wie erforderlich zuweisen müssen. Dieses Szenario ist sinnvoll, wenn verschiedene Klassen von Benutzern unterschiedliche Zugriffsebenen benötigen.

#### **Beispiel**

Das Sicherheitspersonal der Mustermann GmbH ist in zwei Teams unterteilt (Innenraum und Außenraum), die gemeinsam von Managern betreut werden.

Die Standard-Zugriffsrechte sind auf *Auflisten* eingerichtet und es werden die folgenden Bedienergruppen erstellt:

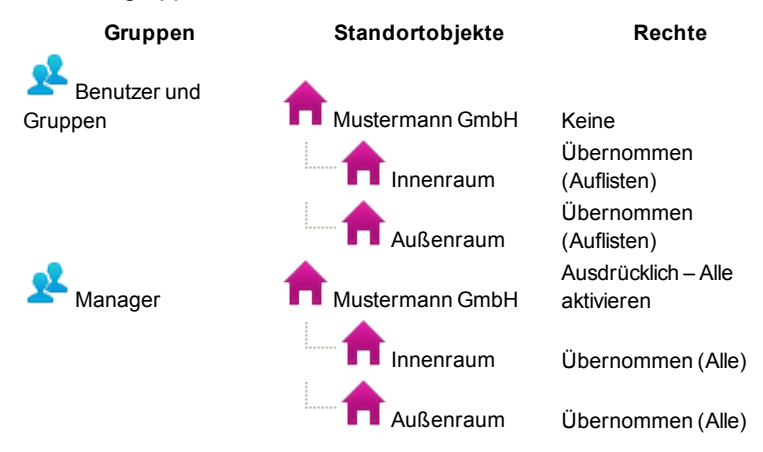

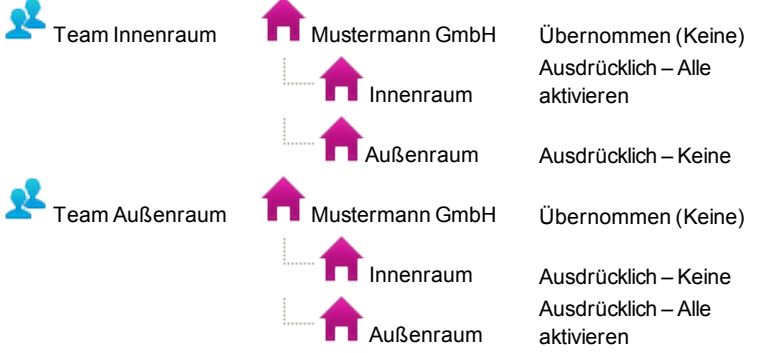

Wenn die Rechte des Standorts auf oberster Ebene (Mustermann GmbH) für die Gruppen "Innenraum" und "Außenraum" auf "Keine" eingerichtet sind, können diese Gruppen nicht auf den Standort zugreifen. Daher wird der Arbeitsstandort für jede Gruppe ist wie folgt eingerichtet:

- **Manager**: Mustermann GmbH (oberste Ebene)
- **Innenraum**: Innenraum
- **Außenraum**: Außenraum

Die Bediener in diesen Gruppen sehen die folgenden Objekte im Video-Explorer:

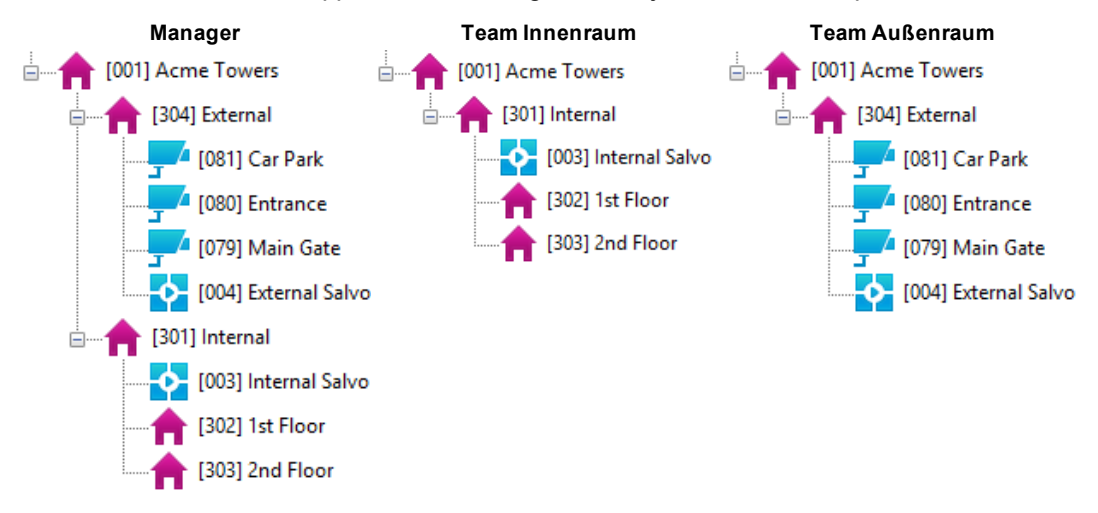

# <span id="page-19-0"></span>**Alarme – Überblick**

Sie können IndigoVision Control Center so konfigurieren, dass Alarme ausgelöst werden, wenn eine der folgenden Situationen eintritt:

- Ein Auslösergerät wird aktiviert (z. B. ein druckempfindliches Kissen wird betreten oder ein Fenster wird eingeschlagen).
- <sup>l</sup> Aktionen werden werden über Videobildanalyse von einer Kamera erkannt (z. B. Bildänderung).
- Externe Systeme werden aktiviert.
- <sup>l</sup> Eine Störung an einem Gerät wird erkannt (z. B. die Netzwerkverbindung wurde unterbrochen).

Detektoren werden in Control Center konfiguriert, aktiv zu werden, wenn Geräte wie Infrarotmelder, druckempfindliche Kissen oder Kameras Ereignisse erfassen. Detektoren sind in Zonen eingeteilt. Zonen organisieren Detektoren in logische Gruppen (z. B. ein Stockwerk eines Gebäudes), um Alarme effektiver verwalten zu können.

Wenn ein Detektor aktiviert wird, löst er einen Alarm in der Zone aus. Wenn mehrere Detektoren in einer Zone aktiviert werden, bevor Sie den Alarm [deaktivieren](#page-91-0), werden keine weiteren Alarme ausgelöst.

Sie können zwei Detektoren zu einem logischen Detektor kombinieren, der aktiviert wird, wenn beide Detektoren ausgelöst werden. Beispielsweise könnte der logische Detektor aktiviert werden, wenn eine Tür geöffnet und eine Bildänderung erkannt wird.

Sie können einen Zeitplan auf Zonen und Detektoren anwenden, um festzulegen, wann sie aktiv sind und wann daher ein Alarm ausgelöst werden kann.

Ein Alarm wird durch ein blinkendes Alarmsymbol in der [Alarm-Statusleiste](#page-32-2) angezeigt und es erscheint eine Meldung in roter Schrift im Alarm-Fensterbereich. Die Detektoren, die den Alarm ausgelöst haben, werden darüber hinaus auf der Registerkarte "Detektor" angezeigt. Es können auch andere Methoden verwendet werden, um [anzuzeigen,](#page-128-0) dass ein Alarm [aufgetreten](#page-128-0) ist.

Um sicherzustellen, dass rechtzeitig auf Alarme reagiert wird, können Sie das System zum [Eskalieren](#page-89-0) von Alarmen konfigurieren. Wenn innerhalb eines definierten Zeitraums keine Reaktion auf einen Alarm erfolgt ist, eskaliert das System ihn auf eine andere Gruppe von Benutzern.

Ereignisse und darauffolgende Detektoraktivierungen werden von einem Alarmserver erfasst und gefiltert und an Control Center weitergeleitet. Sie werden außerdem auf dem betreffenden Alarmserver gespeichert. Alarme können auch aus externen Systemen stammen und von einem Alarmserver gefiltert werden.

### <span id="page-20-0"></span>**CCTV-Bedienpult – Überblick**

Control Center unterstützt gegenwärtig die folgenden Geräte:

- IndigoVision v1 Tastatur
- IndigoVision Bedienpult
- Pelco KBD300A Universal Keyboard (Tastatur-Firmware Version 5.20 oder höher)
- Pelco CM9760-KBD Intelligent Keyboard
- American Dynamics ADCC1100 Tastatur
- American Dynamics AD2088 Tastatur (Sensormatic)
- Panasonic WV-CU650 Tastatur

Sie können Bedienpulte für die folgenden Zwecke verwenden:

- **Steuern von Kameras**
- Anzeige von Kameras, [Bildgruppen,](#page-50-0) [Umläufen](#page-52-0) und [Gruppenumläufen](#page-53-0) auf dem PC-Bildschirm oder auf Analogmonitor

*Nur Administratoren – Damit Benutzer diese Funktionen nutzen können, müssen Sie die* **Hinweis** *grundlegenden Nummerierungsoptionen konfigurieren. Einzelheiten dazu, wie Control Center Nummern zuweist, finden Sie unter Nummerierung – Überblick.*

# <span id="page-21-0"></span>**Authentifizierung – Überblick**

*Diese Funktionalität ist nur verfügbar, wenn Sie über Administratorrechte verfügen.* **Hinweis** 

> Wenn Sie ein Benutzerkonto erstellen, müssen Sie dabei die Anmeldemethode für den Benutzer festlegen:

- <sup>l</sup> **Windows-Authentifizierung:** Wenn dieser Benutzer sich anmeldet, prüft Control Center, ob der aktuelle Windows-Benutzer der mit dem Benutzerkonto verknüpfte Windows-Benutzer ist. Wenn es der gleiche Benutzer ist, wird er angemeldet. Wenn nicht, erscheint eine Fehlermeldung und der Benutzer wird nicht angemeldet.
- <sup>l</sup> **Passwortauthentifizierung:** Der Benutzer bei jeder Control Center-Anmeldung sein Passwort eingeben. Falls erforderlich, können Sie Bedienerkonten auch ohne Passwort einrichten.

#### **Hinweis** *Wenn die Option Nutzer- Passwort zum An- und Abmelden am Control Center erforderlich im Dialogfeld "Nutzerverwaltung" ausgewählt ist, müssen Benutzer mit Passwortauthentifizierung ihr Passwort eingeben, bevor sie sich abmelden oder Control Center beenden können. Diese Einschränkung gilt nicht für Benutzer mit Windows-Authentifizierung.*

# <span id="page-21-1"></span>**ONVIF – Überblick**

ONVIF ist ein offenes Branchenforum für die Entwicklung eines globalen Standards für die Schnittstelle von IP-basierten physischen Sicherheitsprodukten. Control Center unterstützt Geräte, die mit dem ONVIF-Standard 1.02 konform sind.

Control Center unterstützt die folgenden Funktionen für ONVIF-Geräte:

- [Anzeige](#page-40-3) von Live-Video
- [Abhören](#page-123-0) von Live-Audio
- [Aufzeichnen](#page-43-1) und Abspielen von [Video](#page-56-0) und [Audio](#page-123-2)
- Exportieren von [Aufzeichnungen](#page-70-0) von ONVIF-Geräten
- Steuern von [SNZ-Kameras](#page-114-0)
- Hinzufügen und Anzeigen von [Lesezeichen](#page-105-2) in Aufzeichnungen von ONVIF-Geräten
- Aufzeichnen von Videos zu einem Ereignis
- MPEG-4 von ONVIF-Geräten
- [Bildänderungssuche](#page-81-0) in Aufzeichnungen

Für ONVIF-Geräte gelten die folgenden Einschränkungen in Control Center:

- [Bildanalyse](#page-79-1) wird für ONVIF-Geräte nicht unterstützt.
- Audiodurchsagen werden von ONVIF-Geräten nicht unterstützt.
- [Videosperre](#page-126-4) wird von ONVIF-Geräten nicht unterstützt

Sie können eine ONVIF-Kamera mit dem ONVIF-Konfigurationsprogramm einrichten, dass zusammen mit Control Center bereitgestellt wird.

# <span id="page-22-0"></span>**Camera Gateway – Überblick**

Camera Gateway von IndigoVision ermöglicht die Einbindung von Kameras verschiedener externer Hersteller in das IndigoVision Control Center. Camera Gateway erfasst Videodatenströme aus Kameras anderer Hersteller in deren eigenen Protokollen, so dass Benutzer die Datenströme in einer Control Center-Frontend-Anwendung wiedergeben und auf einem NVR aufzeichnen können.

Unterstützung von ONVIF ist nicht erforderlich, um eine Verbindung zum IndigoVision System herzustellen. Hierdurch eröffnet sich für Kunden eine große Auswahl von Kameras.

Camera Gateway unterstützt Videodatenströme aus H.264-, MPEG- 4- und MJPEG-Kameras, SNZ-Steuerung und Ereignissen.

Camera Gateway ist ein Softwaredienst, der einem Windows-Server installiert werden kann und Kunden auf diese Weise absolute Flexibilität einräumt. Mit dem Camera Gateway-Dienst können mehrere Clients Videoaufzeichnungen derselben Kamera streamen, wobei zwischen Kamera und Camera Gateway nur ein einziger Datenstrom erforderlich ist.

# <span id="page-22-1"></span>**Authentifizierung von Videoaufzeichnungen – Überblick**

Um Videoaufzeichnungen authentifizieren zu können, fügt IndigoVision Control Center zusätzliche Sicherheitsinformationen zu den Aufzeichnungen hinzu. Diese Informationen können geprüft werden, um sicherzustellen, dass das Video nicht manipuliert wurde und daher als Beweismaterial verwendet werden kann.

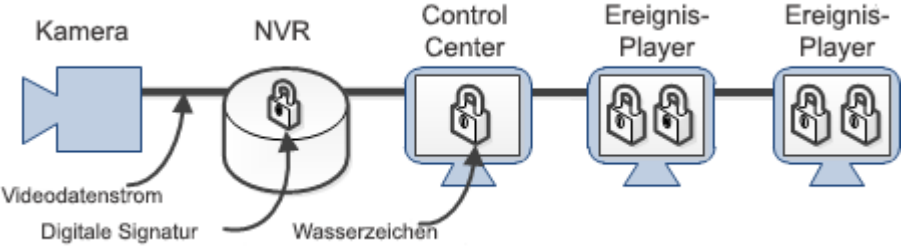

<sup>(</sup>Quellenauthentifizierung) (Vorfallsauthentifizierung)

Sofern unterstützt, wird zu Videoaufzeichnungen auf einem NVR eine digitale Signatur hinzugefügt. Dies authentifiziert die ursprüngliche Quelle der Aufzeichnung.

Control Center fügt dann ein Wasserzeichen zu einem Vorfall hinzu, wenn Aufzeichnungen für den Gebrauch mit dem Ereignis-Player exportiert werden. Dies authentifiziert den ursprünglichen Vorfall.

Sowohl die ursprüngliche Quelle als auch der ursprüngliche Vorfall können im Ereignis-Player verifiziert werden.

Ein Vorfall kann aus dem Ereignis-Player exportiert werden. Der exportierte Vorfall bewahrt die Authentizität der Quelle und der exportierten Aufzeichnungen.

Nach dem Export aus dem Ereignis-Player ist die ursprüngliche Quelle jetzt das aus Control Center exportierte Video und der ursprüngliche Vorfall ist der exportierte Vorfall im Ereignis-Player.

# <span id="page-23-0"></span>**FrontLine-System – Überblick**

Das IndigoVision FrontLine-System ermöglicht die Aufzeichnung von Video und Audio mit Beweisqualität über am Körper getragene Kameras.

- Leichte, benutzerfreundliche Kameras, die spezifisch zur Unterstützung von Einzelmitarbeitern konzipiert wurden.
- Automatischer Import von Video- und Audiodaten aus angedockten FrontLine-Kameras in die Control Center-Suite.
- Digitale Signaturen und Manipulationsschutz von Aufzeichnungen.
- Wiedergabe und Export von Aufzeichnungen.

Das System umfasst die folgenden Komponenten:

- **Lizenzserver**: Ein IndigoVision-Lizenzserver mit einer Control Center-Lizenz für die Funktion "Am Körper getragenes Video".
- **FrontLine-Manager**: Software für die Verwaltung von FrontLine-Kameras und das automatische Importieren von Video.
- **FrontLine-Dock**: Gerät, das an den PC angeschlossen ist, der FrontLine-Manager ausführt (der FrontLine-Manager-PC).

Das FrontLine-Dock bietet Anschlüsse für das Andocken mehrerer FrontLine-Kameras.

- **FrontLine-Kameras**: Tragbare Kameras mit Verbindung zu dem FrontLine-Manager-PC, der das FrontLine-Dock verwendet.
- **NVR-AS**: Ein IndigoVision-Netzwerk-Videorekorder/Alarmserver (NVR-AS), zum Speichern und Verwalten von Aufzeichnungen, die von FrontLine-Kameras heruntergeladen werden.

Der NVR-AS muss auf dem FrontLine-Manager-PC installiert sein.

- **Control Center-Frontend-Anwendung**: Die IndigoVision Control Center-Frontend-Anwendung bietet eine leistungsfähige und flexible Benutzeroberfläche zum Anzeigen und Exportieren von Video- und Audioaufzeichnungen, die von FrontLine-Kameras erstellt wurden.
- **Kameraträger**: Die Person, die eine FrontLine-Kamera trägt. Ob Kameraträger ihre Aufzeichnungen in Control Center anzeigen können, hängt von Ihren Zugriffsrechten ab.

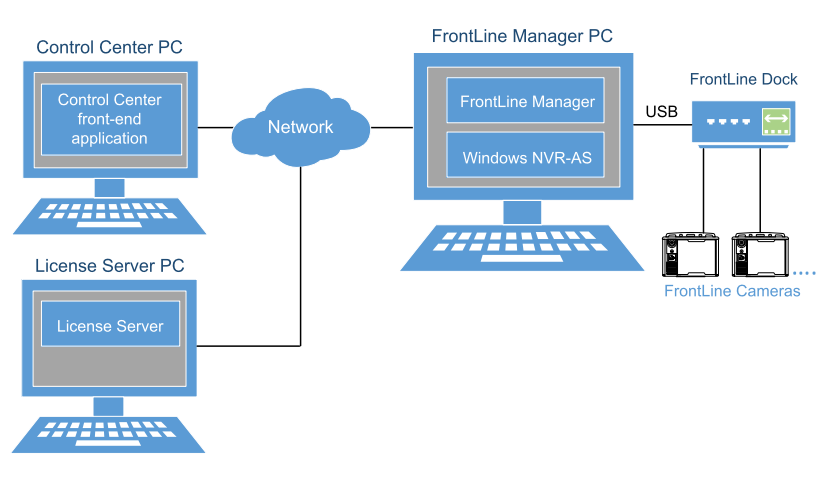

**Figure 1:** FrontLine-Manager – Überblick

#### <span id="page-24-0"></span>**Am Körper getragenes Video verwenden**

Benutzer mit FrontLine-Kameras (Kameraträger) können Video- und Audioaufzeichnungen erstellen.

Dazu wird ihnen eine FrontLine-Kamera zugewiesen, die sie aus dem FrontLine-Dock herausnehmen, das an den FrontLine-Manager-PC angeschlossen ist.

Sie verwenden die Kamera zum Aufzeichnen von Video und Audio und setzen die Kamera dann wieder in das gleiche FrontLine-Dock am gleichen FrontLine-Manager-PC ein.

Die Aufzeichnungen werden automatisch von der Kamera heruntergeladen und der Akku der Kamera wird wieder aufgeladen.

Nachdem die Aufzeichnungen heruntergeladen wurden, kann die Kamera vom gleichen Träger wiederverwendet oder manuell einem anderen Benutzer zugewiesen werden. Dieser Zyklus wiederholt sich jedes Mal, wenn eine FrontLine-Kamera verwendet wird.

#### <span id="page-24-1"></span>**Automatische NVR-Umschaltung**

Aktivieren Sie die automatische NVR- Umschaltung , damit Control Center bei der Wiedergabe von Aufzeichnungen aus einer Kamera automatisch zu einem anderen NVR wechselt. Die Umschaltung zwischen NVRs erfolgt, wenn auf dem aktuellen NVR für die aktuelle Zeit keine Aufzeichnungen verfügbar sind und ein anderer NVR am Standort Aufzeichnungen von derselben Kamera hat.

Sie können einen oder mehrere Ausweich- NVRs für einen NVR angeben oder Aufzeichnungsaufträge auf mehreren NVRs einrichten, um sicherzustellen, dass Aufzeichnungen auch dann verfügbar sind, wenn der primäre NVR ausfallen sollte.

Bildänderungssuche und Wiedergabe sind wie normal über alle alternativen NVRs verfügbar.

# <span id="page-24-2"></span>**Lizenzierung – Überblick**

Für den Gebrauch der Control Center Suite müssen Sie über eine Control Center-Lizenz verfügen. Ein Control Center-Lizenz deckt die Anzahl von Kameras, Encodern und NVR-AS-Servern ab, die verwendet werden können, und bestimmt den Umfang der Softwarefunktionalität.

Die Control Center-Lizenz wird auf einem Lizenzserver gespeichert und sie enthält die folgenden Informationen:

• **Softwareebene**

Definiert den Umfang der Softwarefunktionalität und die maximal zugelassene Anzahl von Gerätverbindungslizenzen.

• **Anzahl der Gerätverbindungen**

Definiert die Anzahl von Kameras oder Encodern, die an Control Center angeschlossen werden kann.

Wenn eine Kamera oder ein Encoder mit Control Center verbunden ist, können Sie Folgendes tun:

- Live-Video anzeigen
- Aufgezeichnetes Video abspielen
- Alarme auslösen
- Videos auf einer unbegrenzten Anzahl von NVR-AS-Servern aufzeichnen

Sie können den NVR-AS-Server wechseln, auf dem Video von einer Kamera oder einem Encoder aufgezeichnet wird, ohne die Lizenz ändern zu müssen.

• **Anzahl der Windows NVR-AS-Drittanbieterverbindungen**

Definiert die Anzahl von Windows-Servern, die die IndigoVision NVR-AS-Software ausführen können.

Eine Windows NVR-AS-Drittanbieterlizenz gestattet einem Windows-Server das Ausführen einer Instanz der IndigoVision NVR-AS-Software.

Ein NVR-AS auf einem Drittanbieterserver ohne eine Windows NVR-AS-Drittanbieterlizenz kann kein Video von einer Kamera oder einem Encoder aufzeichnen und keine Alarme verwalten.

IndigoVision NVR-AS 3000- und NVR-AS 4000-Geräte benötigen keine zusätzliche Lizenz.

Workstations, die die Control Center-Frontend-Anwendungen ausführen und Server mit NVR-AS müssen mit einem Lizenzserver verbunden sein.

Die Control Center-Frontend-Anwendung und NVR-AS legen jeweils eine 30-tägige rollende Sicherungskopie ihrer Lizenz an.

- Wenn die Verbindung zum Lizenzserver unterbrochen wird (z. B. aufgrund routinemäßiger Wartungsarbeiten), wird diese Sicherungskopie automatisch verwendet und die Control Center-Frontend-Anwendung und NVR-AS können 30 Tage lang weiter verwendet werden.
- Sobald die Verbindung zum Lizenzserver wieder aktiv ist, verwenden die Control Center-Frontend-Anwendung und der NVR-AS wieder den Lizenzserver.

# <span id="page-26-0"></span>**3 <sup>C</sup>ONTROL <sup>C</sup>ENTER-BENUTZEROBERFLÄCHE**

Control Center bietet drei verschiedene Ansichten, in denen Sie Zugriff auf unterschiedliche Funktionalität haben: Live- Ansicht, Wiedergabeansicht und Konfigurationsansicht. Die ersten beiden Ansichten können von allen Benutzern verwendet werden, während die Konfigurationsansicht nur verfügbar ist, wenn Sie als Administrator angemeldet sind.

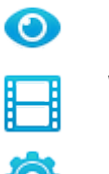

Live-Ansicht

Wiedergabeansicht

Konfigurationsansicht

Im Hauptfenster der Live-Ansicht können bis zu 25 Bildfelder für die Anzeige von Live-Video angeordnet werden. Sie können eine Reihe von Video-Anzeigeoptionen auswählen.

Wenn Sie mit mehrere PC Bildschirme verwenden, können Sie bis zu 25 Bildfelder in jedem Fenster anzeigen (maximal 100 Live-Videodatenströme über die PC-Bildschirme).

Wenn Sie mit aufgezeichnetem Video arbeiten, können Sie bis zu 25 Aufzeichnungen in einem Fenster und Live-Video in den anderen Fenstern anzeigen (maximal 100 Live-Videodatenströme).

#### <span id="page-26-1"></span>**Layout anpassen**

Die Benutzeroberfläche kann Ihren Anforderungen entsprechend konfiguriert werden. Sie setzt sich aus festen und flexiblen Bereichen zusammen. Die festen Bereiche erscheinen in der Benutzeroberfläche immer in der gleichen Position. Die flexiblen Bereiche (Fensterbereiche) können an einer beliebigen Position in der Benutzeroberfläche angedockt werden.

[Andocken](#page-28-1) bedeutet , dass ein Fensterbereich an einer bestimmten Position in der Benutzeroberfläche "einrastet". Wenn Sie einen Fensterbereich verschieben, werden Andockmarkierungen in der Benutzeroberfläche angezeigt und wenn Sie den Bereich auf einer dieser Markierungen platzieren, wird er an dieser Position angedockt.

Mit dem Symbol [Anheften](#page-30-0) können Sie einen Fensterbereich automatisch ausblenden. Wenn Sie das Anheften-Symbol in der Titelleiste eines Fensterbereichs ausgewählt haben und Sie die Maus dann von diesem Fensterbereich weg bewegen, "gleitet" der Bereich automatisch an den betreffenden Rand der Benutzeroberfläche und wird zu einer Registerkarte.

Wenn Sie mit der Maus auf das Register des Fensterbereichs zeigen, "gleitet" er wieder in die Ansicht. Es bleibt dort sichtbar, während Sie mit der Maus auf den Fensterbereich zeigen, oder bis Sie den Bereich neu angeheftet haben.

• Angeheftet  $\begin{bmatrix} 1 \end{bmatrix}$  – Der Fensterbereich ist gesperrt und wird nicht ausgeblendet, wenn Sie die Maus vom Bereich weg bewegen.

• Nicht angeheftet – Der Fensterbereich wird automatisch ausgeblendet, wenn Sie die Maus vom Bereich weg bewegen.

Fensterbereiche können die folgenden Zustände haben:

- Nicht [angedockt](#page-28-0) Der Fensterbereich wurde von seinem Standort gezogen und "schwebt" über der Benutzeroberfläche.
- [Angedockt](#page-28-1) Der Fensterbereich ist an einer bestimmten Position in der Benutzeroberfläche "eingerastet".
- [Automatisch](#page-30-0) ausblenden Der Fensterbereich wird automatisch ausgeblendet, wenn Sie die Maus auf einen anderen Teil der Benutzeroberfläche bewegen.
- Öffnen und [schließen](#page-30-1) Fensterbereiche können vollständig aus der Benutzeroberfläche entfernt werden.

Control Center speichert Ihr Layout, wenn Sie die Anwendung schließen oder sich bei ihr abmelden. Um alle andockbaren Fensterbereiche wieder auf das Standardlayout zurückzusetzen, wählen Sie *Ansicht > Bildfelder zurücksetzen*.

#### <span id="page-27-0"></span>**Symbole andocken und anheften**

Wenn Sie einen Fensterbereich in der Benutzeroberfläche verschieben, werden Andockmarkierungen angezeigt. Nachdem Sie einen Fensterbereich angedockt haben, können Sie ihn dann mit dem Anheften-Symbol automatisch ausblenden.

In der folgenden Tabelle ist zusammengefasst, wie der Fensterbereich angedockt wird, wenn Sie ihn auf einer bestimmten Markierung positionieren.

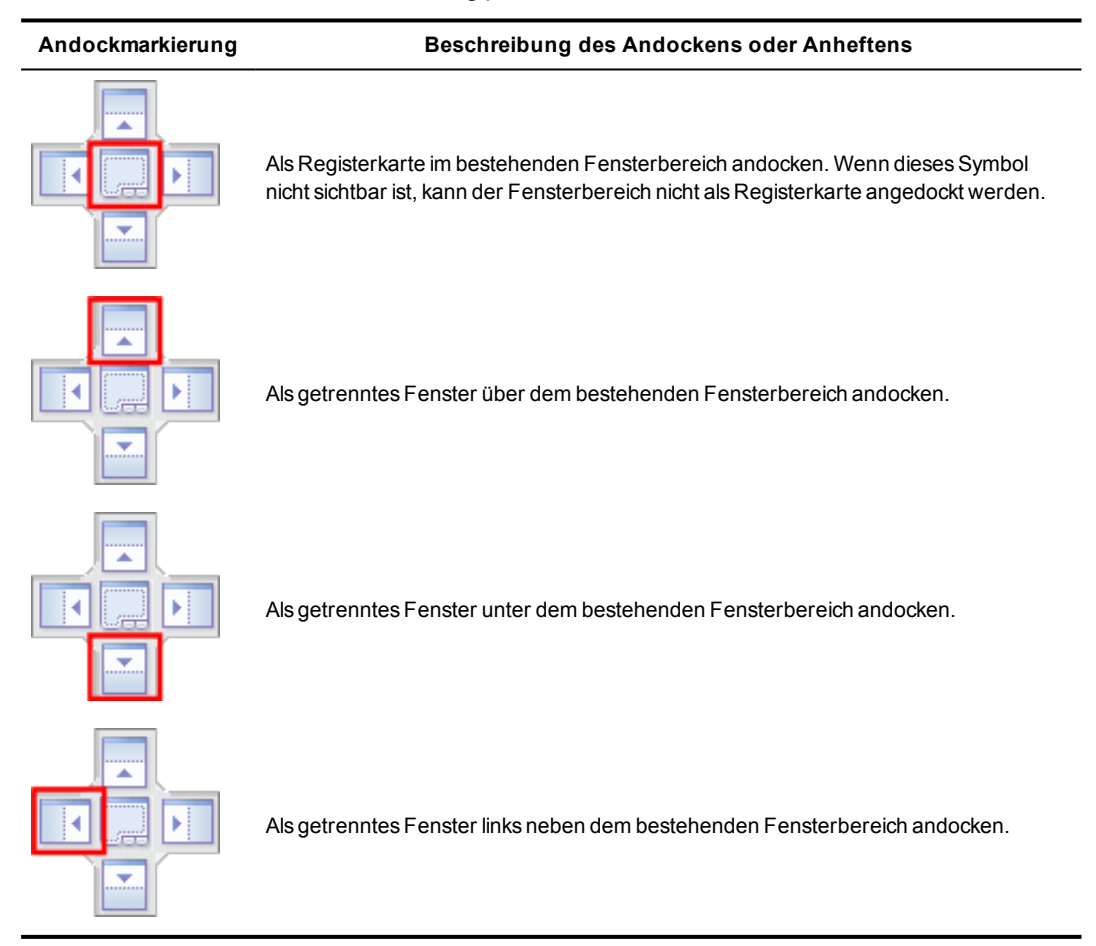

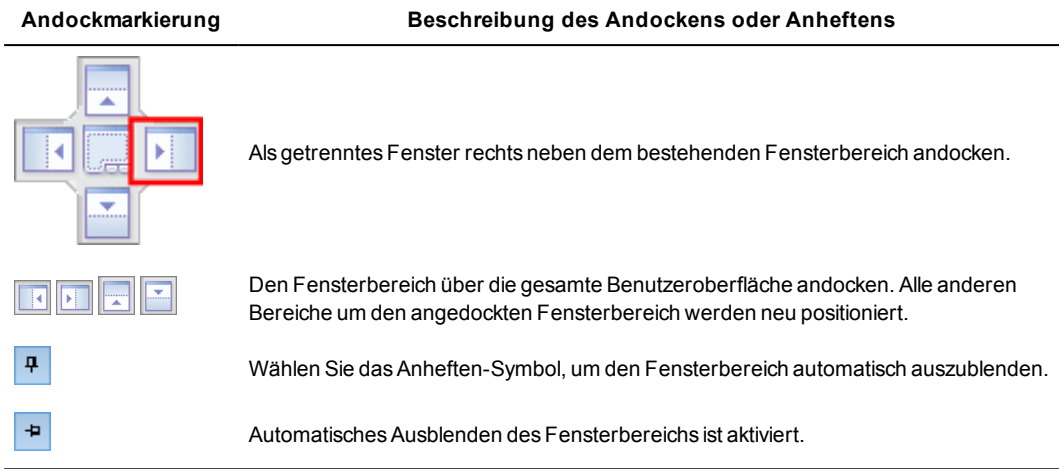

#### <span id="page-28-0"></span>**Einen Fensterbereich auslösen**

Ein Fensterbereich kann aus der Benutzeroberfläche ausgelöst und dann an einer anderen Position angedockt oder schwebend gelassen werden.

So lösen Sie einen Fensterbereich aus:

- 1. Halten Sie die Titelleiste des Fensterbereichs gedrückt. Alternativ können Sie auch klicken und ein Register gedrückt halten.
- 2. Verschieben Sie den Fensterbereich in eine beliebige Richtung.

Die Andock-Markierungen werden in der Benutzeroberfläche angezeigt.

- 3. Positionieren Sie den Fensterbereich an der gewünschten Position. Positionieren Sie den Bereich nicht auf einer Andock-Markierung, da er sonst im markierten Bereich wieder angedockt wird.
- 4. Lassen Sie die Maustaste los.

Der Fensterbereich "schwebt" über den festen Bereichen der Benutzeroberfläche.

Der Fensterbereich kann an einem beliebigen Ort auf Ihrem/n Monitor(en) positioniert werden und Sie können seine Größe ändern.

Alternativ können Sie auf die Titelleiste des Fensterbereichs rechtsklicken und *Schwebend* wählen. In diesem Fall "schwebt" der Fensterbereich über der Benutzeroberfläche.

#### <span id="page-28-1"></span>**Einen Fensterbereich andocken**

Sie können einen Fensterbereich an einem beliebigen Ort in der Benutzeroberfläche andocken.

So docken Sie einen Fensterbereich an:

- 1. Halten Sie die Titelleiste des Fensterbereichs gedrückt.
- 2. Verschieben Sie den Fensterbereich in eine beliebige Richtung. Die [Andock-Markierungen](#page-27-0) werden in der Benutzeroberfläche angezeigt.

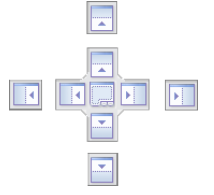

**Figure 2:** Andock-Markierungen

3. Halten Sie die Maustaste gedrückt und positionieren Sie den Fensterbereich auf einer der Andock-Markierungen.

Ein Bereich wird angezeigt, der die mögliche Andockposition darstellt.

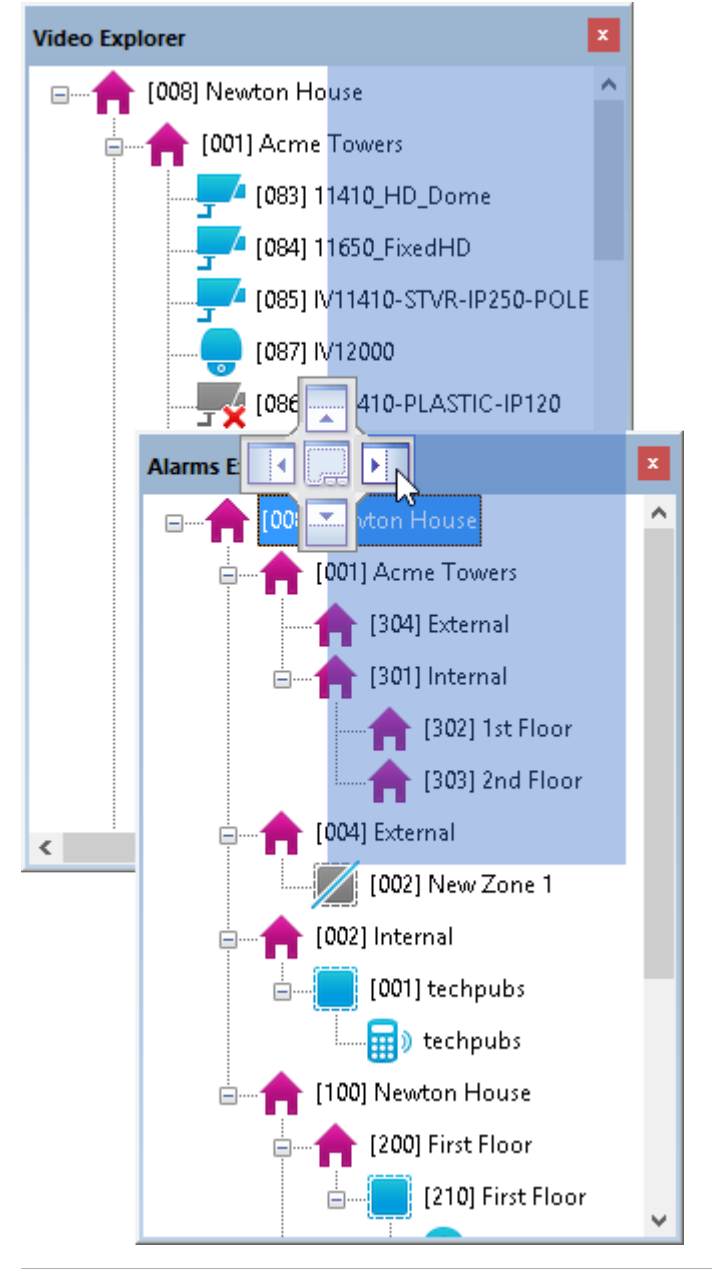

**Figure 3:** Markierter Andockbereich

- 4. Wenn Sie eine andere Position benötigen, halten Sie die Maustaste weiterhin gedrückt und verschieben Sie den Fensterbereich auf eine andere Andock-Markierung.
- 5. Lassen Sie die Maustaste los.
- 6. Der Fensterbereich wird in der markierten Position angedockt.

Die Benutzeroberfläche um den angedockten Fensterbereich wird automatisch angepasst.

Alternativ können Sie auf die Titelleiste des Fensterbereichs rechtsklicken und *Angedockt* wählen. Der Fensterbereich kehrt dann an seine letzte Andockposition zurück.

#### <span id="page-30-0"></span>**Fensterbereiche automatisch ausblenden**

Mit dem Anheften-Symbol können einen Fensterbereich automatisch ausblenden, wenn Sie die Maus von diesem Bereich weg bewegen.

So blenden Sie einen Fensterbereiche automatisch aus:

1. Wählen Sie $\overline{\mathbf{a}}$ 

Der Fensterbereich "gleitet" automatisch an den Rand der Benutzeroberfläche.

2. Wenn Sie mit der Maus auf das Register des Fensterbereichs zeigen, gleitet er wieder in die Ansicht. Das Anheften-Symbol zeigt jetzt an, dass das automatische

÷ Ausblenden aktiviert ist .

3. Wählen Sie das Symbol erneut aus, um den Fensterbereich an seiner Position zu fixieren.

Alternativ können Sie auf die Titelleiste des Fensterbereichs rechtsklicken und *Automatisch ausblenden* wählen. Der Fensterbereich gleitet automatisch an den Rand der Benutzeroberfläche.

#### <span id="page-30-1"></span>**Einen Fensterbereich schließen und öffnen**

Fensterbereiche können geschlossen werden, wenn sie nicht benötigt werden, nachdem Sie Ihr Layout konfiguriert haben.

So schließen Sie einen Fensterbereich:

- 1. Wählen Sie
- 2. Alternativ können Sie *Ansicht > [Name des Fensterbereichs]* wählen.
- 3. Deaktivieren Sie die ausgewählte Menüoption.

So öffnen Sie einen Fensterbereich:

- 1. Wählen Sie *Ansicht > [Name des Fensterbereichs]* .
- 2. Aktivieren Sie die ausgewählte Menüoption.

#### <span id="page-30-2"></span>**Explorer-Fensterbereiche**

In Control Center sind die Kameras und die Zonen, die Sie überwachen müssen, zu [Standorten](#page-12-3) zusammengefasst. Die Explorer-Fensterbereiche zeigen Ihren Arbeitsstandort und dessen Objekte.

Die folgenden Explorer-Fensterbereiche sind verfügbar:

- <sup>l</sup> [Video-Explorer](#page-30-3): Zeigt alle Videoobjekte auf dem Standort an, wie z. B. Kameras und Monitore.
- [Alarm-Explorer](#page-31-0): Zeigt Objekte wie Alarmserver, Detektoren und externe Datenquellen auf dem Standort an.
- [Nutzer-Explorer](#page-31-1): Bietet Zugriff auf die Benutzer und Gruppen des Standorts.

#### <span id="page-30-3"></span>**Video-Explorer**

Der Video-Explorer zeigt die Videoobjekte an, die auf dem Standort verfügbar sind.

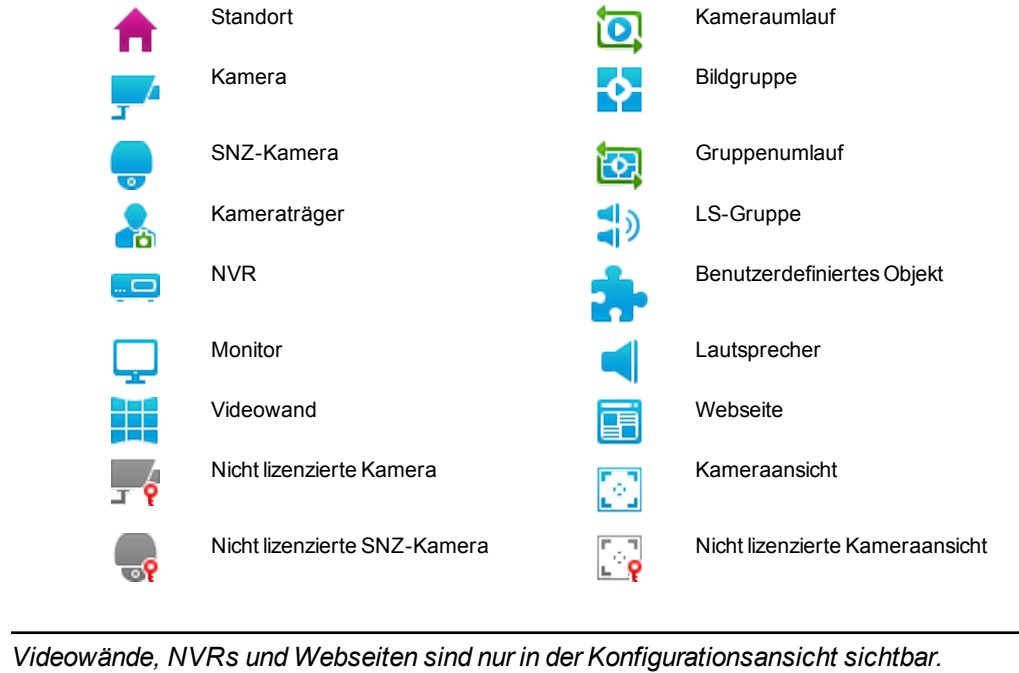

Folgende Objekte werden dargestellt:

#### <span id="page-31-0"></span>**Alarm-Explorer**

**Hinweis** 

Der Alarm-Explorer zeigt die Alarmobjekte an, die auf dem Standort verfügbar sind.

Folgende Objekte werden dargestellt:

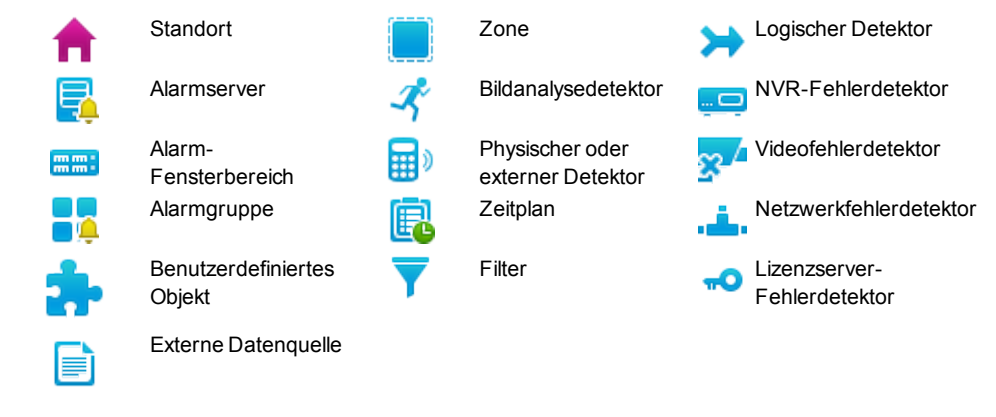

**Hinweis** *Alarmserver, Alarm- Fensterbereiche, Alarmgruppen, Filter, Zeitpläne und externe Datenquellen sind nur in der Konfigurationsansicht sichtbar.*

#### <span id="page-31-1"></span>**Nutzer-Explorer**

*This functionality is only available if you have administrator permissions.* **Hinweis** 

Der Nutzer-Explorer bietet Zugriff auf die Benutzer und Gruppen, die im Standort verfügbar sind.

Folgende Objekte werden dargestellt:

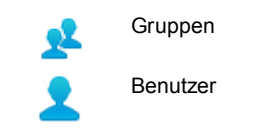

### <span id="page-32-0"></span>**Fensterbereich** "Ereignisse"

Die Ereignis-Fensterbereiche unter dem Control Center-Hauptfenster zeigen gegenwärtig aktive Alarme, Aktivierungen, Warnungen und Lesezeichen.

Wenn gewünscht, können Sie die Ereignis-Fensterbereiche einzeln verschieben.

Control Center kann so konfiguriert sein, dass Sie Videoaufzeichnungen von Kameras anzeigen können, die mit einem einem Alarm oder einem Lesezeichen verknüpft sind. Ziehen Sie den Alarm oder das Lesezeichen aus der Liste in ein Wiedergabe- Bildfeld, um Aufzeichnungen ab der Zeit des Alarms oder des Lesezeichens anzuzeigen.

# <span id="page-32-1"></span>**Lagepläne – Überblick**

Lagepläne können in der Live-, Wiedergabe- und Konfigurationsansicht verwendet werden und bieten eine Darstellung des Standortlayouts. Anhand von Lageplänen können Sie den Ort von Standortobjekten identifizieren, einschließlich:

- Wo Kameras sich befinden und ihr Sichtfeld
- Wo Ereignisse eingetreten sind
- Wo die Geräte sich befinden, die Sie aktivieren müssen (z. B. für Relaisaktionen)

Sie können eine Reihe von Aktionen in Lageplänen einleiten, einschließlich:

- Video von Kameras [anzeigen](#page-78-1)
- Andere Lagepläne aufrufen
- Alarme [verarbeiten](#page-79-0)
- [Relaisaktionen](#page-96-1) einleiten

Standorte können in Control Center mit einem oder mehreren Lageplänen verknüpft sein.

#### <span id="page-32-2"></span>**Alarm-Statusleiste**

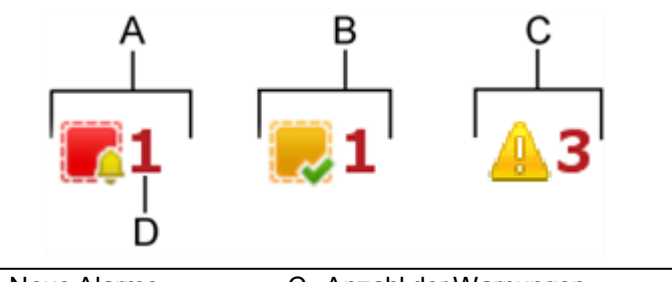

- A. Neue Alarme
- C. Anzahl der Warnungen
- B. Quittierte Alarme D. Anzahl der Alarme gesamt
- In der Alarm-Statusleiste wird Folgendes angezeigt:
	- Die Anzahl neuer und quittierter Alarme, sowie die Anzahl der Alarme im aktuellen Filter, wenn ein Filter ausgewählt wurde.
- Die aktuelle Anzahl der Warnmeldungen im Fensterbereich "Warnungen".
- Wenn neue Warnungen und neue oder nicht quittierte Alarme vorliegen, das blinkt das Symbol und ein Signalton wird ausgegeben (falls konfiguriert).
- Wenn keine Warnmeldungen oder nicht quittierten Alarme vorliegen, zeigt die Alarm-Statusleiste an, dass keine neuen Alarme oder Warnmeldungen vorhanden sind.
- Doppelklicken Sie auf den Warnungen-Abschnitt, um den Fensterbereich "Warnungen" zu öffnen.
- Doppelklicken Sie auf das Alarme-Symbol, um den Fensterbereich "Alarme" zu öffnen.
- Wenn Sie einen Filter ausgewählt haben, aktualisiert die Alarm-Statusleiste die Liste aller Alarme und die Anzahl der Alarme im aktiven Filter (siehe Beispiel unten).

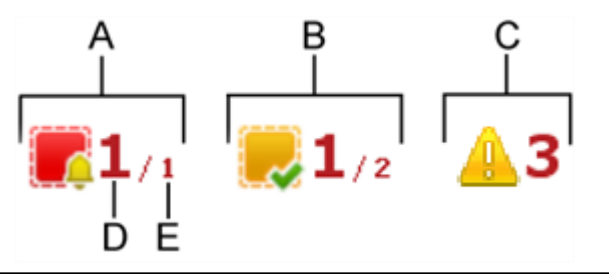

- A. Neue Alarme
- D. Anzahl der Alarme im aktiven Filter
- B. Quittierte Alarme
- 
- C. Anzahl der Warnungen
- E. Anzahl der Alarme gesamt

## <span id="page-33-0"></span>**Fensterbereich** "Monitore"

Im Fensterbereich "Monitore" können Sie Live- oder aufgezeichnetes Video auf Analogmonitoren und Videorekordern (VCRs) an Ihren Standorten anzeigen.

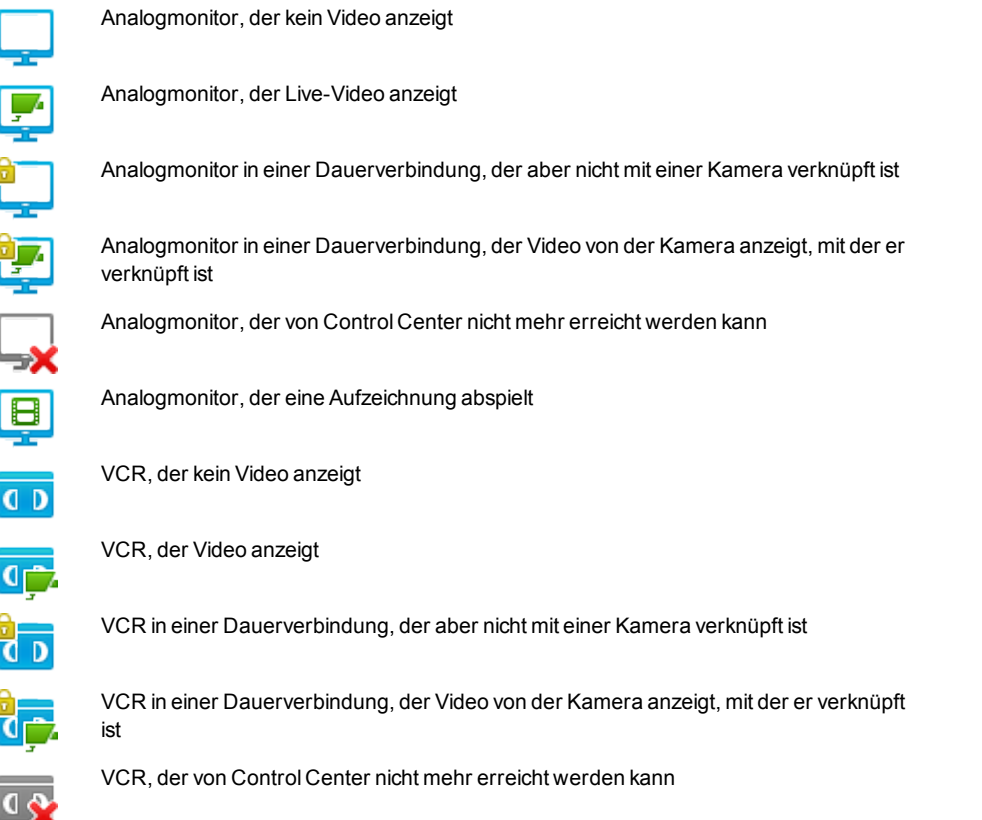

## <span id="page-34-0"></span>**Fensterbereich** "Warnungen"

Im Fensterbereich "Warnungen" erhalten Sie Zugriff auf die Warnungen. Hier werden generierte Warn- und Fehlermeldungen angezeigt, beispielsweise, wenn Control Center keine Verbindung zu einem Gerät aufbauen kann. Die Anzahl der aktiven Warnmeldungen wird in der Warnungs-Statusleiste angezeigt.

Klicken Sie auf Löschen, um die Warnmeldungen aus dem Fensterbereich "Warnungen" zu löschen. Gelöschte Warnmeldungen können nicht wiederhergestellt werden.

# <span id="page-34-1"></span>**Fensterbereich "Storyboard"**

Im Fensterbereich "Storyboard" können Sie eine Reihe von Videoclips sammeln, die dann als ein Vorfall exportiert werden.

Clips werden in der Zeitachse ausgewählt und zum Fensterbereich "Storyboard" hinzugefügt. Hier können Sie die Clips dann bearbeiten, löschen oder als Vorschau anzeigen.

Um die Start- und Endzeiten für einen Clip manuell zu bearbeiten, rechtsklicken Sie auf den Namen des Clips und wählen Sie *Bearbeiten*.

Wenn Sie die gewünschte Serie von Clips zusammengestellt haben, können Sie diesen als Vorfall exportieren und, falls erforderlich, als Beweismaterial verwenden.

#### <span id="page-34-2"></span>**Storyboard-Symbolleiste**

- 98 命命  $\overline{\mathbf{o}}$ 

Die Layoutoptionen für das Hauptfenster anzeigen

Den ausgewählten Clip bearbeiten

Um die Start- und Endzeiten für einen Clip manuell zu bearbeiten, rechtsklicken Sie auf den Namen des Clips und wählen Sie *Bearbeiten*.

Am Clip vorgenommene Änderungen akzeptieren

Am Clip vorgenommene Änderungen zurückweisen

Den ausgewählten Clip aus dem Storyboard löschen

Alle Clips aus dem Storyboard löschen

Vorschau des ausgewählten Clips anzeigen Die Vorschau läuft durchgehend als Schleife, bis Sie sie über die Bedienelemente im Fensterbereich "Video Vorschau" anhalten.

Vorschau aller Clips aus dem Storyboard anzeigen Die Clips werden in der gleichen Reihenfolge abgespielt, in der sie im Storyboard erscheinen.

Die Clips als Vorfall exportieren

### <span id="page-34-3"></span>**SNZ-Bedienfeld**

Wenn Sie das SNZ-Bedienfeld geschlossen haben, wählen Sie *SNZ-Steuerelemente* anzeigen aus dem Menü "Ansicht", um es wieder zu öffnen. Es sollte in etwa so aussehen.

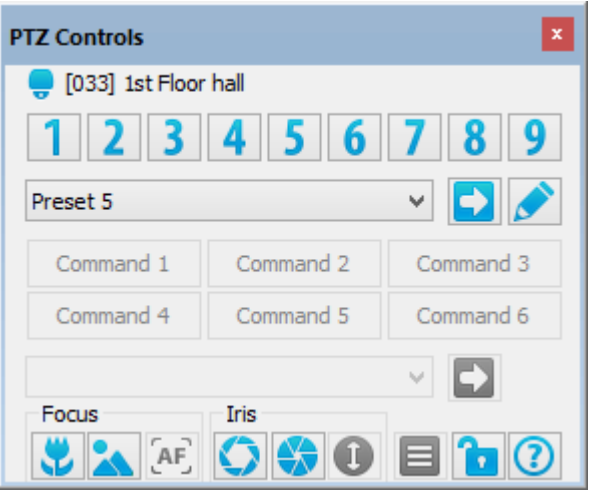

In diesem Bedienfeld können Sie:

- [Festpositionen](#page-121-0) aufrufen
- Andere [spezifische](#page-121-1) Aktionen für diese Kamera ausführen
- Den Fokus einer Kamera [einstellen](#page-120-1)
- Die Blende einer Kamera [einstellen](#page-121-2)
- Mit den [Kameramenüs](#page-122-0) arbeiten
- Alle [SNZ-Kameras](#page-121-3) an ihrer aktuellen Position halten und verhindern, dass andere Benutzer sie steuern können
- Mit der Schaltfläche Wurd die Hilfedatei direkt aufgerufen.

Die Steuerelemente im SNZ-Bedienfeld sind aktiviert, wenn ein Bildfeld ausgewählt ist, in dem eine Kamera angezeigt wird. Sie sind deaktiviert, wenn keine Kamera ausgewählt ist.

**Hinweis** *Zum [Schwenken,](#page-120-0) Neigen und Zoomen einer SNZ- Kamera verwenden Sie den PC-Fensterbereich.*

Sie können Kameras auch über ein CCTV-Bedienpult steuern.

#### <span id="page-35-0"></span>**Elemente ziehen**

In der Control Center-Benutzeroberfläche können Video beliebiger Art anzeigen, indem Sie es mit der Maus ziehen.

Zeigen Sie dazu mit der Maus auf das gewünschte Objekt, drücken Sie die linke Maustaste und halten Sie sie gedrückt und ziehen Sie das Objekt dann in das gewünschte Bildfeld, wo Sie die Maustaste wieder loslassen.

Diese Methode wird in der Live-Ansicht verwendet, um Video von einer ausgewählten Kamera in einem Bildfeld oder auf einem Analogmonitor anzuzeigen. In der Wiedergabeansicht können Sie damit Aufzeichnungen auf der Zeitachse anzeigen oder Video wiedergeben.

Sie können auch Video, das in einem Bildfeld angezeigt wird, in ein anderes Bildfeld auf dem gleichen Bildschirm ziehen.
# **4 <sup>S</sup><sup>O</sup> WIRD'<sup>S</sup> GEMACHT...**

# **Passwort ändern**

Sie können Ihr Passwort ändern, um es einprägsamer zu machen.

*Die Option Passwort ändern ist nicht verfügbar, wenn Sie im Modus "Alle Segmente"*  **Hinweis** *arbeiten oder wenn Sie Windows-Authentifizierung als Anmeldemethode verwenden.*

So ändern Sie Ihr Passwort:

- 1. Wählen Sie *Passwort ändern* aus dem Menü *Datei*.
- 2. Geben Sie Ihr aktuelles Passwort ein.
- 3. Geben Sie das neue Passwort ein, bestätigen Sie es und klicken Sie auf *OK*.

# **Abmelden**

Wenn Sie sich bei Control Center abmelden und unter einem anderen Benutzerkonto wieder anmelden wollen, ohne Control Center zu beenden, wählen Sie *Abmelden* aus dem Menü *Datei* . Das Anmeldedialogfeld von Control Center wird angezeigt, so dass ein anderer Benutzer sich anmelden kann.

*Möglicherweise müssen Sie Ihr Passwort erneut eingeben, wenn Sie sich abmelden.*

# **Festlegen, wie Video angezeigt wird**

#### **Video-Anzeigeoptionen**

Sie können die Livebilder und aufgezeichnetes Video auf verschiedene Weisen anzeigen:

#### **Im Vollbildmodus ohne Symbolleisten**

Klicken Sie in der Symbolleiste auf **Die Bildfelder werden erweitert**, so dass sie den gesamten Bildschirm ausfüllen. Die Explorer- Fensterbereiche, das Menü und die Symbolleiste werden dabei verdeckt.

Zum Anzeigen der Hauptmenüleiste im Vollbildmodus drücken Sie die *Alt*-Taste.

Um Video wieder im normalen Fenster anzuzeigen, klicken Sie auf **in der auf der auf der auf der auf der** antiviert,

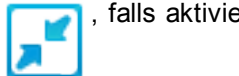

oder drücken Sie die Taste F11 oder Esc auf der Tastatur.

#### **Im aktuellen Fenster, ohne Symbolleisten**

Zum Erweitern der Bildfelder, so dass sie das aktuelle Videofenster ausfüllen und die Explorer-Fensterbereiche sowie die Symbolleiste verdecken, drücken Sie F12. Die Größe des aktuellen Fensters wird nicht geändert.

Zum Anzeigen der Hauptmenüleiste im Modus "Nur Bildfelder" drücken Sie die *Alt*-Taste.

Um Video wieder im normalen Fenster anzuzeigen, klicken Sie auf **in der auf der auf der auf der auf der** antiviert,

oder drücken Sie die Taste F12 oder Esc auf der Tastatur.

#### **In einem einzigen großen Bildfeld mit Symbolleisten**

Doppelklicken Sie einmal auf das Bildfeld, das in Maximalgröße angezeigt werden soll.

Klicken Sie in der Symbolleiste auf . Die Anzeige enthält ein einziges Bildfeld mit Video von dieser Kamera.

#### **In mehreren Bildfeldern**

Sie können Video auf verschiedene Weisen in einem oder mehreren Videofenstern anzeigen.

Um auf die verschiedenen Layouts zuzugreifen, klicken Sie in der Symbolleiste auf wählen Sie das gewünschte Layout aus.

Sie können für jedes Videofenster ein anderes Layout wählen. Sie können bis zu 4 Videofenster verwenden, um zusätzliche Bildfenster anzuzeigen. Dabei kann jedes Fenster bis zu 25 Bildfelder enthalten (insgesamt maximal 100 Bildfelder).

#### **Im Hauptfeld**

Einige der Layouts enthalten ein Hauptfeld, zum Beispiel **BEB**. In diesen Layouts können Sie eine Kamera in einem größeren Bildfeld (dem Hauptfeld) und mehrere andere Kameras in kleineren Bildfeldern anzeigen.

Um Video von einem kleinen Bildfeld in das Hauptfeld zu verschieben, wählen Sie das

Bildfenster mit dem gewünschten Video aus und klicken Sie auf  $\Box$  um es in das Hauptfeld zu verschieben. Sie können das Video auch mit der Maus in das Hauptfeld ziehen.

#### **Im Standard- oder Breitbildformat**

Sie können Bildfelder auf das Seitenverhältnis "Standard" oder "Breitbild" einrichten. Diese Einstellung gilt jeweils für das aktive Fenster.

Um das Seitenverhältnis einzurichten, klicken Sie in der Symbolleiste auf **UM** und wählen Sie die gewünschte Einstellung aus.

Standard

Breitbild

**Hinweis** *Normale Nicht- HD-Videodatenströme werden in Breitbildfeldern mit einem schwarzen "Pillarbox"-Rahmen angezeigt. HD-Videodatenströme werden in Standard-Bildfeldern mit einem schwarzen "Letterbox"-Rahmen angezeigt.*

#### **Im gesamten verfügbaren Platz**

Sie können das Video so einrichten, dass es ein gesamtes Bildfenster einnimmt, indem Sie das Seitenverhältnis "Bild dehnen" wählen.

Um das Seitenverhältnis auf "Bild dehnen" einzurichten, klicken Sie in der Symbolleiste auf

нH und wählen Sie .

**Hinweis** 

*Das Videobild kann verzerrt erscheinen, wenn das Seitenverhältnis des Bildfelds unterschiedlich vom Seitenverhältnis des Videos ist.*

#### **Text- oder Symbolgröße ändern**

Sie können die Größe von Text und Symbolen ändern, die im Live- und im Wiedergabemodus in Bildfeldern angezeigt werden.

**Hinweis** *Es kann sein, dass Ihr Betriebssystem eine Autorisierung dieser Änderungen erfordert.*

So ändern Sie die Textgröße:

- 1. Wählen Sie im Menü *Extras* den Befehl *Optionen* und klicken Sie auf die Registerkarte *Text und Symbole*.
- 2. Geben Sie im Abschnitt *Textgröße* die gewünschte Größe für Text ein.
- 3. Aktivieren Sie *Größe anpassen bei Bildfeldänderungen*, wenn die Textgröße sich an Änderungen der Bildfeldgröße anpassen soll.
- 4. Klicken Sie auf *OK*.

So ändern Sie die Symbolgröße:

- 1. Wählen Sie im Menü *Extras* den Befehl *Optionen* und klicken Sie auf die Registerkarte *Text und Symbole*.
- 2. Wählen Sie im Abschnitt *Symbolgröße* die Standardsymbolgröße aus (Normal, Mittel oder Groß).
- 3. Aktivieren Sie *Größe anpassen bei Bildfeldänderungen*, wenn die Symbolgröße sich an Änderungen der Bildfeldgröße anpassen soll.
- 4. Klicken Sie auf *OK*.

# **Anzeige von Datum und Uhrzeit in Bildfeldern ändern**

Sie können festlegen, wie das Datum und die Uhrzeit in Bildfeldern angezeigt werden, sowohl für die Live-Ansicht als auch für die Wiedergabeansicht.

So ändern Sie die Einstellungen für Datum und Uhrzeit:

- 1. Wählen Sie im Menü *Extras* den Befehl *Optionen* und klicken Sie auf die Registerkarte *Text und Symbole*.
- 2. Wählen Sie im Bereich *Zeit/Datum im Bildfeld* eine der folgenden Optionen für Liveoder aufgezeichnetes Video:
	- **Keine: Die Uhrzeit wird nicht angezeigt.**
	- **Alle**: Die Uhrzeit wird in allen Bildfeldern angezeigt.
	- <sup>l</sup> *Nur ausgewähltes Bildfeld*: Die Uhrzeit wird nur im gegenwärtig ausgewählten Bildfeld angezeigt.
- 3. Wählen Sie *Datum einfügen*, um auch das Datum im Bildfeld anzuzeigen.
- 4. Klicken Sie auf *OK*.

*Es kann sein, dass Ihr Betriebssystem eine Autorisierung dieser Änderung erfordert.* Hinwais

#### <span id="page-39-0"></span>**Video im Vollbildmodus anzeigen**

Sie können wie folgt Videos von bis zu 25 Kameras auf einem PC-Vollbildschirm ohne Symbolleisten anzeigen:

- 1. Ziehen Sie die Kamera in der Live-Ansicht aus dem Video-Explorer auf den Fensterbereich, den Sie verwenden möchten.
- 2. Das Video wird im ausgewählten Bildfeld angezeigt. Wiederholen Sie Schritt 2 für jede Kamera, die Sie anzeigen möchten.
- 3. Klicken Sie in der Symbolleiste auf **Drugben Bildfelder werden erweitert**, so dass sie

den gesamten Bildschirm ausfüllen. Die Explorer-Fensterbereiche, das Menü und die Symbolleiste werden dabei verdeckt.

- 4. Zum Anzeigen der Hauptmenüleiste im Vollbildmodus drücken Sie die Alt-Taste.
- 5. Um Video wieder im normalen Fenster anzuzeigen, klicken Sie auf **Demokratischen Siemannen**, falls

aktiviert, oder drücken Sie die Taste F11 oder Esc auf der Tastatur.

#### **Start im Vollbildmodus**

So wird Control Center automatisch im Vollbildmodus gestartet:

- 1. Starten Sie Control Center und rufen Sie für jedes Videofenster den [Vollbildmodus](#page-39-0) auf.
- 2. Beenden Sie Control Center (Alt+F4), ohne den Vollbildmodus zu verlassen.
- 3. Starten Sie Control Center neu. Alle Videofenster werden jetzt als Vollbild angezeigt.

#### **Control Center immer im Vordergrund anzeigen**

Sie können festlegen, dass Control Center immer im Vordergrund und vor anderen Anwendungen angezeigt werden soll.

Wählen Sie *Optionen* aus dem Menü *Weitere Einstellungen* . Wählen Sie auf der Registerkarte *Allgemein* die Option *Control Center immer im Vordergrund*. Klicken Sie auf *OK*.

*Es kann sein, dass Ihr Betriebssystem eine Autorisierung dieser Änderung erfordert.* Hinweis

# **Live-Video anzeigen**

#### **Eine verdeckte Zone anzeigen**

Bei der Anzeige von Live- oder aufgezeichnetem Video kann es vorkommen, dass bestimmte Bereiche der Szene gesperrt wurden, normalerweise zum Schutz der Privatsphäre.

Wenn Sie dazu berechtigt sind, können Sie diese Bereiche anzeigen, um die gesamte Szene zu sehen.

- 1. Wählen Sie das Bildfeld mit den verdeckten Bereiche.
	- Wenn Sie Live-Video anzeigen, wählen Sie *Verdeckte Zone anzeigen* aus dem Menü *Live-Video*.
	- Wenn Sie aufgezeichnetes Video anzeigen, wählen Sie *Verdeckte Zone anzeigen* aus dem Menü *Wiedergabe*.

Die verdeckte Zone wird entfernt und die gesamte Szene ist sichtbar.

2. Um die Zone wieder auszublenden, wählen Sie erneut *Verdeckte Zone anzeigen*.

#### <span id="page-40-0"></span>**Live-Video von einer Kamera auf dem PC-Bildschirm anzeigen**

So zeigen Sie Live-Video über die Control Center-Benutzeroberfläche an:

- 1. Wählen Sie in der Live-Ansicht die Kamera im Video-Explorer aus, deren Video angezeigt werden soll.
- 2. Ziehen Sie den Kameranamen auf einen der PC-Fensterbereiche und lassen Sie die Maustaste los.

Live-Video wird im betreffenden Bildfeld angezeigt.

So zeigen Sie Live-Video über ein CCTV-Bedienpult an:

- 1. Geben Sie auf der Tastatur die Nummer des Fensterbereichs ein, in dem Sie das Video sehen wollen. Damit wird der Fensterbereich ausgewählt, in dem das Video angezeigt wird.
- 2. Geben Sie die Nummer der Kamera ein, die Sie sehen wollen. Das Video wird im ausgewählten Bildfeld angezeigt.
- Hinwais *Die LED auf der Tastatur zeigt nur die Nummer des ausgewählten Bildfelds an, und nicht die Nummer der Kamera.*

# **Live-Video auf einem Analogmonitor anzeigen**

*Sie können nur Live- Video von IndigoVision- Kameras und - Encodern auf einem* Hinweis *Analogmonitor anzeigen.*

So zeigen Sie Live-Video über die Control Center-Benutzeroberfläche an:

- 1. Suchen Sie im Fensterbereich "Monitore" das Symbol für den Monitor, auf dem Sie Video anzeigen wollen.
- 2. Wählen Sie im Video-Explorer die Kamera aus, deren Video angezeigt werden soll.
- 3. Ziehen Sie die Kamera auf das Symbol für den Monitor und lassen Sie die Maustaste los.

Live-Video wird auf dem Monitor angezeigt. Möglicherweise werden auch Details der Kamera sowie das Datum und die Uhrzeit angezeigt.

So zeigen Sie Live-Video über ein CCTV-Bedienpult an:

- 1. Geben Sie auf der Tastatur die Nummer des Monitors ein, auf dem Sie das Video sehen wollen. Damit wird der Monitor ausgewählt, auf dem das Video angezeigt wird.
- 2. Geben Sie die Nummer der Kamera ein, die Sie sehen wollen. Live-Video wird auf dem ausgewählten Monitor angezeigt.

Im Fall einer *Videosperre* wird die Videoanzeige auf allen Analogmonitoren angehalten:

- Wenn der Monitor mit dieser Version von Control Center kompatibel ist, erlischt die Anzeige, aber die Verbindung bleibt bestehen und das Symbol im Fensterbereich "Monitore" erscheint weiterhin grün. Nach Beendigung der Videosperre sehen Sie wieder Video von der Kamera auf dem Monitor.
- Wenn der Monitor nicht kompatibel mit dieser Version von Control Center ist, erlischt die Anzeige und das Symbol im Fensterbereich "Monitore" erscheint blau. Nach Beendigung der Videosperre wird die Kamera nicht neu gestartet und der Bildschirm bleibt leer.

*Die LED auf der Tastatur zeigt nur die Nummer des ausgewählten Bildfelds an, und nicht die* **Hinweis** *Nummer der Kamera.*

#### **Live-Video auf einer IndigoVision-Videowand anzeigen**

Um Live-Video auf einer IndigoVision Videowand anzuzeigen, können Sie entweder Control Center oder ein CCTV-Bedienpult verwenden.

So senden Sie Live-Video an eine IndigoVision-Videowand mit Control Center:

1. Wählen Sie in der *Live-Ansicht* ein Live-Videofenster aus.

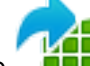

- 2. Wählen Sie **in der Hauptsymbolleiste.**
- 3. Wählen Sie die IndigoVision-Videowand aus, an die das Video gesendet werden soll. In der Liste erscheinen nur Videowände, für die mindestens ein Slave konfiguriert ist.
- 4. Wählen Sie den gewünschten Slave aus.

So senden Sie Live-Video über ein CCTV-Bedienpult an eine IndigoVision-Videowand:

- 1. Geben Sie auf der Tastatur die Nummer des Bildfelds ein, in dem Sie das Video sehen wollen.
- 2. Geben Sie die Nummer der Kamera ein, die Sie sehen wollen. Das Video wird im Bildfeld angezeigt, das Sie in Schritt 1 eingegeben haben.

**Hinweis** *Die LED auf der Tastatur zeigt nur die Nummer des ausgewählten Bildfelds an und nicht die Nummer der Kamera.*

So löschen Sie Video aus einer IndigoVision-Videowand:

1. Video in allen Bildfeldern des aktuellen Videofensters anhalten

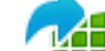

2. Wählen Sie in der Hauptsymbolleiste.

Damit wird das leere Videofenster auf die Videowand verschoben.

*Videowand- Inhalte werden nicht automatisch mit dem Control Center- Videofenster* **Hinweis** *synchronisiert. Wenn Sie das Layout oder die Kameras auf der IndigoVision-Videowand aktualisieren wollen, senden Sie das Videofenster erneut an die Videowand.*

#### **Live-Video auf einer Barco-Videowand anzeigen**

So senden Sie Live-Video an eine Barco-Videowand:

1. Wählen Sie in der *Live-Ansicht* ein Live-Videofenster aus.

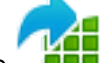

- 2. Wählen Sie **in der Hauptsymbolleiste.**
- 3. Wählen Sie die Barco-Videowand, an die das Video gesendet werden soll. In der Liste erscheinen nur Videowände, für die mindestens eine Perspektive konfiguriert ist.
- 4. Wählen Sie die gewünschte Perspektive aus.

Control Center aktualisiert die Barco-Videowand so, dass das Layout in diesem Videofenster erscheint und Live-Video von den aktuellen Kameras in diesem Layout angezeigt wird.

So löschen Sie Live-Video von einer Barco-Videowand:

1. Video in allen Bildfeldern des aktuellen Videofensters anhalten

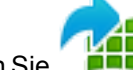

2. Wählen Sie **in der Hauptsymbolleiste.** 

Damit wird das leere Videofenster auf die Videowand verschoben.

*Videowand- Inhalte werden nicht automatisch mit dem Control Center- Videofenster* **Hinweis** *synchronisiert. Wenn Sie das Layout oder die Kameras auf der Barco- Videowand aktualisieren wollen, senden Sie das Videofenster erneut an die Videowand.*

# **Mit Live-Video arbeiten**

#### **Anzeige von Live-Video beenden**

Um die Anzeige von Live-Video in einem *einzelnen Bildfeld* zu beenden, können Sie eine der folgenden Optionen verwenden:

- Klicken Sie im betreffenden Bildfeld auf  $\blacksquare$ .
- **.** Rechtsklicken Sie auf das Bildfeld und wählen Sie Stopp.

Um die Anzeige von Video in *allen Bildfeldern* anzuhalten:

- Klicken Sie in der Symbolleiste auf **and**
- <sup>l</sup> Wenn Sie mehrere Videofenster verwenden, wird die anzeige nur in dem Fenster beendet, in das sie geklickt haben.

*Sie können die Anzeige von Video in allen Bildfeldern nicht über ein CCTV-Bedienpult* **Hinweis** *beenden. Wenn Sie jedoch einen Umlauf oder einen Gruppenumlauf über die Tastatur beenden, werden alle darin enthaltenen Kameras oder Bildgruppen angehalten.*

> Um die Anzeige von Live-Video auf einem *Analogmonitor* zu beenden, können Sie eine der folgenden Optionen verwenden:

• Rechtsklicken Sie im Fensterbereich "Monitore" auf den Analogmonitor und wählen Sie *Stopp*.

# **Live-Video aufzeichnen**

Sie können Live-Video, das in einem Bildfeld angezeigt wird, jederzeit aufzeichnen. Diese Art von Aufzeichnungen wird als "bei Bedarf" bezeichnet.

So starten Sie die Aufzeichnung von Live-Video:

- Rechtsklicken Sie auf das gewünschte Bildfeld, wählen Sie *Aufzeichnen* aus dem Dropdown-Menü, und legen Sie dann fest ob die Aufzeichnung mit oder ohne Audio erfolgen soll.
- Alternativ klicken Sie auf den Pfeil neben im Bildfeld, um eine Dropdown-Liste anzuzeigen. Wählen Sie aus der Dropdown-Liste, um mit Audio aufzuzeichnen, oder für eine Aufzeichnung ohne Audio.

So beenden Sie die Aufzeichnung von Live-Video:

- Rechtsklicken Sie auf das Bildfeld, wählen Sie *Aufzeichnen* aus dem Dropdown-Menü und dann *Aufzeichnung stoppen*.
- Alternativ können Sie auch in der Symbolleiste des Bildfelds auf Gklicken.

**Hinweis** *Durch Klicken auf werden keine geplanten Aufzeichnungen angehalten.*

> Ein Aufzeichnungssymbol (mit Audio ..., ohne Audio ...) wird im Bildfeld angezeigt, während die Kamera aufgezeichnet wird. Video kann aufgezeichnet werden, wenn eine Aufzeichnung eingeplant wurde, wenn ein anderer Bediener die Aufzeichnung begonnen hat und wenn Sie die Aufzeichnung manuell starten.

Um diese Aufzeichnungen abzuspielen, verwenden Sie die Wiedergabeansicht, wo sie auf der Zeitachse erscheinen.

Sie können auch einen [Schnappschuss](#page-61-0) eines bestimmten Moments aufnehmen, während Sie Live-Video anzeigen.

#### **Live-Video vergrößern und verkleinern (Zoom)**

Sie können bis zu einer Vergrößerungsstufe von 800 % in Live-Video hineinzoomen.

- 1. Klicken Sie im Bildfeld auf  $\Theta$ , um den Zoom zu aktivieren.
- 2. Klicken Sie dann auf den Bereich des Bildfelds, den Sie genauer untersuchen möchten. Die Vergrößerungsstufe wird in der linken unteren Ecke des Bildfensters angezeigt.
- 3. Rechtsklicken Sie auf das Bildfeld, um wieder herauszuzoomen.
- 4. Klicken Sie erneut auf  $\Theta$ , um den Zoom zu aktivieren.

Während der Zoom aktiviert ist, können Sie den Bildausschnitt mit der Maus ziehen, um verschiedene Teile des vergrößerten Bildes anzuzeigen. Dabei ändert sich der Cursor zu einer Hand.

#### **Einen Schnappschuss eines Video-Frames speichern**

Beim Betrachten von Video kann es sein, dass Sie eine Momentaufnahme eines bestimmten Frames speichern wollen, der im Bildfeld angezeigt wird. Der Name der Kamera, der Standort und ein Zeit- und Datumsstempel werden zusammen mit dem Schnappschuss erfasst.

• Um einen Schnappschuss mit den Standardeinstellungen aufzunehmen, wählen Sie

das gewünschte Bildfeld aus und klicken Sie in der Symbolleiste auf drücken Sie F4).

• Um einen Schnappschuss aufzunehmen und dabei Ihre eigenen Einstellungen zu definieren, wählen Sie das gewünschte Bildfeld aus und klicken Sie in der Symbolleiste

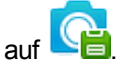

Während der Schnappschuss aufgenommen wird, erscheint ein Kamerasymbol rechts oben im Bildfeld.

Schnappschüsse können entweder als Bitmap- (.bmp) oder als JPEG- Datei (.jpg) gespeichert werden. Der standardmäßige Dateiname enthält den Namen der Kamera und die Uhrzeit, zu der der Schnappschuss aufgenommen wurde. Schnappschüsse werden im Schnappschuss-Ordner auf Ihrem PC gespeichert.

Administratoren können das Standardformat und den Schnappschuss- Ordner auf der Registerkarte Optionen - Allgemein einrichten.

#### **Einen Schnappschuss aus allen Bildfeldern speichern**

Beim Betrachten von Video kann es sein, dass Sie für alle aktiven Bildfelder einen Schnappschuss speichern wollen. Sie können auch einen [Schnappschuss](#page-61-0) von Video in einem einzigen Bildfeld [aufnehmen](#page-61-0).

Um für alle Bildfelder, die Video abspielen, einen Schnappschuss zu speichern, klicken Sie in

der Symbolleiste auf **WEIT**. Während die Schnappschüsse aufgenommen werden, erscheint ein Kamerasymbol rechts oben in den Bildfeldern.

Schnappschüsse werden im Schnappschuss- Ordner auf Ihrem PC gespeichert. Die Dateinamen enthalten jeweils den Namen der Kamera und die Uhrzeit, zu der der Schnappschuss aufgenommen wurde. Schnappschüsse werden entweder als Bitmap- (.bmp) oder als JPEG-Datei (.jpg) gespeichert.

Administratoren können das Dateiformat und den Schnappschuss- Ordner auf der Registerkarte Optionen – Allgemein einrichten.

#### **Schnappschuss von Live-Video ausdrucken**

Beim Betrachten von Live-Video, kann es erforderlich sein, einen Schnappschuss des Video auszudrucken. Control Center kann das Bild eines Schnappschusses direkt an einen Drucker senden.

Um einen Schnappschuss von Live-Video auszudrucken, wählen Sie das Bildfeld mit dem

Video aus und klicken Sie auf **Constitution**. Wählen Sie im Druckdialogfeld den gewünschten Drucker aus und klicken Sie auf *OK*. Der Name der Kamera und des Standorts, die IP-Adresse und die Uhrzeit des Schnappschusses werden unter dem Bild gedruckt.

*Der Schnappschuss wird jedoch nicht auf Ihrem PC gespeichert. Um einen Schnappschuss* **Hinweis** 

*zu speichern, klicken Sie in der Symbolleiste auf .*

# **Schnappschusseinstellungen festlegen**

**Hinweis** *This functionality is only available if you have administrator permissions.*

Sie können den Standardordner und das Dateiformat für Schnappschüsse festlegen.

So legen Sie die Standardeinstellungen für Schnappschüsse fest:

- 1. Wählen Sie *Optionen* aus dem Menü *Weitere Einstellungen*.
- 2. Klicken Sie im Schnappschuss-Bereich auf *Durchsuchen* und steuern Sie den Ordner an, in dem Schnappschüsse gespeichert werden sollen.
- 3. Wählen Sie das Schnappschuss-Dateiformat aus.
- 4. Wenn Sie Benutzern gestatten wollen, diese Einstellungen im Dialogfeld Schnappschuss speichern als zu ändern, aktivieren Sie die Option *Nutzer können Schnappschuss-Format und -Verzeichnis ändern*.
- 5. Klicken Sie auf *OK*.

*Es kann sein, dass Ihr Betriebssystem eine Autorisierung dieser Änderung erfordert.* **Hinweis** 

#### **Ein Overlay anzeigen**

Bei der Anzeige von Live- oder aufgezeichnetem Video können Sie ein Bild über dem Videodatenstrom anzeigen. Dies ist z. B. nützlich, um den Kontext für eine Szene oder die Position von Stolperdrähten anzuzeigen.

Wenn Sie berechtigt sind, ein Overlay-Bild anzuzeigen:

- 1. Wählen Sie ein Bildfeld aus.
- 2. Rechtsklicken Sie auf das Bildfeld und wählen Sie *Benutzerdefiniertes Kamera-Overlay anzeigen*.

Wenn Sie berechtigt sind, ein Overlay-Bild auszublenden:

- 1. Wählen Sie ein Bildfeld aus.
- 2. Rechtsklicken Sie auf das Bildfeld.

Wenn ein Overlay angezeigt wird, ist die Option *Benutzerdefiniertes Kamera-Overlay anzeigen* aktiviert.

3. Wählen Sie *Benutzerdefiniertes Kamera-Overlay anzeigen*, um das Overlay auszublenden.

Das für das Overlay verwendete Bild wird von einem Administrator definiert.

#### **Eine SNZ-Kamera steuern**

Einige Kameras haben möglicherweise SNZ-Funktionalität (Schwenken-Neigen-Zoomen). Sie können solche Kameras über die Control Center-Benutzeroberfläche oder über ein CCTV-Bedienpult steuern.

Zeigen Sie Video von der betreffenden SNZ-Kamera im gewünschten Bildfeld an.

- <sup>l</sup> Wenn Sie die Control Center-Benutzeroberfläche für die Kamerasteuerung verwenden, klicken Sie auf das Bildfeld um ein SNZ-Steuergitter über dem Videobild anzuzeigen. Dieses Gitter zeigt an, dass sie die Kamera erfolgreich angeschlossen haben und es bietet Funktionalität zum [Schwenken,](#page-120-0) Neigen und Zoomen.
- <sup>l</sup> Wenn Sie ein CCTV-Bedienpult verwenden, bewegen Sie den Joystick, um das SNZ-Steuergitter über dem Videobild anzuzeigen. Dieses Gitter zeigt an, dass sie die Kamera erfolgreich angeschlossen haben und es bietet Funktionalität zum [Schwen](#page-115-0)ken, Neigen und [Zoomen](#page-115-0).
- *Wenn Sie die Control Center- Benutzeroberfläche zur Steuerung der SNZ- Kamera* **Hinweis** *verwenden, können Sie über das [SNZ-Bedienfeld](#page-34-0) auf zusätzliche Funktionen zugreifen. Das Bedienfeld wird aufgerufen, indem Sie Ansicht > SNZ-Steuerelemente anzeigen wählen.*

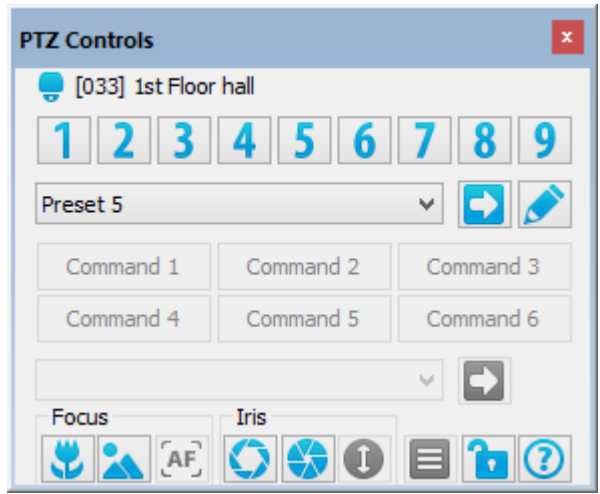

#### **Mit Personen auf dem Bildschirm interagieren**

Es kann Situationen geben, in denen Sie mit Menschen interagieren müssen, die Sie auf dem Bildschirm sehen. Control Center bietet Audio-Funktionalität, mit der Sie Menschen, die Sie an einem bestimmten Standort sehen, ansprechen und hören können.

**Hinweis** *Die Übermittlung von Audio an [ONVIF-](#page-21-0) und Drittanbieterkameras ist nicht verfügbar, da diese Funktion von diesen Kameras derzeit nicht unterstützt wird.*

> Sie können mehrere Bildfelder auf einmal abhören. Wenn Sie mehrere Fenster verwenden, können Sie Audio aus allen Fenstern hören. Allerdings können Sie über Ihr Mikrofon zu einem gegebenen Zeitpunkt immer nur mit einer einzigen Kamera sprechen.

In der Live-Ansicht:

- Um mit einer Person zu sprechen, die Sie über die Kamera sehen, rechtsklicken Sie auf das Bildfeld und wählen dann *Sprechen*. Alternativ klicken Sie im betreffenden Bildfeld auf  $\overline{\mathbf{\mathcal{F}}}$ .
- <sup>l</sup> Um einer Person zuzuhören, die Sie über die Kamera sehen, rechtsklicken Sie auf das

Bildfeld und wählen *Hören*. Alternativ klicken Sie im betreffenden Bildfeld auf .

#### **Aktionen jederzeit ausführen**

Control Center kann so konfiguriert sein, dass Sie bestimmte Aktionen wie z. B. das Öffnen einer Tür jederzeit durchführen können, nicht nur wenn ein Alarm vorliegt. Diese Aktionen werden als Relaisaktionen bezeichnet.

# **So führen Sie eine Aktion aus, während Sie Video aus einer bestimmten Kamera anzeigen:**

- 1. Zeigen Sie in der Live-Ansicht Video von der [betreffenden](#page-40-0) Kamera in einem Bildfeld an.
- 2. Klicken Sie auf den Pfeil neben , um eine Liste der verfügbaren Aktionen anzuzeigen.

**Hinweis** *Es werden maximal 4 Relaisaktionen pro Kamera angezeigt.*

- 3. Wählen Sie die gewünschte Aktion aus der Dropdown-Liste aus, um sie auszuführen.
- *Je nachdem, wie die Relaisaktion konfiguriert wurde, benötigt Control Center möglicherweise* **Hinweis** *einen zweiten, autorisierten Benutzer, der sein Kennwort eingeben muss, bevor die Relaisaktion aktiviert wird.*

#### **So führen Sie eine Aktion über einen Lageplan aus:**

- 1. Zeigen Sie in der Live-Ansicht den [Lageplan](#page-78-0) mit der gewünschten Relaisaktion an.
- 2. Klicken Sie auf den Pfeil neben  $\bigcirc$   $\bullet$ , um eine Liste der verfügbaren Aktionen anzuzeigen.
- 3. Wählen Sie die gewünschte Aktion aus der Dropdown-Liste aus, um sie auszuführen.

**Hinweis** *Je nachdem, wie die Relaisaktion konfiguriert wurde, benötigt Control Center möglicherweise einen zweiten, autorisierten Benutzer, der sein Kennwort eingeben muss, bevor die Relaisaktion aktiviert wird.*

#### **So führen Sie Aktionen jederzeit aus:**

1. Wählen Sie *Aktionen* aus dem Menü *Live-Video*.

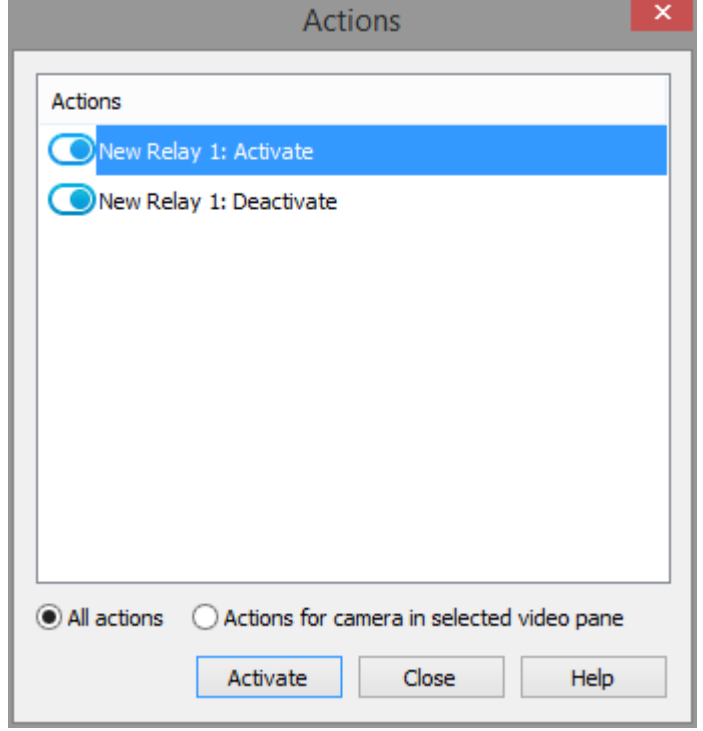

- 2. Wählen Sie *Alle Aktionen*.
- 3. Wählen Sie die gewünschte Aktion aus der Liste aus und klicken Sie auf *Aktivieren*.

*Je nachdem, wie die Relaisaktion konfiguriert wurde, benötigt Control Center möglicherweise* **Hinweis** *einen zweiten, autorisierten Benutzer, der sein Kennwort eingeben muss, bevor die Relaisaktion aktiviert wird.*

#### **Live-Video erneut abspielen, das Sie gerade angesehen haben**

In Control Center können Sie vor kurzem angezeigtes Video in der Live-Ansicht erneut abspielen (sofern das Video aufgezeichnet wurde).

Sie können die die letzten 10, 15 oder 30 Sekunden Video erneut abspielen oder das erneute Abspielen am Zeitpunkt des letzten Alarm für eine einzelne Kamera oder für alle Kameras im gegenwärtig aktiven Fenster beginnen.

Bei der Wiedergabe aller Kameras von einem Alarmzeitpunkt wird die Alarmzeit aus dem aktuell ausgewählten Bildfeld im aktiven Fenster verwendet. Wenn kein Alarmzeitpunkt verfügbar ist, kann diese Option nicht verwendet werden.

**Hinweis** *Wenn ein Umlauf oder ein Gruppenumlauf im ausgewählten Bildfeld läuft, stammt das erneut abgespielte Video von der Kamera, die aktiv war, als Wiedergabe ausgewählt wurde, und es wird nicht der Umlauf bzw. der Gruppenumlauf neu abgespielt.*

So spielen Sie Live-Video von einer einzigen Kamera erneut ab:

- 1. Wählen Sie in der Live-Ansicht das Bildfeld mit der Kamera aus, deren Aufzeichnung Sie abspielen wollen.
- 2. Klicken Sie in der Symbolleiste auf *Wiedergabe* und wählen Sie die gewünschte Option.

Je nach seiner Konfiguration verhält sich Control Center wie folgt:

- Die Wiedergabeansicht wird aufgerufen und die ausgewählten Aufzeichnungen werden abgespielt, oder
- die Live-Ansicht bleibt aktiv und das Video wird im ausgewählten Bildfeld erneut abgespielt.

Wenn keine Aufzeichnung für diesen Zeitraum vorliegt, sehen Sie eine entsprechende Meldung.

So spielen Sie Live-Video von allen Kameras im aktiven Fenster erneut ab:

- 1. Wählen Sie in der Live-Ansicht ein Bildfeld in dem Fenster aus aus, dessen Aufzeichnungen Sie abspielen wollen.
- 2. Klicken Sie in der Symbolleiste auf *Wiedergabe* und wählen Sie die gewünschte Option *Alle wiedergeben*.
	- Die Wiedergabeansicht wird aufgerufen und die Aufzeichnungen werden abgespielt.

Wenn keine Aufzeichnungen für diesen Zeitraum vorliegen, sehen Sie eine entsprechende Meldung.

#### **Datenstromstatistiken anzeigen**

Um Einzelheiten zu Frame-Rate, Auflösung und Video-/Audio-Bitraten für einen Live-Videodatenstrom anzuzeigen, wählen Sie *Datenstrom-Statistiken* aus dem Menü *Live-Video*.

Es werden Statistiken für alle Kameras angezeigt, die gegenwärtig Video auf dem Bildschirm anzeigen.

# **Ereigniszähler auf dem Bildschirm anzeigen**

Control Center kann die Ereignisse zählen, die in Live-Video aus einer Kamera aufgetreten sind, seit das Video gestartet wurde. So zeigen Sie diesen Zähler in einem PC-Fensterbereich an:

- 1. Zeigen Sie die gewünschte Kamera in der Live-Ansicht in einem Bildfeld an.
- 2. Wählen Sie *Ereigniszählung anzeigen* aus dem Menü *Live-Video*. Ein Overlay mit der Anzahl der aufgetretenen Ereignisse erscheint in der linken unteren

# **Den Ereigniszähler zurücksetzen**

Ecke des Bildfensters.

Control Center kann die Ereignisse zählen, die in Live-Video aus einer Kamera aufgetreten sind, seit das Video gestartet wurde. Um den Zähler in einem Bildfeld zurückzusetzen, wählen Sie *Ereigniszählung zurücksetzen* aus dem Menü *Live-Video*. Der Ereigniszähler wird auf Null zurückgesetzt.

# **Den Standort einer Kamera anzeigen**

Wenn Sie Live-Video von einer Kamera betrachten, möchten Sie möglicherweise wissen, wo sich die Kamera befindet – im Video-Explorer oder auf einem Lageplan.

So zeigen Sie den Standort einer Kamera an:

- 1. Rechtsklicken Sie in der Live-Ansicht auf das Bildfeld, in dem Video von der gewünschten Kamera angezeigt wird.
- 2. Wählen Sie *Kamera platzieren*. Die Kamera wird im Video-Explorer hervorgehoben und, wenn die Kamera zu einem Lageplan hinzugefügt wurde auch auf dem Lageplan.

# <span id="page-50-0"></span>**Mit Bildgruppen arbeiten**

# **Bildgruppen – Überblick**

Bildgruppen sind eine praktische Methode, um eine Gruppe häufig verwendeter Kameras anzuzeigen. Jede Bildgruppe umfasst einen bestimmten, von einem Administrator definierten Satz von Kameras, der schnell und einfach in einem Bildfeld oder auf einem Analogmonitor angezeigt werden kann. Es könnte sich dabei z. B. um Kameras handeln, die häufig gleichzeitig angezeigt werden. In einer Bildgruppe können Sie sie alle mit einer einzigen Aktion anzeigen.

Eine Bildgruppe kann mit einem Bildfeld-Layout verknüpft sein. In diesem Fall wird das Layout des Bildfelds, in dem die Bildgruppe erscheint, zu dem verknüpften Layout geändert.

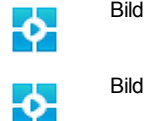

Bildgruppensymbol

Bildgruppe mit Layout

# **Eine Bildgruppe starten**

- Bildgruppen können manuell über die Control Center-Benutzeroberfläche oder über ein CCTV-Bedienpult gestartet werden.
- Control Center kann so konfiguriert sein, dass eine Bildgruppe von Kameras, die regelmäßig überwacht werden müssen, automatisch angezeigt wird.

• Außerdem kann Control Center eine Bildgruppe automatisch starten, wenn Sie sich anmelden.

## **Eine Bildgruppe anzeigen**

- Eine Bildgruppe kann mit einem Bildfeld-Layout verknüpft sein. In diesem Fall wird das Layout des Bildfelds, in dem die Bildgruppe erscheint, jeweils zu dem verknüpften Layout geändert.
- Wenn Sie eine Bildgruppe mit Layout manuell starten, beginnt sie immer im ersten Bildfeld des ausgewählten Videofensters.
- Bildgruppen verwenden alle verfügbaren Bildfelder, um so viele Kameras wie möglich anzuzeigen.

Beispiel:

- Bildgruppe A umfasst 8 Kameras.
- Bildgruppe A ist nicht mit einem Layout verknüpft.
- Das aktuelle Video-Layout hat 9 Bildfelder.

Wenn Sie Bildgruppe A in Bildfeld 8 starten, werden die ersten beiden Kameras der Bildgruppe in Bildfeldern 8 und 9 angezeigt, Kamera 3 erscheint in Bildfeld 1, Kamera 4 in Bildfeld 2 und so weiter.

- Eine Bildgruppe kann Teil eines Gruppenumlaufs sein. Die [Gruppenumlauf-Ein](#page-53-0)[stellungen](#page-53-0) bestimmen, ob eine Bildgruppe das Layout der Bildfelder ändert oder nicht.
- Eine Bildgruppe kann auch mit einer Alarmgruppe verknüpft sein. Control Center zeigt die Bildgruppe an, wenn ein Alarm in der Alarmgruppe ausgelöst wurde.

#### <span id="page-51-1"></span>**Eine Bildgruppe auf dem PC-Bildschirm anzeigen**

Sie können [Bildgruppen](#page-50-0) auf dem PC-Bildschirm oder auf einem [Analogmonitor](#page-51-0) über die Control Center-Benutzeroberfläche oder über ein CCTV-Bedienpult anzeigen.

So zeigen Sie eine Bildgruppe über die Control Center-Benutzeroberfläche in einem Bildfeld an:

1. Ziehen Sie die gewünschte Bildgruppe in der Live-Ansicht aus dem Video-Explorer auf ein Bildfeld im Hauptfenster.

Wenn es sich um eine Bildgruppe mit einem Layout handelt, wird sie als

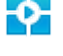

angezeigt. Wenn nicht, wird sie als **Alter** angezeigt.

- **Hinweis** *Bildgruppen mit einem Layout beginnen immer in der ersten Bildfeld des Fensters, in dem sie angezeigt werden.*
	- 2. Die Kombination von Kameras erscheint wie in der Bildgruppe festgelegt.

#### <span id="page-51-0"></span>**Eine Bildgruppe auf einem Analogmonitor anzeigen**

Sie können Bildgruppen auf dem PC-Bildschirm oder auf einem [Analogmonitor](#page-51-1) über die Control Center-Benutzeroberfläche oder über ein CCTV-Bedienpult anzeigen.

Bildgruppen sind eine praktische Methode, um schnell eine Gruppe häufig verwendeter Kameras anzuzeigen.

So zeigen Sie eine Bildgruppe über die Control Center-Benutzeroberfläche auf einem Analogmonitor an:

1. Ziehen Sie die gewünschte Bildgruppe in der Live-Ansicht aus dem Video-Explorer auf den Analogmonitor, auf dem die erste Kamera in der Bildgruppe angezeigt werden soll.

Wenn es sich um eine Bildgruppe mit einem Layout handelt, wird sie als

angezeigt. Wenn nicht, wird sie als **Alternative Container** 

2. Die Kombination von Kameras erscheint auf den Analogmonitoren in der Bildgruppe.

# <span id="page-52-0"></span>**Mit Umläufen arbeiten**

# **Umlauf – Überblick**

In Umläufen können Sie Video von verschiedenen Kameras nacheinander in einem Bildfeld

oder auf einem Analogmonitor anzeigen. Umläufe erscheinen im Video-Explorer als

#### Einen Umlauf starten

- <sup>l</sup> Umläufe können manuell über die Control Center-Benutzeroberfläche oder über ein CCTV-Bedienpult gestartet werden.
- <sup>l</sup> Control Center kann so konfiguriert sein, dass ein Umlauf, der regelmäßig überwacht werden muss, in Intervallen automatisch angezeigt wird.
- Außerdem kann Control Center einen Umlauf automatisch starten, wenn Sie sich anmelden.

# <span id="page-52-2"></span>**Einen Umlauf auf dem PC-Bildschirm ausführen**

Sie können [Umläufe](#page-52-0) auf dem PC-Bildschirm oder auf einem [Analogmonitor](#page-52-1) über die Control Center-Benutzeroberfläche oder über ein CCTV-Bedienpult ausführen.

So führen Sie einen Umlauf auf dem PC-Bildschirm über Control Center aus:

1. Ziehen Sie den Kameraumlauf in der Live-Ansicht aus dem Video-Explorer auf das Bildfeld, in dem er ausgeführt werden soll.

Die einzelnen Kameras werden nacheinander im Bildfeld angezeigt.

- 2. Verwenden Sie die Bildfeld-Steuerelemente, um den Umlauf zu kontrollieren:
	- Um zur vorherigen Kamera zurückzugehen, klicken Sie auf «.
	- Um vorwärts zur nächsten Kamera zu gehen, klicken Sie auf  $\blacktriangleright$ .
	- Um den Umlauf anzuhalten, klicken Sie auf  $\mathbf{E}$ . Klicken Sie erneut auf  $\mathbf{E}$ . um den Umlauf fortzusetzen. Wenn Sie eine SNZ-Kamera in einem Umlauf haben, müssen Sie den Umlauf anhalten, um die Bewegungen der Kamera steuern zu können.

# <span id="page-52-1"></span>**Einen Umlauf auf einem Analogmonitor ausführen**

In Umläufen können Sie Video von verschiedenen Kameras nacheinander auf einem Analogmonitor oder in einem [Bildfeld](#page-52-2) anzeigen.

So führen Sie einen Umlauf auf einem Analogmonitor über Control Center aus:

1. Ziehen Sie den betreffenden Umlauf aus dem Video-Explorer auf das Symbol des gewünschten Analogmonitors im Fensterbereich "Monitore".

- 2. Lassen Sie die Maus über dem Symbol des Analogmonitors los. Die einzelnen Kameras werden nacheinander auf dem Analogmonitor angezeigt.
	- <sup>l</sup> Um zur vorherigen Kamera zurückzugehen, wählen Sie *Vorherige im Umlauf* aus dem Menü *Live-Video*.
	- <sup>l</sup> Um zur nächsten Kamera weiterzugehen, wählen Sie *Nächste im Umlauf* aus dem Menü *Live-Video*.
	- <sup>l</sup> Um den Umlauf zu stoppen, wählen Sie *Umlauf anhalten* aus dem Menü *Live-Video*. Wählen Sie *Umlauf fortsetzen*, um den Umlauf wiederaufzunehmen.

#### <span id="page-53-0"></span>**Mit Gruppenumläufen arbeiten**

#### **Gruppenumlauf – Überblick**

Ein Gruppenumlauf ist eine Reihe von Bildgruppen. Gruppenumläufe erscheinen im Video-

Explorer als **EXPLEX in diesem Beispiel setzt sich der Flughafen-Gruppenumlauf aus drei** Bildgruppen zusammen: Terminal 1, Terminal 2 und Terminal 3.

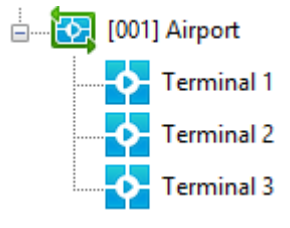

Wenn Sie den Gruppenumlauf in einem Bildfeld oder auf einem Analogmonitor anzeigen, sehen Sie zuerst Bildgruppe 1 für einen bestimmten Zeitraum. Danach wird Bildgruppe 2 wird angezeigt, gefolgt von Bildgruppe 3. Nachdem Bildgruppe 3 für den eingestellten Zeitraum angezeigt wurde, erscheint Bildgruppe 1 wieder.

Einen Gruppenumlauf starten

- Starten Sie einen Gruppenumlauf jederzeit über die Control Center-Benutzeroberfläche oder über ein CCTV-Bedienpult manuell starten.
- Control Center kann so konfiguriert werden, dass ein Gruppenumlauf von Kameras, die regelmäßig überwacht werden müssen, automatisch angezeigt wird.
- Außerdem können Sie Control Center darauf einrichten, einen Gruppenumlauf automatisch zu starten, wenn Sie sich anmelden.

Gruppenumläufe anzeigen

- Wenn ein Gruppenumlauf ausgeführt wird, bei dem sich das Layout ändert, beginnt dieser immer im ersten Bildfeld des ausgewählten Videofensters.
- <sup>l</sup> Gruppenumläufe kehren bei der Zuweisung von Bildfenstern nicht an den Anfang des Fensters zurück.

Beispiel:

- Der Gruppenumlauf "Terminal 1" enthält 4 Bildgruppen mit je 4 Kameras.
- Das Layout des Gruppenumlaufs ist festgelegt und ändert sich mit der angezeigten Bildgruppe.
- Das aktuelle Video-Layout hat 9 Bildfelder.

Wenn Sie den Gruppenumlauf an Bildfeld 8 starten, werden die ersten beiden Kameras der ersten Bildgruppe in den Bildfeldern 8 und 9 angezeigt. Kameras 3 und 4 werden nicht angezeigt. Wenn die zweite, dritte und vierte Bildgruppe angezeigt werden, sehen Sie ebenfalls die ersten beiden Kameras, nicht aber Kameras 3 und 4.

*Wenn Sie zusätzliche Bildfelder zum Layout hinzufügen, werden die "fehlenden" Kameras* **Hinweis** *angezeigt.*

- Auf Analogmonitoren kann nur ein einziger Gruppenumlauf angezeigt werden. Wenn Sie beispielsweise acht Analogmonitore haben, können Sie zu einem gegebenen Zeitpunkt nur einen einzigen Gruppenumlauf auf ihnen anzeigen. Wenn der Gruppenumlauf weniger als acht Monitore benötigt, können die anderen Monitore verwendet werden, um andere Kameras, Bildgruppen und Umläufe wie normal anzuzeigen.
- Sie können immer nur einen Gruppenumlauf pro Videofenster anzeigen. Wenn Sie mehrere Fenster verwenden, können Sie in jedem Fenster einen anderen Gruppenumlauf anzeigen.
- Wenn Sie eine Kamera in einem Bildfeld oder auf einem Analogmonitor anzeigen und Sie in diesem Bildfeld bzw. auf diesem Analogmonitor einen Gruppenumlauf starten, hat der Gruppenumlauf Vorrang von der einzelnen Anzeige und das Video von dieser Kamera wird angehalten.
- Wenn ein Gruppenumlauf läuft und Sie Video von einer einzelnen Kamera in einem der Bildfelder starten, hat das Video der einzelnen Kamera Vorrang und der Gruppenumlauf wird angehalten.

# <span id="page-54-1"></span>**Einen Gruppenumlauf auf dem PC-Bildschirm ausführen**

Sie können [Gruppenumläufe](#page-53-0) auf dem PC-Bildschirm oder auf einem [Analogmonitor](#page-54-0) über die Control Center-Benutzeroberfläche oder über ein CCTV-Bedienpult ausführen.

So führen Sie einen Gruppenumlauf über Control Center auf dem PC-Bildschirm aus:

- 1. Ziehen Sie in der Live-Ansicht das gewünschte Gruppenumlaufsymbol aus dem Video-Explorer auf ein Bildfeld.
	- Wenn der Gruppenumlauf so eingerichtet wurde, dass sich sein Layout entsprechend der aktuellen Bildgruppe ändert, beginnt er automatisch im ersten Bildfeld des ausgewählten Videofensters.
	- Wenn der Gruppenumlauf sein Layout nicht ändert, können Sie die ihn in einem beliebigen Bildfeld starten.
- 2. Die Kombination von Bildgruppen wird wie im Gruppenumlauf festgelegt angezeigt.
- 3. Um den Gruppenumlauf zu beenden, wählen Sie *Gruppenumlauf stoppen* aus dem Menü *Live-Ansicht*.

Während ein Gruppenumlauf aktiv ist, zeigt Control Center die Bildgruppe und den Namen des Gruppenumlaufs am unteren Rand des Bildschirms an.

# <span id="page-54-0"></span>**Einen Gruppenumlauf auf einem Analogmonitor ausführen**

Sie können Gruppenumläufe auf dem PC-Bildschirm oder auf einem [Analogmonitor](#page-54-1) über die Control Center-Benutzeroberfläche oder über ein CCTV-Bedienpult ausführen.

Ein Gruppenumlauf ist eine Reihe von Bildgruppen. Wenn ein Gruppenumlauf in einem Bildfeld oder auf einem Analogmonitor ausführen, wird jede Bildgruppe für einen bestimmten Zeitraum angezeigt.

So führen Sie einen Gruppenumlauf über Control Center auf einem Analogmonitor aus:

- 1. Ziehen Sie den gewünschten Gruppenumlauf in der Live-Ansicht aus dem Video-Explorer auf den Analogmonitor, auf dem die erste Bildgruppe angezeigt werden soll.
- 2. Die Kombination von Bildgruppen erscheint auf den Analogmonitoren im Gruppenumlauf.
- 3. Um den Gruppenumlauf zu beenden, wählen Sie *Gruppenumlauf stoppen* aus dem Menü *Live-Ansicht*.

#### <span id="page-55-2"></span>**Mit Dauerverbindungen arbeiten**

#### **Dauerverbindungen – Überblick**

Eine Dauerverbindung kann zwischen einer Kamera und einem Analogmonitor/VCR eingerichtet werden. Sie wird als Dauerverbindung bezeichnet, da sie in den folgenden Situationen bestehen bleibt:

- Wenn Control Center beendet wird.
- <sup>l</sup> Wenn die Verbindung zu einem der Geräte unterbrochen und dann wiederhergestellt wird, zum Beispiel bei einem Gerätneustart.

Der Analogmonitor/Videorekorder für die Dauerverbindung muss von einem Administrator festgelegt werden, aber Bediener können die Kamera in der Dauerverbindung [festlegen](#page-55-0) und [wechseln](#page-55-1).

#### <span id="page-55-0"></span>**Kamera für eine Dauerverbindung festlegen**

1. Ziehen Sie die Kamera, die Teil der Dauerverbindung sein soll, in der Live-Ansicht aus dem Video-Explorer auf den Monitor oder VCR.

Der Analogmonitor/VCR, den Sie für die Verbindung ausgewählt haben, erscheint im Fensterbereich "Monitore" durch ein Vorhängeschloss gekennzeichnet:

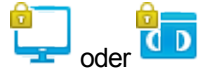

2. Sie haben jetzt eine Dauerverbindung zwischen dieser Kamera und dem Analogmonitor/VCR, eingerichtet, die dann weiterbesteht, wenn Control Center beendet wird oder die Verbindung zu einem der Geräte vorübergehend unterbrochen wird. Wenn Sie Control Center neu starten, existiert die Verbindung weiter wie angegeben.

#### <span id="page-55-1"></span>**Kamera in einer Dauerverbindung wechseln**

[Dauerverbindungen](#page-55-2) können zwischen einer Kamera und einem Analogmonitor/VCR eingerichtet werden. So wechseln Sie die Kamera in einer Dauerverbindung:

- 1. Rechtsklicken Sie in der Live-Ansicht auf den Analogmonitor/VCR im Fensterbereich "Monitore" und stoppen Sie das angezeigte Video der Kamera. Damit wird die Verbindung unterbrochen, aber der Analogmonitor/VCR bleibt für eine andere Kamera verfügbar.
- 2. Ziehen Sie die gewünschte Kamera mit der Maus aus dem Video-Explorer auf den Analogmonitor/VCR, um eine neue Dauerverbindung aufzubauen.

Alternativ können Sie die neue Kamera auch sofort mit der Maus auf den Analogmonitor/VCR ziehen. Damit wird die Verbindung zur ursprünglichen Kamera unterbrochen und es wird eine Dauerverbindung zwischen der neuen Kamera und dem Analogmonitor/VCR eingerichtet.

# **Aufzeichnungen anzeigen**

## **Eine Aufzeichnung in einem Bildfeld wiedergeben**

Sie können bis zu 25 Aufzeichnungen in verschiedenen Layouts auf Ihrem PC-Bildschirm abspielen. Sie können Aufzeichnungen einzeln [wiedergeben](#page-58-0) oder sie im [synchronisierten](#page-58-1) [Modus](#page-58-1) von einem bestimmten Zeitpunkt aus gleichzeitig abspielen. Aufgezeichnetes Video wird in der Zeitachse durch eine blaue Linie dargestellt und Audio durch eine grüne Linie.

So spielen Sie eine einzelne Aufzeichnung auf dem PC-Bildschirm ab:

- 1. Stellen Sie sicher, dass Sie sich in der Wiedergabeansicht befinden.
- 2. Wählen Sie im Video-Explorer die Kamera aus, deren Aufzeichnungen Sie abspielen wollen, und ziehen Sie sie mit der Maus in ein Bildfeld. Wählen Sie einen Startpunkt für die Wiedergabe aus, indem Sie einen der folgenden Schritte ausführen:
	- Um den Start der ersten Aufzeichnung von der Kamera aufzurufen, klicken Sie auf  $\blacksquare$
	- Um das Ende der jüngsten Aufzeichnung von der Kamera aufzurufen, klicken Sie auf  $\blacksquare$
	- Um einen genauen Zeitpunkt für den Start der Wiedergabe festzulegen, wählen Sie *Zeitbereich wählen > Benutzerdefiniert* aus dem Menü "Zeitachse" und geben Sie eine Uhrzeit ein.

Die angezeigte Zeit für eine Aufzeichnung in der Wiedergabeansicht wird durch die *lokale Zeit des Standorts, zu dem die Kamera gehört* bestimmt, nicht von dem PC, auf dem sie angezeigt wird. Die Zeitzone wird in der Statusleiste unter der Anwendung angezeigt, z. B. "(GMT -5:00) Eastern Time USA und Kanada".

- Doppelklicken Sie auf den Punkt auf die Zeitachse, an dem die Wiedergabe von Video beginnen soll.
- 3. Klicken Sie auf **. Die Aufzeichnung wird ab dem ausgewählten Zeitpunkt abge**spielt und die Wiedergabe läuft weiter, bis Sie sie anhalten.
- *Wenn das Video bereits abgespielt wird, beginnt Control Center die Wiedergabe automatisch* **Hinweis** *an dem Zeitpunkt, den Sie ausgewählt haben. Wenn es für den ausgewählten Zeitpunkt keine Aufzeichnungen gibt, beginnt die Wiedergabe am nächsten verfügbaren Aufzeichnungsabschnitt, falls vorhanden.*
	- 4. Audio wird automatisch aktiviert, wenn Sie eine Kamera in einem Bildfeld anzeigen. Um das Audio auszuschalten, klicken Sie in der rechten unteren Ecke des Bildfelds

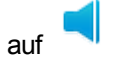

#### **Wiedergabe-NVR wechseln**

Wenn im aufgezeichneten Video, das Sie betrachten, eine Lücke auftritt, können Sie den Wiedergabe-NVR wechseln. Auf diese Weise können Sie Video von der gleichen Kamera anzeigen, das auf einem anderen NVR aufgezeichnet wurde.

*Die Ausweich- NVRs für den Standort werden vom Standortadministrator eingerichtet.* **Hinweis** *Nähere Einzelheiten dazu finden Sie unter Einen Ausweich-NVR einrichten.*

So wechseln Sie den Wiedergabe-NVR:

- 1. Stellen Sie sicher, dass Sie sich in der Wiedergabeansicht befinden.
- 2. Rechtsklicken Sie im Fensterbereich "Kameras" auf der linken Seite des Bildschirms auf die Kamera, die angezeigt werden soll.
- 3. Wählen Sie Wiedergabe-NVR wechseln aus dem Menü. Das Dialogfeld "Wiedergabe-NVR wechseln" wird geöffnet.
- 4. Führen Sie einen der folgenden Schritte aus:
	- <sup>l</sup> Wählen Sie *Ersatz-NVR verwenden* und wählen Sie den gewünschten Ausweich-NVR aus dem Dropdown-Menü.
	- <sup>l</sup> Wählen Sie *Anderen NVR verwenden* und wählen Sie den gewünschten NVR aus dem Dropdown-Menü.
- 5. Klicken Sie auf *OK*. Sie können die verfügbaren Aufzeichnungen jetzt wie normal durchgehen. Nähere Einzelheiten dazu finden Sie unter Aufzeichnungen anzeigen.

**Hinweis** *Um wieder den primären NVR zu verwenden, gehen Sie die gleichen Schritte wie oben durch, aber wählen Sie in Schritt 4 Haupt-NVR verwenden und klicken dann auf OK.*

#### **Eine Aufzeichnung auf einem Analogmonitor wiedergeben**

- 1. Stellen Sie sicher, dass Sie sich in der Wiedergabeansicht befinden.
- 2. Wählen Sie im Video-Explorer die Kamera aus, deren Aufzeichnung angezeigt werden soll. Ziehen Sie die Kamera mit der Maus in ein Bildfeld. Auf diese Weise können Sie das Material finden, das Sie auf dem Analogmonitor anzeigen möchten. Wählen Sie einen Startpunkt für die Wiedergabe aus, indem Sie einen der folgenden Schritte ausführen:
	- Um den Start der ersten Aufzeichnung von der Kamera aufzurufen, klicken Sie auf .
	- Um das Ende der jüngsten Aufzeichnung von der Kamera aufzurufen, klicken Sie auf  $\blacksquare$
	- Um einen genauen Zeitpunkt für den Start der Wiedergabe festzulegen, wählen Sie **Zeitbereich wählen > Benutzerdefiniert** aus dem Menü "Zeitachse" und geben Sie eine Uhrzeit ein.

Die angezeigte Zeit für eine Aufzeichnung in der Wiedergabeansicht wird durch die *lokale Zeit des Standorts, zu dem die Kamera gehört* bestimmt, nicht von dem PC, auf dem sie angezeigt wird. Die Zeitzone wird in der Statusleiste unter der Anwendung angezeigt, z. B. "(GMT -5:00) Eastern Time USA und Kanada".

**Hinweis** *Wenn Sie den genauen Zeitpunkt kennen, an dem die Wiedergabe auf dem Analogmonitor beginnen soll, klicken Sie an diesem Punkt auf die Zeitachse. Sie brauchen das Video in diesem Fall nicht zuerst in einem Bildfeld anzuzeigen.*

- 3. Ziehen Sie die gewünschte Kamera aus dem Video-Explorer auf den Analogmonitor im Fensterbereich "Monitore", in dem die Aufzeichnung abgespielt werden soll. Die Wiedergabe beginnt auf dem ausgewählten Analogmonitor und ab dem Zeitpunkt, den Sie ausgewählt haben.
- *Wenn das Video bereits abgespielt wird, beginnt Control Center die Wiedergabe automatisch* **Hinweis** *an dem Zeitpunkt, den Sie ausgewählt haben. Wenn für den ausgewählten Zeitpunkt keine Aufzeichnungen vorliegen, erscheint eine Meldung, dass keine Aufzeichnungen verfügbar sind.*

# **Mehrere Aufzeichnungen auf einmal wiedergeben**

# **Mehrfache Wiedergabe – Überblick**

Control Center ermöglicht Ihnen die Wiedergabe von bis zu 25 Aufzeichnungen auf einmal.

Sie können jede [Aufzeichnung](#page-58-0) getrennt wiedergeben und sie einzeln ansteuern.

Alternativ können Sie die [Aufzeichnungen](#page-58-1) synchronisieren, so dass sie alle ab dem gleichen Zeitpunkt wiedergegeben werden. Wenn Sie die Video-Steuerelemente im synchronisierten Modus verwenden, gilt eine Aktion jeweils für alle Aufzeichnungen, die Sie wiedergeben.

#### <span id="page-58-0"></span>**Aufzeichnungen einzeln wiedergeben**

Sie können bis zu 25 Aufzeichnungen unabhängig voneinander abspielen und sie dabei wie folgt einzeln ansteuern:

- 1. Stellen Sie sicher, dass Sie sich in der Wiedergabeansicht befinden.
- 2. Ziehen Sie die Kameras, deren Aufzeichnungen Sie abspielen wollen, mit der Maus in die gewünschten Bildfelder.
- 3. Wählen Sie für jede Kamera den Zeitpunkt aus, an dem die Wiedergabe beginnen soll, und verwenden Sie dann die Steuerschaltflächen oberhalb der Zeitachse, um das Video anzuzeigen.

# <span id="page-58-1"></span>**Aufzeichnungen synchronisieren**

Wenn Sie den synchronisierten Modus aufrufen, erfolgt die Wiedergabe von allen Kameras ab dem gleichen Zeitpunkt und alle Video-Steuerelemente, die Sie verwenden, gelten für alle Kameras.

- 1. Stellen Sie sicher, dass Sie sich in der Wiedergabeansicht befinden.
- 2. Ziehen Sie die Kameras, deren Aufzeichnungen Sie abspielen wollen, mit der Maus in die gewünschten Bildfelder.
- 3. Wählen Sie eine der Kameras aus und gehen Sie zu dem Zeitpunkt, an dem die Wiedergabe von Video beginnen soll.
- 4. Klicken Sie neben den Video-Steuerelementen auf der Zeitachse auf  $\mathscr{E}$ . Ein orangefarbener Rahmen erscheint um die Bildfelder herum und die Zeit in allen Bildfeldern ändert sich zu der von Ihnen ausgewählten Zeit. Alle Video-Steuerelemente, die Sie jetzt verwenden (z. B. Wiedergabe, Schnellvorlauf, Pause, oder die Steuerelemente in jedem Bildfeld) gelten für *alle* Kameras.
- 5. Um Aufzeichnungen wieder unabhängig voneinander abzuspielen, klicken Sie erneut auf  $\mathscr{E}$ .

#### <span id="page-59-0"></span>**Mit Aufzeichnungen arbeiten**

#### **Wiedergabefunktion**

Sie können die Wiedergabe der Aufzeichnung mit Wiedergabeschaltflächen und dem Steuerelement Jog/Shuttle steuern, die unter den Bildfeldern erscheinen. Diese Steuerelemente haben ähnliche Funktionen wie bei einem analogen Videorekorder.

- $\mathbf{\Theta}$ *In eine Aufzeichnung hineinzoomen* – Klicken, um den Zoom zu aktivieren, und dann auf den Bereich der Aufzeichnung klicken, den Sie genauer sehen möchten. Die Vergrößerungsstufe wird in der linken Ecke des Bildfelds angezeigt.
- $\mathbf{e}$ *Aus einer Aufzeichnung herauszoomen* – Klicken, um den Zoom zu aktivieren, und dann auf die Aufzeichnung rechtsklicken, um herauszuzoomen.
- $\widehat{\mathbb{Q}}$ ) *Bild schwenken* – Um verschiedene Teile eines vergrößerten Bildes anzuzeigen, klicken Sie auf die Hand, rechtsklicken Sie und ziehen Sie die Maus über das Bildfeld.
- $\leftrightarrow$ *Exportmodus* – Klicken, um den Exportmodus zu aktivieren. Im Exportmodus können Sie die Startund Endzeit der Aufzeichnung definieren, die Sie exportieren wollen. Ziehen Sie die gelben Markierungen auf der Zeitachse, um die Start- und die Endzeit festzulegen.

*Zu Storyboard hinzufügen* – Klicken Sie, um die ausgewählte Aufzeichnung zum Storyboard-Fenster hinzuzufügen.

- *Lesezeichen hinzufügen* Klicken, um ein neues Lesezeichen zur Zeitachse hinzuzufügen. Sie müssen einen Kommentar in das Textfeld eingeben und dann auf *OK* klicken, um das Lesezeichen hinzuzufügen.
- *Video synchronisieren* Klicken, um in allen Bildfeldern die Zeit zu synchronisieren. Ein orangefarbener Rahmen erscheint um die Bildfelder, um anzuzeigen, dass Control Center im synchronisierten Modus befinden. Alle Video-Steuerelemente, die Sie jetzt verwenden (z. B. Wiedergabe, Schnellvorlauf, Pause, oder die Steuerelemente in jedem Bildfeld) gelten für *alle* Kameras.
- 鼺 Audio nur im ausgewählten Bildfeld – Klicken, um Audio im ausgewählten Bildfeld zu aktivieren und in allen anderen Bildfeldern zu deaktivieren.
- 講 *Audio in allen Bildfeldern* – Klicken, um Audio in allen Bildfeldern zu aktivieren.

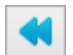

*Rückspulen* – Einmal klicken für Wiedergabe rückwärts mit doppelter Geschwindigkeit, erneut klicken für 8-fache Geschwindigkeit und dann für jedes weitere Klicken 16-fach, 32-fach, 64-fach

und 128-fach. Auf klicken, um zur normalen Geschwindigkeit zurückzukehren. Bei der Wiedergabe mit 8- oder 16-facher Geschwindigkeit werden nur Schlüsselframes abgespielt, nicht jeder einzelne Frame. Bei allen anderen Geschwindigkeiten werden alle Frames abgespielt. *Frame zurück* – Klicken, um einen Frame zurück zu gehen.

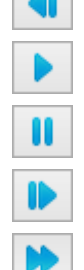

*Wiedergabe* **–** Klicken, um die Video-Wiedergabe zu starten.

Pause – Klicken, um das Video an einem bestimmten Punkt in der Aufzeichnung anzuhalten. Erneut klicken, um die Wiedergabe fortzusetzen.

*Frame vorwärts* – Klicken, um einen Frame vorwärts zu gehen.

Vorwärts spulen – Einmal klicken für Wiedergabe vorwärts mit doppelter Geschwindigkeit, erneut klicken für 8-fache Geschwindigkeit und dann für jedes weitere Klicken 16-fach, 32-fach, 64-fach

und 128-fach. Auf klicken, um zur normalen Geschwindigkeit zurückzukehren. Bei der Wiedergabe mit 8- oder 16-facher Geschwindigkeit werden nur Schlüsselframes abgespielt, nicht jeder einzelne Frame. Bei allen anderen Geschwindigkeiten werden alle Frames abgespielt.

Sie können Aufzeichnung auch über das Steuerelement Jog/Shuttle in verschiedenen Geschwindigkeiten abspielen.

# **Zeitachse – Überblick**

Über die Zeitachse können Sie:

- Ermitteln, welche Video- und Audioaufzeichnungen zwischen bestimmten Zeitpunkten von einer bestimmten Kamera verfügbar sind
- Ein Diagramm dazu anzeigen, wann Bildänderungen und Audio während einer Aufzeichnung erkannt wurden
- Sehen, wo Alarme aufgetreten sind

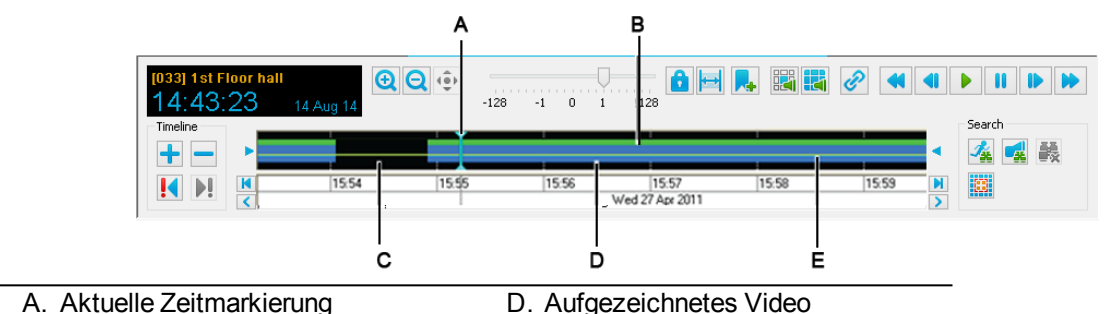

- B. Aufgezeichnetes Audio
- E. Aktueller Schwellenwert
- C. Keine Aufzeichnungen verfügbar

Sie können die Zeitachse und die Wiedergabe-Steuerelemente ein- bzw. ausblenden, indem Sie im Menü der Wiedergabeansicht *Wiedergabesteuerung anzeigen* wählen.

# **Die Zeitmarkierung verschieben**

Der aktuelle Zeitmarkierung repräsentiert den aktuellen Punkt in der Aufzeichnung. Sie wird als eine senkrechte blaue Linie auf der Zeitachse angezeigt.

Um die Zeitmarkierung an einen ungefähren Punkt in der Aufzeichnung zu bewegen, ziehen Sie sie mit der Maus auf der Zeitachse.

# **Die Zeitachse ausdehnen und zusammenziehen**

Sie können die Zeitachse ausdehnen und zusammenziehen, so dass mehr oder weniger Details darin angezeigt werden.

- Um einen kürzeren Zeitraum mit mehr Details auf der Zeitachse anzuzeigen, klicken Sie links neben der Zeitachse auf  $+$ .
- Um einen längeren Zeitraum mit weniger Details auf der Zeitachse anzuzeigen, klicken Sie links neben der Zeitachse auf  $-$ .

# **Wiedergabe anhalten**

# **So halten Sie eine Wiedergabe auf dem PC-Bildschirm an:**

Klicken Sie im Fensterbereich .Wiedergabe" auf

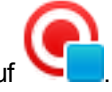

# **So halten Sie die Wiedergabe auf einem Analogmonitor an:**

- 1. Rechtsklicken Sie im Fensterbereich "Monitore", auf den gewünschten Analogmonitor.
- 2. Wählen Sie *Stopp*. Die Wiedergabe wird angehalten.

#### <span id="page-61-0"></span>**Einen Schnappschuss eines Video-Frames speichern**

Beim Betrachten von Video kann es sein, dass Sie eine Momentaufnahme eines bestimmten Frames speichern wollen, der im Bildfeld angezeigt wird. Der Name der Kamera, der Standort und ein Zeit- und Datumsstempel werden zusammen mit dem Schnappschuss erfasst.

• Um einen Schnappschuss mit den Standardeinstellungen aufzunehmen, wählen Sie

das gewünschte Bildfeld aus und klicken Sie in der Symbolleiste auf drücken Sie F4).

• Um einen Schnappschuss aufzunehmen und dabei Ihre eigenen Einstellungen zu definieren, wählen Sie das gewünschte Bildfeld aus und klicken Sie in der Symbolleiste

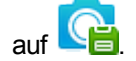

Während der Schnappschuss aufgenommen wird, erscheint ein Kamerasymbol rechts oben im Bildfeld.

Schnappschüsse können entweder als Bitmap- (.bmp) oder als JPEG- Datei (.jpg) gespeichert werden. Der standardmäßige Dateiname enthält den Namen der Kamera und die Uhrzeit, zu der der Schnappschuss aufgenommen wurde. Schnappschüsse werden im Schnappschuss-Ordner auf Ihrem PC gespeichert.

Administratoren können das Standardformat und den Schnappschuss- Ordner auf der Registerkarte Optionen - Allgemein einrichten.

#### **Einen Schnappschuss aus allen Bildfeldern speichern**

Beim Betrachten von Video kann es sein, dass Sie für alle aktiven Bildfelder einen Schnappschuss speichern wollen. Sie können auch einen [Schnappschuss](#page-61-0) von Video in einem einzigen Bildfeld [aufnehmen](#page-61-0).

Um für alle Bildfelder, die Video abspielen, einen Schnappschuss zu speichern, klicken Sie in

der Symbolleiste auf **Kill**. Während die Schnappschüsse aufgenommen werden, erscheint ein Kamerasymbol rechts oben in den Bildfeldern.

Schnappschüsse werden im Schnappschuss- Ordner auf Ihrem PC gespeichert. Die Dateinamen enthalten jeweils den Namen der Kamera und die Uhrzeit, zu der der Schnappschuss aufgenommen wurde. Schnappschüsse werden entweder als Bitmap- (.bmp) oder als JPEG-Datei (.jpg) gespeichert.

Administratoren können das Dateiformat und den Schnappschuss- Ordner auf der Registerkarte Optionen – Allgemein einrichten.

#### **Schnappschuss von aufgezeichnetem Video ausdrucken**

Control Center kann das Bild eines Schnappschusses direkt an einen Drucker senden.

Um einen Schnappschuss von aufgezeichnetem Video auszudrucken, wählen Sie das

Bildfeld mit dem Video aus und klicken Sie auf **Legit**. Wählen Sie im Druckdialogfeld den gewünschten Drucker aus und klicken Sie auf *OK*. Der Name der Kamera und des Standorts, die IP-Adresse und die Uhrzeit des Schnappschusses werden unter dem Bild gedruckt.

*Der Schnappschuss wird jedoch nicht auf Ihrem PC gespeichert. Um einen Schnappschuss* **Hinweis** 

*zu speichern, klicken Sie in der Symbolleiste auf .*

Zum Drucken eines Schnappschusses von hineingezoomtem Video, klicken Sie in der Zeitachse auf & und wählen Sie das Werkzeug "Vergrößern". Klicken Sie auf den Bereich der

Aufzeichnung, den Sie genauer sehen möchten. Klicken Sie auf **Sich**, um den ursprünglichen Schnappschuss mit dem gezoomten Bereich daneben auszudrucken. Die Vergrößerungsstufe wird zusammen mit dem Name der Kamera und des Standorts, der IP-Adresse und der Uhrzeit des Schnappschusses angezeigt.

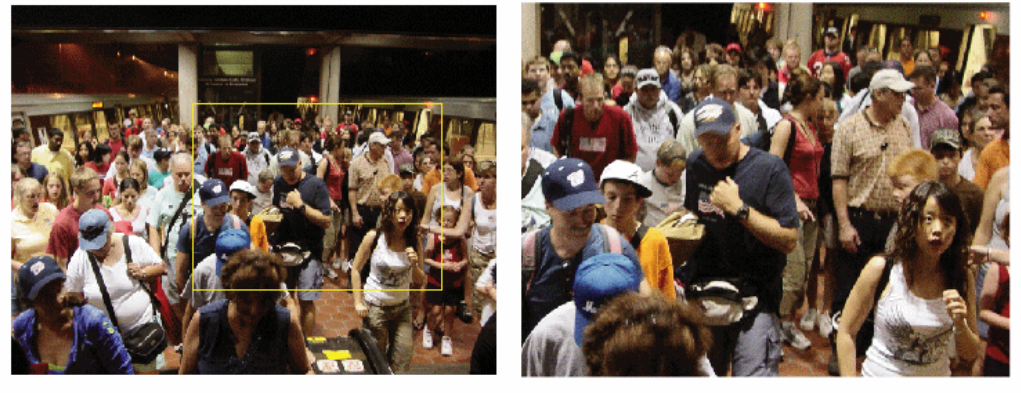

IP Dome Top Site [10.0.0.62] 13 Mar 2007 10:19:25

 $200*$ 

#### **Wiedergabe anhalten/fortsetzen**

#### **So halten Sie die Wiedergabe auf dem PC-Bildschirm an:**

- 1. Klicken Sie unter dem Wiedergabefenster auf **.** Die Wiedergabe wird am aktuellen Frame der Aufzeichnung angehalten.
- 2. Um die Wiedergabe fortzusetzen, klicken Sie auf

#### **So halten Sie die Wiedergabe auf einem Analogmonitor an:**

- 1. Wählen Sie den gewünschten Analogmonitor im Fensterbereich "Monitore" aus.
- 2. Wählen Sie *Pause* aus dem Menü *Wiedergabe*.
- 3. Um die Wiedergabe fortzusetzen, wählen Sie *Pause aufheben* aus dem *Menü Wiedergabe*.

#### **Zum Anfang der Aufzeichnungen gehen**

So gehen Sie zum Anfang der ersten Aufzeichnung auf einer Kamera:

- 1. Stellen Sie sicher, dass Sie sich in der Wiedergabeansicht befinden.
- 2. Wählen Sie im Video-Explorer die Kamera aus, deren Aufzeichnungen Sie abspielen wollen, und ziehen Sie sie mit der Maus in ein Bildfeld.

3. Klicken Sie auf  $\vert \mathbf{M} \vert$ . Damit gehen Sie an den Anfang der ersten Aufzeichnung auf dieser Kamera. Sie können dazu auch die Taste *Pos1* auf Ihrer Tastatur drücken.

# **Zum Ende der Aufzeichnungen gehen**

So gehen Sie zum Ende der letzten Aufzeichnung auf einer Kamera:

- 1. Stellen Sie sicher, dass Sie sich in der Wiedergabeansicht befinden.
- 2. Wählen Sie im Video-Explorer die Kamera aus, deren Aufzeichnungen Sie abspielen wollen, und ziehen Sie sie mit der Maus in ein Bildfeld.
- 3. Klicken Sie auf **M**. Damit gehen Sie an das Ende der letzten Aufzeichnung auf dieser Kamera. Sie können dazu auch die Taste *Ende* auf Ihrer Tastatur drücken.

# **Eine Aufzeichnung zurückspulen**

Um eine Aufzeichnung auf dem PC-Bildschirm zurückzuspulen, klicken Sie unter dem

Wiedergabefenster auf **WE**. Das Video wird mit höherer Geschwindigkeit zurückgespult. Beim Zurückspulen mit 8-facher Normalgeschwindigkeit oder höher werden nur Schlüssel-Frames abgespielt. Bei allen anderen Geschwindigkeiten werden alle Frames abgespielt.

Klicken Sie erneut auf **UD**, um das Zurückspulen anzuhalten und zur Wiedergabe in Normalgeschwindigkeit zurückzukehren.

Für das Zurückspulen in unterschiedlichen Geschwindigkeiten können Sie das Steuerelement Jog/Shuttle verwenden.

*Bei der Wiedergabe von Aufzeichnungen auf Analogmonitoren ist kein Rückspulen möglich.* **Hinweis** 

# **Schnellvorlauf einer Aufzeichnung**

Um eine Aufzeichnung auf dem PC-Bildschirm schnell vorlaufen zu lassen, klicken Sie unter

dem Wiedergabefenster auf **. Die aktuelle Zeitmarkierung bewegt sich nach vorne und** das Video wird mit höherer Geschwindigkeit abgespielt. Bei der Wiedergabe mit 16-facher Normalgeschwindigkeit oder höher werden nur Schlüssel-Frames abgespielt. Bei allen anderen Geschwindigkeiten werden alle Frames abgespielt.

**Hinweis** *Audio wird nur bei bis zu 8-facher Normalgeschwindigkeit wiedergegeben.*

> Klicken Sie erneut auf , um die beschleunigte Wiedergabe anzuhalten und zur Normalgeschwindigkeit zurückzukehren.

> Für den Schnellvorlauf in unterschiedlichen Geschwindigkeiten können Sie das Steuerelement Jog/Shuttle verwenden.

*Bei der Wiedergabe von Aufzeichnungen auf Analogmonitoren ist kein Schnellvorlauf* Hinwaie *möglich.*

#### **Eine Aufzeichnung schrittweise rückwärts durchgehen**

Klicken Sie auf **Weiter auf Aufzeichnung Frame für Frame rückwärts durchzugehen.** Wenn Sie auf eine Lücke in der Aufzeichnung stoßen, geht der nächste Schritt rückwärts an das Ende der vorherigen Aufzeichnung.

**Hinweis** *Auf einem Analogmonitor wiedergegebene Aufzeichnungen können nicht schrittweise rückwärts durchgegangen werden.*

#### **Eine Aufzeichnung schrittweise vorwärts durchgehen**

Klicken Sie auf **Klubsteinung Frame für Frame vorwärts durchzugehen.** Wenn Sie auf eine Lücke in der Aufzeichnung stoßen, geht der nächste Schritt vorwärts an den Beginn der nächsten Aufzeichnung.

Hinwais *Auf einem Analogmonitor wiedergegebene Aufzeichnungen können nicht schrittweise vorwärts durchgegangen werden.*

#### **In einer Aufzeichnung mit Audio arbeiten**

Wenn Sie eine Aufzeichnung in einem Bildfeld wiedergeben, ist Audio automatisch aktiviert.

Dies wird durch das Symbol in der rechten unteren Ecke des Bildfensters angezeigt.

Um das Audio auszuschalten, klicken Sie in der rechten unteren Ecke des Bildfelds auf

. Klicken Sie auf **Mulletten auch das Audio wieder zu aktivieren.** 

Sie können dazu auch in der Zeitachse auf klicken, um Audio im ausgewählten Bildfeld zu aktivieren und es in allen anderen Bildfeldern zu deaktivieren. Klicken Sie in der Zeitachse auf **isi**, um Audio in allen Bildfeldern zu aktivieren, die gegenwärtig Video anzeigen.

#### **Video zu einem Ereignis anzeigen**

Sie können Control Center so konfigurieren, dass Video mit einem Detektor verknüpft wird. Sie können das aufgezeichnete Video zu dem Ereignis jederzeit abspielen.

So zeigen Sie Video zu einem bestimmten Ereignis an:

- 1. Wählen Sie in der Wiedergabeansicht den Fensterbereich *Aktivierungen* aus. Wenn der Fensterbereich nicht sichtbar ist, wählen Sie *Ereignisse > Aktivierungen* aus dem Menü *Ansicht* oder doppelklicken Sie auf die Alarm-Statusleiste.
- 2. Klicken Sie auf ., um das Dialogfeld "Aktivierungen suchen" zu öffnen.
- 3. Geben Sie an, in welchem Standort Control Center suchen soll. Dies bestimmt, welche Detektoren in der Liste *Verfügbar* erscheinen. Wählen Sie einen Detektor aus und klicken Sie auf **ihr auf ihn zur Liste** *Ausgewählt* hinzuzufügen. Um alle Detektoren auf dem Standort auszuwählen, klicken Sie auf **...........................**
- 4. Wenn gewünscht, können Sie Aktivierungsdetails angeben.
- 5. Wählen Sie über die Optionen "Stunde", "Tag", "Woche" oder "Monat" den gewünschten Zeitraum aus oder geben Sie einen benutzerdefinierten Zeitraum ein.
- 6. Klicken Sie auf *OK*, um die Aktivierungen im Fensterbereich *Aktivierungen* anzuzeigen.
- 7. Wählen Sie die gewünschte Aktivierung aus der Liste aus und ziehen Sie sie in ein Bildfeld.

#### **Mit Miniaturbildern arbeiten**

# **Miniaturbilder – Überblick**

In Control Center können Sie Miniatur-Standbilder aus aufgezeichnetem Video anzeigen. Sie können diese dann durchsuchen, ein Bild auswählen und die Wiedergabe an diesem Bild beginnen.

Es gibt vier verschiedene Miniaturbildansichten. Zu einem gegebenen Zeitpunkt kann immer nur eine dieser Ansichten sichtbar sein:

<sup>l</sup> **[Alarmbilder](#page-66-0) Zeit**: Zeigt eine feste Anzahl von Bildern an, die in gleichmäßigen Abstän-

den über den aktuellen Bereich der Zeitachse verteilt sind. Klicken Sie auf EEO, um diese Ansicht aufzurufen.

**- [Alarmbilder](#page-101-0) Kontakte**: Zeigt für jeden Alarm im aktuellen Bereich der Zeitachse ein

Bild an. Klicken Sie auf **BER**, um diese Ansicht aufzurufen.

<sup>l</sup> **Alarmbilder [Lesezeichen](#page-67-0)**: Zeigt für jedes Lesezeichen im aktuellen Bereich der Zei-

tachse ein Bild an. Klicken Sie auf **BEF**, um diese Ansicht aufzurufen.

**Alarmbilder [Aktivierungen](#page-101-1)**: Zeigt für jede Aktivierung im aktuellen Bereich der Zei-

tachse ein Bild an. Klicken Sie auf <sup>国唱》</sup> um diese Ansicht aufzurufen.

<sup>l</sup> **[Alarmbilder](#page-87-0) suchen**: Zeigt für jede Spitze im Bildänderungs- oder Audioprofil, die den

Schwellenwert überschreitet ein Bild an. Klicken Sie auf **Bilger**, um diese Ansicht aufzurufen.

Um das Wiedergabefenster wieder anzuzeigen, ohne Video vom Zeitpunkt des Miniaturbilds

abzuspielen, klicken Sie auf . Um zur vorhergehenden Miniaturbildansicht

zurückzukehren, klicken Sie auf EE

Die Miniaturbildansichten zeigen Bilder im aktuellen Bereich der Zeitachse an. Wenn Sie den Bereich der Zeitachse ändern, indem Sie ihn dehnen, einengen, einen Bildlauf darin ausführen oder die aktuelle Zeit ändern, werden die Miniaturbildansichten so aktualisiert, dass nur die Bilder im Zeitbereich sichtbar sind.

Die auf der Zeitachse angezeigten Ereignisse sind diejenigen, die in den Ereignis-Fensterbereichen aufgelistet sind. Standardmäßig zeigen die Ereignis-Fensterbereiche alle Ereignisse seit Mitternacht des Vortags an. Um die aufgelisteten Ereignisse über die Suche zu ändern, klicken Sie auf #

So gehen Sie die Miniaturbilder im aktuellen Zeitbereich der Zeitachse und in anderen Zeitbereichen durch:

- Navigieren Sie die Zeitachse über die Optionen "Zeitachse dehnen/einengen", "Bildlauf nach links/rechts" und die Zeitachsen-Steuerelemente, um Miniaturbilder in verschiedenen Zeiträumen anzuzeigen. Dies kann dazu führen, dass mehr oder weniger Miniaturbilder angezeigt werden.
- Verwenden Sie die Bildlaufleiste rechts neben der Miniaturbildansicht, um alle Miniaturbilder im aktuellen Zeitbereich durchzugehen.

#### <span id="page-66-0"></span>**Zeitbasierte Miniaturbilder von aufgezeichnetem Video anzeigen**

So zeigen Sie zeitbasierte Miniaturbilder für aufgezeichnetes Video im aktuellen Zeitbereich an:

- 1. Klicken Sie in der Symbolleiste auf EEO
- 2. Die Miniaturbilder für den aktuellen Zeitbereich der Zeitachse werden angezeigt. Der aktuelle Zeitbereich wird in 36 gleich große Intervalle unterteilt und die Miniaturbildansicht enthält Bilder für die Zeit in der Mitte jedes Intervall. Doppelklicken Sie auf ein Miniaturbild, um Video von diesem Punkt an abzuspielen.

Die angezeigte Zeit für eine Aufzeichnung in der Wiedergabeansicht wird durch die *lokale Zeit des Standorts, zu dem die Kamera gehört* bestimmt, nicht von dem PC, auf dem sie angezeigt wird. Die Zeitzone wird in der Statusleiste unter der Anwendung angezeigt, z. B. "(GMT -5:00) Eastern Time USA und Kanada".

3. Um zum Wiedergabefenster zurückzukehren, klicken Sie auf **. 6.** 

#### **Miniaturbilder von Alarmen anzeigen**

Sie können ein Miniaturstandbild des Moments anzeigen, an dem ein Alarm eingetreten ist. Jedes Miniaturbild enthält das Datum und die Uhrzeit, an dem das Bild aufgenommen wurde.

So zeigen Sie die Alarm-Miniaturbilder an:

- 1. Klicken Sie in der Symbolleiste auf
- 2. Die Alarm-Miniaturbilder für den aktuellen Zeitbereich werden angezeigt. Doppelklicken Sie auf ein Miniaturbild, um Video von diesem Punkt an abzuspielen.

#### **Miniaturbilder von Aktivitäten über dem Schwellenwert anzeigen**

Um Miniaturbilder aus aufgezeichnetem Video im aktuellen Zeitbereich anzuzeigen, klicken

Sie in der Symbolleiste auf **EFEE**. Die Miniaturbilder für den aktuellen Zeitbereich werden angezeigt.

Alle Punkte, an denen in einer Suche signifikante Bildänderungen oder signifikantes Audio gefunden wurden, werden auf der Zeitachse als Spitzen über dem Schwellenwert angezeigt. Um Miniaturbilder von aufgezeichnetem Video anzuzeigen, das den Schwellenwert überschreitet, wählen Sie *Bildänderungssuche* oder *Audiosuche* aus dem Menü *Suchen*.

Die Miniaturbildansicht enthält Bilder für jeden Punkt, an dem das Bildänderungs- oder das Audioprofil den Schwellenwert überschreitet. Doppelklicken Sie auf ein Miniaturbild, um Video von diesem Punkt an abzuspielen.

#### <span id="page-67-0"></span>**Miniaturbilder von Lesezeichen anzeigen**

Sie können ein Miniaturbild des Videos am jeweiligen Zeitpunkt anzeigen, wenn Sie ein Lesezeichen hinzufügen. Jedes Miniaturbild enthält das Datum und die Uhrzeit, an dem das Bild aufgenommen wurde.

**Hinweis** *Sie können nur Lesezeichen anzeigen, für die Sie Leserechte haben.*

So zeigen Sie die Lesezeichen-Miniaturbilder an:

- 1. Klicken Sie in der Symbolleiste auf **BEF**
- 2. Die Lesezeichen-Miniaturbilder für den aktuellen Zeitbereich werden angezeigt. Doppelklicken Sie auf ein Miniaturbild, um Video von diesem Punkt an abzuspielen.

#### **Miniaturbilder von Aktivierungen anzeigen**

Sie können ein Miniaturstandbild des Moments anzeigen, an dem eine Aktivierung erfolgt ist. Jedes Miniaturbild enthält das Datum und die Uhrzeit, an dem das Bild aufgenommen wurde.

So zeigen Sie die Aktivierungs-Miniaturbilder an:

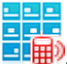

- 1. Klicken Sie in der Symbolleiste auf  $\Box$
- 2. Die Aktivierungs-Miniaturbilder für den aktuellen Zeitbereich werden angezeigt. Doppelklicken Sie auf ein Miniaturbild, um Video von diesem Punkt an abzuspielen.

#### **Aufzeichnungen überprüfen**

#### **Eine bestimmte Aufzeichnung suchen**

So suchen Sie in der Zeitachse der Wiedergabeansicht nach Aufzeichnungen:

- 1. Klicken Sie in der Symbolleiste auf die Schaltfläche *Wiedergabe*. Wenn Sie das erste Mal Aufzeichnungen von einer Kamera anzeigen, zeigt Control Center die Aufzeichnung der vorherigen Stunde aus der Zeitachse an. Wenn Sie später nach Aufzeichnungen von einer anderen Kamera suchen, gibt Control Center die Zeiten vor, die Sie für die letzte Kamera angegeben haben.
- 2. Wenn Sie Aufzeichnungen aus einer anderen Zeit anzeigen wollen, wählen Sie *Zeitbereich wählen > Benutzerdefiniert...* aus dem Menü *Zeitachse*.
- 3. Geben Sie die Zeiten ein, zwischen denen Aufzeichnungen angezeigt werden sollen. Die angezeigte Zeit für eine Aufzeichnung in der Wiedergabeansicht wird durch die *lokale Zeit des Standorts, zu dem die Kamera gehört* bestimmt, nicht von dem PC, auf dem sie angezeigt wird. Die Zeitzone wird in der Statusleiste unter der Anwendung angezeigt, z. B. "(GMT-5:00) Eastern Time USA und Kanada".
- 4. Wählen Sie im Video-Explorer die Kamera aus, deren Aufzeichnung angezeigt werden soll. Ziehen Sie die Kamera mit der Maus in ein Bildfeld.
- 5. Klicken Sie auf ▶, um die Wiedergabe der Aufzeichnung zu starten. Sie können die Wiedergabe mit den [Wiedergabe-Steuerelementen](#page-59-0) kontrollieren.

# **Aufzeichnungen vergrößern und verkleinern (Zoom)**

Sie können in eine Aufzeichnung hineinzoomen, während diese wiedergegeben wird oder angehalten ist, indem Sie auf <sup>®</sup> klicken, um den Zoom zu aktivieren. Klicken Sie dann auf den Bereich der Aufzeichnung, den Sie genauer sehen möchten. Die Vergrößerungsstufe wird in der linken Ecke des Bildfensters angezeigt. Sie können das Bild auf bis zu 800 % vergrößern.

Rechtsklicken Sie auf das Bildfeld, während <sup>@</sup> ausgewählt ist, um wieder herauszuzoomen. Sie können zum Herauszoomen auch auf Q und dann auf das Bildfeld klicken.

Um verschiedene Teile eines vergrößerten Bildes anzuzeigen, ziehen Sie die Maus über das Bildfeld, während Sie hinein- oder herauszoomen. Dabei ändert sich der Cursor zu einer Hand. Alternativ klicken Sie auf  $\odot$  und ziehen die Maus über das Bildfeld.

# **Mit einem Alarm verknüpftes aufgezeichnetes Video anzeigen**

Control Center kann automatisch eine Wiederholungsschleife von einer Kamera oder Bildgruppe in einem neuen Bildfeld anzeigen, wenn ein Alarm aktiviert wird. Die Wiederholungsschleife wird neben dem Live-Video von der gleichen Kamera angezeigt. Das

Wiederholungsschleifensymbol wird im Bildfeld angezeigt.

 $\Omega$ *If [Automatic](#page-24-0) NVR switching is enabled, there may be a brief pause during playback while Control Center searches for an alternative NVR to play back footage from.*

Sie können auch manuell aufgezeichnetes Video von einer verknüpften Kamera oder Bildgruppe anzeigen, wenn ein Alarm aufgetreten ist.

So zeigen Sie manuell mit einem Alarm verknüpftes aufgezeichnetes Video an:

- 1. Stellen Sie sicher, dass Sie sich in der Wiedergabeansicht befinden.
- 2. Wählen Sie den gewünschten Alarm im Fensterbereich Alarme aus. Wenn der Fensterbereich nicht sichtbar ist, wählen Sie *Ereignisse > Alarme* aus dem Menü *Ansicht* oder doppelklicken Sie auf die Alarm-Statusleiste.
- 3. Ziehen Sie den Alarm mit der Maus aus der Liste in das Wiedergabefenster. Daraufhin werden Aufzeichnungen von der mit dem Alarm verknüpften Kamera ab der Zeit des Alarms wiedergegeben.
- *Damit das Video des Alarms angezeigt werden kann, muss die betreffende Kamera mit einer* **Hinweis** *Zone verknüpft sein.*

# **Bildänderungen in Videoaufzeichnungen markieren**

Sie können Control Center so konfigurieren, dass jegliche Bildänderungen markiert werden, die das System in aufgezeichnetem Video erkennt. Die Markierung erfolgt durch ein grünes Rechteck um die aktuelle Bildänderung und grüne Quadrate dort, wo Bildänderungen kurz davor aufgetreten sind ("Motion Trace").

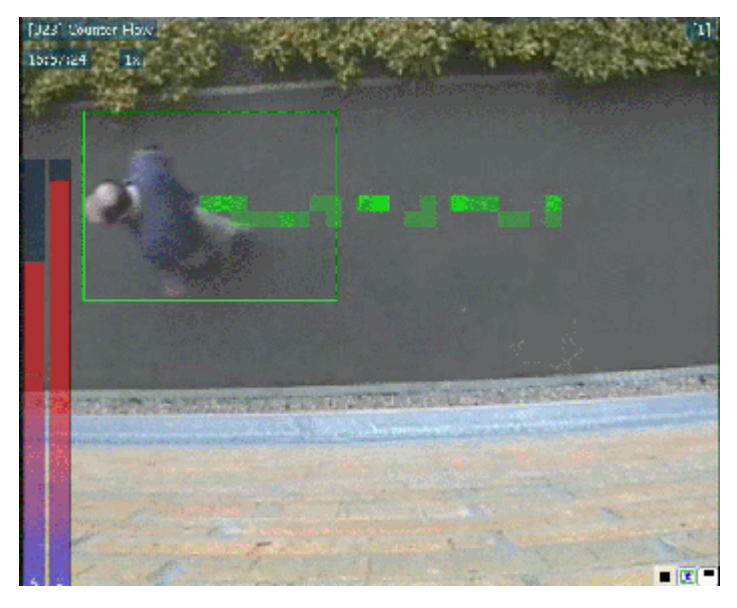

So markieren Sie Bildänderungen in Videoaufzeichnungen:

- 1. Stellen Sie sicher, dass Sie sich in der Wiedergabeansicht befinden.
- 2. Ziehen Sie die gewünschte Kamera mit der Maus in ein Bildfeld.
- 3. Klicken Sie im Bildfeld auf oder wählen Sie *Bildänderung markieren* aus dem Kontextmenü.
- 4. Jegliche Bildänderungen, die das System in diesem Bildfeld erkennt, werden durch ein grünes Rechteck markiert.

Hinwaie *Für diese Funktion muss der mit der Kamera verbundene Encoder für das Senden von Bildänderungsinformationen konfiguriert sein.*

#### **Eine verdeckte Zone anzeigen**

Bei der Anzeige von Live- oder aufgezeichnetem Video kann es vorkommen, dass bestimmte Bereiche der Szene gesperrt wurden, normalerweise zum Schutz der Privatsphäre.

Wenn Sie dazu berechtigt sind, können Sie diese Bereiche anzeigen, um die gesamte Szene zu sehen.

- 1. Wählen Sie das Bildfeld mit den verdeckten Bereiche.
	- Wenn Sie Live-Video anzeigen, wählen Sie *Verdeckte Zone anzeigen* aus dem Menü *Live-Video*.
	- Wenn Sie aufgezeichnetes Video anzeigen, wählen Sie *Verdeckte Zone anzeigen* aus dem Menü *Wiedergabe*.

Die verdeckte Zone wird entfernt und die gesamte Szene ist sichtbar.

2. Um die Zone wieder auszublenden, wählen Sie erneut *Verdeckte Zone anzeigen*.

#### **Ein Overlay anzeigen**

Bei der Anzeige von Live- oder aufgezeichnetem Video können Sie ein Bild über dem Videodatenstrom anzeigen. Dies ist z. B. nützlich, um den Kontext für eine Szene oder die Position von Stolperdrähten anzuzeigen.

Wenn Sie berechtigt sind, ein Overlay-Bild anzuzeigen:

- 1. Wählen Sie ein Bildfeld aus.
- 2. Rechtsklicken Sie auf das Bildfeld und wählen Sie *Benutzerdefiniertes Kamera-Overlay anzeigen*.

Wenn Sie berechtigt sind, ein Overlay-Bild auszublenden:

- 1. Wählen Sie ein Bildfeld aus.
- 2. Rechtsklicken Sie auf das Bildfeld.

Wenn ein Overlay angezeigt wird, ist die Option *Benutzerdefiniertes Kamera-Overlay anzeigen* aktiviert.

3. Wählen Sie *Benutzerdefiniertes Kamera-Overlay anzeigen*, um das Overlay auszublenden.

Das für das Overlay verwendete Bild wird von einem Administrator definiert.

#### **Video zu einem Ereignis anzeigen**

Sie können Control Center so konfigurieren, dass Video mit einem Detektor verknüpft wird. Sie können das aufgezeichnete Video zu dem Ereignis jederzeit abspielen.

So zeigen Sie Video zu einem bestimmten Ereignis an:

- 1. Wählen Sie in der Wiedergabeansicht den Fensterbereich *Aktivierungen* aus. Wenn der Fensterbereich nicht sichtbar ist, wählen Sie *Ereignisse > Aktivierungen* aus dem Menü *Ansicht* oder doppelklicken Sie auf die Alarm-Statusleiste.
- 2. Klicken Sie auf  $\frac{1}{2}$ , um das Dialogfeld "Aktivierungen suchen" zu öffnen.
- 3. Geben Sie an, in welchem Standort Control Center suchen soll. Dies bestimmt, welche Detektoren in der Liste *Verfügbar* erscheinen. Wählen Sie einen Detektor aus und klicken Sie auf **Reichsteil um ihn zur Liste Ausgewählt** hinzuzufügen. Um alle Detektoren auf dem Standort auszuwählen, klicken Sie auf  $\longrightarrow$
- 4. Wenn gewünscht, können Sie Aktivierungsdetails angeben.
- 5. Wählen Sie über die Optionen "Stunde", "Tag", "Woche" oder "Monat" den gewünschten Zeitraum aus oder geben Sie einen benutzerdefinierten Zeitraum ein.
- 6. Klicken Sie auf *OK*, um die Aktivierungen im Fensterbereich *Aktivierungen* anzuzeigen.
- 7. Wählen Sie die gewünschte Aktivierung aus der Liste aus und ziehen Sie sie in ein Bildfeld.

#### **Aufzeichnungen speichern und schützen**

#### **Aufzeichnungen als Beweismaterial speichern.**

Sie können Videoaufzeichnungen von bis zu sieben Tagen auf einmal speichern (exportieren). Dabei wird jede Stunde wird als getrennte Datei gespeichert. Die Dateien werden "1 von 3", "2 von 3" usw. benannt.

Wenn Sie mehrere Kameras mit Aufzeichnungen eines bestimmten Ereignisses haben, können Sie diese als Vorfall speichern, was den Überprüfungsprozess wesentlich einfacher macht.

Sie können auch sicherstellen, dass die Aufzeichnungen auf dem NVR, auf dem sie gespeichert sind, nicht automatisch gelöscht werden.

Sie können:

- [Aufzeichnungen](#page-71-0) von einer einzelnen Kamera an einen anderen Speicherort exportieren
- [Aufzeichnungen](#page-72-0) von mehreren Kameras an einen anderen Speicherort exportieren
- Eine [Aufzeichnung](#page-75-0) vor der Löschung schützen, *ohne* sie zu exportieren

#### <span id="page-71-0"></span>**Eine Aufzeichnung von einer einzigen Kamera speichern**

Sie können Videoaufzeichnungen von bis zu sieben Tagen auf einmal speichern. Dabei wird jede Stunde wird als getrennte Datei gespeichert. Die Dateien werden "1 von 3", "2 von 3" usw. benannt.

*Datums- und Uhrzeitinformationen für Aufzeichnungen von [ONVIF-](#page-21-0) und* **Hinweis** *Drittanbieterkameras sind in den exportierten Dateien nicht verfügbar.*

> Sie können Aufzeichnungen auf einer Festplatte, auf einer CD oder auf einem Netzlaufwerk speichern, von wo aus Sie sie [wiedergeben](#page-77-0) können. Wenn Sie eine Aufzeichnung speichern, wird ausgewählten Speicherort eine Kopie erstellt. Die Aufzeichnung selbst bleibt weiterhin über Control Center zugänglich.

> Wenn Sie Aufzeichnungen auf einer CD speichern, hängt das Verhalten von der CD-Brennsoftware auf dem PC und vom verwendeten Betriebssystem ab. Sie können die Datei direkt auf die CD speichern, aber möglicherweise greift in diesem Fall die CD-Brennsoftware ein und fordert Sie auf, die Datei als zusätzlichen Schritt auf CD zu kopieren.

So speichern Sie eine Aufzeichnung von einer einzigen Kamera:

- 1. Wählen Sie in der Konfigurationsansicht eine Kamera oder einen NVR im *Video-Explorer* und klicken Sie auf die Registerkarte *Aufzeichnungen*.
- 2. Rechtsklicken auf eine Aufzeichnung und wählen Sie *Exportieren und schützen*. Das Dialogfeld "Aufzeichnung exportieren und schützen" wird geöffnet.

**Hinweis** *Aufgezeichnetes Video wird auf der Registerkarte "Aufzeichnungen" nicht angezeigt, wenn der Standort sich im [Offline-Modus](#page-112-0) befindet. Um Aufzeichnungen zu exportieren, müssen Sie den Standort wieder in den [Online-Modus](#page-113-0) versetzen.*

- 3. Wählen Sie die Startzeit (*Von*) und die Endzeit (*Bis*) der Aufzeichnung, die Sie exportieren wollen.
- 4. Aktivieren Sie, falls erforderlich, das Kontrollkästchen *Schutz*, um sicherzustellen, dass die ursprünglichen Aufzeichnungen auf dem NVR nicht gelöscht werden.
- 5. Geben Sie einen Namen für den Vorfall ein.
- 6. Wählen Sie das *Exportziel* für die Aufzeichnung aus.
- 7. Wenn das Bildfeld eine verdeckte Zone enthält, aktivieren Sie *Anzeige der verdeckten Zone zulassen*, damit die verdeckte Zone sichtbar gemacht werden kann.

**Hinweis** *Wenn diese Option nicht verfügbar ist, haben Sie möglicherweise nicht über die erforderlichen Rechte, um verdeckte Zonen anzuzeigen.*
8. Wenn die mit der Aufzeichnung verknüpften Lesezeichen exportiert werden sollen, wählen Sie *Lesezeichen einschließen*.

Nur Lesezeichen, die Sie anzeigen dürfen, werden exportiert.

- **Hinweis** *Lesezeichen können nicht exportiert werden, wenn der Standort sich im [Offline-Modus](#page-112-0) befindet. Um Lesezeichen zu exportieren, müssen Sie den [Standort](#page-113-0) wieder in den Online-Modus [versetzen.](#page-113-0)*
	- 9. Wenn gewünscht, wählen Sie *Ereignis-Player kopieren*, um eine Kopie der Ereignis Player-Anwendung zu speichern.
	- 10.Wählen Sie wie erforderlich *Datum und Zeit in exportierte Aufzeichnungen schreiben*, um das Datum und die Uhrzeit der Aufzeichnung hinzuzufügen.
	- 11.Wählen Sie *Neue Aufzeichnungen umbenennen*, wenn Sie verhindern wollen, dass das System bestehende Aufzeichnungen mit dem gleichen Dateinamen überschreibt.
- **Hinweis** *Das System verwendet den Namen der Kamera und die Startzeit der Aufzeichnung für den Namen der Aufzeichnungsdatei.*

12.Klicken Sie auf *OK*. Den Fortschritt des Exportvorgangs wird angezeigt.

**Hinweis** *Wenn der Speichervorgang beendet ist, wird die Länge der gespeicherten Aufzeichnung angezeigt. Diese kann kürzer als der Zeitraum sein, den Sie angefordert haben. Dafür gibt es mehrere [mögliche](#page-135-0) Gründe.*

Zusätzliche Schritte beim Speichern einer Aufzeichnung auf CD

- 13.Doppelklicken Sie unter "Mein Computer" auf das CD-Aufnahmelaufwerk. Windows zeigt den temporären Bereich an, in dem die Datei aufbewahrt wird, bevor sie auf die CD kopiert wird.
- 14.Stellen Sie sicher, dass die Aufzeichnung, die Sie auf die CD kopieren wollen, unter *Dateien, die auf CD geschrieben werden sollen* erscheint.
- 15.Rechtsklicken Sie auf das Hauptfenster und wählen Sie *Dateien auf CD schreiben*. Windows zeigt den Assistenten zum Schreiben von CDs an. Folgen Sie den Anweisungen im Assistenten.

# <span id="page-72-0"></span>**Aufzeichnungen von mehreren Kameras speichern**

Sie können Videoaufzeichnungen von bis zu sieben Tagen auf einmal speichern. Dabei wird jede Stunde wird als getrennte Datei gespeichert. Die Dateien werden "1 von 3", "2 von 3" usw. benannt.

*Datums- und Uhrzeitinformationen für Aufzeichnungen von [ONVIF-](#page-21-0) und* **Hinweis** *Drittanbieterkameras sind in den exportierten Dateien nicht verfügbar.*

> Wenn Sie mehrere Kameras mit Aufzeichnungen eines bestimmten Ereignisses haben, können Sie diese als Vorfall speichern, was den Überprüfungsprozess wesentlich einfacher

macht. Sie können auch sicherstellen, dass die Aufzeichnungen auf dem NVR, auf dem sie gespeichert sind, nicht automatisch gelöscht werden.

*Aufzeichnungen können nicht geschützt werden, wenn der Standort sich im [Offline-Modus](#page-112-0)* **Hinweis** *befindet. Um die Aufzeichnungen zu schützen, müssen Sie den [Standort](#page-113-0) wieder in den [Online-Modus](#page-113-0) versetzen.*

> Sie können Aufzeichnungen auf einer Festplatte, auf einer CD oder auf einem Netzlaufwerk speichern, von wo aus Sie sie [wiedergeben](#page-77-0) können. Wenn Sie eine Aufzeichnung speichern, wird ausgewählten Speicherort eine Kopie erstellt. Die Aufzeichnung selbst bleibt weiterhin über Control Center zugänglich.

> Wenn Sie Aufzeichnungen auf einer CD speichern, hängt das Verhalten von der CD-Brennsoftware auf dem PC und vom verwendeten Betriebssystem ab. Sie können die Datei direkt auf die CD speichern, aber möglicherweise greift in diesem Fall die CD-Brennsoftware ein und fordert Sie auf, die Datei als zusätzlichen Schritt auf CD zu kopieren.

So speichern Sie Aufzeichnungen von mehreren Kameras:

- 1. Klicken Sie in der Wiedergabeansicht auf **im** in der Zeitachse und ziehen Sie dann die gelben Markierungen auf der Zeitachse, um die Start- und Endzeit der Aufzeichnung festzulegen, die exportiert werden soll.
- 2. Rechtsklicken auf eine Kamera oder einen Standort und wählen Sie *Exportieren und schützen*. Das Dialogfeld "Aufzeichnungen exportieren und schützen" wird geöffnet. Die Kameras, die gegenwärtig im aktiven Videofenster angezeigt werden, sind standardmäßig ausgewählt. Wenn Sie zusätzliche Kameras hinzufügen möchten, aktivieren Sie die Kontrollkästchen neben den betreffenden Kameras. Wenn Sie viele Kameras an Ihrem Standort haben, können Sie *Nur ausgewählte Kameras anzeigen* aktivieren, um nur die bereits ausgewählten Kameras zu sehen.
- 3. Aktivieren Sie, falls erforderlich, das Kontrollkästchen *Schutz*, um sicherzustellen, dass die ursprünglichen Aufzeichnungen auf dem NVR nicht gelöscht werden.
- 4. Geben Sie einen Namen für den Vorfall ein.
- 5. Wählen Sie das *Exportziel* für die Aufzeichnung aus.
- 6. Wenn das Bildfeld eine verdeckte Zone enthält, aktivieren Sie *Anzeige der verdeckten Zone zulassen*, damit die verdeckte Zone sichtbar gemacht werden kann.
- *Wenn diese Option nicht verfügbar ist, haben Sie möglicherweise nicht über die* **Hinweis** *erforderlichen Rechte, um verdeckte Zonen anzuzeigen.*
	- 7. Wenn die mit der Aufzeichnung verknüpften Lesezeichen exportiert werden sollen, wählen Sie *Lesezeichen einschließen*.

Nur Lesezeichen, die Sie anzeigen dürfen, werden exportiert.

**Hinweis** *Lesezeichen können nicht exportiert werden, wenn der Standort sich im [Offline-Modus](#page-112-0) befindet. Um Lesezeichen zu exportieren, müssen Sie den [Standort](#page-113-0) wieder in den Online-Modus [versetzen.](#page-113-0)*

- 8. Wenn gewünscht, wählen Sie *Ereignis-Player kopieren*, um eine Kopie der Ereignis Player-Anwendung zu speichern.
- 9. Wählen Sie wie erforderlich *Datum und Zeit in exportierte Aufzeichnungen schreiben*, um das Datum und die Uhrzeit der Aufzeichnung hinzuzufügen.
- 10.Wählen Sie *Neue Aufzeichnungen umbenennen*, wenn Sie verhindern wollen, dass das System bestehende Aufzeichnungen mit dem gleichen Dateinamen überschreibt.
- **Hinweis** *Das System verwendet den Namen der Kamera und die Startzeit der Aufzeichnung für den Namen der Aufzeichnungsdatei.*
	- 11.Klicken Sie auf *OK*. Das Dialogfeld wird geschlossen und das Dialogfeld Exportstatus wird geöffnet.
- **Hinweis** *Wenn der Speichervorgang beendet ist, wird die Länge der gespeicherten Aufzeichnung angezeigt. Diese kann kürzer als der Zeitraum sein, den Sie angefordert haben. Dafür gibt es mehrere [mögliche](#page-135-0) Gründe.*

Zusätzliche Schritte beim Speichern einer Aufzeichnung auf CD

- 12. Doppelklicken Sie unter "Mein Computer" auf das CD-Aufnahmelaufwerk. Windows zeigt den temporären Bereich an, in dem die Datei aufbewahrt wird, bevor sie auf die CD kopiert wird.
- 13.Stellen Sie sicher, dass die Aufzeichnung, die Sie auf die CD kopieren wollen, unter *Dateien, die auf CD geschrieben werden sollen* erscheint.
- 14.Rechtsklicken Sie auf das Hauptfenster und wählen Sie *Dateien auf CD schreiben*. Windows zeigt den Assistenten zum Schreiben von CDs an. Folgen Sie den Anweisungen im Assistenten.

# **Aufzeichnungen über ein Storyboard speichern**

Aufzeichnungen, die zum Fensterbereich "Storyboard" hinzugefügt wurden, können zu einem einzigen Vorfall zusammengefasst werden, der Video von mehreren Kameras verwendet.

So speichern Sie eine Aufzeichnung im Fensterbereich "Storyboard":

- 1. Wählen Sie *Storyboard* aus dem Menü *Ansicht*. Der Fensterbereich "Storyboard" wird geöffnet.
- 2. Nachdem Sie ein Bildfeld ausgewählt haben, klicken Sie in der Zeitachse auf <sup>Pal</sup>.
- 3. Ziehen Sie die gelben Markierungen an die gewünschte Start- und Endzeit.
- 4. Wählen Sie , um die ausgewählten Aufzeichnungen zum Fensterbereich

"Storyboard" hinzuzufügen.

Die ausgewählten Aufzeichnungen werden zum Fensterbereich "Storyboard" hinzugefügt. Der Fensterbereich "Storyboard" zeigt den Namen der Kamera sowie die Start- und die Endzeit der Aufzeichnung.

- 5. Wählen Sie , um einen ausgewählten Clip auf dem Storyboard zu bearbeiten.
- 6. Wählen Sie oder **Julie 19 der Julie Vorschau des Storyboards anzuzeigen.**
- 7. Geben Sie einen Namen für Ihr Storyboard ein.

8. Wählen Sie  $\frac{1}{2}$ , um das Storyboard als Vorfall zu exportieren.

Das Dialogfeld Storyboard exportieren wird geöffnet.

- 9. Geben Sie einen Namen für den Vorfall ein.
- 10.Wählen Sie das *Exportziel* für die Aufzeichnung aus.
- 11.Wenn die mit der Aufzeichnung verknüpften Lesezeichen exportiert werden sollen, wählen Sie *Lesezeichen einschließen*.

Nur Lesezeichen, die Sie anzeigen dürfen, werden exportiert.

- **Hinweis** *Lesezeichen können nicht exportiert werden, wenn der Standort sich im [Offline-Modus](#page-112-0) befindet. Um Lesezeichen zu exportieren, müssen Sie den [Standort](#page-113-0) wieder in den Online-Modus [versetzen.](#page-113-0)*
	- 12.Wenn das Bildfeld eine verdeckte Zone enthält, aktivieren Sie *Anzeige der verdeckten Zone zulassen*, damit die verdeckte Zone sichtbar gemacht werden kann.
- **Hinweis** *Wenn diese Option nicht verfügbar ist, haben Sie möglicherweise nicht über die erforderlichen Rechte, um verdeckte Zonen anzuzeigen.*
	- 13.Wählen Sie *Ereignis-Player kopieren*, um die Ereignis-Player-Anwendung in den gleichen Ordner wie die Aufzeichnung zu exportieren. Auf diese Weise können Benutzer Aufzeichnungen wiedergeben, auch wenn der Player nicht bereits auf ihrem PC installiert ist.
	- 14.Aktivieren Sie, falls erforderlich, das Kontrollkästchen *Schutz*, um sicherzustellen, dass die ursprünglichen Aufzeichnungen auf dem NVR nicht gelöscht werden.
	- 15.Wählen Sie wie erforderlich *Datum und Zeit in exportierte Aufzeichnungen schreiben*, um das Datum und die Uhrzeit der Aufzeichnung hinzuzufügen.
	- 16.Klicken Sie auf *OK*. Das Dialogfeld wird geschlossen und das Dialogfeld Exportstatus wird geöffnet.

# **Löschschutz für Aufzeichnungen**

Verwenden Sie das folgende Verfahren, um eine Aufzeichnung zu schützen, ohne sie zu exportieren.

- **Hinweis** *Aufzeichnungen können nicht geschützt werden, wenn der Standort sich im [Offline-Modus](#page-112-0) befindet. Um die Aufzeichnungen zu schützen, müssen Sie den [Standort](#page-113-0) wieder in den [Online-Modus](#page-113-0) versetzen.*
	- 1. Verwenden Sie in der Wiedergabeansicht die [Wiedergabe-Steuerelemente](#page-59-0), um den Startpunkt der Aufzeichnung aufzurufen, die geschützt werden soll.
	- 2. Beenden oder pausieren Sie die Wiedergabe, um sicherzustellen, dass die aktuelle Zeitmarkierung sich am gewünschten Zeitpunkt befindet.
- *Wenn Sie bereits wissen, ab welchem Zeitpunkt Sie die Aufzeichnung schützen wollen,* **Hinweis** *brauchen Sie diesen Schritt nicht durchzuführen.*
	- 3. Wählen Sie *Nur schützen* aus dem Menü *Wiedergabe*. Das Dialogfeld "Aufzeichnung schützen" wird geöffnet.
	- 4. Bestätigen Sie die Startzeit und die Dauer der zu schützenden Aufzeichnung und klicken Sie dann auf *OK*.

## **Mit Vorfällen arbeiten**

#### **Eine Aufzeichnung als Vorfall speichern**

Wenn mehrere Kameras Video zu einem bestimmten Ereignis aus verschiedenen Blickwinkeln aufgezeichnet haben, können Sie diese Aufzeichnungen in Control Center als Vorfall speichern. Dies macht das Überprüfen des Ereignisses wesentlich einfacher, da Sie die Aufzeichnungen gleichzeitig anzeigen können.

Ein Vorfall ist eine Sammlung von Dateien, die in einem Vorfallverzeichnis gespeichert werden. Dazu gehören die IVI- Datei zum Starten des Ereignis- Players, das Aufzeichnungsverzeichnis mit den betreffenden Aufzeichnungen und das IncidentDB-Verzeichnis, das sie Standortdatenbankdateien für den Vorfall enthält. Aufzeichnungen werden im MP4-Format exportiert.

Verwenden Sie den IndigoVision [Ereignis-Player](#page-76-0) für die Wiedergabe von Aufzeichnungen, die als Vorfall gespeichert wurden.

- ► Wie Sie eine Aufzeichnung als Vorfall speichern, ist im Abschnitt *" [Aufzeichnungen](#page-72-0) von mehreren Kameras [speichern" auf](#page-72-0) Seite 65* beschrieben.
- *Datums- und Uhrzeitinformationen für Aufzeichnungen von [ONVIF-](#page-21-0) und* **Hinweis** *Drittanbieterkameras sind in den exportierten Dateien nicht verfügbar.*

## <span id="page-76-0"></span>**Den Ereignis-Player installieren**

Wenn Sie Aufzeichnungen als Vorfall exportiert haben, haben Sie dabei möglicherweise auch die Ereignis-Player-Anwendung kopiert. Wenn nicht der Fall ist, steht eine Kopie auf der IndigoVision Control Center-CD zur Verfügung.

Wenn Sie den Ereignis-Player von einer CD installieren und Autorun auf dem Laufwerk aktiviert ist, sollte das Installationsprogramm automatisch gestartet werden. Sie können es jedoch auch manuell installieren, wenn Autorun nicht aktiviert ist:

- 1. Navigieren Sie zum Speicherort der Datei setup.exe für den Ereignis-Player.
- 2. Doppelklicken Sie auf die Datei.
- 3. Wenn die Installation abgeschlossen ist, klicken Sie auf *Fertig stellen*.
- 4. Wenn Control Center Vorfallordner im gleichen Ordner wie die Datei setup.exe identifiziert, werden Sie aufgefordert, den Speicherort auf dem PC anzugeben, an dem Videoclips zum Vorfall gespeichert werden sollen. Klicken Sie auf *Durchsuchen*, um einen Speicherort für Vorfälle auszuwählen.
- 5. Um einen der Vorfälle zu öffnen, wählen Sie ihn aus der Liste aus und wählen Sie dann *Ausgewählten Vorfall auswählen, wenn fertig*. Nachdem die Vorfälle kopiert

wurden, wird Ereignis-Player automatisch gestartet und zeigt den ausgewählten Vorfall an.

#### <span id="page-77-0"></span>**Aufzeichnungen von einem Datenträger oder einer CD wiedergeben**

Zur Wiedergabe von Vorfällen und Aufzeichnungen, die von Control Center auf einen Datenträger bzw. eine CD exportiert wurden, verwendet IndigoVision den Ereignis-Player oder eine Drittanbieteranwendung wie z. B. QuickTime.

Sie können beim Exportieren einer [Aufzeichnung](#page-70-0) gleichzeitig eine Kopie des Ereignis-Players speichern.

# <span id="page-77-1"></span>**Mit Lageplänen arbeiten**

#### **Lagepläne – Überblick**

Lagepläne können in der Live-, Wiedergabe- und Konfigurationsansicht verwendet werden und bieten eine Darstellung des Standortlayouts. Anhand von Lageplänen können Sie den Ort von Standortobjekten identifizieren, einschließlich:

- Wo Kameras sich befinden und ihr Sichtfeld
- Wo Ereignisse eingetreten sind
- Wo die Geräte sich befinden, die Sie aktivieren müssen (z. B. für Relaisaktionen)

Sie können eine Reihe von Aktionen in Lageplänen einleiten, einschließlich:

- Video von Kameras [anzeigen](#page-78-0)
- Andere Lagepläne aufrufen
- Alarme [verarbeiten](#page-79-0)
- [Relaisaktionen](#page-96-0) einleiten

Standorte können in Control Center mit einem oder mehreren Lageplänen verknüpft sein.

## **Lageplan-Symbolleiste**

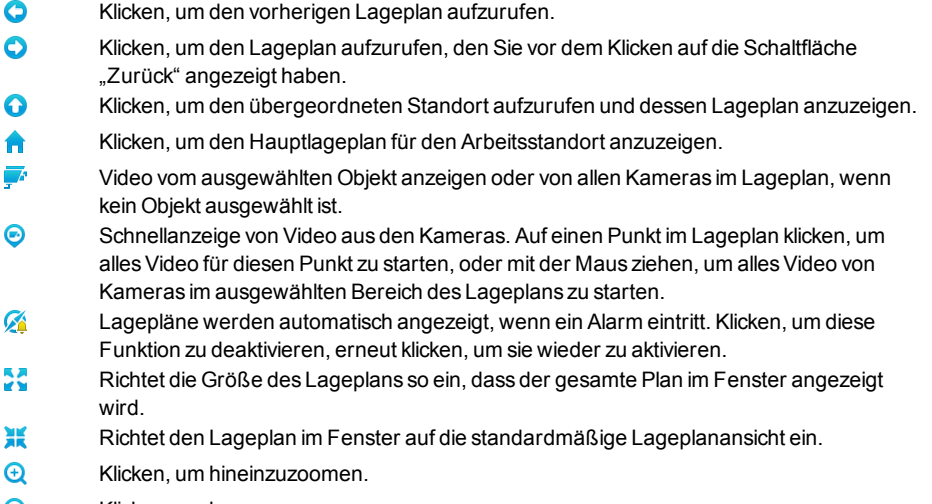

 $\boldsymbol{\mathsf{Q}}$ Klicken, um herauszuzoomen.

# <span id="page-78-1"></span>**Einen Lageplan anzeigen**

So zeigen Sie einen Lageplan für einen Standort an:

- 1. Wählen Sie den gewünschten Standort im Video-Explorer aus.
- 2. Klicken Sie in der Symbolleiste auf

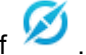

3. Ein Lageplan des Standorts wird geöffnet.

Sie können die Zoom-Schaltflächen oder das Mausrad verwenden, um die Vergrößerungsstufe zu ändern und den Lageplan mit der Maus ziehen, um den Bildausschnitt zu verschieben.

## <span id="page-78-0"></span>**Video von einem Lageplan anzeigen**

Wenn Sie einen Lageplan anzeigen, können Sie Live- oder aufgezeichnetes Video für die folgenden Objekte starten:

- Kameras
- Mit Video verknüpfte Zonen
- Mit Video verknüpfte Detektoren

Um Video von einem Lageplan aus zu starten, führen Sie eine der folgenden Aktionen aus:

- Rechtsklicken Sie auf das Objekt und wählen Sie *Ansicht*.
- Doppelklicken Sie auf das Objekt. Darüber hinaus können Sie auf dem Lageplan auf einen Punkt doppelklicken, um Video von allen Kameras mit einem Sichtfeld anzuzeigen, das diesen Punkt abdeckt.
- Ziehen Sie das Objekt aus dem Lageplan auf ein Bildfeld oder auf einen Analogmonitor.
- Hinwaie *Sie können auf einem Analogmonitor nur Live-Video von IndigoVision-Kameras und - Encodern anzeigen.*
	- Eine Schnellansicht aller Kameras für eine Position auf der Karte anzeigen. Die Sichtfelder der Kameras, die die Position abdecken, werden hervorgehoben.
- **Hinweis** *Bei SNZ-Kameras können Sie das Sichtfeld für den gesamten Bereich der Kamera sowie für die auf der Kamera definierten Festpositionen festlegen. Bei einer Schnellansicht des Sichtfelds einer Kamera wird dieses durch Streifen gekennzeichnet und es wird Video für die aktuelle Kameraposition angezeigt. Bei einer Schnellansicht des Sichtfelds einer Festposition wird das Sichtfeld wie normal hervorgehoben und die Kamera fährt an diese Position.*
	- Klicken Sie in der Lageplan-Symbolleiste auf  $\bullet$  und dann auf einen Punkt im Lageplan, um Video von allen Kameras mit einem Sichtfeld anzuzeigen, das diesen Punkt abdeckt.
	- Halten Sie die Taste Strg gedrückt und klicken Sie auf einen Punkt im Lageplan, um Video von allen Kameras mit einem Sichtfeld anzuzeigen, das diesen Punkt abdeckt.
- Klicken Sie in der Lageplan-Symbolleiste auf  $\odot$  und ziehen Sie dann mit der Maus, um einen Bereich des Lageplans auszuwählen und Video von allen Kameras in diesem Bereichs anzuzeigen.
- Halten Sie die Taste Strg gedrückt und ziehen Sie mit der Maus auf dem Lageplan, um Video von allen Kameras mit einem Sichtfeld in diesem Bereich anzuzeigen.
- Klicken Sie in der Lageplan-Symbolleiste auf  $\blacktriangleright$ . Startet Video vom dem ausgewählten Objekt oder von allen Kameras im Lageplan, wenn kein Objekt ausgewählt ist.

## <span id="page-79-0"></span>**Alarme aus einem Lageplan verarbeiten**

Wenn ein Alarm auf einem Lageplan eintritt, kann der Lageplan automatisch angezeigt werden. Sie können den Alarm dann vom Lageplan aus wie erforderlich quittieren oder löschen.

Die Zone und der Detektor, die den Alarm ausgelöst haben, blinken, um die Ursache für den Alarm anzuzeigen. Wenn ein Bereich für die Zone oder den Detektor definiert wurde, wird dieser ebenfalls angezeigt.

Wenn Sie der betreffende Lageplan bei einem aktivierten Alarm nicht angezeigt werden soll, klicken Sie in der Symbolleiste des Fensterbereichs "Lageplan" auf  $\Omega$ . Klicken Sie erneut auf diese Schaltfläche, wenn der entsprechende Lageplan bei einem Alarm wieder angezeigt werden soll.

Wenn gegenwärtig kein Lageplan angezeigt wird, können Sie dazu auch *Lageplan anzeigen* aus Menü *Alarme* wählen.

# **Nach Bildänderungen suchen**

# **Bildänderungen in Live-Video markieren**

Sie können Control Center so konfigurieren, dass jegliche Bildänderungen markiert werden, die das System in Live-Video erkennt. Die Markierung erfolgt durch ein grünes Rechteck um die aktuelle Bildänderung und grüne Quadrate dort, wo Bildänderungen kurz davor aufgetreten sind ("Motion Trace").

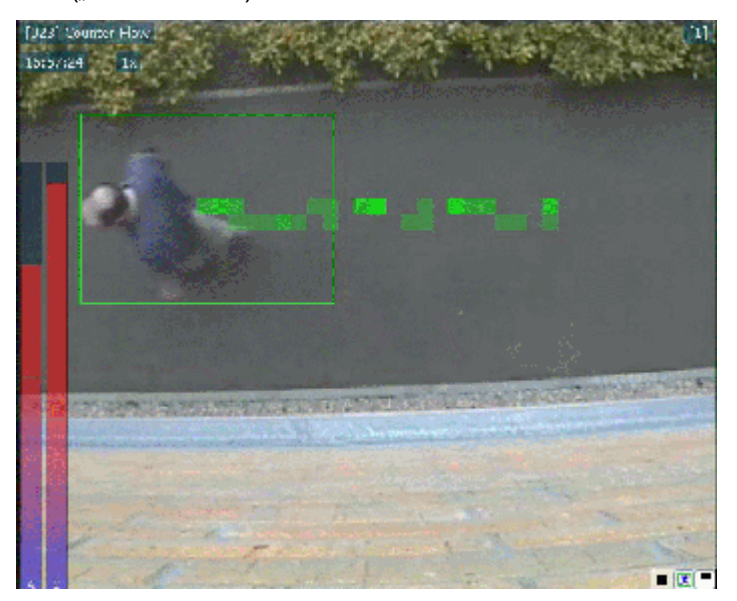

So markieren Sie Bildänderungen in Live-Video:

- 1. Ziehen Sie die gewünschte Kamera in der Live-Ansicht mit der Maus in ein Bildfeld.
- 2. Klicken Sie im Bildfeld auf oder wählen Sie *Bildänderung markieren* aus dem Kontextmenü.
- 3. Jegliche Bildänderungen, die das System in diesem Bildfeld erkennt, werden durch ein grünes Rechteck markiert.

**Hinweis** *Für diese Funktion muss der mit der Kamera verbundene Encoder für das Senden von Bildänderungsinformationen [konfiguriert](#page-133-0) sein.*

#### **Bildanalyse-Filterebenen anzeigen**

Sie können Balken im aktuellen Video anzeigen, welche die aktuellen Werte, die von der Aktivität und den Bildanalysefiltern auf dem Encoder berechnet werden, und die aktuellen Alarm-Schwellenwerte darstellen.

**Hinweis** *Die Bildänderungssuche ist nur für Aufzeichnungen aus IndigoVision- Kameras und - Encodern verfügbar.*

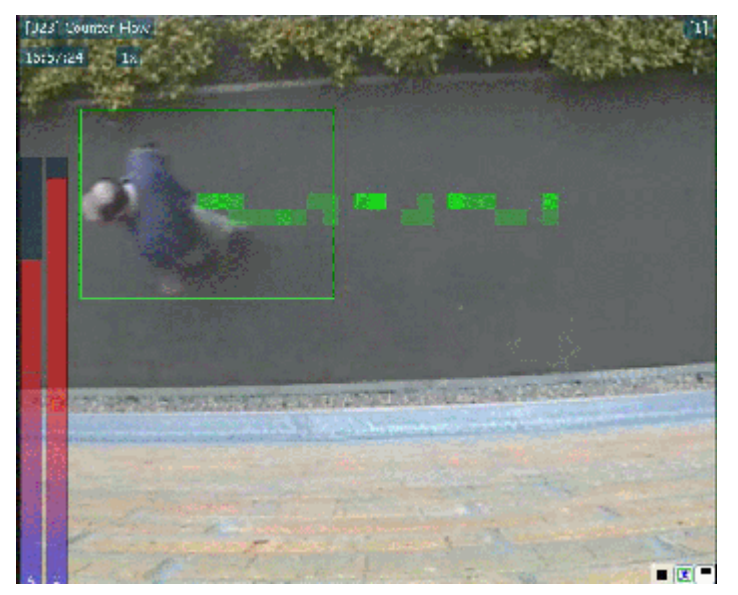

Um diese Balken anzuzeigen, wählen Sie *Videobildanalyse anzeigen* aus dem Menü *Live-Video* (in der Live-Ansicht) bzw. *Bildänderungssuche* (in der Wiedergabeansicht).

Der linke Balken zeigt die Gesamtaktivität für die Szene. Den rechten Balken zeigt den Schwellenwert und die Aktivität für den ausgewählten Filter (z. B. Stolperdraht).

**Hinweis** 

*Nur Administratoren – Um Bildanalyseinformationen im Hauptfenster von Control Center anzuzeigen, müssen Sie die Konfigurationsseiten aufrufen und auf der Seite "Videokonfiguration" die Option Bildanalysedaten übermitteln auswählen.*

Nähere Informationen zu Bildanalyse und Bildanalysefiltern finden Sie im *Konfigurationshandbuch* für Ihr Gerät.

# **Aufgezeichnetes Video**

# **Bildänderungssuche – Überblick**

Über die Bildänderungssuche können Abschnitte von Videoaufzeichnungen auffinden und prüfen, die ein Ereignis von Interesse enthalten könnten. Auf diese Weise brauchen Sie nicht Stunden von Videomaterial durchzusehen, um Beweismaterial für einen Vorfall zu finden.

Sie können:

- Bildänderungen in einem Abschnitt von Aufzeichnungen identifizieren und das Profil der Bildänderung anzeigen.
- Miniaturbilder von Bildänderungen über dem Schwellenwert anzeigen.
- Aufzeichnungen von einem beliebigen Punkt anzeigen, an dem eine Bildänderung gefunden wurde.

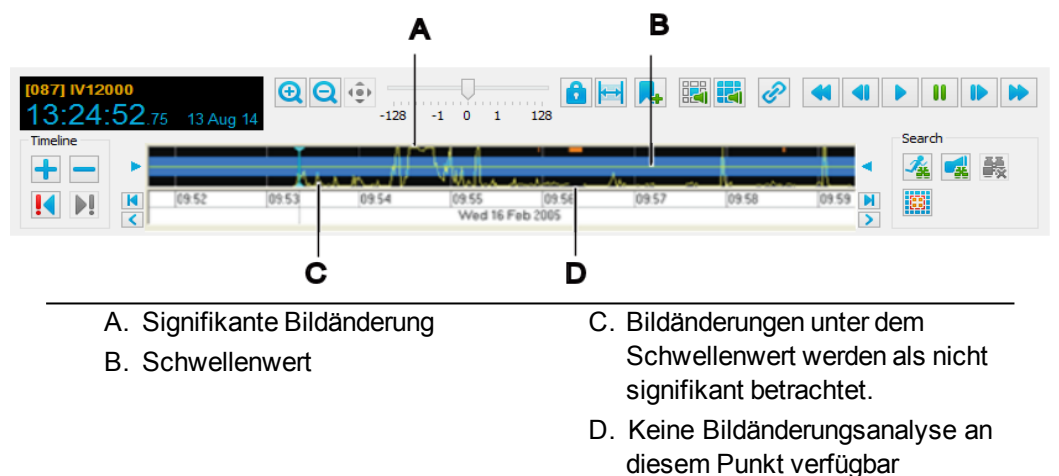

# **In aufgezeichnetem Video nach Bildänderungen suchen**

Sie können in Control Center nach Zeiten suchen, an denen signifikante Bildänderungen aufgezeichnet wurden.

*Die Bildänderungssuche ist für Aufzeichnungen im M-JPEG-Format nicht verfügbar.* **Hinweis** 

> Die Position des Schwellenwerts auf der Zeitachse bestimmt die Anzahl der Punkte mit signifikanten Bildänderungen. Sie können den [Schwellenwert](#page-87-0) ändern, um mehr oder weniger signifikante Bildänderungen anzuzeigen.

- 1. Stellen Sie sicher, dass Sie sich in der Wiedergabeansicht befinden.
- 2. Wählen Sie die Kamera, die das gewünschte Video aufgezeichnet hat, im Video-Explorer aus und ziehen Sie sie mit der Maus auf ein Bildfeld.
- 3. Verwenden Sie die Zeitachsen-Steuerelemente und *Bildlaufschaltflächen* < | > |, um den gewünschten Abschnitt von Aufzeichnungen zu identifizieren.
- 4. Bewegen Sie den Cursor an die Position auf der Zeitachse, an der die Suche beginnen soll.
- 5. Klicken Sie auf  $\frac{A}{2}$ , um die Suche nach Bildänderungen zu starten.

Control Center erstellt auf der Zeitachse ein Profil der Bildänderungsaktivitäten über den angegebenen Zeitraum. Punkte mit signifikanten Bildänderungen erscheinen im Diagramm als Spitzen.

- **Hinweis** *Wenn das Bildänderungsprofil nicht sichtbar ist, wählen Sie Bildänderungsprofil anzeigen aus dem Menü Zeitachse.*
	- 6. Klicken Sie auf !! oder I. um direkt zum nächsten/vorherigen Punkt mit einer signifikante Bildänderung auf der Zeitachse zu springen.
- **Hinweis** *Sie können die aktuellen Suchergebnisse anzeigen und mit der [Wiedergabe](#page-87-1) von Video beginnen, sobald Control Center das Generieren des Bildänderungprofils gestartet hat, d. h. Sie brauchen nicht zu warten, bis das Profil fertig gestellt wurde. Sie können außerdem für alle Punkte mit Bildänderungen über dem Schwellenwert [Miniaturbilder](#page-87-2) anzeigen.*

# **Über die Bildänderungssuche gefundenes Video wiedergeben**

Alle Punkte signifikanter Bildänderungen und signifikanten Audios, die in einer Suche gefunden wurden, sind auf der Zeitachse als Spitzen über dem festgelegten Schwellenwert sichtbar. Zur Wiedergabe von Video ab einem bestimmten Punkt, doppelklicken Sie an diesem Punkt auf die Zeitachse. Das Video zum Zeitpunkt der Bildänderung bzw. des signifikanten Audios wird im Wiedergabefenster angezeigt.

- Um zum nächsten Punkt im Profil zu gehen, an dem die Aktivität den Schwellenwert überschreitet, klicken Sie auf  $\blacksquare$ .
- Um zum vorherigen Punkt im Profil zu gehen, an dem die Aktivität den Schwellenwert überschreitet, klicken Sie auf !

 $\Omega$ *If [Automatic](#page-24-0) NVR switching is enabled, there may be a brief pause during playback while Control Center searches for an alternative NVR to play back footage from.*

## **Den Schwellenwert ändern**

Der Schwellenwert legt die Stufe von signifikanten Bildänderungen und Audio fest. Bildänderungen oder Audio über dem Schwellenwert gelten als "signifikant". Control Center erstellt Miniaturbilder an den Zeiten von Schwellenwertüberschreitungen, so dass Sie direkt an diese Punkte springen können. Anfänglich ist der Schwellenwert auf 50 % eingerichtet.

• Um einen ungefähren Schwellenwert für die Suche einzurichten, stellen Sie sicher, dass Sie in der Wiedergabeansicht sind, und ziehen Sie den Pfeil an einer der Seiten der Zeitachse auf den gewünschten den Wert.

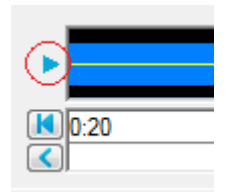

• Um einen exakten Schwellenwert einzugeben, stellen Sie sicher, dass Sie in der Wiedergabeansicht sind, und wählen Sie *Schwellwert ändern* aus dem Menü "Suchen" und geben Sie den gewünschten Wert im Dialogfeld ein.

#### **Optionen für die Bildänderungssuche festlegen**

Um die Bildänderungssuchoptionen für eine Kamera festzulegen, klicken Sie über der Zeitachse auf ...

**Hinweis** *Die Bildänderungssuche ist für Aufzeichnungen im M-JPEG-Format nicht verfügbar.*

> Im Dialogfeld wird das Bild angezeigt, das an der aktuellen Zeitmarkierung aus der Aufzeichnung aufgenommen wurde. Es ist in Quadrate (Zellen) unterteilt, so dass Sie festlegen können, welche Bereiche der Szene Control Center bei der Bildänderungssuche beachten bzw. ignorieren soll.

> Anfänglich werden Bildänderungen im gesamten Bild erkannt. Wenn zuvor eine Region von Interesse eingerichtet wurde, zeigt das Dialogfeld die letzte für die Kamera eingerichtete Region an.

- 1. Definieren Sie den Bereich, in dem Bildänderungen erkannt werden sollen.
	- Wenn eine einzelne Zelle Bildänderungen erkennen soll, klicken Sie mit der linken Maustaste darauf. Die Zelle wird in Farbe angezeigt und der rote Rahmen ändert sich, so dass er den Bereich für die Bildänderungssuche umfasst.
	- Wenn eine einzelne Zelle Bildänderungen ignorieren soll, klicken Sie mit der rechten Maustaste darauf. Die Zelle wird grau angezeigt und der rote Rahmen ändert sich, so dass er den Bereich für die Bildänderungssuche umfasst.
	- Wenn ein größerer Bereich Bildänderungen erkennen oder ignorieren soll, ziehen Sie mit der Maus über eine Reihe von Zellen, während Sie die linke oder rechte Maustaste gedrückt halten. Alle Zellen, die die Maus überquert, werden darauf eingerichtet, Bildänderungen zu erkennen bzw. zu ignorieren.
	- Um die Region von Interesse so einzurichten, dass Bildänderungen im gesamten Bild erkannt werden, klicken Sie auf *Alle aktivieren*.
	- Um die Region von Interesse so einzurichten, dass Bildänderungen im gesamten Bild ignoriert werden, klicken Sie auf *Alle deaktivieren*.
	- **Klicken Sie auf Gitter anzeigen**, um das Gitter ein- bzw. auszublenden.
- 2. Wählen Sie den Suchmodus aus:

*Welche Suchmodi verfügbar sind, hängt von der Art der Kamera ab, mit der das Video* **Hinweis** *aufgezeichnet wurde.*

- **Normal: In diesem Modus können Sie in allen Richtungen nach Bildänderungen** suchen.
- **Richtung**: In diesem Modus können Sie die Richtung der Bildänderung angeben, nach der gesucht werden soll. Klicken Sie auf die Pfeile um das Bildfeld herum, um die Richtung festzulegen. Sie können unter "Nach oben", "Nach unten", "Nach links" oder "Nach rechts" eine oder mehrere Optionen auswählen. Die Bildänderungswerte im Profil sind höher, je stärker ein Objekt sich in einer der angegebenen Richtungen bewegt. Sie können diese Option mit der Objektgröße kombinieren.
- **Museum**: In diesem Modus wird das Hinzufügen oder Entfernen eines Objekts zur/aus der Szene erkannt. Im Bildänderungsprofil wird eine Spitze generiert, wenn das Objekt:
	- in der Szene erscheint und dort verbleibt
	- aus der Szene entfernt wird und nicht zurückkehrt
	- Sie können den Museumsmodus mit der Objektgröße kombinieren.
- **Empfindlichkeit** Legt fest, wie empfindlich die Zellen in Bezug auf Veränderungen in ihrem Hintergrund sind. Der gültige Bereich ist 0 bis 100 (einschließlich).
- **Integrationszeit**: Die Integrationszeit legt fest, wie lange ein Objekt in der Szene vorhanden oder aus der Szene entfernt sein muss, bevor die Änderung erkannt wird.
- 3. Objektgröße:

Hier können Sie die das Minimum und das [Maximum](#page-133-1) der Größe von sich bewegenden Objekten festlegen. Spitzen im Bildänderungsprofil werden nur generiert, wenn das sich bewegende Objekt im angegebenen Größenbereich liegt. Die Objektgröße kann mit allen anderen Optionen kombiniert werden.

4. Ausführung:

Hier können Sie festlegen, mit welcher Genauigkeit Control Center nach Bildänderungen sucht. Je höher die Genauigkeit, desto länger dauert die Suche.

**Hinweis** *Die Ausführungs-Option ist nicht verfügbar für Aufzeichnungen aus allen Kameras und wenn der Museumsmodus aktiviert ist.*

> 5. Wenn Sie alle Optionen für die Bildänderungssuche eingerichtet haben, klicken Sie auf *OK*.

Wenn die Region von Interesse oder andere Suchoptionen sich geändert haben, wird eine Meldung angezeigt, dass alle bisherigen Bildänderungsprofildaten für die Kamera gelöscht werden. Sie müssen daraufhin bestätigen, ob Sie fortfahren wollen.

## **Miniaturbilder von Aktivitäten über dem Schwellenwert anzeigen**

Um Miniaturbilder aus aufgezeichnetem Video im aktuellen Zeitbereich anzuzeigen, klicken

Sie in der Symbolleiste auf **EFFE.** Die Miniaturbilder für den aktuellen Zeitbereich werden angezeigt.

Alle Punkte, an denen in einer Suche signifikante Bildänderungen oder signifikantes Audio gefunden wurden, werden auf der Zeitachse als Spitzen über dem Schwellenwert angezeigt. Um Miniaturbilder von aufgezeichnetem Video anzuzeigen, das den Schwellenwert überschreitet, wählen Sie *Bildänderungssuche* oder *Audiosuche* aus dem Menü *Suchen*.

Die Miniaturbildansicht enthält Bilder für jeden Punkt, an dem das Bildänderungs- oder das Audioprofil den Schwellenwert überschreitet. Doppelklicken Sie auf ein Miniaturbild, um Video von diesem Punkt an abzuspielen.

## **Bildänderungen in Videoaufzeichnungen markieren**

Sie können Control Center so konfigurieren, dass jegliche Bildänderungen markiert werden, die das System in aufgezeichnetem Video erkennt. Die Markierung erfolgt durch ein grünes Rechteck um die aktuelle Bildänderung und grüne Quadrate dort, wo Bildänderungen kurz davor aufgetreten sind ("Motion Trace").

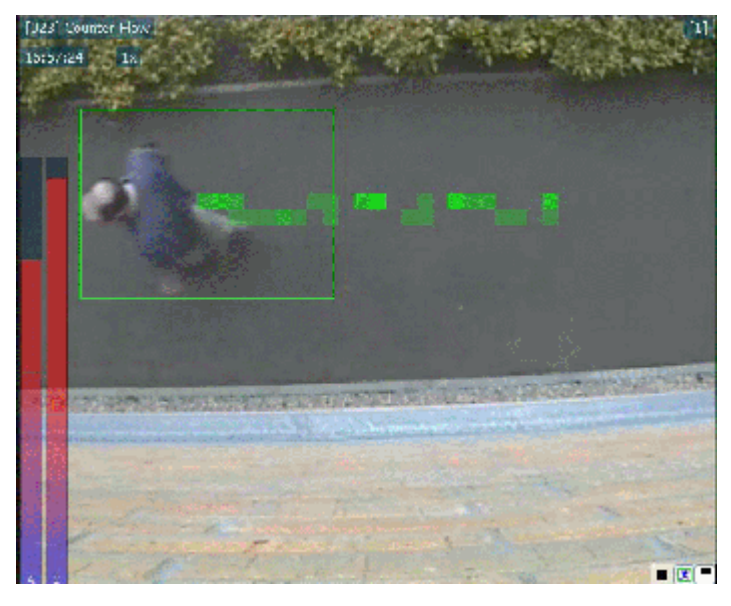

So markieren Sie Bildänderungen in Videoaufzeichnungen:

- 1. Stellen Sie sicher, dass Sie sich in der Wiedergabeansicht befinden.
- 2. Ziehen Sie die gewünschte Kamera mit der Maus in ein Bildfeld.
- 3. Klicken Sie im Bildfeld auf oder wählen Sie *Bildänderung markieren* aus dem Kontextmenü.
- 4. Jegliche Bildänderungen, die das System in diesem Bildfeld erkennt, werden durch ein grünes Rechteck markiert.

# **Suche nach Audio**

## **Audiosuche – Überblick**

Über die Audiosuche können Abschnitte von Videoaufzeichnungen auffinden und prüfen, die ein Ereignis von Interesse enthalten könnten. Auf diese Weise brauchen Sie nicht Stunden von Videomaterial durchzusehen, um Beweismaterial für einen Vorfall zu finden.

Sie können:

- Audio in einem Abschnitt von Aufzeichnungen identifizieren und das Audioprofil anzeigen.
- Miniaturbilder des Videos von dem Zeitpunkt anzeigen, als der Audio-Schwellenwert überschritten wurde.
- Aufzeichnungen von einem beliebigen Punkt anzeigen, an dem Audio gefunden wurde.

**Hinweis** *Für diese Funktion muss der mit der Kamera verbundene Encoder für das Senden von Bildänderungsinformationen konfiguriert sein.*

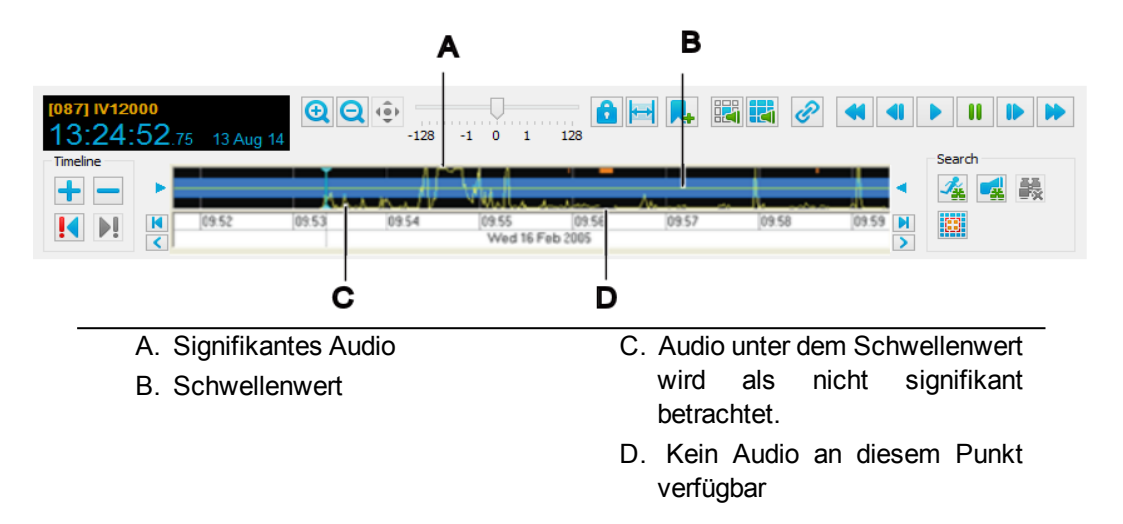

#### **In aufgezeichnetem Video nach Audio suchen**

Sie können in Control Center nach Zeiten suchen, an denen signifikantes Audio aufgezeichnet wurde.

**Hinweis** *Die Audiosuche ist nur für Aufzeichnungen aus IndigoVision-Kameras und -Encodern verfügbar.*

> Die Position des Schwellenwerts auf der Zeitachse bestimmt die Anzahl der Punkte mit signifikantem Audio. Sie können den [Schwellenwert](#page-87-0) ändern, um mehr oder weniger signifikantes Audio anzuzeigen.

- 1. Stellen Sie sicher, dass Sie sich in der Wiedergabeansicht befinden.
- 2. Wählen Sie die Kamera, die das gewünschte Video aufgezeichnet hat, im Video-Explorer aus und ziehen Sie sie mit der Maus auf ein Bildfeld.
- 3. Verwenden Sie die Zeitachsen-Steuerelemente und *Bildlaufschaltflächen* < >>
<sub>,</sub> um den gewünschten Abschnitt von Aufzeichnungen zu identifizieren.
- 4. Bewegen Sie den Cursor an die Position auf der Zeitachse, an der die Suche beginnen soll.
- 5. Klicken Sie auf . um die Suche nach Audio zu starten. Control Center erstellt auf der Zeitachse ein Profil der Audioaktivitäten über den angegebenen Zeitraum. Punkte mit signifikantem Audio erscheinen im Diagramm als Spitzen.
- **Hinweis** *Wenn das Audioprofil nicht sichtbar ist, wählen Sie Audioprofil anzeigen aus dem Menü Zeitachse.*
	- 6. Klicken Sie auf ! oder I. um direkt zum nächsten/vorherigen Punkt mit signifikantem Audio auf der Zeitachse zu springen.

*Sie können die aktuellen Suchergebnisse anzeigen und mit der [Wiedergabe](#page-87-1) von Video* **Hinweis** *beginnen, sobald Control Center das Generieren des Audioprofils gestartet hat, d. h. Sie brauchen nicht zu warten, bis das Profil fertig gestellt wurde. Sie können außerdem für alle Punkte mit Audio über dem Schwellenwert [Miniaturbilder](#page-87-2) anzeigen.*

#### <span id="page-87-0"></span>**Den Schwellenwert ändern**

Der Schwellenwert legt die Stufe von signifikanten Bildänderungen und Audio fest. Bildänderungen oder Audio über dem Schwellenwert gelten als "signifikant". Control Center erstellt Miniaturbilder an den Zeiten von Schwellenwertüberschreitungen, so dass Sie direkt an diese Punkte springen können. Anfänglich ist der Schwellenwert auf 50 % eingerichtet.

• Um einen ungefähren Schwellenwert für die Suche einzurichten, stellen Sie sicher, dass Sie in der Wiedergabeansicht sind, und ziehen Sie den Pfeil an einer der Seiten der Zeitachse auf den gewünschten den Wert.

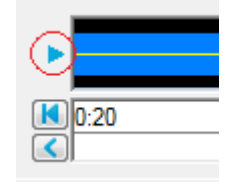

• Um einen exakten Schwellenwert einzugeben, stellen Sie sicher, dass Sie in der Wiedergabeansicht sind, und wählen Sie *Schwellwert ändern* aus dem Menü "Suchen" und geben Sie den gewünschten Wert im Dialogfeld ein.

## <span id="page-87-1"></span>**Über die Bildänderungssuche gefundenes Video wiedergeben**

Alle Punkte signifikanter Bildänderungen und signifikanten Audios, die in einer Suche gefunden wurden, sind auf der Zeitachse als Spitzen über dem festgelegten Schwellenwert sichtbar. Zur Wiedergabe von Video ab einem bestimmten Punkt, doppelklicken Sie an diesem Punkt auf die Zeitachse. Das Video zum Zeitpunkt der Bildänderung bzw. des signifikanten Audios wird im Wiedergabefenster angezeigt.

- Um zum nächsten Punkt im Profil zu gehen, an dem die Aktivität den Schwellenwert überschreitet, klicken Sie auf  $\mathbf{H}$ .
- Um zum vorherigen Punkt im Profil zu gehen, an dem die Aktivität den Schwellenwert überschreitet, klicken Sie auf !
- $\Omega$ *If [Automatic](#page-24-0) NVR switching is enabled, there may be a brief pause during playback while Control Center searches for an alternative NVR to play back footage from.*

## <span id="page-87-2"></span>**Miniaturbilder von Aktivitäten über dem Schwellenwert anzeigen**

Um Miniaturbilder aus aufgezeichnetem Video im aktuellen Zeitbereich anzuzeigen, klicken

Sie in der Symbolleiste auf **EFEE**. Die Miniaturbilder für den aktuellen Zeitbereich werden angezeigt.

Alle Punkte, an denen in einer Suche signifikante Bildänderungen oder signifikantes Audio gefunden wurden, werden auf der Zeitachse als Spitzen über dem Schwellenwert angezeigt. Um Miniaturbilder von aufgezeichnetem Video anzuzeigen, das den Schwellenwert überschreitet, wählen Sie *Bildänderungssuche* oder *Audiosuche* aus dem Menü *Suchen*.

Die Miniaturbildansicht enthält Bilder für jeden Punkt, an dem das Bildänderungs- oder das Audioprofil den Schwellenwert überschreitet. Doppelklicken Sie auf ein Miniaturbild, um Video von diesem Punkt an abzuspielen.

# **Mit Alarmen und Relaisaktionen arbeiten**

# **Alarme – Überblick**

Sie können IndigoVision Control Center so konfigurieren, dass Alarme ausgelöst werden, wenn eine der folgenden Situationen eintritt:

- Ein Auslösergerät wird aktiviert (z. B. ein druckempfindliches Kissen wird betreten oder ein Fenster wird eingeschlagen).
- <sup>l</sup> Aktionen werden werden über Videobildanalyse von einer Kamera erkannt (z. B. Bildänderung).
- Externe Systeme werden aktiviert.
- Eine Störung an einem Gerät wird erkannt (z. B. die Netzwerkverbindung wurde unterbrochen).

Detektoren werden in Control Center konfiguriert, aktiv zu werden, wenn Geräte wie Infrarotmelder, druckempfindliche Kissen oder Kameras Ereignisse erfassen. Detektoren sind in Zonen eingeteilt. Zonen organisieren Detektoren in logische Gruppen (z. B. ein Stockwerk eines Gebäudes), um Alarme effektiver verwalten zu können.

Wenn ein Detektor aktiviert wird, löst er einen Alarm in der Zone aus. Wenn mehrere Detektoren in einer Zone aktiviert werden, bevor Sie den Alarm [deaktivieren](#page-91-0), werden keine weiteren Alarme ausgelöst.

Sie können zwei Detektoren zu einem logischen Detektor kombinieren, der aktiviert wird, wenn beide Detektoren ausgelöst werden. Beispielsweise könnte der logische Detektor aktiviert werden, wenn eine Tür geöffnet und eine Bildänderung erkannt wird.

Sie können einen Zeitplan auf Zonen und Detektoren anwenden, um festzulegen, wann sie aktiv sind und wann daher ein Alarm ausgelöst werden kann.

Ein Alarm wird durch ein blinkendes Alarmsymbol in der [Alarm-Statusleiste](#page-32-0) angezeigt und es erscheint eine Meldung in roter Schrift im Alarm-Fensterbereich. Die Detektoren, die den Alarm ausgelöst haben, werden darüber hinaus auf der Registerkarte "Detektor" angezeigt. Es können auch andere Methoden verwendet werden, um [anzuzeigen,](#page-128-0) dass ein Alarm [aufgetreten](#page-128-0) ist.

Um sicherzustellen, dass rechtzeitig auf Alarme reagiert wird, können Sie das System zum [Eskalieren](#page-89-0) von Alarmen konfigurieren. Wenn innerhalb eines definierten Zeitraums keine Reaktion auf einen Alarm erfolgt ist, eskaliert das System ihn auf eine andere Gruppe von Benutzern.

Ereignisse und darauffolgende Detektoraktivierungen werden von einem Alarmserver erfasst und gefiltert und an Control Center weitergeleitet. Sie werden außerdem auf dem betreffenden Alarmserver gespeichert. Alarme können auch aus externen Systemen stammen und von einem Alarmserver gefiltert werden.

# <span id="page-89-0"></span>**Eskalationsrichtlinie – Überblick**

Sie können IndigoVision Control Center so konfigurieren, dass Alarme eskaliert werden, um sicherzustellen, dass rechtzeitig eine Reaktion auf sie erfolgt. Wenn innerhalb eines definierten Zeitraums keine Reaktion auf einen Alarm erfolgt ist, eskaliert das System ihn auf eine andere Gruppe von Benutzern.

Der Zeitraum und die Benutzergruppen für die einzelnen Eskalationsstufen werden in der Eskalationsrichtlinie festgelegt. Die Eskalationsrichtlinie bestimmt:

- welche Benutzer (Benutzergruppen) einen Alarm auf welcher Ebene sehen können,
- den Zeitraum, nach dem neue und quittierte Alarme auf die nächste Ebene eskaliert werden.

Eine Eskalationsrichtlinie kann zwei bis fünf Eskalationsstufen umfassen. Nachdem der Zeitraum abgelaufen ist, wird der Alarm auf die nächste Ebene eskaliert. Ein eskalierter Alarm wird auch für alle Mitglieder der Benutzergruppe sichtbar, mit der die nächste Eskalationsstufe verknüpft ist.

In einer Eskalationsrichtlinie können Sie für jede Alarmpriorität unterschiedliche Zeiträume definieren, damit Prioritätsalarme immer angemessen eskaliert werden.

Sie können für jeden Alarmserver an Ihrem Standort eine Eskalationsrichtlinie definieren. Die Eskalationsrichtlinie gilt für alle Alarme, die auf dem Alarmserver ausgelöst werden.

#### **Alarme verarbeiten**

Neue Alarme erscheinen rot und fett gedruckt im Fensterbereich Alarme. Control Center kann auf [verschiedene](#page-128-0) Weisen anzeigen, dass ein Alarm aufgetreten ist. Wählen Sie einen Alarm im Fensterbereich "Alarme" aus, um die Aktivierungen anzuzeigen, die den Alarm verursacht haben.

Wenn ein Alarm eintritt, können Sie ihn [quittieren](#page-90-0), um für andere Benutzer anzuzeigen, dass Sie den Alarm zur Kenntnis genommen haben und ihn verarbeiten. Geben Sie einen Kommentar in das Dialogfeld "Alarme quittieren" ein, um relevante Informationen zum Alarm zu erfassen.

Nachdem Sie die erforderlichen Maßnahmen ergriffen haben, um einen Alarm zu verarbeiten, können Sie den Alarm [löschen](#page-91-0). Möglicherweise müssen Sie im Dialogfeld "Alarm löschen" einen Kommentar eingeben, der die Maßnahmen beschreibt, die Sie zur Verarbeitung des Alarms ergriffen haben.

## **Eine Aktion ausführen, wenn ein Alarm eintritt**

#### **Woher weiß ich, dass ein Alarm eingetreten ist?**

- Der Alarm erscheint in roter Schrift und das Alarmsymbol blinkt in der [Alarm-Sta](#page-32-0)[tusleiste.](#page-32-0) Es ist zunächst nicht quittiert.
- <sup>l</sup> Das Video-Explorer-Symbol für den Bereich, in dem der Alarm aufgetreten ist, ändert sich entsprechend dem Status der Zone.
- Der Alarmton wird aktiviert (wenn konfiguriert). Sie hören entweder einen einzelnen Ton oder ein durchgehendes Alarmsignal, je nachdem, wie der Alarmton konfiguriert wurde.
- Der Lageplan des Standorts, an dem der Alarm aufgetreten ist, wird angezeigt (wenn konfiguriert). Die Zone oder der Detektor blinkt auf dem Lageplan und der dazugehörige Bereich wird hervorgehoben (wenn konfiguriert).
- Live-Video von der Kamera oder der Bildgruppe, die mit dem Alarm verknüpft sind, wird automatisch in einem Alarmgruppenfenster angezeigt (wenn konfiguriert). Der Alarmtext im Bildfeld ist rot, um anzuzeigen, dass er als Reaktion auf einen Alarm erscheint.
- **Hinweis** *Wenn Live-Video in einem Bildfeld des Videofensters angezeigt wird, während ein Alarm auftritt, ersetzt das mit dem Alarm verknüpfte Video das Live-Video. Nachdem der Alarm gelöscht wurde, wird das ursprüngliche Live-Video fortgesetzt. Wenn das ursprüngliche Video zu einem Umlauf oder einem Gruppenumlauf gehört, läuft der Umlauf/Gruppenumlauf im Hintergrund weiter.*

## <span id="page-90-0"></span>**Einen Alarm quittieren**

Durch das Quittieren eines Alarms zeigen Sie für Control Center an, dass Sie den Alarm zur Kenntnis genommen haben und Sie ihn verarbeiten.

**Hinweis** *Sie können einen Alarm nur quittieren, wenn er an Sie [eskaliert](#page-89-0) wurde.*

Sie können Alarme an den folgenden Orten quittieren:

- In einem Lageplan
	- a. Rechtsklicken Sie auf die Zone, in der der Alarm aufgetreten ist, und wählen Sie *Quittieren*.
	- b. Geben Sie falls erforderlich erläuternden Text ein.
	- c. Klicken Sie auf *OK*. Der Alarm wird quittiert und das Symbol ändert sich.
- Im Fensterbereich "Alarme"
	- a. Wählen Sie den Alarm im Fensterbereich *Alarme* aus.
	- b. Klicken Sie in der Symbolleiste auf
	- c. Geben Sie falls erforderlich erläuternden Text ein und klicken Sie auf *OK*. Der Alarm wird quittiert und das Symbol ändert sich.

*Sie können mehrere Alarme gleichzeitig quittieren:* **Hinweis** 

- Um aufeinanderfolgende Alarme auszuwählen, klicken Sie auf den ersten Alarm, halten die Umschalttaste auf der Tastatur gedrückt und klicken dann auf den letzten Alarm.
- Zur Auswahl mehrerer, nicht aufeinanderfolgender Alarme, halten Sie die Strg-Taste auf der Tastatur gedrückt und klicken Sie dann auf die gewünschten Alarme.
- Um alle Alarme in der Liste auszuwählen, wählen Sie einen Alarm aus und drücken dann Strg+A auf der Tastatur.
- Im Alarm-Explorer
	- a. Rechtsklicken Sie im *Alarm-Explorer* auf die Zone, in der der Alarm aufgetreten ist, und wählen Sie *Quittieren*.
	- b. Geben Sie falls erforderlich erläuternden Text ein.
	- c. Klicken Sie auf *OK*.

• Im Bildfeld

Wenn Control Center Live-Video eines soeben eingetretenen Alarms angezeigt hat,

klicken Sie auf den Pfeil neben der Alarmschaltfläche **im Bildfeld und wählen Sie** *Alarm quittieren*. Der Alarmtext erscheint daraufhin gelb.

## <span id="page-91-0"></span>**Einen Alarm löschen**

Wenn Sie die erforderlichen Maßnahmen ergriffen haben, um einen Alarm zu verarbeiten, können Sie den Alarm löschen. Möglicherweise müssen Sie Text eingeben, um zu erklären, welche Maßnahmen Sie zur Verarbeitung des Alarms ergriffen haben.

*Sie können einen Alarm nur löschen, wenn er an Sie [eskaliert](#page-89-0) wurde.* **Hinweis** 

Sie können Alarme an den folgenden Orten löschen:

- In einem Lageplan
	- a. Rechtsklicken Sie auf die Zone, in der der Alarm aufgetreten ist, und wählen Sie *Aufheben*.
	- b. Geben Sie falls erforderlich erläuternden Text ein.
	- c. Klicken Sie auf *OK*.
- Im Alarm-Explorer
	- a. Rechtsklicken Sie im *Alarm-Explorer* auf die Zone, in der der Alarm aufgetreten ist, und wählen Sie *Aufheben*.
	- b. Geben Sie falls erforderlich erläuternden Text ein.
	- c. Klicken Sie auf *OK*.
- Im Fensterbereich "Alarme"
	- a. Wählen Sie den Alarm im Fensterbereich *Alarme* aus.

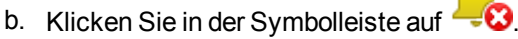

c. Geben Sie falls erforderlich erläuternden Text ein und klicken Sie auf *OK*. Der Alarm erscheint in der Live-Ansicht nicht mehr auf der Registerkarte "Alarme".

**Hinweis** *Sie können mehrere Alarme gleichzeitig löschen:*

- Um aufeinanderfolgende Alarme auszuwählen, klicken Sie auf den ersten Alarm, halten die Umschalttaste auf der Tastatur gedrückt und klicken dann auf den letzten Alarm.
- Zur Auswahl mehrerer, nicht aufeinanderfolgender Alarme, halten Sie die Strg-Taste auf der Tastatur gedrückt und klicken Sie dann auf die gewünschten Alarme.
- Um alle Alarme in der Liste auszuwählen, wählen Sie einen Alarm aus und drücken dann Strg+A auf der Tastatur.
- Im Bildfeld

Wenn Control Center Live-Video eines soeben eingetretenen Alarms angezeigt hat, klicken Sie auf den Pfeil neben der Alarmschaltfläche im Bildfeld und wählen Sie *Alarm aufheben*. Der Alarmtext erscheint daraufhin grün und verschwindet nach einigen Sekunden.

Je nachdem, wie der Alarm konfiguriert wurde, benötigt Control Center möglicherweise einen zweiten, autorisierten Benutzer, der sein Kennwort eingeben muss, bevor der Alarm gelöscht wird.

## **Einen Alarmton anhalten**

Control Center kann einen durchgehenden Alarmton ausgeben, wenn ein Alarm eingetreten ist. Um den Ton anzuhalten, müssen Sie den Alarm [quittieren](#page-90-0) oder [löschen.](#page-91-0)

## **Mit einem Alarm verknüpftes Live-Video anzeigen**

Control Center kann automatisch Video von einer Kamera oder Bildgruppe in einem neuen Bildfeld anzeigen, wenn ein Alarm aktiviert wird. Der Alarmtext erscheint rot im Bildfeld, um anzuzeigen, dass ein Alarm eingetreten ist. Der Text ändert sich zu gelb, nachdem der Alarm quittiert wurde.

Sie können auch manuell Video von einer verknüpften Kamera oder Bildgruppe anzeigen, wenn ein Alarm aufgetreten ist. Gehen Sie dazu wie folgt vor:

- 1. Stellen Sie sicher, dass Sie sich in der Live-Ansicht befinden.
- 2. Wählen Sie den gewünschten Alarm im Fensterbereich Alarme oder auf einem Lageplan aus.

Wenn der Fensterbereich nicht sichtbar ist, wählen Sie *Ereignisse > Alarme* aus dem Menü *Ansicht* oder doppelklicken Sie auf die Alarm-Statusleiste.

3. Ziehen Sie den Alarm mit der Maus in ein Bildfeld. Live-Video von der verknüpften Kamera oder Bildgruppe wird im Bildfeld angezeigt.

Das aktuelle Layout kann sich ändern, wenn die Bildgruppe mit einem Layout verknüpft ist. Wenn dies der Fall ist, beginnt die Bildgruppe im ersten Bildfeld des ausgewählten Videofensters.

Hinwaie *Damit das Video des Alarms angezeigt werden kann, muss die betreffende Kamera mit einer Zone verknüpft sein.*

# **Mit einem Alarm verknüpftes aufgezeichnetes Video anzeigen**

Control Center kann automatisch eine Wiederholungsschleife von einer Kamera oder Bildgruppe in einem neuen Bildfeld anzeigen, wenn ein Alarm aktiviert wird. Die Wiederholungsschleife wird neben dem Live-Video von der gleichen Kamera angezeigt. Das

Wiederholungsschleifensymbol wird im Bildfeld angezeigt.

 $\gamma'$ *If [Automatic](#page-24-0) NVR switching is enabled, there may be a brief pause during playback while Control Center searches for an alternative NVR to play back footage from.*

Sie können auch manuell aufgezeichnetes Video von einer verknüpften Kamera oder Bildgruppe anzeigen, wenn ein Alarm aufgetreten ist.

So zeigen Sie manuell mit einem Alarm verknüpftes aufgezeichnetes Video an:

- 1. Stellen Sie sicher, dass Sie sich in der Wiedergabeansicht befinden.
- 2. Wählen Sie den gewünschten Alarm im Fensterbereich Alarme aus.

Wenn der Fensterbereich nicht sichtbar ist, wählen Sie *Ereignisse > Alarme* aus dem Menü *Ansicht* oder doppelklicken Sie auf die Alarm-Statusleiste.

3. Ziehen Sie den Alarm mit der Maus aus der Liste in das Wiedergabefenster. Daraufhin werden Aufzeichnungen von der mit dem Alarm verknüpften Kamera ab der Zeit des Alarms wiedergegeben.

**Hinweis** *Damit das Video des Alarms angezeigt werden kann, muss die betreffende Kamera mit einer Zone verknüpft sein.*

# **Eine aufgezeichnete Ansage abspielen**

Sie können eine importierte aufgezeichnete Audioansage für den gesamten Standort oder für eine bestimmte LS-Gruppe / einen bestimmten Lautsprecher in dem Bereich abspielen, in dem ein Alarm eingetreten ist.

So spielen Sie eine aufgezeichnete Ansage ab:

- 1. Stellen Sie sicher, dass Sie sich in der Live-Ansicht befinden.
- 2. Rechtsklicken Sie im Video- oder [Alarm-Explorer](#page-30-0) auf die gewünschte LS-Gruppe, den gewünschten Lautsprecher oder den gewünschten Standort und wählen Sie *Audiomeldung senden*. Das Dialogfeld "Audionachricht auswählen" wird geöffnet.

*Wenn Sie einen Standort ausgewählt haben, wird Ihre Durchsage von allen Lautsprechern* **Hinweis** *und LS-Gruppen des Standorts ausgegeben.*

3. Wählen Sie eine Ansage aus und klicken Sie auf *OK*.

Um die Ansage anzuhalten, rechtsklicken Sie im Video-Explorer auf das Objekt und wählen Sie *Audiomeldung stoppen*.

# **Aktionen jederzeit ausführen**

Control Center kann so konfiguriert sein, dass Sie bestimmte Aktionen wie z. B. das Öffnen einer Tür jederzeit durchführen können, nicht nur wenn ein Alarm vorliegt. Diese Aktionen werden als Relaisaktionen bezeichnet.

# **So führen Sie eine Aktion aus, während Sie Video aus einer bestimmten Kamera anzeigen:**

- 1. Zeigen Sie in der Live-Ansicht Video von der [betreffenden](#page-40-0) Kamera in einem Bildfeld an.
- 2. Klicken Sie auf den Pfeil neben , um eine Liste der verfügbaren Aktionen anzuzeigen.

**Hinweis** *Es werden maximal 4 Relaisaktionen pro Kamera angezeigt.*

3. Wählen Sie die gewünschte Aktion aus der Dropdown-Liste aus, um sie auszuführen.

*Je nachdem, wie die Relaisaktion konfiguriert wurde, benötigt Control Center möglicherweise* **Hinweis** *einen zweiten, autorisierten Benutzer, der sein Kennwort eingeben muss, bevor die Relaisaktion aktiviert wird.*

## **So führen Sie eine Aktion über einen Lageplan aus:**

- 1. Zeigen Sie in der Live-Ansicht den [Lageplan](#page-78-1) mit der gewünschten Relaisaktion an.
- 2. Klicken Sie auf den Pfeil neben , um eine Liste der verfügbaren Aktionen anzuzeigen.
- 3. Wählen Sie die gewünschte Aktion aus der Dropdown-Liste aus, um sie auszuführen.

*Je nachdem, wie die Relaisaktion konfiguriert wurde, benötigt Control Center möglicherweise* **Hinweis** *einen zweiten, autorisierten Benutzer, der sein Kennwort eingeben muss, bevor die Relaisaktion aktiviert wird.*

## **So führen Sie Aktionen jederzeit aus:**

1. Wählen Sie *Aktionen* aus dem Menü *Live-Video*.

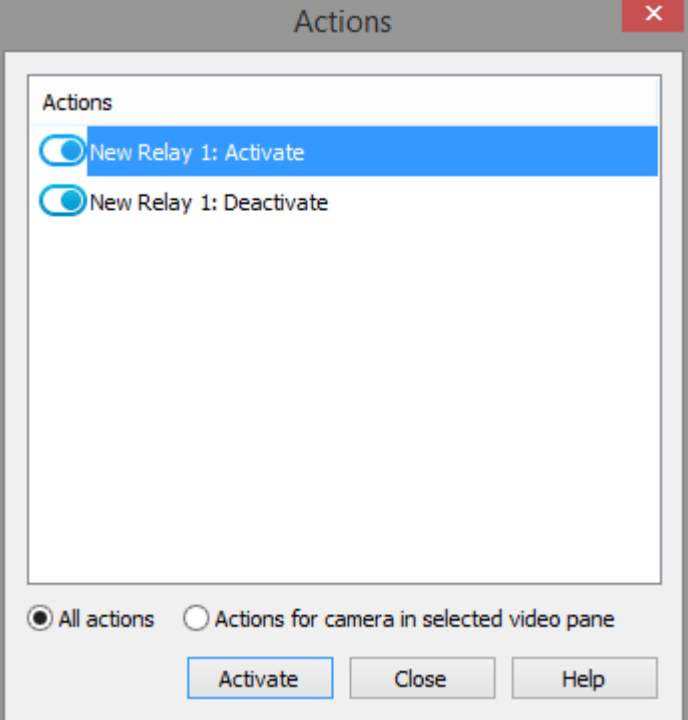

- 2. Wählen Sie *Alle Aktionen*.
- 3. Wählen Sie die gewünschte Aktion aus der Liste aus und klicken Sie auf *Aktivieren*.

*Je nachdem, wie die Relaisaktion konfiguriert wurde, benötigt Control Center möglicherweise* **Hinweis** *einen zweiten, autorisierten Benutzer, der sein Kennwort eingeben muss, bevor die Relaisaktion aktiviert wird.*

## **Einen Lageplan anzeigen, wenn ein Alarm eintritt**

Es kann sein dass der Lageplan zu einer bestimmten Zone oder mit einem bestimmten Detektor angezeigt werden soll, wenn ein Alarm in dieser Zone auftritt.

Auf diese Weise können Sie identifizieren, was den Alarm verursacht hat, und ihn wie erforderlich quittieren.

Um einen Lageplan anzuzeigen, wenn ein Alarm eintritt, wählen Sie *Bei Alarm Lageplan anzeigen* aus dem Menü *Alarme*.

Wenn Sie der Lageplan bei einem Alarm nicht mehr angezeigt werden soll, wiederholen Sie die oben beschriebenen Schritte.

#### **Ein Alarmverfahren anzeigen**

Alarme können mit einem Verfahren verknüpft sein, das Sie befolgen sollten, wenn der Alarm auftritt. Beispielsweise kann es ein festgelegtes Verfahren für den Fall eines Brandalarms geben.

So zeigen Sie das Alarmverfahren an:

1. Wählen Sie im Fensterbereich Alarme den Alarm aus, dessen Verfahren angezeigt werden soll.

Wenn der Fensterbereich nicht sichtbar ist, wählen Sie *Ereignisse > Alarme* aus dem Menü *Ansicht* oder doppelklicken Sie auf die Alarm-Statusleiste (wenn angezeigt).

2. Klicken Sie in der Symbolleiste des Fensterbereichs "Alarme" auf  $\frac{1}{2}$ Das Verfahrensdokument wird geöffnet.

#### **Aktivieren von Relaisaktionen autorisieren**

Relaisaktionen können geschützt sein, was bedeutet, dass ein zweiter Benutzer erforderlich ist, um zu bestätigen, dass die Relaisaktion aktiviert werden soll.

Wenn ein Benutzer versucht, eine geschützte Relaisaktion zu aktivieren, wird ein Authentifizierungs-Dialogfeld angezeigt.

Der autorisierte Benutzer muss seinen Benutzernamen aus der Dropdown-Liste auswählen und das Passwort eingeben, mit dem er sich bei Control Center anmeldet. Wenn der Benutzer sich normalerweise nicht mit einem Passwort anmeldet, muss er sein Passwort für die Anmeldung bei Windows eingeben.

Das Aktivieren von geschützten Relaisaktionen muss immer durch einen *zweiten* Benutzer autorisiert werden. Wenn Sie gegenwärtig bei Control Center angemeldet sind, können Sie eine geschützte Relaisaktion nicht selbst aktivieren.

Wenn der autorisierte Benutzer auf *OK* klickt, wird die Relaisaktion aktiviert.

## **Löschen von Alarmen autorisieren**

Zonen können geschützt sein, was bedeutet, dass ein zweiter Benutzer erforderlich ist, um zu bestätigen, dass Alarme in diesen Zonen gelöscht werden können.

Wenn ein Benutzer versucht, einen Alarm in einer geschützten Zone zu löschen, wird ein Authentifizierungs-Dialogfeld angezeigt.

Der autorisierte Benutzer muss seinen Benutzernamen aus der Dropdown-Liste auswählen und das Passwort eingeben, mit dem er sich bei Control Center anmeldet. Wenn der Benutzer sich normalerweise nicht mit einem Passwort anmeldet, muss er sein Passwort für die Anmeldung bei Windows eingeben.

Hinweis *Wenn Alarme aus mehreren geschützten Zonen gleichzeitig gelöscht werden müssen, fordert Control Center Sie zur Autorisierung jedes einzelnen Alarms auf.*

> Das Löschen von Alarmen in geschützten Zonen muss immer durch einen *zweiten* Benutzer autorisiert werden. Wenn Sie gegenwärtig bei Control Center angemeldet sind, können Sie einen geschützten Alarm nicht selbst löschen.

## <span id="page-96-0"></span>**Aktionen jederzeit ausführen**

Control Center kann so konfiguriert sein, dass Sie bestimmte Aktionen wie z. B. das Öffnen einer Tür jederzeit durchführen können, nicht nur wenn ein Alarm vorliegt. Diese Aktionen werden als Relaisaktionen bezeichnet.

# **So führen Sie eine Aktion aus, während Sie Video aus einer bestimmten Kamera anzeigen:**

- 1. Zeigen Sie in der Live-Ansicht Video von der [betreffenden](#page-40-0) Kamera in einem Bildfeld an.
- 2. Klicken Sie auf den Pfeil neben , um eine Liste der verfügbaren Aktionen anzuzeigen.

*Es werden maximal 4 Relaisaktionen pro Kamera angezeigt.* **Hinweis** 

- 3. Wählen Sie die gewünschte Aktion aus der Dropdown-Liste aus, um sie auszuführen.
- Hinwais *Je nachdem, wie die Relaisaktion konfiguriert wurde, benötigt Control Center möglicherweise einen zweiten, autorisierten Benutzer, der sein Kennwort eingeben muss, bevor die Relaisaktion aktiviert wird.*

#### **So führen Sie eine Aktion über einen Lageplan aus:**

- 1. Zeigen Sie in der Live-Ansicht den [Lageplan](#page-78-1) mit der gewünschten Relaisaktion an.
- 2. Klicken Sie auf den Pfeil neben  $\bigcirc$   $\bigcirc$ , um eine Liste der verfügbaren Aktionen anzuzeigen.
- 3. Wählen Sie die gewünschte Aktion aus der Dropdown-Liste aus, um sie auszuführen.
- **Hinweis** *Je nachdem, wie die Relaisaktion konfiguriert wurde, benötigt Control Center möglicherweise einen zweiten, autorisierten Benutzer, der sein Kennwort eingeben muss, bevor die Relaisaktion aktiviert wird.*

## **So führen Sie Aktionen jederzeit aus:**

1. Wählen Sie *Aktionen* aus dem Menü *Live-Video*.

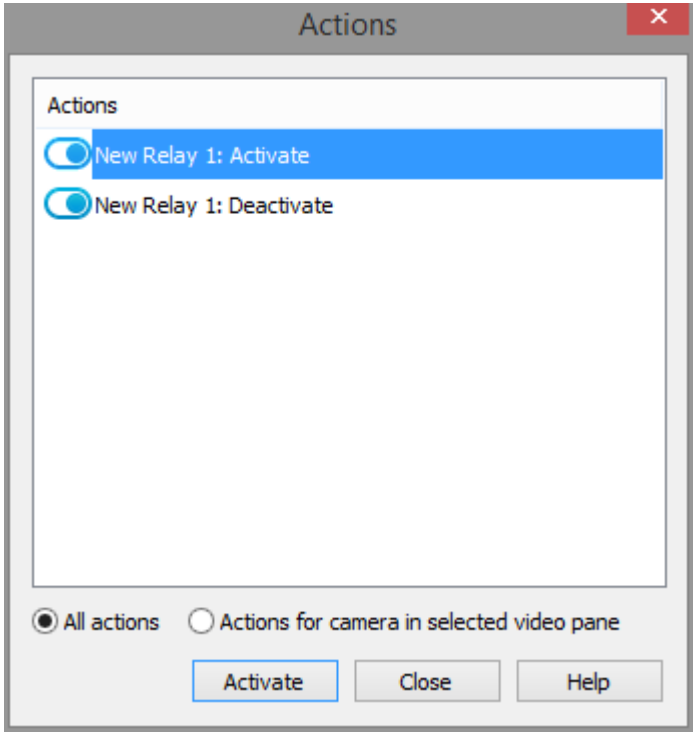

- 2. Wählen Sie *Alle Aktionen*.
- 3. Wählen Sie die gewünschte Aktion aus der Liste aus und klicken Sie auf *Aktivieren*.

*Je nachdem, wie die Relaisaktion konfiguriert wurde, benötigt Control Center möglicherweise* **Hinweis** *einen zweiten, autorisierten Benutzer, der sein Kennwort eingeben muss, bevor die Relaisaktion aktiviert wird.*

## **Einen Detektor isolieren oder wiederherstellen**

Wenn Sie wissen, dass ein Detektor fälschlich aktiviert werden wird (z. B. wenn er defekt ist), können Sie den Detektor isolieren, so dass ein keinen Alarm auslöst. Nachdem das Problem behoben wurde, müssen Sie den normalen Betriebszustand für den Detektor wiederherstellen.

**Hinweis** *Sie können einen Detektor nicht isolieren oder wiederherstellen, wenn der Standort sich im [Offline-Modus](#page-112-0) befindet. Um einen Detektor zu isolieren oder wiederherzustellen, müssen Sie den Standort wieder in den [Online-Modus](#page-113-0) versetzen.*

So isolieren Sie einen Detektor:

- 1. Rechtsklicken Sie im *Alarm-Explorer* auf einen Lageplan.
- 2. Wählen Sie *Isolieren* und geben Sie erläuternden Text ein, falls erforderlich. Das Detektorsymbol zeigt an, dass der Detektor isoliert ist.

So stellen Sie einen Detektor wieder her:

- 1. Rechtsklicken Sie im *Alarm-Explorer* auf den Fensterbereich *Detektoren* oder auf einen Lageplan.
- 2. Wählen Sie *Wiederherstellen*. Das Symbol des Detektors erscheint wieder wie normal.

## **Eine Zone aktivieren oder deaktivieren**

Wenn Sie wissen, dass eine Zone fälschlich ausgelöst werden wird (z. B. im Rahmen von Wartungsarbeiten oder um während der Geschäftszeiten keine Alarme zu erhalten), können Sie die Zone deaktivieren, so dass kein Alarm auftreten kann. Um in den Normalbetrieb zurückzukehren, müssen Sie die Zone wieder aktivieren.

**Hinweis** *Sie können eine Zone nicht aktivieren oder deaktivieren, wenn der Standort sich im [Offline-](#page-112-0)[Modus](#page-112-0) befindet. Um eine Zone zu aktivieren oder deaktivieren, müssen Sie den [Standort](#page-113-0) wieder in den [Online-Modus](#page-113-0) versetzen.*

So deaktivieren Sie eine Zone:

- 1. Rechtsklicken Sie im *Alarm-Explorer* oder in einem Lageplan auf die Zone.
- 2. Wählen Sie *Deaktivieren*. Das Zonensymbol zeigt an, dass die Zone deaktiviert ist.

So aktivieren Sie eine Zone:

- 1. Rechtsklicken Sie im *Alarm-Explorer* oder in einem Lageplan auf die Zone.
- 2. Wählen Sie *Aktivieren*. Das Symbol der Zone erscheint wieder wie normal.

#### <span id="page-98-0"></span>**Alarme suchen**

Standardmäßig sehen Sie im Fensterbereich "Alarme" die Alarme, die seit Mitternacht des vorherigen Tages aufgetreten sind (d. h. die Alarme von gestern und heute).

*Alarme können nicht angezeigt werden, wenn der Standort sich im [Offline-Modus](#page-112-0) befindet.* **Hinweis** *Um Alarme anzuzeigen, müssen Sie den Standort wieder in den [Online-Modus](#page-113-0) versetzen.*

So suchen Sie nach Alarmen:

- 1. Wählen Sie in der Wiedergabeansicht den Fensterbereich *Alarme* aus. Wenn der Fensterbereich nicht sichtbar ist, wählen Sie *Ereignisse > Alarme* aus dem Menü *Ansicht* oder doppelklicken Sie auf die Alarm-Statusleiste.
- 2. Klicken Sie auf  $\equiv$ , um das Dialogfeld "Alarme suchen" zu öffnen.
- 3. Geben Sie an, in welchem Standort Control Center suchen soll. Dies bestimmt, welche Zonen in der Liste *Zonen* erscheinen.
- 4. Wählen Sie eine Zone aus und klicken Sie auf **Ausgewählt** hinzuzufügen. Um alle Zonen des Standorts auszuwählen, klicken Sie auf  $\longrightarrow$
- 5. Wenn gewünscht, können Sie angeben, welche Benutzer die Alarme zuletzt bearbeitet haben. Wählen Sie einen Benutzer oder eine Benutzergruppe aus und klicken Sie auf , um ihn/sie zur Liste *Ausgewählt* hinzuzufügen. Um alle Benutzer und

Benutzergruppen auszuwählen, klicken Sie auf **..................................** 

- 6. Geben Sie den Status der Alarme an, nach denen Sie suchen wollen.
- 7. Wählen Sie über die Optionen "Stunde", "Tag", "Woche" oder "Monat" den gewünschten Zeitraum aus oder geben Sie einen benutzerdefinierten Zeitraum ein.
- 8. Klicken Sie auf *OK*. Die Alarme, die den Suchkriterien entsprechen, werden in der Liste angezeigt. Sie können diese Informationen dann in einen [Bericht](#page-102-0) zu den gefundenen Alarmen (oder zu einer Teilmenge davon) [exportieren](#page-102-0).

## **Alarme filtern**

Im Fensterbereich "Alarme" in der Live-Ansicht sehen Sie neue und quittierte Alarme. Sie können die im Fensterbereich angezeigten Alarme filtern, um sich auf Alarme aus bestimmten Bereichen zu konzentrieren.

**Hinweis** *Alarme können nicht angezeigt werden, wenn der Standort sich im [Offline-Modus](#page-112-0) befindet. Um Alarme anzuzeigen, müssen Sie den Standort wieder in den [Online-Modus](#page-113-0) versetzen.*

> Um Alarme zu filtern, wählen Sie in der Live-Ansicht einen vordefinierten Filter aus der Dropdown-Liste **Filter** über dem Fensterbereich "Filterauswahl" aus. Der Filter bestimmt, was im Fensterbereich "Filterauswahl", im Fensterbereich Alarme, in der [Alarm-Statusleiste,](#page-32-0) auf [Lageplänen](#page-77-1) und in Alarmgruppen angezeigt wird.

#### **Aktivierungen suchen**

Standardmäßig sehen Sie im Fensterbereich "Aktivierungen" die Aktivierungen, die seit Mitternacht des vorherigen Tages erfolgt sind (d. h. die Aktivierungen von gestern und heute).

*Aktivierungen können nicht angezeigt werden, wenn der Standort sich im [Offline-Modus](#page-112-0)* **Hinweis** *befindet. Um Aktivierungen anzuzeigen, müssen Sie den [Standort](#page-113-0) wieder in den Online-Modus [versetzen.](#page-113-0)*

So suchen Sie nach Aktivierungen:

- 1. Wählen Sie in der Wiedergabeansicht den Fensterbereich *Aktivierungen* aus. Wenn der Fensterbereich nicht sichtbar ist, wählen Sie *Ereignisse > Aktivierungen* aus dem Menü *Ansicht* oder doppelklicken Sie auf die Alarm-Statusleiste.
- 2. Klicken Sie auf  $\equiv$ , um das Dialogfeld "Aktivierungen suchen" zu öffnen.
- 3. Geben Sie an, in welchem Standort Control Center suchen soll. Dies bestimmt, welche Zonen in der Liste *Zonen* erscheinen.
- 4. Wählen Sie eine Zone aus und klicken Sie auf , um sie zur Liste *Ausgewählt* hinzuzufügen. Um alle Zonen des Standorts auszuwählen, klicken Sie auf **........** >>
- 5. Wenn gewünscht, können Sie angeben, welche Benutzer die Aktivierungen zuletzt bearbeitet haben. Wählen Sie einen Benutzer aus und klicken Sie auf  $\geq$ , um ihn zur Liste *Ausgewählt* hinzuzufügen. Um alle Benutzer auszuwählen, klicken Sie auf  $\rightarrow$
- 6. Geben Sie den Status der Aktivierungen an, nach denen Sie suchen wollen.
- 7. Wählen Sie über die Optionen "Stunde", "Tag", "Woche" oder "Monat" den gewünschten Zeitraum aus oder geben Sie einen benutzerdefinierten Zeitraum ein.
- 8. Klicken Sie auf *OK*. Die Aktivierungen, die den Suchkriterien entsprechen, werden in der Liste angezeigt. Sie können diese Informationen dann in einen [Bericht](#page-103-0) zu den gefundenen [Aktivierungen](#page-103-0) (oder zu einer Teilmenge davon) exportieren.

# **Ereignisdetails anzeigen**

So zeigen Sie die Einzelheiten eines Ereignisses an:

- 1. [Suchen](#page-98-0) Sie den Alarm, der angezeigt werden soll, und wählen Sie ihn aus. Die Aktivierungen für den Alarm werden im unteren Teil des Hauptfensters angezeigt.
- 2. Rechtsklicken Sie auf den Alarm oder die Aktivierung, dessen/deren Details Sie anzeigen wollen, und wählen Sie Details anzeigen. Das Dialogfeld "Alarmdetails" bzw. "Aktivierungsdetails" wird angezeigt.

Zu den Alarmdetails gehören der Status, der Alarmserver, der den Alarm erfasst hat, die Person, die den Alarm quittiert und gelöscht hat sowie jegliche Notizen, die zum Alarm hinzugefügt wurden.

## **Die Ereignis-Fensterbereiche verschieben**

Die [Ereignis-Fensterbereiche](#page-32-1) befinden sich unter dem Control Center-Hauptfenster. Zum Verschieben der Ereignis-Fensterbereiche können Sie sie entweder auslösen oder sie schließen und dann wieder öffnen.

Um einen Ereignis-Fensterbereich auszulösen, ziehen Sie die Titelleiste des Fensterbereichs an eine beliebige Stelle auf dem Bildschirm.

Nähere Informationen zum Andocken und Verschieben von Fensterbereichen [finden](#page-28-0) Sie hier.

Nähere Informationen zum Schließen und erneuten Öffnen der Ereignis-Fensterbereiche [finden](#page-30-1) Sie hier.

## **Miniaturbilder von Alarmen anzeigen**

Sie können ein Miniaturstandbild des Moments anzeigen, an dem ein Alarm eingetreten ist. Jedes Miniaturbild enthält das Datum und die Uhrzeit, an dem das Bild aufgenommen wurde.

So zeigen Sie die Alarm-Miniaturbilder an:

- 1. Klicken Sie in der Symbolleiste auf EEQ
- 2. Die Alarm-Miniaturbilder für den aktuellen Zeitbereich werden angezeigt. Doppelklicken Sie auf ein Miniaturbild, um Video von diesem Punkt an abzuspielen.

## **Miniaturbilder von Aktivierungen anzeigen**

Sie können ein Miniaturstandbild des Moments anzeigen, an dem eine Aktivierung erfolgt ist. Jedes Miniaturbild enthält das Datum und die Uhrzeit, an dem das Bild aufgenommen wurde.

So zeigen Sie die Aktivierungs-Miniaturbilder an:

- 1. Klicken Sie in der Symbolleiste auf  $\overline{2}$
- 2. Die Aktivierungs-Miniaturbilder für den aktuellen Zeitbereich werden angezeigt. Doppelklicken Sie auf ein Miniaturbild, um Video von diesem Punkt an abzuspielen.

## **Alarme auf der Zeitachse anzeigen**

Aktivierungen werden auf der Zeitachse als senkrechte rote Linien angezeigt. Standardmäßig sind die auf der Zeitachse angezeigten Alarme diejenigen, die im Fensterbereich Alarme aufgelistet sind.

Sie die Alarme auf der Zeitachse so filtern, dass alle im Fensterbereich "Alarme" aufgelisteten Alarme angezeigt werden, oder alle Alarme, die mit der im Wiedergabefenster ausgewählten Kamera verknüpft sind. Rechtsklicken Sie auf die Zeitachse und wählen Sie eine der folgenden Optionen:

- *Alarme aus der Alarmliste anzeigen*
- *Alarme in Bezug auf die ausgewählte Kamera anzeigen*

Alarme beziehen sich auf die ausgewählte Kamera durch die Zone, in der der Alarm ausgelöst wurde. Wenn diese Option ausgewählt ist, werden die angezeigten Alarme durch die mit der Zone verknüpfte Videoquelle bestimmt:

- **Kamera** Wenn diese Kamera im Wiedergabefenster ausgewählt ist, erscheinen die Alarme der zugehörigen Zone auf der Zeitachse.
- **Bildgruppe** Wenn eine beliebige Kamera dieser Bildgruppe im Wiedergabefenster ausgewählt ist, erscheinen die Alarme der zugehörigen Zone auf der Zeitachse.

Alarme werden auf der Zeitachse standardmäßig angezeigt. Um die Zeitachse ohne Alarme anzuzeigen, wählen Sie *Alarme anzeigen* aus dem Menü *Zeitachse*. Um die Alarmlinien wieder anzuzeigen, wählen Sie erneut *Alarme anzeigen* aus dem Menü *Zeitachse*.

Die Gesamtanzahl der Alarme für jeden Zeitabschnitt wird wird unterhalb der Zeitachse in rot angezeigt.

Um von einem Alarm zum nächsten/vorherigen zu springen, klicken Sie auf ! oder P.

# **Aktivierungen auf der Zeitachse anzeigen**

Aktivierungen werden auf der Zeitachse als senkrechte weiße Linien angezeigt. Die auf der Zeitachse angezeigten Aktivierungen sind diejenigen, die im Fensterbereich Aktivierungen aufgelistet sind.

Aktivierungen werden auf der Zeitachse standardmäßig angezeigt. Um die Zeitachse ohne Aktivierungen anzuzeigen, wählen Sie *Aktivierungen anzeigen* aus dem Menü *Zeitachse*.

Um die Aktivierungslinien wieder anzuzeigen, wählen Sie erneut *Aktivierungen anzeigen* aus dem Menü *Zeitachse*.

Um von einer Aktivierung zur nächsten/vorherigen zu springen, klicken Sie auf ! oder |.

# **Anzahl der Alarme anzeigen**

Um die Gesamtanzahl der Alarme anzuzeigen, die in einem bestimmten Zeitraum eingetreten sind, wählen Sie *Alarme anzeigen* aus dem Menü "Zeitachse".

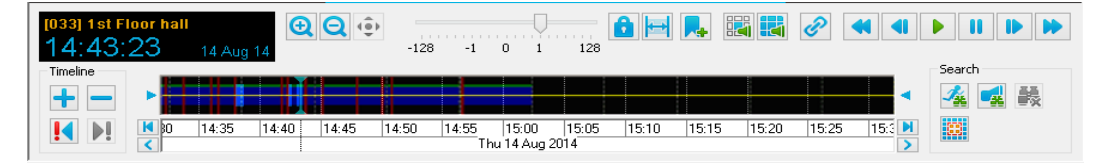

Die Anzahl der Alarme für jeden Zeitabschnitt (in diesem Fall Stunden) wird unter der Zeitachse angezeigt.

## **Aktive Detektoren anzeigen**

Im Fensterbereich "Detektoren" können Sie alle aktiven Detektoren anzeigen.

- 1. Stellen Sie sicher, dass Sie sich in der Live-Ansicht befinden.
- 2. Öffnen Sie den Fensterbereich Detektoren.

Wenn der Fensterbereich nicht sichtbar ist, wählen Sie *Ereignisse > Detektoren* aus dem Menü *Ansicht* oder doppelklicken Sie auf die Alarm-Statusleiste.

3. Rechtsklicken Sie auf den Fensterbereich *Detektoren* und stellen Sie sicher, dass *Aktive anzeigen* ausgewählt ist.

Alle aktiven Detektoren werden aufgelistet und die Gesamtanzahl erscheint am oberen Rand der Liste.

**Hinweis** *Deaktivieren Sie Isolierte anzeigen , um nur aktive Detektoren im Fensterbereich "Detektoren" anzuzeigen.*

## <span id="page-102-0"></span>**Einen Alarmbericht erstellen**

Es kann Situationen geben, in denen Sie die Liste von Alarmen in Control Center durchsuchen, um Beweismaterial im Zusammenhang mit bestimmten Alarmen zu finden. In Control Center können Sie Berichte erstellen, die Informationen zu besonders relevanten Alarmen enthalten.

So erstellen Sie einen Alarmbericht:

1. Klicken Sie im Fensterbereich *Alarme* auf <sub>in</sub>, um das Dialogfeld "Alarmbericht erstellen" zu öffnen.

Wenn der Fensterbereich "Alarme" nicht sichtbar ist, wählen Sie *Ereignisse > Alarme* aus dem Menü *Ansicht* oder doppelklicken Sie auf die Alarm-Statusleiste.

- 2. Um nur die aktuell ausgewählten Alarme in den Bericht aufzunehmen, klicken Sie auf *Alarme auswählen*. Um alle in der vorherigen Suche gefundenen Alarme in den Bericht aufzunehmen, wählen Sie *Alle ausgewählten Alarme*.
- 3. Wählen Sie *Einschließlich Aktivierungen*, um alle Aktivierungen im Zusammenhang mit den Alarmen in den Bericht einzubeziehen.
- 4. Geben Sie einen Titel für den Bericht ein und wählen Sie das bevorzugte Seitenformat. (Diese Option ist nur verfügbar, wenn Sie in Schritt 4 Berichte im RTF-Format auswählen). Wenn gewünscht, können Sie auch Anmerkungen zum Bericht eingeben.
- 5. Geben Sie an, in welchem Format der Bericht gespeichert werden soll (CSV oder RTF).
- 6. Klicken Sie auf *Durchsuchen*, um den Speicherort für den Bericht auszuwählen.
- 7. Klicken Sie auf *OK*, um den Bericht zu erstellen.

#### <span id="page-103-0"></span>**Einen Aktivierungsbericht erstellen**

Es kann Situationen geben, in denen Sie die Liste von Aktivierungen in Control Center durchsuchen, um Beweismaterial zu Vorfällen im Zusammenhang mit bestimmten Aktivierungen zu finden. In Control Center können Sie Berichte erstellen, die Informationen zu besonders relevanten Aktivierungen enthalten.

So erstellen Sie einen Aktivierungsbericht:

1. Klicken Sie im Fensterbereich Aktivierungen auf p. um das Dialogfeld "Aktivierungsbericht erstellen" zu öffnen.

Wenn der Fensterbereich "Aktivierungen" nicht sichtbar ist, wählen Sie *Ereignisse > Aktivierungen* aus dem Menü *Ansicht* oder doppelklicken Sie auf die Alarm-Statusleiste.

- 2. Um nur die aktuell ausgewählten Aktivierungen in den Bericht aufzunehmen, klicken Sie auf *Ausgewählte Aktivierungen*. Um alle in der vorherigen Suche gefundenen Aktivierungen in den Bericht aufzunehmen, wählen Sie *Alle abgefragten Aktivierungen*.
- 3. Geben Sie einen Titel für den Bericht ein und wählen Sie das bevorzugte Seitenformat. (Diese Option ist nur verfügbar, wenn Sie in Schritt 4 Berichte im RTF-Format auswählen). Wenn gewünscht, können Sie auch Anmerkungen zum Bericht eingeben.
- 4. Geben Sie an, in welchem Format der Bericht gespeichert werden soll (CSV oder RTF).
- 5. Klicken Sie auf *Durchsuchen*, um den Speicherort für den Bericht auszuwählen.
- 6. Klicken Sie auf *OK*, um den Bericht zu erstellen.

#### **Alarmdetails anzeigen**

Im Dialogfeld "Alarmdetails" können Sie Einzelheiten zu beliebigen Alarmen anzeigen. Dazu gehören der Standort, an dem der Alarm aufgetreten ist, der Alarmnamen, das Datum und die Uhrzeit des Alarms sowie dessen aktueller Status. Nachdem der Alarm quittiert oder gelöscht wurde, können Sie hier auch die eingegebenen Kommentare sehen.

So zeigen Sie diese Details an:

- 1. Wählen Sie im Fensterbereich *Alarme* einen Alarm aus. Wenn der Fensterbereich nicht sichtbar ist, wählen Sie *Ereignisse > Alarme* aus dem Menü *Ansicht* oder doppelklicken Sie auf die Alarm-Statusleiste.
- 2. Klicken Sie auf <sub>is</sub>, um das Dialogfeld "Alarmdetails" anzuzeigen.
- *In den Kommentaren sehen Sie Bemerkungen, die beim Quittieren oder Löschen des Alarms* **Hinweis** *hinzugefügt wurden. Die Quittierungsrückmeldung kann geändert werden, bis der Alarm gelöscht wurde.*

Nähere Informationen zum Bearbeiten einer Quittierungsrückmeldung [finden](#page-104-0) Sie hier.

## **Nicht quittierte Alarme anzeigen**

Neue und nicht quittierte Alarme erscheinen rot und fett gedruckt im Fensterbereich Alarme.

Um Alarme anzuzeigen, die noch nicht gelöscht wurden, öffnen Sie in der Live-Ansicht den Fensterbereich *Alarme*. Aktive Alarme werden im oberen Fensterbereich angezeigt und die Aktivierungen für den ausgewählten Alarm im unteren Fensterbereich.

Wenn der Fensterbereich "Alarme" nicht sichtbar ist, wählen Sie *Ereignisse > Alarme* aus dem Menü *Ansicht* oder doppelklicken Sie auf die Alarm-Statusleiste.

## <span id="page-104-0"></span>**Eine Quittierungsrückmeldung eingeben**

Ein Benutzer kann eine Rückmeldung eingeben, wenn er einen Alarm quittiert. Sie können diese Rückmeldung jederzeit bearbeiten oder erweitern, bis der Alarm gelöscht wird. Wenn eine bestehende Rückmeldung vorliegt, kann sie nicht gelöscht oder leer gelassen werden.

*Diese Funktion muss für die Zone aktiviert werden.* **Hinweis** 

So bearbeiten Sie eine Quittierungsrückmeldung:

- 1. Wählen Sie im Fensterbereich *Alarme* einen Alarm aus. Wenn der Fensterbereich nicht sichtbar ist, wählen Sie *Ereignisse > Alarme* aus dem Menü *Ansicht* oder doppelklicken Sie auf die Alarm-Statusleiste.
- 2. Klicken Sie auf  $\overline{a}$ , um das Dialogfeld "Alarmdetails" anzuzeigen.
- 3. Klicken Sie auf **Manuel auf der Quittierungsrückmeldung zu bearbeiten.** Das Rückmeldungsfeld wird bearbeitbar.
- 4. Klicken Sie auf *OK*, um Ihre Änderungen zu speichern.
- **Hinweis** *Nachdem der Alarm gelöscht wurde, kann die Quittierungsrückmeldung nicht mehr geändert werden.*

## **Video zu einem Ereignis anzeigen**

Sie können Control Center so konfigurieren, dass Video mit einem Detektor verknüpft wird. Sie können das aufgezeichnete Video zu dem Ereignis jederzeit abspielen.

So zeigen Sie Video zu einem bestimmten Ereignis an:

- 1. Wählen Sie in der Wiedergabeansicht den Fensterbereich *Aktivierungen* aus. Wenn der Fensterbereich nicht sichtbar ist, wählen Sie *Ereignisse > Aktivierungen* aus dem Menü *Ansicht* oder doppelklicken Sie auf die Alarm-Statusleiste.
- 2. Klicken Sie auf  $\frac{2}{\epsilon}$ , um das Dialogfeld "Aktivierungen suchen" zu öffnen.
- 3. Geben Sie an, in welchem Standort Control Center suchen soll. Dies bestimmt, welche Detektoren in der Liste *Verfügbar* erscheinen. Wählen Sie einen Detektor aus und klicken Sie auf **Xerbig ihn zur Liste Ausgewählt** hinzuzufügen. Um alle Detektoren auf dem Standort auszuwählen, klicken Sie auf <sup>22</sup>
- 4. Wenn gewünscht, können Sie Aktivierungsdetails angeben.
- 5. Wählen Sie über die Optionen "Stunde", "Tag", "Woche" oder "Monat" den gewünschten Zeitraum aus oder geben Sie einen benutzerdefinierten Zeitraum ein.
- 6. Klicken Sie auf *OK*, um die Aktivierungen im Fensterbereich *Aktivierungen* anzuzeigen.
- 7. Wählen Sie die gewünschte Aktivierung aus der Liste aus und ziehen Sie sie in ein Bildfeld.

## **Ein Alarmgruppen-Bildfeld vorübergehend deaktivieren**

Sie können ein Alarmgruppen- Bildfeld vorübergehend deaktivieren. Dadurch wird sichergestellt, dass die Anzeige von Video in einem bestimmten Bildfeld nicht durch Alarme unterbrochen wird. Dies betrifft nur den angemeldeten Benutzer und es wird bei jedem Start von Control Center zurückgesetzt.

So deaktivieren Sie ein Alarmgruppen-Bildfeld vorübergehend:

• Rechtsklicken Sie in der Live-Ansicht auf das Bildfeld, in dem vorübergehend keine Alarme angezeigt werden sollen, und wählen Sie *Alarmvideo deaktivieren*.

**Hinweis** *Wenn diese Option nicht verfügbar ist, wenden Sie sich bitte an Ihren Administrator.*

# **Mit Lesezeichen arbeiten**

## **Lesezeichen – Überblick**

Benutzer können Anmerkungen zu aufgezeichneten Videos hinzufügen, um bestimmte Zeitpunkte zu markieren, die von Interesse sind (z. B. als Beweismaterial). Diese werden als Video- Lesezeichen bezeichnet. Sie erscheinen auf der Zeitachse als senkrechte magentafarbene Linien.

Lesezeichen kann eine Sicherheitsebene zugewiesen werden, um sicherzustellen, dass nur autorisierte Benutzer sie sehen können. Ein Benutzer kann Lesezeichen auf seiner Sicherheitsebene und niedrigere anzeigen und hinzufügen.

Sie können ein Miniaturbild des Videos am jeweiligen Zeitpunkt anzeigen, wenn Sie ein Lesezeichen hinzufügen.

Im Fenster Lesezeichen- Kommentare werden die Kommentare zu den Lesezeichen angezeigt, die gegenwärtig in der [Zeitachse](#page-60-0) erscheinen.

*Lesezeichen können nicht verwendet werden, wenn der Standort sich im [Offline-Modus](#page-112-0)* **Hinweis** *befindet. Um Lesezeichen zu verwenden, müssen Sie den [Standort](#page-113-0) wieder in den Online-Modus [versetzen.](#page-113-0)*

## **Ein Lesezeichen hinzufügen**

Sie können Lesezeichen zu aufgezeichneten Videos hinzufügen, um bestimmte Zeitpunkte zu markieren, die von Interesse sind (z. B. als Beweismaterial).

So fügen Sie ein Lesezeichen zu Videoaufzeichnungen hinzu:

- 1. Wählen Sie im Video-Explorer die Kamera mit den gewünschten Aufzeichnungen aus. Ziehen Sie die Kamera mit der Maus in ein Bildfeld.
- 2. Rechtsklicken Sie auf das Bildfeld und wählen Sie *Lesezeichen hinzufügen*. Das Dialogfeld "Lesezeichen hinzufügen" wird geöffnet.

In der **Live-Ansicht** werden Lesezeichen an der aktuellen Zeit eingefügt. In der **Wiedergabeansicht** werden Lesezeichen an der Cursorposition der Wiedergabe eingefügt.

3. Wählen Sie die Sicherheitsebene für das Lesezeichen aus. 1 ist die niedrigste und 5 die höchste Sicherheitsebene.

**Hinweis** *Sie können nur Sicherheitsebenen auswählen, die Sie anzeigen dürfen.*

4. Geben Sie Text zum Identifizieren des Lesezeichens ein und klicken Sie auf *OK*.

Drücken Sie **Alt+B** oder wählen Sie die Option *Lesezeichen schnell hinzufügen*, um sofort ein Lesezeichen einzufügen. Dieses hat keinen Kommentar und die höchste Sicherheitsebene, die Ihnen zur Verfügung steht.

## **Ein Lesezeichen löschen**

Sie können Lesezeichen löschen, die Sie selbst zu Aufzeichnungen hinzugefügt haben, nicht aber Lesezeichen von anderen Benutzern.

Hinwais *Voll- und Teiladministratoren können Lesezeichen von beliebigen Benutzern löschen.*

So löschen Sie ein Lesezeichen:

- 1. Wählen Sie den Fensterbereich *Lesezeichen* aus. Wenn der Fensterbereich nicht sichtbar ist, wählen Sie *Ereignisse > Lesezeichen* aus dem Menü *Ansicht* oder doppelklicken Sie auf die Alarm-Statusleiste.
- 2. Wählen Sie das Lesezeichen aus, das gelöscht werden soll.

Wenn das gewünschte Lesezeichen nicht angezeigt wird, [klicken](#page-108-0) Sie auf  $\equiv$ , um [das](#page-108-0) Dialogfeld "Lesezeichen [suchen" aufzurufen](#page-108-0).

3. Drücken Sie Sie die Taste *Entf* auf der Tastatur. Das Lesezeichen wird gelöscht.

#### **Lesezeichendetails anzeigen**

Sie können die Einzelheiten von Lesezeichen anzeigen, die zu Aufzeichnungen hinzugefügt wurden.

**Hinweis** *Sie können nur Lesezeichen anzeigen, für die Sie Leserechte haben.*

So zeigen Sie die Lesezeichendetails an:

- 1. Wählen Sie den Fensterbereich Lesezeichen aus. Wenn der Fensterbereich nicht sichtbar ist, wählen Sie *Ereignisse > Lesezeichen* aus dem Menü *Ansicht* oder doppelklicken Sie auf die Alarm-Statusleiste.
- 2. Klicken Sie im Fensterbereich "Lesezeichen" auf die Schaltfläche **Details anzeigen** is, um die Einzelheiten von Lesezeichen zu sehen. Wenn das gewünschte Lesezeichen nicht sichtbar ist, [klicken](#page-108-0) Sie auf  $\equiv$ [,](#page-108-0) um das Dialogfeld ["Lesezeichen](#page-108-0) suchen" [anzuzeigen.](#page-108-0)

*Wenn das [Lesezeichen](#page-107-0) Overlay angezeigt wird, erscheinen Kommentare zu Lesezeichen im* **Hinweis** *Bildfeld.*

## <span id="page-107-0"></span>**Lesezeichen in einem Video-Overlay anzeigen**

Über das Lesezeichen-Overlay können Sie die Kommentare von Lesezeichen in dem Bildfeld anzeigen, in dem das Lesezeichen-Video wiedergegeben wird.

**Hinweis** *Sie können nur Lesezeichen anzeigen, für die Sie Leserechte haben.*

> Das Lesezeichen-Overlay zeigt Kommentare von Lesezeichen für die vorherige Stunde von Videoaufzeichnungen an, wobei das jüngste Lesezeichen in der Liste an erster Stelle erscheint.

**Hinweis** *Die Schriftgröße im Lesezeichen-Overlay wird von der [Standardschriftgröße](#page-38-0) bestimmt.*

So zeigen Sie das Lesezeichen-Overlay an:

- 1. Zeigen Sie die Aufzeichnung in einem Bildfeld an.
- 2. Rechtsklicken Sie auf das Bildfeld und wählen Sie *Lesezeichen einblenden*. Das Lesezeichen-Overlay wird im Bildfeld angezeigt.
## **Lesezeichen-Video anzeigen**

So zeigen Sie Video an, das durch ein Lesezeichen markiert wurde:

*Sie können nur Lesezeichen anzeigen, für die Sie Leserechte haben.* **Hinweis** 

- 1. Wählen Sie den Fensterbereich Lesezeichen aus. Wenn der Fensterbereich nicht sichtbar ist, wählen Sie *Ereignisse > Lesezeichen* aus dem Menü *Ansicht* oder doppelklicken Sie auf die Alarm-Statusleiste.
- 2. Doppelklicken Sie auf das gewünschte Lesezeichen, um das Video anzuzeigen. Sie können das gewünschte Lesezeichen dazu auch mit der Maus auf ein Bildfeld ziehen. Wenn das erforderliche Lesezeichen nicht angezeigt wird, [klicken](#page-108-0) Sie auf  $\equiv$ [,](#page-108-0) um [das](#page-108-0) Dialogfeld "Lesezeichen [suchen" aufzurufen.](#page-108-0)

#### **Einen Lesezeichenbericht erstellen**

In Control Center können Sie Berichte erstellen, die Informationen zu besonders relevanten Lesezeichen enthalten.

Hinwais *Sie können nur Lesezeichen anzeigen, für die Sie Leserechte haben.*

So erstellen Sie einen Lesezeichenbericht:

1. Klicken Sie im Fensterbereich Lesezeichen auf **G**, um das Dialogfeld "Lesezeichenbericht erstellen" zu öffnen.

Wenn der Fensterbereich "Lesezeichen" nicht sichtbar ist, wählen Sie **Ereignisse** > *Lesezeichen* aus dem Menü *Ansicht* oder doppelklicken Sie auf die Alarm-Statusleiste.

- 2. Um nur die aktuell ausgewählten Lesezeichen in den Bericht aufzunehmen, klicken Sie auf *Lesezeichen auswählen*. Um alle in der vorherigen Suche gefundenen Lesezeichen in den Bericht aufzunehmen, wählen Sie *Alle ausgewählten Lesezeichen*.
- 3. Geben Sie einen Titel für den Bericht ein und wählen Sie das bevorzugte Seitenformat. (Diese Option ist nur verfügbar, wenn Sie in Schritt 4 Berichte im RTF-Format auswählen). Wenn gewünscht, können Sie auch Anmerkungen zum Bericht eingeben.
- 4. Geben Sie an, in welchem Format der Bericht gespeichert werden soll (CSV oder RTF).
- 5. Klicken Sie auf *Durchsuchen*, um den Speicherort für den Bericht auszuwählen.
- 6. Klicken Sie auf *OK*, um den Bericht zu erstellen.

#### <span id="page-108-0"></span>**Lesezeichen suchen**

In der Live-Ansicht sehen Sie im Fensterbereich "Lesezeichen" die Lesezeichen, die seit Mitternacht des vorherigen Tages gesetzt wurden (d. h. die Lesezeichen von gestern und heute).

*Sie können nur Lesezeichen anzeigen, für die Sie Leserechte haben.* **Hinweis** 

In der Wiedergabeansicht sehen Sie im Fensterbereich "Lesezeichen" die Lesezeichen, die in der Zeitachse erscheinen.

So suchen Sie nach einem bestimmten Lesezeichen:

- 1. Wählen Sie den Fensterbereich Lesezeichen aus. Wenn der Fensterbereich nicht sichtbar ist, wählen Sie *Ereignisse > Lesezeichen* aus dem Menü *Ansicht* oder doppelklicken Sie auf die Alarm-Statusleiste.
- 2. Klicken Sie auf  $\pm$ , um das Dialogfeld "Lesezeichen suchen" zu öffnen.
- 3. Geben Sie an, in welchem Standort Control Center suchen soll. Dies bestimmt, welche Kameras in der Liste *Verfügbar* erscheinen. Wählen Sie eine Kamera aus und klicken Sie auf , um sie zur Liste *Ausgewählt* hinzuzufügen. Um alle Kameras auf dem Standort auszuwählen, klicken Sie auf <sup>22</sup>
- 4. Wenn gewünscht, können Sie angeben, welcher Benutzer das Lesezeichen erstellt hat. Wählen Sie einen Benutzer oder eine Benutzergruppe aus und klicken Sie auf , um ihn/sie zur Liste *Ausgewählt* hinzuzufügen. Um alle Benutzer und Benutzergruppen auszuwählen, klicken Sie auf <sup>2></sup>
- 5. Wählen Sie über die Optionen "Stunde", "Tag", "Woche" oder "Monat" den gewünschten Zeitraum aus oder geben Sie einen benutzerdefinierten Zeitraum ein.
- 6. Um nach Lesezeichentext zu suchen, geben Sie den Suchtext in das Feld *Kommentare* ein.
- 7. Klicken Sie auf *OK*, um die Lesezeichen im Fensterbereich *Lesezeichen* anzuzeigen.

### **Lesezeichen auswählen**

So wählen Sie alle Lesezeichen im Fensterbereich "Lesezeichen" aus:

**Hinweis** *Sie können nur Lesezeichen anzeigen, für die Sie Leserechte haben.*

- 1. Stellen Sie sicher, dass Sie sich in der Wiedergabeansicht befinden.
- 2. Wählen Sie den Fensterbereich Lesezeichen aus. Wenn der Fensterbereich nicht sichtbar ist, wählen Sie *Ereignisse > Lesezeichen* aus dem Menü *Ansicht* oder doppelklicken Sie auf die Alarm-Statusleiste.
- 3. Verwenden Sie eine der folgenden Methoden, um die gewünschten Lesezeichen auszuwählen:
- Um alle Lesezeichen in der Liste auszuwählen, wählen Sie ein Lesezeichen aus und drücken dann Strg+A auf der Tastatur.
- Um aufeinanderfolgende Lesezeichen auszuwählen, klicken Sie auf das erste Lesezeichen, halten die Umschalttaste auf der Tastatur gedrückt und klicken dann auf das letzte Lesezeichen.
- Zur Auswahl mehrerer, nicht aufeinanderfolgender Lesezeichen, halten Sie die Strg-Taste auf der Tastatur gedrückt und klicken Sie dann auf die gewünschten Lesezeichen.

### **Lesezeichen auf der Zeitachse anzeigen**

Lesezeichen werden auf der Zeitachse als senkrechte magentafarbene Linien angezeigt.

Sie die Lesezeichen auf der Zeitachse so filtern, dass alle im Fensterbereich "Lesezeichen" aufgelisteten Lesezeichen angezeigt werden, oder alle Lesezeichen, die mit der im Wiedergabefenster ausgewählten Kamera verknüpft sind. Rechtsklicken Sie auf die Zeitachse und wählen Sie eine der folgenden Optionen:

- *Lesezeichen aus der Lesezeichenliste anzeigen*
- *Lesezeichen für die ausgewählte Kamera anzeigen*

*Sie können nur Lesezeichen anzeigen, für die Sie Leserechte haben.* **Hinweis** 

> Lesezeichen werden auf der Zeitachse standardmäßig angezeigt. Um die Zeitachse ohne Lesezeichen anzuzeigen, wählen Sie *Lesezeichen anzeigen* aus dem Menü *Zeitachse*.

> Um die Lesezeichenlinien wieder anzuzeigen, wählen Sie erneut *Lesezeichen anzeigen* aus dem Menü *Zeitachse*.

Um von einem Lesezeichen zum nächsten/vorherigen zu springen, klicken Sie auf ! oder !!.

# **Mit Datensätzen arbeiten**

## **Datensätze – Überblick**

Control Center kann Daten verarbeiten, die von einem externen System bereitgestellt wurden. Jedes Mal, wenn im externen System ein Ereignis eintritt, wird in Control Center ein Datensatz erstellt.

Sie können in Control Center filtern, welche Datensätze angezeigt werden sollen.

Eine externe Datenquelle ist ein Standortobjekt, das eine einzelne Quelle von Daten darstellt und zum Gruppieren von Datensätzen verwendet wird, zum Beispiel eine einzelne Kasse in einem Supermarkt. Ein Datensatz ist ein kleines Stück von Informationen, das vom System der externen Datenquelle erfasst wurde, zum Beispiel, eine Transaktion an einer Kasse bis in einem Supermarkt.

Jede externe Datenquelle kann mit einer Kamera oder einer Bildgruppe verknüpft werden. Daher ist jeder Datensatz aus dieser externen Datenquelle mit einem Videodatenstrom oder einer Bildgruppe verknüpft.

#### <span id="page-110-0"></span>**Datensätze suchen**

**Hinweis** *Sie können nur Datensätze anzeigen, für die Sie Leserechte haben.*

> Datensätze sind Ereignisse, die von einem externen System berichtet wurden. Sie werden im Fensterbereich *Datensätze* angezeigt.

1. Wählen Sie den Fensterbereich Datensätze aus.

Wenn der Fensterbereich *Datensätze* nicht sichtbar ist, wählen Sie *Ereignisse > Datensätze* aus dem Menü *Ansicht* oder doppelklicken Sie auf die Alarm-Statusleiste.

- 2. Klicken Sie auf  $\blacksquare$ , um das Dialogfeld **Datensätze suchen** zu öffnen.
- 3. Geben Sie an, in welchem Standort Control Center suchen soll. Dies bestimmt, welche externen Datenquellen in der Liste *Verfügbar* erscheinen. Wählen Sie eine

Datenquelle aus und klicken Sie auf **Frankling Steiner um sie zur Liste Ausgewählt** hinzuzufügen. Um alle Datenquellen des Standorts auszuwählen, klicken Sie auf  $\gg$ .

- 4. Wählen Sie über die Optionen "Stunde", "Tag", "Woche" oder "Monat" den gewünschten Zeitraum aus oder geben Sie einen benutzerdefinierten Zeitraum ein (nur in der Wiedergabeansicht).
- 5. Um nach Datensatztext zu suchen, geben Sie den Suchtext in das Feld *Suchbegriffe* ein.
- 6. Klicken Sie auf *OK*, um die Datensätze im Fensterbereich *Datensätze* anzuzeigen.

#### **Datensatzdetails anzeigen**

So zeigen Sie die Einzelheiten eines Datensatzes an:

- 1. Suchen Sie den [Datensatz,](#page-110-0) der angezeigt werden soll, und wählen Sie ihn aus.
- 2. Rechtsklicken Sie auf den Datensatz, dessen Details Sie anzeigen wollen, und wählen Sie Details anzeigen. Das Dialogfeld "Datensatzdetails" wird geöffnet. Zu den Datensatzdetails gehören der Name der externen Datenquelle, das Datum und die Uhrzeit der Datensatzerfassung sowie jeglicher Text im Zusammenhang mit dem Datensatz.

#### **Datensatz-Video anzeigen**

Für jede Datenquelle kann eine Videoquelle konfiguriert werden. Datensätze aus dieser Datenquelle können dann verwendet werden, um Video zur Erstellung des betreffenden Datensatzes anzuzeigen.

Wenn Sie in der Live-Ansicht einen Datensatz auswählen, zeigt das Video den aktuellen Datenstrom.

1. Wählen Sie den Fensterbereich *Datensätze* aus.

Wenn der Fensterbereich nicht sichtbar ist, wählen Sie *Ereignisse > Datensätze* aus dem Menü *Ansicht*.

2. Doppelklicken Sie auf den gewünschten Datensatz, um das Video anzuzeigen. Sie können den gewünschten Datensatz dazu auch mit der Maus auf ein Bildfeld ziehen. Wenn der erforderliche Datensatz nicht angezeigt wird, [klicken](#page-110-0) Sie auf  $\blacksquare$ , um [das](#page-110-0) Dialogfeld **[Datensätze](#page-110-0) suchen** zu öffnen.

# **Mit Standorten arbeiten**

#### **Den Arbeitsstandort ändern**

Bei der Erstellung Ihres Benutzerkontos wurde Ihnen ein Arbeitsstandort zugewiesen. Möglicherweise haben Sie auch Zugriff auf andere Standorte, die Sie überwachen müssen. Um einen anderen Standort anzuzeigen, machen Sie ihn wie folgt zu Ihrem Arbeitsstandort.

Dies ist der Standort, den Sie am häufigsten überwachen müssen. Wenn Sie sich anmelden, ist dies der Standort, der automatisch angezeigt wird. Sie haben Zugriff auf die Kameras und Monitore an diesem Standort und an allen dessen sekundären Standorten.

Sie können jeweils Ihren Arbeitsstandort und die darunterliegenden sekundären Standorte sehen. Sie können keine Standorte über Ihrem Arbeitsstandort sehen, aber möglicherweise haben Sie auch Zugriff auf andere Standorte auf der gleichen Ebene. Wenn Sie dazu berechtigt sind, können Sie Ihren Arbeitsstandort ändern, um Objekte an anderen Standorten anzuzeigen.

- 1. Wählen Sie *Arbeitsstandort* aus dem Menü *Datei*.
- 2. Wählen Sie den Standort aus, der angezeigt werden soll. Der angegebene Standort erscheint im Video-Explorer.

*Es kann sein, dass Sie nicht volle Zugriffsrechte auf alle Kameras und Monitore an diesem* **Hinweis** *Standort haben, z. B. können Sie möglicherweise keine Aufzeichnungen von Kameras abspielen. Ihr Benutzerkonto kann eingeschränkte Zugriffsrechte auf Geräte an diesem Standort haben.*

## **Standorte durchsuchen**

Verwenden Sie die Standortsuche im *Live-* und im *Wiedergabemodus*, um Ihre Standorte nach Kameras, Umläufen, Bildgruppen oder Gruppenumläufen zu durchsuchen.

Administratoren können die Standortsuche auch in der *Konfigurationsansicht* verwenden.

- 1. Öffnen Sie die Standortsuche mit der Tastenkombination Strg+S.
- 2. Beginnen Sie mit der Eingabe eines Teils des Namens oder der Matrixnummer des Objekts, nach dem Sie suchen.

Die Liste der verfügbaren Geräte wird auf der Basis des eingegebenen Texts automatisch gefiltert.

Die Position des Objekts wird in einer Quickinfo angezeigt, wenn Sie mit der Maus darauf zeigen.

- 3. Verwenden Sie die Pfeiltasten auf der Tastatur, um den gewünschten Eintrag zu markieren.
- 4. Drücken Sie die Eingabetaste, um Video des markierten Objekts in einem Bildfeld anzuzeigen.

Alternativ klicken Sie auf Q oder wählen Sie **Ansicht > Standortsuche**. Sie können Kameras mit der Maus aus der Standortsuche in ein Bildfeld ziehen.

#### **Offline arbeiten**

Control Center-Standorten können auf die Offline-Arbeit eingerichtet werden, wenn die Bandbreite für einen Standort beschränkt ist. Im Offline-Modus kommuniziert Control Center nicht automatisch mit den Geräten, NVRs und Alarmservern am Standort.

Wenn Sie offline arbeiten, können Sie weiterhin Aktionen für Geräte am Standort einleiten, z. B. Live- und aufgezeichnetes Video anzeigen, zusätzliche Audiodatenströme abhören und Audiodurchsagen senden. Alarme, Lesezeichen, Bildänderungssuche und [Aufzeichnen](#page-43-0) nach [Bedarf](#page-43-0) sind dagegen nicht verfügbar.

#### <span id="page-112-0"></span>**Offline arbeiten**

Control Center-Standorten können auf die Offline-Arbeit eingerichtet werden, wenn die Bandbreite für einen Standort beschränkt ist. Im Offline-Modus kommuniziert Control Center nicht automatisch mit den Geräten, NVRs und Alarmservern am Standort.

Wenn Sie offline arbeiten, können Sie weiterhin Aktionen für Geräte am Standort einleiten, z. B. Live- und aufgezeichnetes Video anzeigen, zusätzliche Audiodatenströme abhören und Audiodurchsagen senden. Alarme, Lesezeichen, Bildänderungssuche und [Aufzeichnen](#page-43-0) nach [Bedarf](#page-43-0) sind dagegen nicht verfügbar.

#### <span id="page-113-0"></span>**Einen Standort in den Offline-Modus versetzen**

Sie können in den [Offline-Modus](#page-112-0) versetzen, um die automatische Kommunikation mit den Geräten, NVRs und Alarmserver des Standorts zu beenden.

*Wenn Sie einen Standort in den Offline-Modus versetzen, betrifft dies nur Ihre Instanz von* **Hinweis** *Control Center. Wenn andere Instanzen von Control Center mit den Geräten des Standorts kommunizieren, wird dies fortgesetzt.*

So versetzen Sie einen Standort in den Offline-Modus:

1. Rechtsklicken Sie im *Video-Explorer* auf den Standort und wählen Sie *Offline arbeiten*.

Die Darstellung des Standorts und der Geräte im Video Explorer ändert sich.

Hinwais *Alle untergeordneten Standorte werden ebenfalls in den Offline-Modus versetzt.*

So bringen Sie einen Standort wieder online:

1. Rechtsklicken Sie im *Video-Explorer* auf den Standort und wählen Sie *Offline arbeiten*.

Der Standort und alle Geräte erscheinen im Video-Explorer wieder wie normal.

#### **Eine segmentierte Standortdatenbank verwenden**

In einer segmentierten Control Center-Standortdatenbank werden die Informationen zu jedem Standort direkt unter dem obersten Standort in getrennten Datenbanksegmenten gespeichert. Standortweite Informationen wie z. B. Benutzerkonten gelten für alle Segmente.

Bediener und Administratoren können einzelne Segmente anzeigen und verwalten oder sie können alle Segmente anzeigen, um einen Überblick über den gesamten Standort zu erhalten. Volladministratoren können Benutzern den Zugriff auf einzelne Segmente gewähren.

#### <span id="page-113-1"></span>**Das aktive Segment ändern**

Wenn Sie eine segmentierte Standortdatenbank verwenden, müssen Sie angeben, welches Segment verwendet werden soll, nachdem Sie sich angemeldet haben. Um Video und Alarme in einem anderen Datenbanksegment anzuzeigen, müssen Sie das aktive Segment ändern.

1. Wählen Sie *Datei > Segment ändern*. Eine Liste der verfügbaren Segmenten wird angezeigt.

Segmente sind nach dem Namen des obersten Standorts im Segment beschriftet.

2. Wählen Sie das Segment, das Sie verwenden wollen, oder wählen Sie *Alle Segmente*, um die gesamte Standortdatenbank anzuzeigen.

Wenn Sie nicht die [Windows-Authentifizierung](#page-21-0) verwenden, müssen Sie sich erneut anmelden.

*Sie können sich nur bei Segmenten anmelden, für die Sie Zugriffsrechte haben.* **Hinweis** 

#### **Im Modus "Alle Segmente" arbeiten**

Der Modus "Alle Segmente" bietet Ihnen einen Überblick über alle Segmente, auf die Sie in der Standortdatenbank Zugriffsrechte haben. Um den Modus "Alle Segmente" zu aktivieren, wählen Sie *Datei > Segment ändern > Alle Segmente*.

Im Modus "Alle Segmente" können Sie Live- und aufgezeichnetes Video von beliebigen Kameras und NVRs in allen Segmenten anzeigen, und Sie können alle Aktionen und Alarme sehen.

Im Modus "Alle Segmente" verwendet Control Center die [Standortdatenbank-Einstellungen](#page-140-0) für das zuerst erstellte [Segment,](#page-140-0) auf das Sie Zugriffsrechte haben. Die Standortdatenbank ist in diesem Modus jedoch schreibgeschützt. Sie können im Modus "Alle Segmente" daher keine Standortdatenbank-Einstellungen ändern.

**Hinweis** *Wenn Sie im Modus "Alle Segmente" arbeiten, werden alle Aktionen im Logbuch des am frühesten erstellten Segments erfasst, auf das Sie Zugriff haben.*

# **Mit Kameras arbeiten**

#### **Eine SNZ-Kamera steuern**

Einige Kameras haben möglicherweise SNZ-Funktionalität (Schwenken-Neigen-Zoomen). Sie können solche Kameras über die Control Center-Benutzeroberfläche oder über ein CCTV-Bedienpult steuern.

Zeigen Sie Video von der betreffenden SNZ-Kamera im gewünschten Bildfeld an.

- Wenn Sie die Control Center-Benutzeroberfläche für die Kamerasteuerung verwenden, klicken Sie auf das Bildfeld um ein SNZ-Steuergitter über dem Videobild anzuzeigen. Dieses Gitter zeigt an, dass sie die Kamera erfolgreich angeschlossen haben und es bietet Funktionalität zum [Schwenken,](#page-120-0) Neigen und Zoomen.
- Wenn Sie ein CCTV-Bedienpult verwenden, bewegen Sie den Joystick, um das SNZ-Steuergitter über dem Videobild anzuzeigen. Dieses Gitter zeigt an, dass sie die Kamera erfolgreich angeschlossen haben und es bietet Funktionalität zum [Schwen](#page-115-0)ken, Neigen und [Zoomen](#page-115-0).

*Wenn Sie die Control Center- Benutzeroberfläche zur Steuerung der SNZ- Kamera* **Hinweis** *verwenden, können Sie über das [SNZ-Bedienfeld](#page-34-0) auf zusätzliche Funktionen zugreifen. Das Bedienfeld wird aufgerufen, indem Sie Ansicht > SNZ-Steuerelemente anzeigen wählen.*

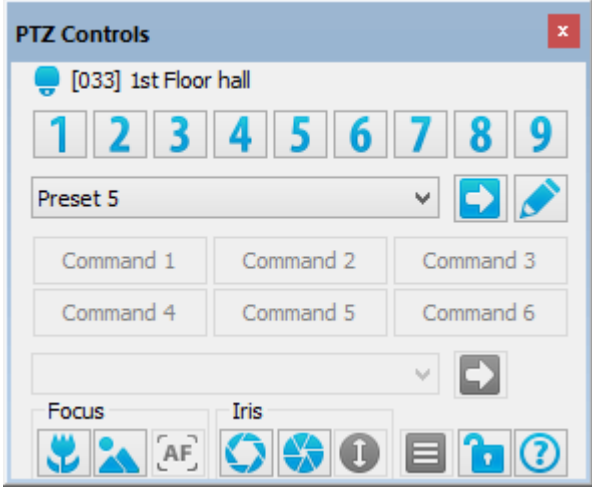

# <span id="page-115-0"></span>**Ein CCTV-Bedienpult verwenden**

## **Schwenken, Neigen und Zoomen mit einem CCTV-Bedienpult**

Detaillierte Informationen entnehmen Sie bitte der Dokumentation zu Ihrem CCTV-Bedienpult.

#### **Schwenken und Neigen**

Bewegen Sie den Joystick, bis die Kamera die gewünschte Position erreicht.

- Um die Kamera schneller zu fahren, bewegen Sie den Joystick weiter von der Mitte weg.
- Um die Kamera langsamer zu fahren, bewegen Sie den Joystick näher an die Mitte.

Wie Sie den Joystick bewegen, schwenkt und neigt sich die SNZ-Kamera gleichzeitig in der angegebenen Richtung und mit der gewählten Geschwindigkeit.

Wenn die Kamera die maximale Schwenkung oder Neigung erreicht hat, wird ihre Bewegung angehalten, auch wenn Sie den Joystick weiter betätigen. Bewegen Sie die Kamera erneut, indem Sie den Joystick in die entgegengesetzte Richtung bewegen.

#### **Zoom**

- Um in das Bild hineinzuzoomen, drehen Sie den Joystick im Uhrzeigersinn.
- Um aus dem Bild herauszuzoomen, drehen Sie den Joystick gegen den Uhrzeigersinn.

Verwenden Sie bei Panasonic WV- CU650- Tastaturen das Zoom- Rad oben auf dem Joystick.

#### **Den Fokus einer Kamera über ein CCTV-Bedienpult einstellen**

Detaillierte Informationen entnehmen Sie bitte der Dokumentation zu Ihrem CCTV-Bedienpult.

• IndigoVision v1 Tastatur

IndigoVision Domes werden standardmäßig im Autofokus-Modus ausgeführt und in den meisten Fällen ist keine manuelle Fokuseinstellung erforderlich.

Sollten Sie den Fokus manuell einstellen müssen, drücken Sie wie erforderlich "Fokus nah"

 $\prec$ oder "Fokus fern"  $\bigcup'$  . Um wieder den Autofokus zu verwenden, drücken Sie .

<sup>l</sup> IndigoVision Bedienpult

IndigoVision Domes werden standardmäßig im Autofokus-Modus ausgeführt und in den meisten Fällen ist keine manuelle Fokuseinstellung erforderlich.

Sollten Sie den Fokus manuell einstellen müssen, drücken Sie wie erforderlich *FOCUS+* oder *FOCUS-*. Um wieder den Autofokus zu verwenden, drücken Sie *AFOCUS*.

• American Dynamics ADCC1100 Tastatur

Sollten Sie den Fokus manuell einstellen müssen, drücken Sie wie erforderlich "Fokus nah" oder "Fokus fern".

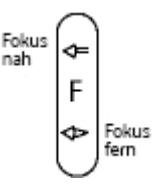

• American Dynamics AD2088 (Sensormatic) Tastatur

Um den Fokus einer Kamera einzustellen, halten Sie die Taste *NEAR* oder *FAR* auf der Tastatur gedrückt.

• Pelco KBD300A Tastatur

Um den Fokus einer Kamera einzustellen, halten Sie die Taste *OPEN* oder *CLOSE* auf der Tastatur gedrückt. Der Fokus der Kamera wird in der gewünschten Richtung geändert, bis Sie die Taste wieder loslassen.

• Pelco CM9760-KBD Intelligent Keyboard

Um den Fokus einer Kamera einzustellen, halten Sie die Taste *OPEN* oder *CLOSE* auf der Tastatur gedrückt. Der Fokus der Kamera wird in der gewünschten Richtung geändert, bis Sie die Taste wieder loslassen.

• Panasonic WV-CU650 Tastatur

Um den Fokus einer Kamera einzustellen, halten Sie die Taste *OPEN* oder *CLOSE* auf dem Joystick gedrückt. Der Fokus der Kamera wird in der gewünschten Richtung geändert, bis Sie die Taste wieder loslassen.

Um den Autofokus zu verwenden, drücken Sie die Taste oben auf dem Joystick.

# **Eine SNZ-Festposition über ein CCTV-Bedienpult aufrufen**

Detaillierte Informationen entnehmen Sie bitte der Dokumentation zu Ihrem CCTV-Bedienpult.

• IndigoVision v1 Tastatur

Geben Sie Nummer der Festposition über die Tastatur ein, gefolgt von  $\bigcircled{2}$ . Wenn die gewünschte Festposition zwischen 1 und 5 liegt, können Sie auch eine Festpositionstasten drücken (z. B.  $\circled{O}$ ).

• IndigoVision Bedienpult

Drücken Sie *GPRESET* und geben Sie die Nummer der Festposition über die Tastatur

ein, gefolgt von  $\textcircled{\textsf{E}}$ .

• American Dynamics ADCC1100 Tastatur

Geben Sie Nummer der Festposition über die Tastatur ein, gefolgt von der Softtaste

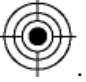

American Dynamics AD2088 (Sensormatic) Tastatur

Geben Sie die Nummer der Festposition über die Tastatur ein, und drücken Sie dann die Taste *PRESET*.

- Pelco KBD300A Tastatur
	- 1. Geben Sie Nummer der Festposition über das CCTV-Bedienpult ein.
	- 2. Drücken Sie die Taste *PRESET*, um die Kamera an die Festposition zu bewegen.
- Pelco CM9760-KBD Intelligent Keyboard
	- 1. Geben Sie Nummer der Festposition über das CCTV-Bedienpult ein.
	- 2. Drücken Sie die Taste *PRST*, um die Kamera an die Festposition zu bewegen.
- Panasonic WV-CU650 Tastatur

Geben Sie die Nummer der Festposition über die Tastatur ein, und drücken Sie dann die Taste *PRESET*.

#### **Die Blende einer Kamera über ein CCTV-Bedienpult einstellen**

Detaillierte Informationen entnehmen Sie bitte der Dokumentation zu Ihrem CCTV-Bedienpult.

• IndigoVision v1 Tastatur

IndigoVision Domes werden standardmäßig im Autoblenden-Modus ausgeführt und in den meisten Fällen ist keine manuelle Blendensteuerung erforderlich.

Sollten Sie die Blende manuell einstellen müssen, drücken Sie wie erforderlich "Blende

℅ öffnen"  $\mathbb{W}$  oder "Blende schließen"  $\Box$ . Um wieder zur automatischen Blendensteuerung zurückzukehren, drücken Sie  $\bigodot$ 

• IndigoVision Bedienpult

IndigoVision Domes werden standardmäßig im Autoblenden-Modus ausgeführt und in den meisten Fällen ist keine manuelle Blendensteuerung erforderlich.

Sollten Sie die Blende manuell einstellen müssen, drücken Sie wie erforderlich *IRIS+* oder *IRIS-*. Um wieder zur automatischen Blendensteuerung zurückzukehren, drücken Sie *AIRIS*.

• American Dynamics ADCC1100 Tastatur

Sollten Sie die Blende manuell einstellen müssen, öffnen oder schließen Sie die Blende wie erforderlich.

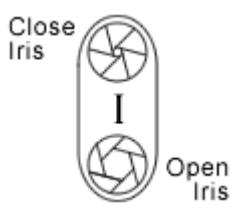

• American Dynamics AD2088 (Sensormatic) Tastatur

Um die Blende einzustellen, halten Sie die Taste *OPEN* oder *CLOSE* auf der Tastatur gedrückt.

• Pelco KBD300A Tastatur

Um die Blende einzustellen, halten Sie die Taste *OPEN* oder *CLOSE* auf der Tastatur gedrückt.

• Pelco CM9760-KBD Intelligent Keyboard

Um die Blende einzustellen, halten Sie die Taste *OPEN* oder *CLOSE* auf der Tastatur gedrückt.

• Panasonic WV-CU650 Tastatur

Um die Blende einzustellen, halten Sie die Taste *OPEN* oder *CLOSE* auf dem Joystick gedrückt.

# **Fehlermeldungen über ein CCTV-Bedienpult löschen**

• IndigoVision v1 Tastatur

Um Fehlermeldungen zu löschen, die im Fensterbereich "Warnungen" erscheinen, drücken Sie *A1* auf der Tastatur.

• IndigoVision Bedienpult

Um Fehlermeldungen zu löschen, die im Fensterbereich "Warnungen" erscheinen, drücken Sie *CLOSE* auf der Tastatur.

• American Dynamics ADCC1100 Tastatur

Um Fehlermeldungen zu löschen, die im Fensterbereich "Warnungen" erscheinen, drücken Sie den

Softkey  $\Box$  auf der Tastatur.

• American Dynamics AD2088 (Sensormatic) Tastatur

Um Fehlermeldungen zu löschen, die im Fensterbereich "Warnungen" erscheinen, drücken Sie *ACK* auf der Tastatur.

• Pelco KBD300A Tastatur

Um Fehlermeldungen zu löschen, die im Fensterbereich "Warnungen" erscheinen, drücken Sie *ACK* auf der Tastatur.

• Pelco CM9760-KBD Intelligent Keyboard

Diese Funktion wird auf dieser Tastatur nicht unterstützt.

• Panasonic WV-CU650 Tastatur

Um Fehlermeldungen zu löschen, die im Fensterbereich "Warnungen" erscheinen, drücken Sie *ACK* auf der Tastatur.

#### **Über ein CCTV-Bedienpult mit SNZ-Kameramenüs arbeiten**

• IndigoVision v1 Tastatur

Um auf das Menüsystem der SNZ-Kamera zuzugreifen, halten Sie  $\text{C}$ oedrückt und drücken Sie dann die "1", "2", "3".

Verwenden Sie den Joystick auf der Tastatur, um die Menüs zu navigieren. Bewegen Sie den Joystick nach links, nach rechts, nach oben und nach unten, um den Cursor zu bewegen, und drehen Sie ihn im Uhrzeigersinn, um das ausgewählte Element zu aktivieren.

• IndigoVision Bedienpult

Um auf das Menüsystem der SNZ-Kamera zuzugreifen, drücken Sie *MONITOR* ,

geben eine Monitor- oder Bildfeldnummer ein, drücken E und drücken dann *MENÜ*.

Verwenden Sie den Joystick auf der Tastatur, um die Menüs zu navigieren. Bewegen Sie den Joystick nach links, nach rechts, nach oben und nach unten, um den Cursor zu bewegen, und drehen Sie ihn im Uhrzeigersinn, um das ausgewählte Element zu aktivieren.

• American Dynamics ADCC1100 Tastatur

- a. Geben Sie eine Monitor- oder Bildfeldnummer ein und drücken Sie ... Geben Sie die Nummer der Kamera ein, deren Menüs angezeigt werden sollen, und drücken Sie dann $\bigcirc$
- b. Wenn die Kamera auf dem Bildschirm angezeigt wird, drücken Sie die orangefarbene Taste "Program Mode" auf der Tastatur.
- c. Drücken Sie die Softtaste (Dome-Menü). Das Konfigurationsmenü der Kamera erscheint auf dem Monitor/im Bildfeld. Verwenden Sie den Joystick auf der Tastatur, um die Menüs zu navigieren. Bewegen Sie den Joystick nach links, nach rechts, nach oben und nach unten, um den Cursor zu bewegen, und drehen Sie ihn im Uhrzeigersinn, um das ausgewählte Element zu aktivieren.

**Hinweis** *Wenn Sie die Menü-Softtaste drücken, zeigt das LCD- Display der Tastatur 2 Schaltflächen an (Eingabe und Speichern & Beenden). Das Betätigen dieser Schaltflächen hat keine Wirkung. Um das Kameramenü zu verlassen, verwenden Sie den Joystick, um die Option "Beenden" anzusteuern, und drücken Sie dann die orangefarbene Bediener-Taste auf der Tastatur, um die standardmäßigen Tastatur-Menüoptionen wieder aufzurufen.*

• American Dynamics AD2088 (Sensormatic) Tastatur

PTZ-Kameramenüs werden nicht unterstützt.

• Pelco KBD300A Tastatur

PTZ-Kameramenüs werden nicht unterstützt.

• Pelco CM9760-KBD Intelligent Keyboard

PTZ-Kameramenüs werden nicht unterstützt.

• Panasonic WV-CU650 Tastatur

Drücken Sie die Taste *MENU*, um auf das Menüsystem der SNZ-Kamera zuzugreifen. Verwenden Sie den Joystick, um die Menüs zu navigieren. Drehen Sie das Zoom-Rad

**Hinweis** *SNZ-Kameramenüs sind nur verfügbar, wenn eine SmartCard auf Administratorebene in die Rückseite der Tastatur eingesetzt wird.*

im Uhrzeigersinn, um das ausgewählte Element zu aktivieren

## <span id="page-120-0"></span>**Die Control Center-Benutzeroberfläche verwenden**

#### **Schwenken, Neigen und Zoomen mit der Maus**

• Schwenken und Neigen

Halten Sie die linke Maustaste gedrückt und bewegen Sie die Maus in die Richtung, in der die Kamera gefahren werden soll.

- Um die Kamera schneller zu fahren, bewegen Sie die Maus weiter von der Mitte des Bildfelds weg.
- Um die Kamera langsamer zu fahren, bewegen Sie die Maus näher an die Mitte des Bildfelds.

Die Form des Cursors ändert sich, um die Richtung anzuzeigen, in der die Kamera geschwenkt und/oder geneigt wird.

Wie Sie die Maus bewegen, schwenkt und neigt sich die SNZ-Kamera gleichzeitig in der angegebenen Richtung und mit der gewählten Geschwindigkeit. Der weiter der Cursor von der Mitte des Bildfelds bewegt wird, desto schneller wird die Kamera gefahren.

Wenn die Kamera die maximale Schwenkung oder Neigung erreicht hat, wird ihre Bewegung angehalten, auch wenn Sie die Maustaste weiter gedrückt halten. Bewegen Sie die Kamera erneut, indem Sie den Maus in die entgegengesetzte Richtung bewegen.

 $\cdot$  Zoom

Verwenden Sie das Mausrad, um die Ansicht zu vergrößern und zu verkleinern.

Alternativ klicken Sie auf die linke Seite des mittleren Rechtecks im Bildfeld, um in das Bild hineinzuzoomen, oder klicken Sie auf der rechten Seite des mittleren Rechteck im Bildfeld, um aus dem Bild herauszuzoomen. Die Form des Cursors ändert sich, um anzuzeigen, dass die Kamera hinein- oder herauszoomt.

# **Den Fokus einer Kamera über das SNZ-Bedienfeld einstellen**

Sie können den Fokus einer Kamera über das [SNZ-Bedienfeld](#page-34-0) einstellen. Wenn das Bedienfeld geschlossen ist, wählen Sie *SNZ-Steuerelemente anzeigen* aus dem Menü "Ansicht".

**Hinweis** *Wenn Ihre Kamera keine Fokuseinstellung unterstützt, sind die Fokuseinstellungs-Schaltflächen nicht verfügbar. Wenn die Kamera entweder die manuelle Fokuseinstellung oder Autofokus, nicht aber beide unterstützt, ist nur die Schaltfläche für die unterstützte Option verfügbar.*

Klicken Sie im SNZ-Bedienfeld auf **University oder State** um den Fokus auf nah bzw. fern einzurichten.

- Um den Fokus geringfügig zu ändern, klicken Sie einmal auf die Schaltfläche.
- Halten Sie die Schaltfläche gedrückt, um den Fokus kontinuierlich zu ändern. Der Fokus der Kamera wird in der gewünschten Richtung geändert, bis Sie die Schaltfläche wieder loslassen.

Um den Autofokus für die Kamera zu verwenden, klicken Sie auf **AF** 

#### **Eine SNZ-Festposition über das SNZ-Bedienfeld aufrufen**

Mit dem SNZ-Bedienfeld von Control Center können Sie eine SNZ-Kamera mit einem Tastendruck auf eine voreingestellte Positionen (Festposition) fahren. Die ersten neun Festpositionen werden als nummerierte Schaltflächen im Bedienfeld angezeigt.

Wenn das Bedienfeld geschlossen ist, wählen Sie *SNZ-Steuerelemente anzeigen* aus dem Menü "Ansicht", um es wieder zu öffnen.

Um die Kamera an eine Festposition zu fahren, klicken Sie einmal auf die betreffende Schaltfläche. Die Schaltflächen können zusätzliche Informationen zu der jeweiligen Position enthalten. Zeigen Sie mit der Maus auf die Schaltfläche, um diesen Text anzuzeigen.

Wenn mehr als neun Festpositionen eingerichtet sind, klicken Sie auf den Pfeil neben der

Dropdown-Liste, wählen die gewünschte Position aus und klicken auf .

#### **Die Blende einer Kamera über das SNZ-Bedienfeld einstellen**

Sie können die Blende einer Kamera über das [SNZ-Bedienfeld](#page-34-0) einstellen. Wenn das Bedienfeld geschlossen ist, wählen Sie *SNZ-Steuerelemente anzeigen* aus dem Menü "Ansicht".

**Hinweis** *Wenn Ihre Kamera keine Blendensteuerung unterstützt, sind die Blendensteuerungs-Schaltflächen nicht verfügbar. Wenn die Kamera entweder die manuelle oder die automatische Blendensteuerung, nicht aber beide unterstützt, ist nur die Schaltfläche für die unterstützte Option verfügbar.*

> Klicken Sie im PTZ-Bedienfeld auf die Schaltfläche O, um die Blende zu öffnen, und auf die Schaltfläche **\***, um die Blende zu schließen.

- Um die Blendenöffnung geringfügig zu ändern, klicken Sie einmal auf die Schaltfläche.
- Halten Sie die Schaltfläche gedrückt, um die Blendenöffnung kontinuierlich zu ändern. Die Kamerablende wird geöffnet oder geschlossen, bis Sie die Schaltfläche wieder loslassen.

Klicken Sie auf  $\odot$ , um die automatische Blendensteuerung der Kamera zu verwenden.

#### **Benutzerdefinierte SNZ-Aktionen ausführen**

Das SNZ-Bedienfeld kann Steuerelemente enthalten, über die Sie mit der SNZ-Kamera bestimmte Aktionen ausführen können. Die ersten sechs dieser Steuerelemente werden als Schaltflächen angezeigt.

Klicken Sie auf die gewünschte Schaltfläche. Wenn mehr als sechs Aktionen vorliegen,

wählen Sie die gewünschte Aktion aus der Liste aus und klicken Sie auf

#### **Die Verbindung zu allen SNZ-Kameras halten**

Control Center kann so konfiguriert werden, dass Sie die Verbindung zu einer SNZ-Kamera halten können. In diesem Fall können andere Benutzer sie nicht steuern.

*Wenn Sie die Verbindung zu einer SNZ- Kamera halten, gilt dies für alle SNZ-***Hinweis** *Kameraverbindungen, so dass keine dieser Kameras von anderen Benutzern gesteuert werden können.*

> Klicken Sie auf  $\mathbf{h}$ , um alle SNZ-Kameras in ihrer aktuellen Position zu halten und zu verhindern, dass andere Benutzer sie steuern können. Das Symbol ändert sich zu 8, wenn die SNZ-Verbindungen gehalten werden.

> Klicken Sie erneut auf die Schaltfläche, um die Kameras wieder für andere Benutzer freizugeben.

# **Über Control Center mit SNZ-Kameramenüs arbeiten**

So greifen Sie über Control Center auf Kameramenüs zu:

1. Zeigen Sie in der Live-Ansicht Video aus einem Bildfeld an. Das SNZ-Bedienfeld wird verfügbar.

Es kann hilfreich sein, das Bildfeld zu maximieren, um den Zugriff auf das Menü zu vereinfachen.

2. Klicken Sie im Bedienfeld auf **E**, um das SNZ-Kameramenü im Bildfeld anzuzeigen.

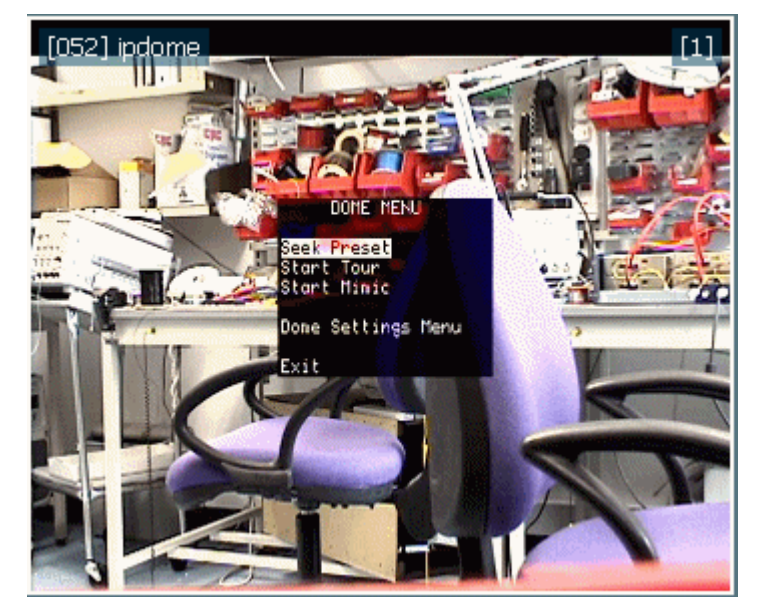

*Wenn die Kamera kein Menü hat, ist diese Schaltfläche nicht aktiv.* **Hinweis** 

- 3. Um die Bildschirmauswahl nach oben oder nach unten zu bewegen, klicken Sie wie erforderlich auf die obere oder die untere Hälfte des Bildfelds.
- 4. Um einen Menüpunkt auszuwählen, klicken auf das Bildschirmmenü links der Mitte.  $^{\circledR}$

Der Cursor ändert sich zu , wenn er in der korrekten Position ist.

**Hinweis** *Wählen Sie "Zurück" aus dem Menü, um zur vorherigen Ebene zurückzukehren. Um das Menü zu verlassen, wählen Sie "Beenden".*

# **Mit Audio arbeiten**

#### **Audiowiedergabe**

#### **Zusätzliche Audioquellen abhören**

Control Center gestattet Ihnen das Abhören einer Audioquelle unabhängig von dem Video, das gegenwärtig angezeigt wird. Auf diese Weise können Sie eine Audioquelle von einer Kamera abhören, ohne das Videos anzuzeigen, oder mehrere Audioquelle abhören, die mit einem einzigen Video verknüpft sind.

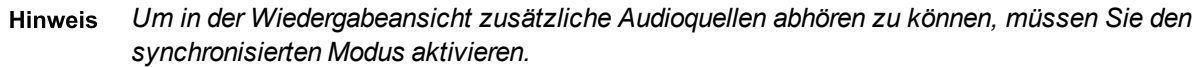

So hören Sie mehrere zusätzliche Audioquellen ab, ohne Video anzuzeigen:

- 1. Klicken Sie auf *Live-Menü > Extra-Audio konfigurieren*. Das Dialogfeld Zusätzliche Audioquellen wird geöffnet.
- 2. Wählen Sie eine Audioquelle aus der Liste *Verfügbar* aus und klicken Sie auf ≻. . Oder klicken Sie auf  $\longrightarrow$ , um alle Audioquellen hinzuzufügen.

Um eine Audioquelle zu entfernen, wählen Sie die Audioquelle in der Liste

*Ausgewählt* aus und klicken Sie auf . Oder klicken Sie auf , um alle Audioquellen zu entfernen.

3. Klicken Sie auf *OK*. Das Dialogfeld wird geschlossen und die ausgewählten Audioquellen beginnen mit der Wiedergabe.

*Wenn Sie die Ansicht wechseln, zum Beispiel von der Live- Ansicht in die* **Hinweis** *Wiedergabeansicht, wird das Audio angehalten. Das Audio startet wieder, wenn Sie in die ursprüngliche Ansicht zurückkehren.*

So hören Sie Audio von einer einzelnen Kamera ab, ohne Video anzuzeigen:

• Rechtsklicken Sie im Video-Explorer auf die Kamera und wählen Sie *Hören als zusätzliches Audio*.

Die zusätzliche Audioquelle wird wiedergegeben.

#### **In einer Aufzeichnung mit Audio arbeiten**

Wenn Sie eine Aufzeichnung in einem Bildfeld wiedergeben, ist Audio automatisch aktiviert.

Dies wird durch das Symbol in der rechten unteren Ecke des Bildfensters angezeigt.

Um das Audio auszuschalten, klicken Sie in der rechten unteren Ecke des Bildfelds auf

. Klicken Sie auf **Mulletten das Audio wieder zu aktivieren.** 

Sie können dazu auch in der Zeitachse auf **a** klicken, um Audio im ausgewählten Bildfeld zu aktivieren und es in allen anderen Bildfeldern zu deaktivieren. Klicken Sie in der Zeitachse auf **ik**, um Audio in allen Bildfeldern zu aktivieren, die gegenwärtig Video anzeigen.

## **Audiodurchsagen**

### **Durchsagen**

Sie können eine Durchsage an den gesamten Standort oder an eine bestimmte LS-Gruppe / einen bestimmten Lautsprecher senden.

**Hinweis** *Audiodurchsagen werden von ONVIF- oder Drittanbieterkameras nicht unterstützt.*

So senden Sie eine Durchsage:

- 1. Stellen Sie sicher, dass Sie sich in der Live-Ansicht befinden.
- 2. Rechtsklicken Sie im [Video-Explorer](#page-30-0) auf die gewünschte LS-Gruppe, den gewünschten Lautsprecher oder den gewünschten Standort und wählen Sie *Rundruf*.

**Hinweis** *Wenn Sie einen Standort ausgewählt haben, wird Ihre Durchsage von allen Lautsprechern und LS-Gruppen des Standorts ausgegeben.*

> 3. Verwenden Sie das Mikrofon an Ihrem PC, um Ihre Durchsage einzusprechen. Wenn Sie die Durchsage beendet haben, klicken Sie auf *Stopp*.

#### **Mit Personen auf dem Bildschirm interagieren**

Es kann Situationen geben, in denen Sie mit Menschen interagieren müssen, die Sie auf dem Bildschirm sehen. Control Center bietet Audio-Funktionalität, mit der Sie Menschen, die Sie an einem bestimmten Standort sehen, ansprechen und hören können.

*Die Übermittlung von Audio an [ONVIF-](#page-21-1) und Drittanbieterkameras ist nicht verfügbar, da diese* **Hinweis** *Funktion von diesen Kameras derzeit nicht unterstützt wird.*

> Sie können mehrere Bildfelder auf einmal abhören. Wenn Sie mehrere Fenster verwenden, können Sie Audio aus allen Fenstern hören. Allerdings können Sie über Ihr Mikrofon zu einem gegebenen Zeitpunkt immer nur mit einer einzigen Kamera sprechen.

In der Live-Ansicht:

- <sup>l</sup> Um mit einer Person zu sprechen, die Sie über die Kamera sehen, rechtsklicken Sie auf das Bildfeld und wählen dann *Sprechen*. Alternativ klicken Sie im betreffenden Bildfeld auf  $\overline{\mathbf{\Psi}}$ .
- <sup>l</sup> Um einer Person zuzuhören, die Sie über die Kamera sehen, rechtsklicken Sie auf das

Bildfeld und wählen *Hören*. Alternativ klicken Sie im betreffenden Bildfeld auf .

### **Eine aufgezeichnete Ansage abspielen**

Sie können eine importierte aufgezeichnete Audioansage für den gesamten Standort oder für eine bestimmte LS-Gruppe / einen bestimmten Lautsprecher in dem Bereich abspielen, in dem ein Alarm eingetreten ist.

So spielen Sie eine aufgezeichnete Ansage ab:

- 1. Stellen Sie sicher, dass Sie sich in der Live-Ansicht befinden.
- 2. Rechtsklicken Sie im Video- oder [Alarm-Explorer](#page-30-0) auf die gewünschte LS-Gruppe, den gewünschten Lautsprecher oder den gewünschten Standort und wählen Sie *Audiomeldung senden*. Das Dialogfeld "Audionachricht auswählen" wird geöffnet.

*Wenn Sie einen Standort ausgewählt haben, wird Ihre Durchsage von allen Lautsprechern* **Hinweis** *und LS-Gruppen des Standorts ausgegeben.*

> 3. Wählen Sie eine Ansage aus und klicken Sie auf *OK*. Um die Ansage anzuhalten, rechtsklicken Sie im Video-Explorer auf das Objekt und wählen Sie *Audiomeldung stoppen*.

# **Mit externen Tools arbeiten**

### **Einen Bericht ausführen**

Sie können innerhalb von Control Center Berichte ausführen.

So führen Sie einen Bericht aus:

- 1. Wählen Sie im Menü *Weitere Einstellungen* die Option *Berichte*. Das Dialogfeld "Berichte" wird geöffnet.
- 2. Wählen Sie den gewünschten Bericht aus der Liste aus und klicken Sie auf *Ausführen*. Der Bericht wird in der entsprechenden Berichtsanwendung angezeigt.

#### **Ein externes Tool ausführen**

Control Center kann so eingerichtet sein, dass Sie andere Anwendungen ausführen können, während Sie eine Kamera in der Live-Ansicht anzeigen. So könnten Sie beispielsweise ein Objekt im Sichtfeld der Kamera steuern, wie z. B. eine Tür öffnen.

So führen Sie eine derartige Anwendung aus:

- 1. Ziehen Sie die gewünschte Kamera in der Live-Ansicht mit der Maus in ein Bildfeld.
- 2. Klicken Sie am unteren Rand des Hauptfensters auf die Schaltfläche für die Anwendung, die Sie ausführen wollen.

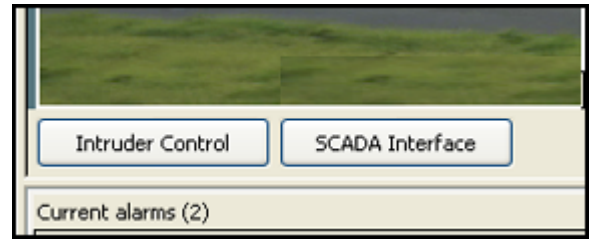

3. Die Anwendung wird geöffnet.

Die Anwendung bleibt geöffnet, bis Sie sie schließen. Control Center schließt Anwendungen nicht automatisch, wenn Sie Control Center beenden.

# **Datenstromstatistiken anzeigen**

Um Einzelheiten zu Frame-Rate, Auflösung und Video-/Audio-Bitraten für einen Live-Videodatenstrom anzuzeigen, wählen Sie *Datenstrom-Statistiken* aus dem Menü *Live-Video*.

Es werden Statistiken für alle Kameras angezeigt, die gegenwärtig Video auf dem Bildschirm anzeigen.

# **Eine Webseite anzeigen**

Sie können eine konfigurierte Webseite in der Live- oder in der Wiedergabeansicht anzeigen:

1. Wählen die gewünschte Webseite unter *Ansicht > Andere* aus.

Die ausgewählte Webseite wird in einem neuen Bildfeld angezeigt.

2. Sie können die Webseite wie gewünscht verschieben, andocken oder anheften.

Die Schaltflächen Zurück, Vorwärts, Aktualisieren und Start im Webseiten-Bildfeld können ähnlich wie in eine normalen Browser für die Navigation verwendet werden.

# **Benutzer aussperren**

# **Andere Benutzer aussperren**

Wenn ein größerer Zwischenfall eingetreten ist, kann ein autorisierter Ermittler in Control Center sofort die Kontrolle über das System übernehmen und alle anderen Benutzer aussperren. In diesem Fall können Benutzer kein Video von einer Gruppe von Kameras anzeigen und sie können nicht auf Aufzeichnungen von den Kameras zugreifen. Dies wird "Videosperre" genannt.

*Autorisierte Ermittler können nur Kameras und Encoder mit dem IndigoVision-Protokoll* **Hinweis** *sperren.*

Um andere Benutzer aussperren zu können, müssen Sie Rechte für die Videosperre haben.

Was möchten Sie tun?

- Alle Benutzer [aussperren](#page-126-0)
- [Videosperre](#page-127-0) aufheben

#### <span id="page-126-0"></span>**Alle Benutzer aussperren**

Wenn Sie alle Benutzer aussperren, übernehmen Sie sofort die Kontrolle über das System und hindern alle anderen Benutzer am Anzeigen von Video von einer Gruppe von Kameras. Um dies tun zu können, müssen Sie Rechte für die Videosperre haben.

*Sie können nur Benutzer von Kameras und Encodern mit dem IndigoVision-Protokoll* Hinweis *aussperren.*

#### **So sperren Sie Benutzer von einer einzigen Kamera:**

- 1. Rechtsklicken Sie in der Live-Ansicht auf die Kamera, die im Video-Explorer für Benutzer gesperrt sein soll.
- 2. Wählen Sie *Kamera sperren*. Die Kamera erscheint im Video-Explorer als .
- 3. Um die Kamera wieder für andere Benutzer verfügbar zu machen, rechtsklicken Sie im Video-Explorer auf die Kamera und wählen Sie *Kamera freigeben*.

#### **So sperren Sie Benutzer aus allen Kameras an einem Standort aus:**

- 1. Rechtsklicken Sie in der Live-Ansicht auf den Standort mit den Kameras, die im Video-Explorer für Benutzer gesperrt sein sollen.
- 2. Wählen Sie *Alle Kameras sperren*. Gesperrte Kameras erscheinen im Video-

Explorer als  $\mathbf{F}$ 

3. Um die Kameras wieder für andere Benutzer verfügbar zu machen, rechtsklicken Sie im Video-Explorer auf die Kamera und wählen Sie *Kamera freigeben*.

#### <span id="page-127-0"></span>**Videosperre aufheben**

**Hinweis** *Um zu verhindern, dass andere Benutzer Zugriff auf Kameras haben, müssen Sie Rechte für die Videosperre haben.*

> Es kann sein, dass Sie die Videosperre verwendet haben, um Benutzer am Zugriff auf eine oder mehrere Kameras und am Anzeigen von Aufzeichnungen aus den Kameras zu hindern. Damit die Benutzer wieder Zugriff auf die Kameras erhalten, müssen Sie die Kameras freigeben.

#### **So geben Sie eine einzelne Kamera frei:**

- 1. Rechtsklicken Sie in der Live-Ansicht im Video-Explorer auf die gesperrte Kamera.
- 2. Wählen Sie *Kamera freigeben*. (Gesperrte Kameras erscheinen im Video-Explorer als  $\overline{J}$   $\overline{a}$ .)
- 3. Das Video der gesperrten Kamera wird wieder gestartet.

#### **So geben Sie alle Kameras auf einem Standort frei:**

- 1. Rechtsklicken Sie in der Live-Ansicht im Video-Explorer auf den Standort mit den gesperrten Kameras.
- 2. Wählen Sie *Alle Kameras freigeben*. (Gesperrte Kameras erscheinen im Video-Explorer als  $\mathbf{F}(\mathbf{a})$ .
- 3. Video von den gesperrten Kameras wird wieder gestartet.

# **5 <sup>F</sup>EHLERBEHEBUNG**

# **Alarme und Relaisaktionen**

## **Woher weiß ich, dass ein Alarm eingetreten ist?**

- Der Alarm erscheint in roter Schrift und das Alarmsymbol blinkt in der [Alarm-Sta](#page-32-0)[tusleiste.](#page-32-0) Es ist zunächst nicht quittiert.
- Das Video-Explorer-Symbol für den Bereich, in dem der Alarm aufgetreten ist, ändert sich entsprechend dem Status der Zone.
- Der Alarmton wird aktiviert (wenn konfiguriert). Sie hören entweder einen einzelnen Ton oder ein durchgehendes Alarmsignal, je nachdem, wie der Alarmton konfiguriert wurde.
- Der Lageplan des Standorts, an dem der Alarm aufgetreten ist, wird angezeigt (wenn konfiguriert). Die Zone oder der Detektor blinkt auf dem Lageplan und der dazugehörige Bereich wird hervorgehoben (wenn konfiguriert).
- Live-Video von der Kamera oder der Bildgruppe, die mit dem Alarm verknüpft sind, wird automatisch in einem Alarmgruppenfenster angezeigt (wenn konfiguriert). Der Alarmtext im Bildfeld ist rot, um anzuzeigen, dass er als Reaktion auf einen Alarm erscheint.
- **Hinweis** *Wenn Live-Video in einem Bildfeld des Videofensters angezeigt wird, während ein Alarm auftritt, ersetzt das mit dem Alarm verknüpfte Video das Live-Video. Nachdem der Alarm gelöscht wurde, wird das ursprüngliche Live-Video fortgesetzt. Wenn das ursprüngliche Video zu einem Umlauf oder einem Gruppenumlauf gehört, läuft der Umlauf/Gruppenumlauf im Hintergrund weiter.*

#### **Warum wird der Alarmton weiter ausgegeben?**

Solange neue Alarme vorliegen, die noch nicht quittiert wurden, blinkt das Alarmsymbol und der Alarmton wird weiter ausgegeben.

# **Ich kann einen Alarm nicht löschen**

Es kann bestimmte Situationen geben, in denen Sie daran gehindert werden, einen Alarm zu löschen:

• Sie können einen Alarm nicht löschen, wenn ein Detektor in der Zone noch aktiv ist. Sie müssen zuerst das Ereignis verarbeiten, das den Detektor aktiviert hat, bevor Sie den Alarm löschen. Wenn zum Beispiel das Öffnen einer Tür einen Alarm ausgelöst hat, müssen Sie die Tür schließen, damit der Detektor in seinen normalen Zustand zurückkehrt.

Im Fensterbereich Detektoren können Sie eine Liste aller aktiven Detektoren sehen.

Wenn ein Detektor defekt ist, kann der Administrator den [Detektor](#page-98-0) isolieren, bis er repariert wurde, um sicherzustellen, dass er keinen Alarm auslöst.

- Geschützte Alarme müssen immer von einem zweiten Benutzer autorisiert werden. Der zweite Benutzer muss seinen Benutzernamen aus der Dropdown-Liste auswählen und das Passwort eingeben, mit dem er sich bei Control Center anmeldet. Wenn der Benutzer sich normalerweise nicht mit einem Passwort anmeldet, muss er sein Passwort für die Anmeldung bei Windows eingeben.
- Hinweis *Wenn Sie gegenwärtig bei Control Center angemeldet sind, können Sie einen geschützten Alarm nicht selbst löschen.*
	- Sie können nur Alarme löschen, die sich auf Ihrer [Eskalationsstufe](#page-89-0) oder darüber befinden.

Wenn das Zonensymbol im Video-Explorer anzeigt, dass die Zone sich im Alarmzustand befindet, der Alarm aber nicht im Fensterbereich Detektoren erscheint, wurde der Alarm nicht an Sie eskaliert. Wenden Sie sich an einen Administrator für nähere Informationen zur Eskalationsrichtlinie.

#### **Ich kann eine Relaisaktion nicht aktivieren**

Die Relaisaktion ist möglicherweise geschützt und erfordert einen zweiten, autorisierten Benutzer, um sie zu aktivieren.

Der autorisierte Benutzer muss seinen Benutzernamen aus der Dropdown-Liste auswählen und das Passwort eingeben, mit dem er sich bei Control Center anmeldet. Wenn der Benutzer sich normalerweise nicht mit einem Passwort anmeldet, muss er sein Passwort für die Anmeldung bei Windows eingeben.

**Hinweis** *Das Aktivieren von geschützten Relaisaktionen muss immer durch einen zweiten Benutzer autorisiert werden. Wenn Sie gegenwärtig bei Control Center angemeldet sind, können Sie eine geschützte Relaisaktion nicht selbst aktivieren.*

#### **Eine Wiederholungsschleife wird nicht angezeigt, wenn ein Alarm auftritt**

*Diese Abhilfen sind nur verfügbar, wenn Sie über Administratorberechtigungen verfügen.* **Hinweis** 

- Wenn zum Zeitpunkt des Alarms Live-Video, aber keine Wiederholungsschleife für die Kamera angezeigt wird, sind die Zone oder der Detektor möglicherweise nicht dafür konfiguriert, eine Wiederholungsschleife anzuzeigen.
- Wenn die Wiederholungsschleife angezeigt wird, aber keine Wiederholungsaufzeichnungen verfügbar sind, wurde möglicherweise kein 24/7-Aufzeichnungsauftrag für die Kamera oder Bildgruppe eingerichtet.

# **CCTV-Bedienpulte**

### **Video erscheint bei Verwendung eines CCTV-Bedienpults nicht im Bildfeld**

Wenn Sie Video über das CCTV-Bedienpult in einem Bildfeld anzeigen, verwendet Control Center die Matrixnummer der Bildfelder, um zu ermitteln, wo das Video angezeigt werden soll. Wenn das Video nicht im gewünschten Bildfeld erscheint, wenden Sie sich diesbezüglich an Ihren Administrator.

# **Fehlermeldungen über ein CCTV-Bedienpult löschen**

• IndigoVision v1 Tastatur

Um Fehlermeldungen zu löschen, die im Fensterbereich "Warnungen" erscheinen, drücken Sie *A1* auf der Tastatur.

• IndigoVision Bedienpult

Um Fehlermeldungen zu löschen, die im Fensterbereich "Warnungen" erscheinen, drücken Sie *CLOSE* auf der Tastatur.

• American Dynamics ADCC1100 Tastatur

Um Fehlermeldungen zu löschen, die im Fensterbereich "Warnungen" erscheinen, drücken Sie den

Softkey  $\Box$  auf der Tastatur.

• American Dynamics AD2088 (Sensormatic) Tastatur

Um Fehlermeldungen zu löschen, die im Fensterbereich "Warnungen" erscheinen, drücken Sie *ACK* auf der Tastatur.

• Pelco KBD300A Tastatur

Um Fehlermeldungen zu löschen, die im Fensterbereich "Warnungen" erscheinen, drücken Sie *ACK* auf der Tastatur.

• Pelco CM9760-KBD Intelligent Keyboard

Diese Funktion wird auf dieser Tastatur nicht unterstützt.

• Panasonic WV-CU650 Tastatur

Um Fehlermeldungen zu löschen, die im Fensterbereich "Warnungen" erscheinen, drücken Sie *ACK* auf der Tastatur.

# **Live-Video**

#### **Ich kann eine SNZ-Kamera nicht steuern**

Dies kann folgende Gründe haben:

<sup>l</sup> Möglicherweise wurde Ihrem Benutzerkonto ein Prioritätswert für die Steuerung von SNZ-Kameras zugewiesen. Benutzer mit einem höheren Prioritätswert als Ihrem können die Steuerung einer SNZ-Kamera übernehmen, die Sie verwenden.

Control Center informiert Sie, dass Sie die Steuerung der Kamera verloren haben und zeigt an, welcher Benutzer die Kamera jetzt steuert.

Wenn der Benutzer, der die Kamera steuert, sie für fünf Sekunden nicht bewegt, können Sie die Steuerung der Kamera wieder übernehmen.

<sup>l</sup> Möglicherweise hat Ihr Benutzerkonto keine Rechte für die Verwendung dieser Kamera. In diesem Fall ist das SNZ-Bedienfeld nicht verfügbar und es wird kein SNZ- Steuergitter im Bildfeld angezeigt.

- Möglicherweise "hält" ein anderer Benutzer die Verbindung zu einer SNZ-Kamera. In diesem Fall müssen Sie warten, bis der Benutzer sie freigegeben hat, bevor Sie Ihre Kamera wieder steuern können.
- <sup>l</sup> Ein autorisierter Benutzer kann diese Kamera aufgrund eines größeren Zwischenfalls gesperrt haben. In diesem Fall können Sie nicht mehr auf sie zugreifen. Control Center benachrichtigt Sie, wenn dies geschehen ist.
- SNZ-fähige [ONVIF-Kameras](#page-21-1) werden immer durch das SNZ-Symbol gekennzeichnet. Damit sie jedoch als SNZ-Kamera funktionieren können, müssen sie außerdem ein Medienprofil verwenden, in dem die Einstellung für permanentes SNZ aktiviert ist.

Sie können eine ONVIF-Kamera mit dem ONVIF-Konfigurationsprogramm einrichten, dass zusammen mit Control Center bereitgestellt wird.

#### **Eine Kamera, die ich anzeige, wurde gesperrt**

Wenn Control Center Sie benachrichtigt, dass eine oder mehrere Kameras gesperrt sind, bedeutet dies, dass ein autorisierter Ermittler die Steuerung des Systems übernommen hat (in der Regel bei einem größeren Zwischenfall) und alle anderen Benutzer ausgesperrt wurden.

In diesem Fall können Sie auf die gesperrten Kameras nicht mehr zugreifen. Control Center benachrichtigt Sie, wenn die Sperre aufgehoben wurde.

## **Ich kann von einer Kamera kein Video anzeigen**

Dies kann einen der folgenden Gründe haben:

- 1. Ihr Administrator hat Ihnen nicht die erforderlichen Rechte zugewiesen, um Video von dieser Kamera anzuzeigen.
- 2. Die Kamera ist nicht verfügbar.
- 3. Die Kamera ist nicht lizenziert.

Wenden Sie sich mit Einzelheiten zu dem Problem an Ihren Administrator.

Wenn Sie nicht die erforderlichen Rechte zur Anzeige von Video haben, zeigt Control Center Folgendes an:

• Im Fensterbereich "Warnungen" zeigt Control Center die folgende Fehlermeldung an: Unzureichende Zugriffsrechte, um den gewünschten Vorgang auf [(Gerät-Matrixnummer)] (Gerätname) auszuführen. Folgende Rechte sind erforderlich: Anzeige

Wenn die Kamera nicht verfügbar ist, zeigt Control Center Folgendes an:

- Im Video-Explorer, im Fenster "Standortsuche" und auf allen Lageplänen, auf denen die Kamera erscheint, zeigt Control Center ein graues Kamerasymbol mit einem roten Kreuz an.
- Im Fensterbereich "Warnungen" zeigt Control Center die folgende Fehlermeldung an: Video von [(Gerät-Matrixnummer)] (Gerätname) kann nicht angezeigt werden.

Wenn die Kamera nicht lizenziert ist, zeigt Control Center Folgendes an:

Im Video-Explorer, im Fenster "Standortsuche" und auf allen Lageplänen, auf denen die Kamera erscheint, zeigt Control Center das Symbol für eine nicht [lizenzierte](#page-30-1) [Kamera](#page-30-1) an.

- Im Fensterbereich "Warnungen" zeigt Control Center die folgende Fehlermeldung an: Unzureichende Zugriffsrechte, um den gewünschten Vorgang auf [(Gerät-Matrixnummer)] (Gerätname) auszuführen. Folgende Rechte sind erforderlich: Anzeige
- ► Weitere Informationen zur Lizenzierung finden Sie unter *"Lizenzierung – [Überblick" auf](#page-24-0) [Seite](#page-24-0) 17*

#### **Ich kann ein externes Tool nicht starten**

Stellen Sie Folgendes sicher, wenn Sie ein externes Tool von Control Center aus starten:

- Die Live-Ansicht wird angezeigt.
- Sie haben ein Bildfeld ausgewählt, in dem Live-Video angezeigt wird.

#### **Ich erhalte eine Fehlermeldung, wenn ich ein externes Tool ausführe**

Wenn Sie auf eine Schaltfläche für ein externes Tool klicken und eine Fehlermeldung erscheint, kann es sein, dass das Tool nicht korrekt eingerichtet wurde, um von Control Center aus ausgeführt zu werden. Weitere Informationen erhalten Sie von Ihrem Administrator.

#### **Ich höre Feedback, wenn ich mit einer Person auf dem Bildschirm spreche**

Wenn bei der Interaktion mit einer Person auf dem Bildschirm Feedback auftritt, sollten Sie das gleichzeitige Hören und Sprechen deaktivieren.

So deaktivieren Sie das gleichzeitige Hören und Sprechen:

- 1. Wählen Sie *Optionen* aus dem Menü *Weitere Einstellungen*.
- 2. Wählen Sie die Registerkarte *Video und Audio* aus.
- 3. Wählen Sie *Gleichzeitiges Hören und Sprechen verhindern*.
- 4. Klicken Sie auf *OK*.

*Es kann sein, dass Ihr Betriebssystem eine Autorisierung dieser Änderung erfordert.* **Hinweis** 

#### **Live-Video ruckelt**

Ruckelndes Live Video kann auf Jitter zurückzuführen sein, der durch starken Netzwerk verursacht wird. Wenn dies der Fall ist, können Sie in Control Center eine zusätzliche Pufferung des Live Video einrichten, um eine ruckfreie Wiedergabe zu erzielen.

So konfigurieren Sie eine Verzögerung für die Wiedergabe von Live-Video:

- 1. Wählen Sie *Optionen* aus dem Menü *Weitere Einstellungen*.
- 2. Wählen Sie die Registerkarte *Video und Audio* aus.
- 3. Geben Sie die gewünschte Zeitverzögerung in Millisekunden in das Feld *Länge Videodatenpuffer* ein.
- 4. Klicken Sie auf *OK*.

**Hinweis** 

*Es kann sein, dass Ihr Betriebssystem eine Autorisierung dieser Änderung erfordert.*

# **Bildänderungssuche**

## **Zeitpunkt von Spitzen bei der Bildänderungssuche im Museumsmodus**

Es kann vorkommen, dass Bildänderungsspitzen im Museumsmodus nicht an dem Punkt auftreten, an dem ein Objekt zur Szene hinzugefügt oder daraus entfernt wird.

Anstelle dessen beginnt das Bewegungsprofil, das Hinzufügen oder Entfernen des Objekts zu registrieren, wenn die Szene sich ändert. Die Spitze tritt dann auf, wenn der Integrationszeitraum abgelaufen ist.

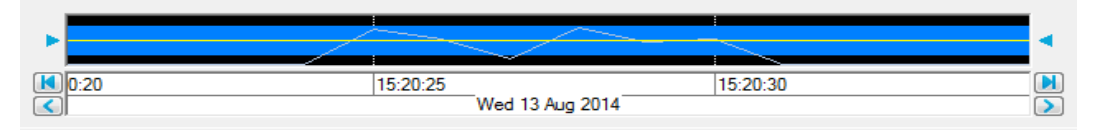

Beispielsweise kann es erforderlich sein, dass Control Center registriert, wenn ein Koffer in einer Szene auf einem Flughafen länger als eine halbe Minute im Bild verbleibt. In diesem Fall würden Sie eine Bildänderungssuche im Museumsmodus mit einer Integrationszeit von 30 Sekunden einrichten. Wenn ein Koffer in der Szene platziert wird, registriert die Bildänderungssuche, dass er vorhanden ist. Wenn er 30 Sekunden später immer noch im Bild erscheint, registriert die Bildänderungssuche zu diesem Zeitpunkt eine Spitze (d. h. 30 Sekunden nach dem Platzieren des Koffers in der Szene).

## **Objektgröße in der Bildänderungssuche verhält sich nicht wie erwartet**

Wenn Sie eine *maximale* Größe einrichten, kann es vorkommen, dass nicht alle Objekte oberhalb dieser Größe herausgefiltert werden. Dies liegt daran, dass Control Center große Objekte als eine Gruppe von kleineren Objekten erkennt, vor allem, wenn das große Objekt verschiedene hellere und dunklere Bereiche aufweist.

Gleichermaßen kann es sein, dass die Bildänderungssuche bei einer groß gewählten *minimalen* Objektgröße einige Bildänderungen nicht erkennt, da Objekte, die Sie als größer als die Mindestgröße sehen, als mehrere kleinere Objekte erkannt und deshalb herausgefiltert werden.

# **Um Bildänderungen werden keine Rechtecke angezeigt**

#### **Wenn Sie als Bediener angemeldet sind:**

Kontaktieren Sie den Administrator.

# **Wenn Sie als Administrator angemeldet sind:**

Wenn Sie in einem Live-Video-Bildfeld auf Geklickt haben und Sie keine Rechtecke um Bildänderungsbereiche und keine *"Motion Trace"Kleine grüne Rechtecke, die zeigen, wo Bildänderungen kürzlich aufgetreten sind.* sehen, prüfen Sie, ob der Encoder, den Sie verwenden, die Bildänderungserkennung unterstützt und ob der Videodatenstrom, den Sie anzeigen, zum Senden von Bildänderungsinformationen konfiguriert ist.

Zum Konfigurieren eines Videodatenstroms zum Senden von Bildänderungsdaten verwenden Sie die Konfigurationsseiten.

- 1. Wählen Sie das Gerät, das Sie konfigurieren wollen, in der Konfigurationsansicht im *Video-Explorer* aus.
- 2. Klicken Sie auf die Registerkarte *Konfigurieren* im Hauptfenster.
- 3. Wählen Sie *Encoder* auf der linken Seite der Webseite aus. Die Seite "Encoder konfigurieren" wird geöffnet.

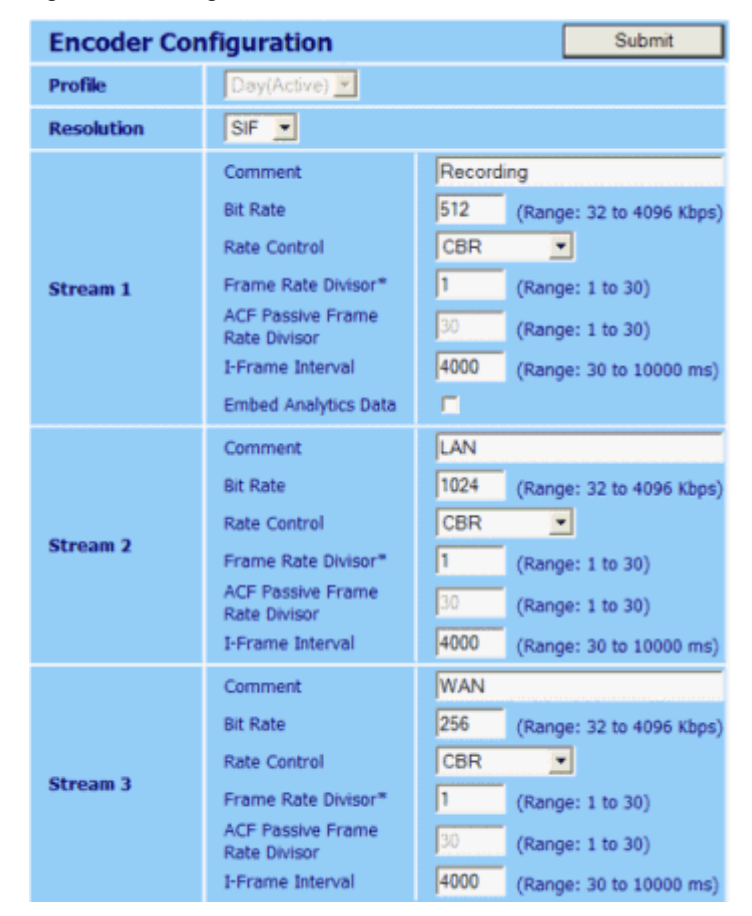

4. Wählen Sie *Bildanalysedaten einbetten* für den gewünschten Datenstrom aus und klicken Sie auf *Absenden*.

#### **Ich kann ein Bildänderungsprofil nicht in der Zeitachse sehen**

- Wenn Sie versucht haben, ein Bildänderungsprofil zu erstellen, aber in der Zeitachse keine Bildänderung angezeigt wird, muss der Systemadministrator möglicherweise die Frame-Einstellungen für das Gerät ändern.
- Stellen Sie sicher, dass Control Center auf die Anzeige von Bildänderungen in der Zeitachse eingerichtet ist (*Zeitachse > Bildänderungsprofil anzeigen*).
- Möglicherweise enthält die Szene keine Bildänderungen. Prüfen Sie, ob die gelbe Linie am unteren Rand der Zeitachse angezeigt wird.

*Diese Funktion ist nicht auf allen Kameras verfügbar. Nähere Informationen entnehmen Sie* **Hinweis** *bitte der Dokumentation zur Kamera.*

- Möglicherweise kann Control Center die Bildänderungsanalyse nicht durchführen. Prüfen Sie, ob ein orangefarbener Balken am oberen Rand der Zeitachse angezeigt wird. In diesem Fall kann es erforderlich sein, die Frame-Einstellungen zu ändern.
- Die Optionen für die Bildänderungssuche wurden möglicherweise nicht korrekt eingerichtet. Dies kann bedeuten, dass Bewegungsänderungen vorliegen, die von Control Center ignoriert werden. Das Programm kann darauf eingerichtet sein, Bildänderungen in einem Bereich zu ignorieren, anstatt sie zu erfassen.
- Die Bildänderungssuche ist für Aufzeichnungen im M-JPEG-Format nicht verfügbar.

# **Passwörter**

#### **Ich habe mein Passwort vergessen**

Kontaktieren Sie Ihren Administrator und fordern Sie ein neues Passwort an.

#### <span id="page-135-0"></span>**Passwort ändern**

Sie können Ihr Passwort ändern, um es einprägsamer zu machen.

**Hinweis** *Die Option Passwort ändern ist nicht verfügbar, wenn Sie im Modus "Alle Segmente" arbeiten oder wenn Sie Windows-Authentifizierung als Anmeldemethode verwenden.*

So ändern Sie Ihr Passwort:

- 1. Wählen Sie *Passwort ändern* aus dem Menü *Datei*.
- 2. Geben Sie Ihr aktuelles Passwort ein.
- 3. Geben Sie das neue Passwort ein, bestätigen Sie es und klicken Sie auf *OK*.

#### **Welches Passwort sollte ich verwenden?**

Wenn Sie sich als Bediener anmelden und Ihnen ein Passwort zugewiesen wurde, müssen Sie dieses zusammen mit Ihrem Benutzernamen verwenden. Wenn gewünscht, können Sie Ihr [Passwort](#page-135-0) ändern, um es einprägsamer zu machen.

Wenn Sie sich als Administrator anmelden, verwenden Sie das Administratorpasswort, das Sie im Rahmen der Installation eingerichtet haben.

# **Aufzeichnungen**

#### **Eine gespeicherte Aufzeichnung ist kürzer als erwartet**

Wenn Sie eine Aufzeichnung exportieren, kann diese in der gespeicherten Datei kürzer als erwartet sein.

Dies kann einen der folgenden Gründe haben:

• Es liegen Lücken in der Aufzeichnung vor, so dass ihre Gesamtdauer kürzer als angefordert ist.

Dies kann folgende Ursachen haben:

- Geplante Aufzeichnungen können dazu führen, dass für bestimmten Zeiten im angeforderten Zeitraum keine Aufzeichnungen vorliegen.
- Möglicherweise wurde die Netzwerkverbindung zwischen der Kamera und dem Rekorder (NVR) während des angeforderten Zeitraums unterbrochen.
- Möglicherweise wurde die Kamera während des angeforderten Zeitraums ausgeschaltet.
- Sie haben einen Zeitraum angefordert, der länger als das tatsächlich aufgezeichnete Videomaterial ist.

## **Die auf der Zeitachse angezeigte Uhrzeit scheint nicht korrekt zu sein**

Die Zeit, die in der Wiedergabeansicht für eine Aufzeichnung erscheint, wird *von der lokalen Zeit des Standorts bestimmt, zu dem die Kamera gehört*, und nicht von dem PC, auf dem sie angezeigt wird. Die Zeitzone wird in der Statusleiste unter der Anwendung angezeigt, z. B. " (GMT -5:00) Eastern Time USA und Kanada".

#### **Ich kann beim Speichern einer Aufzeichnung das CD-Laufwerk nicht auswählen**

Beim Speichern einer Aufzeichnung auf einer CD, speichert Windows die Datei zuerst in einem temporären Verzeichnis.

## **Aufgezeichnetes Video ist ruckelig und/oder langsam bei der Wiedergabe**

Wenn aufgezeichnetes Video bei der Wiedergabe ruckelig und/oder langsam ist, kann Ihr Netzwerk die Geschwindigkeit des Videodatenstroms möglicherweise nicht bewältigen.

Wenn dies der Fall ist, können Sie festlegen, dass Control Center das Video in regelmäßigen Abständen pausiert, bis genügend Daten vorhanden sind, um das Video flüssig und in der richtigen Geschwindigkeit anstatt unregelmäßig und mit einer langsameren Geschwindigkeit abzuspielen.

So aktivieren Sie die gepufferte Wiedergabe:

- 1. Wählen Sie *Optionen* aus dem Menü *Weitere Einstellungen*.
- 2. Wählen Sie die Registerkarte *Video und Audio* aus.
- 3. Wählen Sie *Wiedergabe mit Datenpuffer verwenden*.
- 4. Klicken Sie auf *OK*.

*Es kann sein, dass Ihr Betriebssystem eine Autorisierung dieser Änderung erfordert.* **Hinweis** 

#### **Ich kann ein Bildänderungsprofil nicht in der Zeitachse sehen**

- Wenn Sie versucht haben, ein Bildänderungsprofil zu erstellen, aber in der Zeitachse keine Bildänderung angezeigt wird, muss der Systemadministrator möglicherweise die Frame-Einstellungen für das Gerät ändern.
- Stellen Sie sicher, dass Control Center auf die Anzeige von Bildänderungen in der Zeitachse eingerichtet ist (*Zeitachse > Bildänderungsprofil anzeigen*).
- Möglicherweise enthält die Szene keine Bildänderungen. Prüfen Sie, ob die gelbe Linie am unteren Rand der Zeitachse angezeigt wird.
- Möglicherweise kann Control Center die Bildänderungsanalyse nicht durchführen. Prüfen Sie, ob ein orangefarbener Balken am oberen Rand der Zeitachse angezeigt wird. In diesem Fall kann es erforderlich sein, die Frame-Einstellungen zu ändern.
- Die Optionen für die Bildänderungssuche wurden möglicherweise nicht korrekt eingerichtet. Dies kann bedeuten, dass Bewegungsänderungen vorliegen, die von Control Center ignoriert werden. Das Programm kann darauf eingerichtet sein, Bildänderungen in einem Bereich zu ignorieren, anstatt sie zu erfassen.
- Die Bildänderungssuche ist für Aufzeichnungen im M-JPEG-Format nicht verfügbar.

#### **In der Zeitachse wird nichts angezeigt**

Wenn ein Standort sich im [Offline-](#page-112-0) Modus befindet, enthält Control Center keine Informationen über die Aufzeichnung vom NVR. Control Center kann daher keine Informationen zur Aufzeichnung oder zu den damit verknüpften Alarmen und Lesezeichen anzeigen.

Um diese Informationen verfügbar zu machen, muss ein Administrator den [Standort](#page-113-0) wieder in den [Online-Modus](#page-113-0) versetzen.

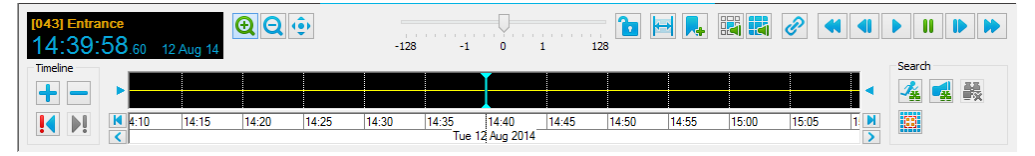

#### **Ich kann nicht alle verfügbaren Lesezeichen sehen**

Sie können nur Lesezeichen auf Ihrer Sicherheitsebene oder darunter sehen.

► Weitere Informationen zur Lizenzierung finden Sie unter *"Lesezeichen – [Überblick" auf](#page-105-0) [Seite](#page-105-0) 98*

#### **Ich kann Video von einer Kamera nicht wiedergeben**

Dies kann einen der folgenden Gründe haben:

- 1. Ihr Administrator hat Ihnen nicht die erforderlichen Rechte zugewiesen, um Video von dieser Kamera abzuspielen.
- 2. Die Kamera ist nicht lizenziert.

Wenden Sie sich mit Einzelheiten zu dem Problem an Ihren Administrator.

Wenn Sie nicht die erforderlichen Rechte zur Wiedergabe von Video haben, zeigt Control Center Folgendes an:

• Im Fensterbereich "Warnungen" zeigt Control Center die folgende Fehlermeldung an: Unzureichende Zugriffsrechte, um den gewünschten Vorgang auf [(Gerät-Matrixnummer)] (Gerätname) auszuführen. Folgende Rechte sind erforderlich: Wiedergabe

Wenn die Kamera nicht lizenziert ist, zeigt Control Center Folgendes an:

- Im Video-Explorer, im Fenster "Standortsuche" und auf allen Lageplänen, auf denen die Kamera erscheint, zeigt Control Center das Symbol für eine nicht [lizenzierte](#page-30-1) [Kamera](#page-30-1) an.
- Im Fensterbereich "Warnungen" zeigt Control Center die folgende Fehlermeldung an: Unzureichende Zugriffsrechte, um den gewünschten Vorgang auf [(Gerät-Matrixnummer)] (Gerätname) auszuführen.

Folgende Rechte sind erforderlich: Wiedergabe

► Weitere Informationen zur Lizenzierung finden Sie unter *"Lizenzierung – [Überblick" auf](#page-24-0) [Seite](#page-24-0) 17*

# **Bildgruppen, Umläufe und Gruppenumläufe**

### **Gruppenumlauf zeigt nicht alle Kameras in einer Bildgruppe**

Gruppenumläufe kehren bei der Zuweisung von Bildfeldern nicht an den Anfang des Fensters zurück.

Nehmen wir z. B. an, dass Sie einen Gruppenumlauf an Bildfeld 7 von 9 gestartet haben (Layout von 9 Bildfeldern). Wenn eine der Bildgruppen im Gruppenumlauf fünf Kameras enthält, werden nur die ersten drei angezeigt – in den Bildfeldern 7,8 und 9. Die verbleibenden zwei Kameras werden nicht angezeigt.

Um diese Kameras anzuzeigen, starten Sie den Gruppenumlauf an einem Bildfeld zwischen 1 und 5 oder fügen Sie zusätzliche Bildfelder zum Layout hinzu.

#### **Ich kann die Position eines Gruppenumlaufs nicht ändern**

Dies kann folgende Ursachen haben:

- <sup>l</sup> Die Position eines Gruppenumlaufs kann nicht geändert werden, während er läuft. Um das Bildfeld zu ändern, in dem ein Gruppenumlauf beginnt, müssen Sie den Gruppenumlauf zuerst anhalten und ihn dann in einem anderen Bildfeld neu starten.
- <sup>l</sup> Der Gruppenumlauf wurde so eingerichtet, dass sich sein Layout ändert, während er läuft. In diesem Fall beginnt der Gruppenumlauf immer im ersten Bildfeld des ausgewählten Videofensters und dies kann nicht geändert werden.

#### **Ein Gruppenumlauf/eine Bildgruppe startet beim Anmelden**

Control Center wurde so konfiguriert, dass eine Bildgruppe, ein Umlauf oder ein Gruppenumlauf in einem bestimmten Bildfeld ausgeführt wird, wenn Sie sich anmelden. Um dies zu ändern, müssen Sie als Administrator angemeldet sein.

#### **Bildgruppe/Gruppenumlauf erscheint nicht wo erwartet**

Wenn Sie eine Bildgruppe oder einen Gruppenumlauf auf ein bestimmtes Bildfeld gezogen haben, kann es sein, dass sie/er dann nicht in diesem sondern im ersten Bildfeld des betreffenden Fensters startet.

- Wenn es sich um eine Bildgruppe handelt, liegt dies daran, dass sie mit einem Layout verknüpft ist. Bildgruppen mit Layouts beginnen immer im ersten Bildfeld des ausgewählten Videofensters.
- Wenn es sich um einen Gruppenumlauf handelt, dann ist er darauf eingerichtet, sein Layout entsprechend den Eigenschaften der Bildgruppen zu ändern, die er enthält. Gruppenumläufe, bei denen sich das Layout ändert, beginnen immer im ersten Bildfeld des ausgewählten Videofensters.

# **Standorte**

# **Ich kann nicht auf alle Geräte zugreifen**

Wenn Sie ein Gerät nicht finden oder darauf nicht zugreifen können, kann dies folgende Gründe haben:

• Möglicherweise hat Ihr Benutzerkonto keine Rechte für den Zugriff auf bestimmte Standorte und Kameras.

Es kann z. B. sein, dass Sie bestimmte Kameras anzeigen und steuern dürfen, aber kein Video von ihnen aufzeichnen können, oder vielleicht haben Sie auf bestimmten Standorte keinen Zugriff.

• Das Gerät kann sich in einem anderen Segment befinden. Wenn dies der Fall ist, ändern Sie das aktive [Segment.](#page-113-1)

## **Ich kann ein Objekt nicht bearbeiten**

Wenn Sie Objekt nicht bearbeiten können, kann dies folgende Gründe haben:

- Ihr Benutzerkonto hat keine Zugriffsrechte auf bestimmte Standorte und Geräte.
- Sie arbeiten Sie im Modus "Alle Segmente". In diesem Modus ist die Standortdatenbank schreibgeschützt. Wenn dies der Fall ist, ändern Sie das aktive [Segment](#page-113-1).
- Sie arbeiten mit einer Kopie der lokalen Standortdatenbank. Control Center verwendet eine lokale Kopie, wenn das Programm weder die primäre Standortdatenbank noch deren Sicherungskopie erreichen kann. Der lokale Kopie der Standortdatenbank ist schreibgeschützt.

# **Auf einem Gerät wird ein rotes X angezeigt**

Control Center unternimmt drei aufeinanderfolgende Versuche, um mit einem Gerät an einem Standort oder im Netzwerk Kontakt aufzunehmen. Wenn das Gerät nicht erreicht werden kann, wird es mit einem roten X gekennzeichnet:

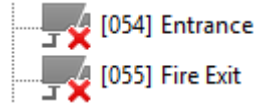

Außerdem wird im Fensterbereich "Warnungen" eine Fehlermeldung angezeigt und in der Alarm-Statusleiste erscheint ein Hinweis.

Wenn das Gerät vorübergehend nicht verfügbar ist, klicken Sie auf **Gerauf der Anzeige zu** aktualisieren.

*Nur Administratoren – Wenn Sie das Gerät dauerhaft aus dem Netzwerk entfernt haben und* **Hinweis** 

*es vom Standort gelöscht werden soll, wählen Sie es aus, und klicken Sie auf .*

# <span id="page-140-0"></span>**Einstellungen für den Modus "Alle Segmente"**

Wenn Sie im Modus "Alle Segmente" arbeiten, werden die folgenden Einstellungen von dem am frühesten erstellten Segment übernommen, auf das Sie Zugriff haben:

- Logbuch-Einstellungen
- Alarmmodus (z. B. Ton stumm, Ton einmal)
- Sortieren nach Anzeigenamen
- Matrixnummerierung: Zahlen anzeigen
- Matrixnummerierung: Anzahl der Ziffern
- Matrixnummerierung: Fensterbereiche einschließen

# **Fehlerbehebung für FrontLine-Manager**

#### **Ich kann meine FrontLine-Aufzeichnungen in Control Center nicht finden**

Auch wenn die Aufnahmen erfolgreich von der FrontLine-Kamera heruntergeladen und auf dem NVR-AS gespeichert wurden, ist es möglich, dass Kameraträger ihre Aufzeichnungen nicht sehen können.

Wenn Kameraträger sich bei Control Center anmelden, kann es vorkommen, dass sie im *Video-Explorer* nichts sehen. Dies kann daran liegen, dass alle *Video-Explorer-Objekte* unter einem Standort aufgelistet sind, während der Kameraträger möglicherweise keine Rechte zur Anzeige dieses Standorts hat.

Um Ihre Aufzeichnungen anzuzeigen, sollten Benutzer die *Standortsuche* (Strg + S) verwenden, um ihren Kameraträger zu finden.

Um Aufzeichnungen abspielen zu können, muss der Kameraträger sich in der *Wiedergabeansicht* befinden. Wenn Sie sich das erste Mal anmelden, ist standardmäßig die *Live-Ansicht* aktiv. Kameraträger müssen in die *Wiedergabeansicht* wechseln, um nach ihren Aufzeichnungen zu suchen.

# **FrontLine-Aufzeichnungen erscheinen nicht in Control Center**

Wenn eine FrontLine-Kamera in einem FrontLine-Dock angedockt ist, wird das Material automatisch an den NVR-AS heruntergeladen, der auf dem gleichen PC installiert ist.

Wenn die Aufzeichnungen in Control Center nicht angezeigt werden, prüfen Sie Folgendes:

- Der auf dem FrontLine-Manager-PC installierte NVR-AS wurde zu Ihrem Control Center-Standort hinzugefügt.
- Der aktuelle Wiedergabe-NVR-AS für den Kameraträger ist der NVR-AS, der auf dem FrontLine-Manager-PC installiert ist.
- Stellen Sie sicher, dass der Lizenzserver im Netzwerk verfügbar ist und dass Ihre Control Center-Lizenz die Funktion "Am Körper getragenes Video" umfasst.
- Stellen Sie sicher, dass die Aufzeichnung nicht von einem Kameraträger-Benutzer erstellt wurde, dem zum gleichen Zeitpunkt mehrere Kameras zugewiesen waren.
- Stellen Sie sicher, dass die folgenden Dienste auf dem FrontLine-Manager-PC ausgeführt werden:
	- IndigoVision NVR-AS
	- IndigoVision FrontLine-Benutzeroberfläche
	- PSS Manager

Wenn einer dieser Dienste nicht ausgeführt wird, starten Sie ihn über die Windows-Dienste.

Wenn einer dieser Dienste nicht startet, wenden Sie sich an IndigoVision.

- Wenn angedockt, wird die Kamera in FrontLine-Manager mit einem anderen Status als *Unbekannt* oder *In Gebrauch* aufgelistet. Wenn eine dieser Statusmeldungen erscheint, wurde die Kamera von FrontLine-Manager nicht erkannt.
- Prüfen Sie den verfügbaren Speicherplatz in der NVR-AS-Videobibliothek. Der NVR-AS löscht die ältesten Aufzeichnungen in seiner Bibliothek, wenn nur begrenzter Speicherplatz verfügbar ist oder wenn die Aufzeichnungen älter als das maximale Alter der Aufbewahrungsrichtlinie sind.
- Es können Kameras in FrontLine-Manager mit einem Fehler in Bezug auf den verfügbaren Speicherplatz aufgelistet sein.

Das FrontLine-Manager-Aufzeichnungsverzeichnis muss groß genug sein, um zeitweilig Aufzeichnungen von allen Ihren angedockten Kameras speichern zu können.

• Stellen Sie sicher, dass die FrontLine-Manager-Webschnittstelle aktiv ist.

**Hinweis** *Das Alter der Aufnahmen aus FrontLine-Kameras basiert auf dem Zeitpunkt, an dem die Aufzeichnung erstellt wurde, nicht auf dem Zeitpunkt, an dem Sie die Kamera angedockt haben.*

> • Überprüfen Sie die Protokolldatei für die FrontLine-Manager-Benutzeroberfläche. Diese finden Sie im Systemkonfigurationsverzeichnis, standardmäßig: *C:\ProgramData\IndigoVision FrontLine\Interface\Logs.* Suchen Sie nach dem Benutzernamen des Kameraträgers, der die Aufzeichnungen mit der Kamera erstellt hat. Jegliche Probleme beim Übermitteln der Aufzeichnungen auf den NVR-AS werden in diesem Protokoll erfasst. Kontaktieren Sie IndigoVision, wenn diese Protokolldatei auf ein Problem hindeutet.

# **Andere Fehlerbehebung**

# **Logbuch-Datenbankfehler**

*Diese Funktionalität ist nur verfügbar, wenn Sie über Administratorrechte verfügen.* **Hinweis** 

> Control Center protokolliert Benutzeraktionen wie Anmelden, Abmelden oder Anzeigen von aufgezeichnetem Video in einer ODBC-kompatiblen Datenbank, z. B. Microsoft SQL Server.

> Wenn Control Center nicht mit der Logbuchdatenbank kommunizieren kann, wird eine Warnmeldung angezeigt. Nachdem Control Center die Kommunikation wiederhergestellt hat, wird eine Informationsmeldung angezeigt.

Die Kommunikation zwischen Control Center und der Datenbank kann aus den folgenden Gründen fehlschlagen:

- Möglicherweise ist die Datenbank offline oder anderweitig nicht erreichbar.
	- Stellen Sie sicher, dass die Serverdatenbank aktiv ist und dass der Datenbankdienst ordnungsgemäß ausgeführt wird.
	- Stellen Sie sicher, dass die Benutzerrechte so konfiguriert sind, dass Zugriff auf die Datenbank gestattet wird.
	- Stellen Sie sicher, dass der Datenbankserver so konfiguriert ist, dass Remoteverbindungen gestattet werden.
- Möglicherweise hat die Datenbank nicht das korrekte Schema.
	- Stellen Sie sicher, dass Ihr Datenbankschema auf dem neuesten Stand ist. Alle vorherigen Logbuch-Datenbanken müssen aktualisiert werden, damit sie mit Ihrer Version von Control Center kompatibel sind.

Informationen zum Aktualisieren Ihrer Logbuch-Datenbank finden Sie hier.

- Die Datenbank unterstützt möglicherweise nicht die erforderlichen Arbeitsgänge.
	- Control Center 3.14 und neuere Versionen fragen die Datenbank ab. Einige Datenbanklösungen, wie z. B. Textdatei-Datenbanken, unterstützen das Abfragen von Daten nicht (z. B. CSV). Bitte aktualisieren Sie auf eine Datenbank, die das Abfragen von Daten unterstützt, wie z. B. Microsoft SQL Server. Informationen zum Aktualisieren Ihres Logbuchs über eine Textdatei-Datenbank finden Sie hier.

Nähere Informationen zum Einrichten und Verwenden des Logbuchs entnehmen Sie bitte dem Logbuch-Referenzhandbuch.

#### **Control Center reagiert langsamer als erwartet**

- Wenn die CPU-Anzeige unten rechts in der Control Center-Benutzeroberfläche ( $\bigodot$ ) sich zu rot ändert, bedeutet dies, dass die Verarbeitungsleistung Ihres PCs nicht ausreichend ist, um Video in der aktuellen Anzahl von Bildfeldern anzuzeigen. Zeigen Sie Video in weniger Bildfeldern an und/oder prüfen Sie, ob Ihr PC der empfohlenen Spezifikation entspricht – möglicherweise muss er aufgerüstet werden.
- Control Center kommuniziert möglicherweise mit einem oder mehreren NVRs. Dies wird durch die Fortschrittsleiste am unteren Rand des Hauptfensters angezeigt.

#### **Overlays funktionieren nicht wie erwartet**

Bei einigen Laptops und PCs mit älterer Grafikhardware können Probleme mit Overlays in Bildfeldern auftreten. Wenn Overlays nicht wie erwartet funktionieren, kann es sinnvoll sein, zum Software- Rendering zurückzukehren. Dies kann jedoch die Systemleistung beeinträchtigen.

So verwenden Sie das Software-Rendering für Video:

- 1. Wählen Sie *Optionen* aus dem Menü *Weitere Einstellungen*.
- 2. Klicken Sie auf die Registerkarte *Video und Audio*.
- 3. Aktivieren Sie die Option *Softwarebasierte Videodatenwandlung nutzen*.
- 4. Klicken Sie auf *OK*.

*Es kann sein, dass Ihr Betriebssystem eine Autorisierung dieser Änderung erfordert.*

# **Warum sehe ich auf einem Analogmonitor weniger als in einem PC-Fenster?**

Analogmonitore mit CRT-Technologie zeigen nicht die Extreme oben, unten, links und rechts des Videobilds. Verschiedene Hersteller schließen unterschiedliche Mengen des Bildes aus. Auf diese Weise sehen Sie nicht die unregelmäßigen Ränder des angezeigten Bildes, die bei der horizontalen Kathodenröhren-Bildabtastung entstehen.

TFT-, LCD- und Plasma-Technologien basieren auf diskreten Bildpunkten und zeigen daher die volle Höhe und Breite des Bildes an, so dass es ähnlich wie im Bildfeld erscheint.

# **Beim Ändern der Größe eines Bildfelds wird das Bild verzerrt**

Wenn das Videobild verzerrt erscheint, weil Sie die Größe des Bildfelds oder Videofensters geändert haben, ist das Seitenverhältnis "Bild dehnen" ausgewählt.

So deaktivieren Sie "Bild dehnen":

- 1. Wählen Sie *Bildformat ändern* aus dem Menü *Ansicht*.
- 2. Wählen Sie *Standard* oder *Breitbild* für die Option. Das Seitenverhältnis der Bildfelder wird geändert.

#### **Ich kann Aufzeichnungen einer bestimmten Kamera nicht exportieren**

Dies kann einen der folgenden Gründe haben:

- 1. Ihr Administrator hat Ihnen nicht die erforderlichen Rechte zugewiesen, um Video von dieser Kamera anzuzeigen.
- 2. Die Kamera ist nicht lizenziert.

Wenden Sie sich mit Einzelheiten zu dem Problem an Ihren Administrator.

Wenn Sie nicht die erforderlichen Rechte zum Exportieren haben, zeigt Control Center Folgendes an:

- Im Fenster "Exportstatus" erscheint in der Spalte "Aufzeichnung" die folgende Meldung:
	- ! Berechtigung verweigert

Wenn die Kamera nicht lizenziert ist, zeigt Control Center Folgendes an:

- Im Video-Explorer, im Fenster "Standortsuche" und auf allen Lageplänen, auf denen die Kamera erscheint, zeigt Control Center das Symbol für eine nicht [lizenzierte](#page-30-1) [Kamera](#page-30-1) an.
- Im Fenster "Exportstatus" erscheint in der Spalte "Aufzeichnung" die folgende Meldung:
	- ! Berechtigung verweigert
- ► Weitere Informationen zur Lizenzierung finden Sie unter *"Lizenzierung – [Überblick" auf](#page-24-0) [Seite](#page-24-0) 17*

# **Ich sehe eine Meldung, dass beim Sichern der Control Center-Lizenz ein Fehler aufgetreten ist**

Control Center muss mit seinem Lizenzserver verbunden sein, damit Sie das Programm verwenden können. Wenn die Verbindung zum Lizenzserver unterbrochen ist, z. B. aufgrund routinemäßiger Wartungsarbeiten, kann Control Center weitere 30 Tage verwendet werden.
Control Center legt automatisch eine 30-tägige rollende Sicherung seiner Lizenz an. Wenn die Verbindung zum Lizenzserver unterbrochen ist, wird diese Sicherung automatisch verwendet. Sobald die Verbindung zum Lizenzserver wieder aktiv ist, wird der Control Center-Lizenzserver wieder verwendet.

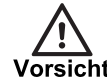

*Wenn Control Center seine Lizenz nicht sichern kann, wird in der Statusleiste ein*

*Fehlersymbol ( ) angezeigt. Wenn in dieser Situation die Verbindung zum Lizenzserver verloren geht, wird Control Center sofort beendet und kann erst neu gestartet werden, nachdem die Verbindung wiederhergestellt wurde.*

► Weitere Informationen zur Lizenzierung finden Sie unter *"Lizenzierung – [Überblick" auf](#page-24-0) [Seite](#page-24-0) 17*

## **Ich sehe eine Warnung, dass das Control Center-Lizenzserver nicht verfügbar ist**

Control Center muss mit seinem Lizenzserver verbunden sein, damit Sie das Programm verwenden können. Wenn die Verbindung zum Lizenzserver unterbrochen ist, z. B. aufgrund routinemäßiger Wartungsarbeiten, kann Control Center weitere 30 Tage verwendet werden.

Control Center legt automatisch eine 30-tägige rollende Sicherung seiner Lizenz an. Wenn die Verbindung zum Lizenzserver unterbrochen ist, wird diese Sicherung automatisch verwendet. Sobald die Verbindung zum Lizenzserver wieder aktiv ist, wird der Control Center-Lizenzserver wieder verwendet.

Wenn Control Center eine Sicherungskopie seiner Lizenz verwendet, wird ein Warnsymbol (

<sup>174</sup>) in der Statusleiste angezeigt, zusammen mit dem Datum, an dem die Backup-Lizenz abläuft. Wenn Control Center bis zu diesem Datum keine Verbindung zu seinem Lizenzserver einrichten kann, wird Control Center beendet und kann erst neu gestartet werden, wenn der Lizenzserver wieder verfügbar ist.

► Weitere Informationen zur Lizenzierung finden Sie unter *"Lizenzierung – [Überblick" auf](#page-24-0) [Seite](#page-24-0) 17*